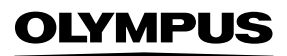

# **ЦИФРОВА ФОТОКАМЕРА**

# E-M1 Mark III

# **Інструкція з експлуатації**

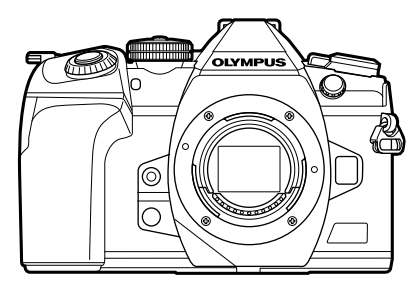

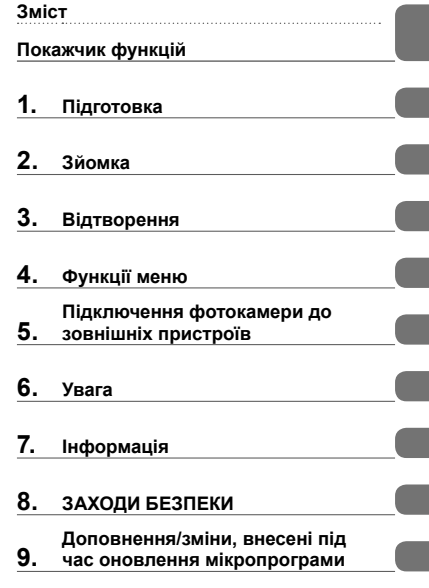

### **Номер моделі: IM019**

- Дякуємо за придбання цифрової камери Olympus. Перш ніж почати користуватися камерою, уважно прочитайте цей посібник для забезпечення оптимальної роботи та подовження терміну служби камери.
- Перш ніж використовувати виріб, обов'язково уважно прочитайте розділ «8. ЗАХОДИ БЕЗПЕКИ». Зберігайте цю інструкцію в доступному місці для подальшого використання.
- Радимо зробити кілька пробних знімків, щоб навчитися користуватися камерою, перш ніж робити важливі знімки.
- Ілюстрації вікон і камери, наведені в цьому посібнику, створено на етапі розробки камери, тому вони можуть відрізнятися від фактичного вигляду виробу.
- У разі додавання та/або модифікації функцій відповідно до оновлень програмно-апаратних засобів фотокамери зміст даного посібника може відрізнятись. Найновішу інформацію можна знайти на веб-сайті компанії Olympus.

Крім інструкції з використання, також доступний «Довідник із функцій фотокамери». Під час використання продукту використовуйте ці інструкції.

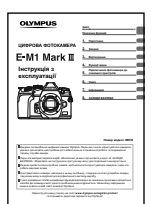

**Інструкція з використання** (цей документ pdf) Посібник із вказівками з використання фотокамери та її функцій. Інструкцію з використання можна завантажити з веб-сайту OLYMPUS або безпосередньо через додаток для смартфону OLYMPUS Image Share (OI.Share).

### **Довідник із функцій фотокамери**

Посібник з установок і функцій, що допоможе максимально ефективно користуватися фотокамерою. Його оптимізовано для мобільних пристроїв і можна переглядати з додатка OI.Share.

https://cs.olympus-imaging.jp/jp/support/cs/webmanual/index.html

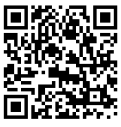

### **Позначення, використані в цьому посібнику**

У посібнику використовуються такі позначення.

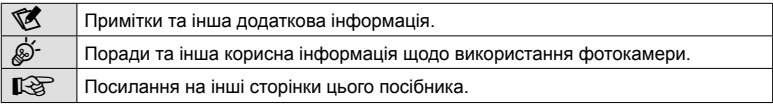

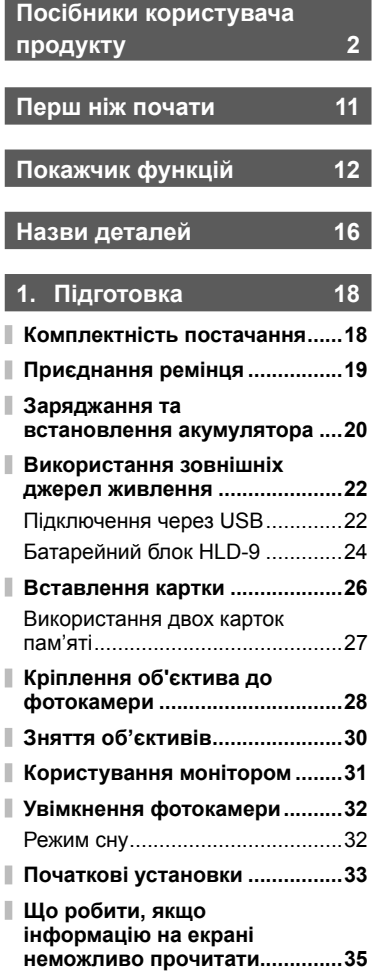

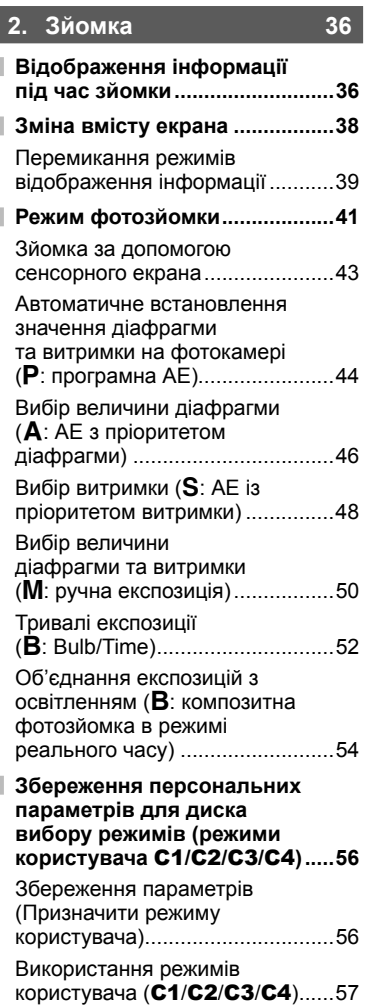

Ï

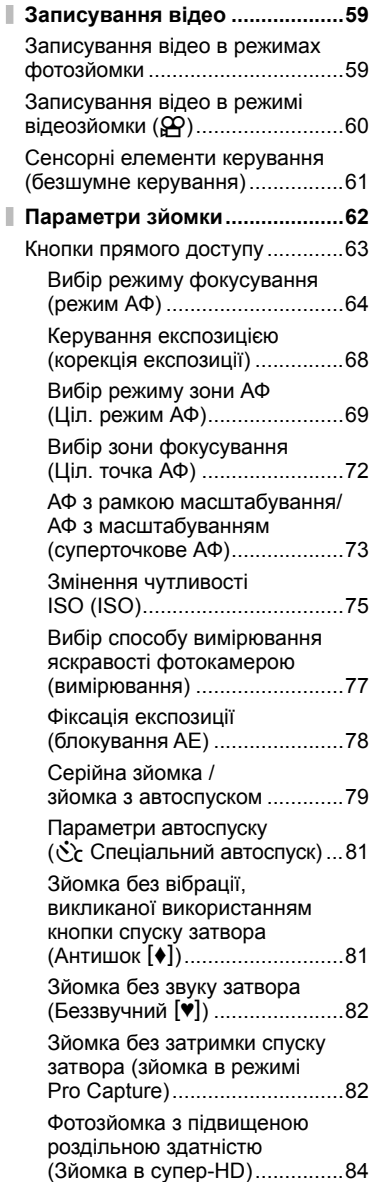

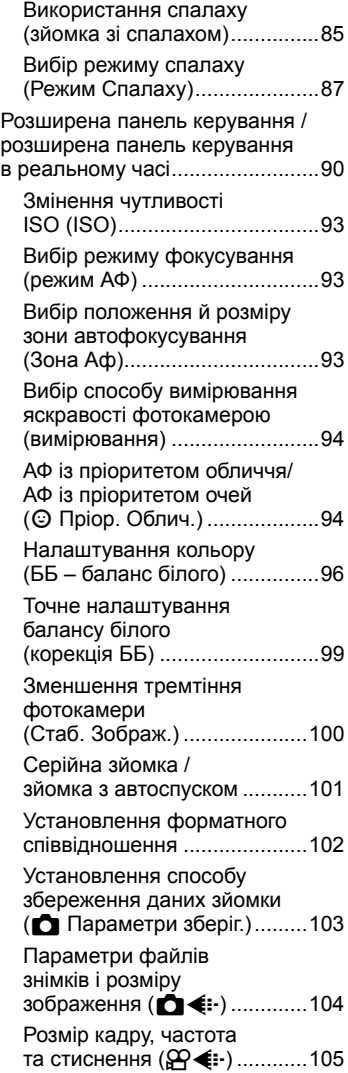

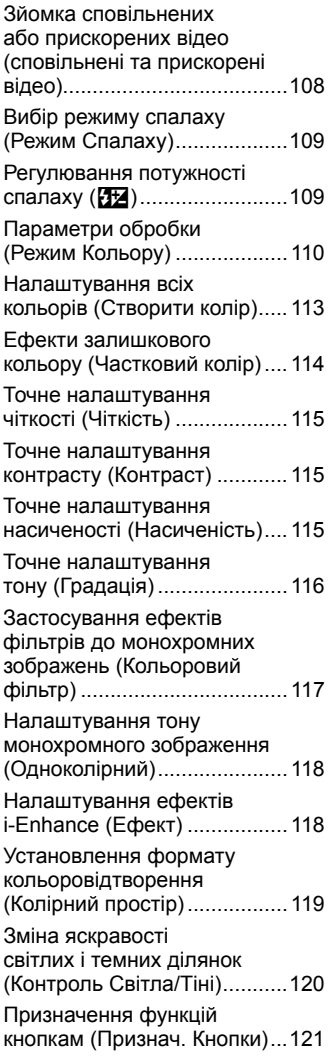

# **3. Відтворення 131**

Ī

ľ

 $\label{eq:3}$ 

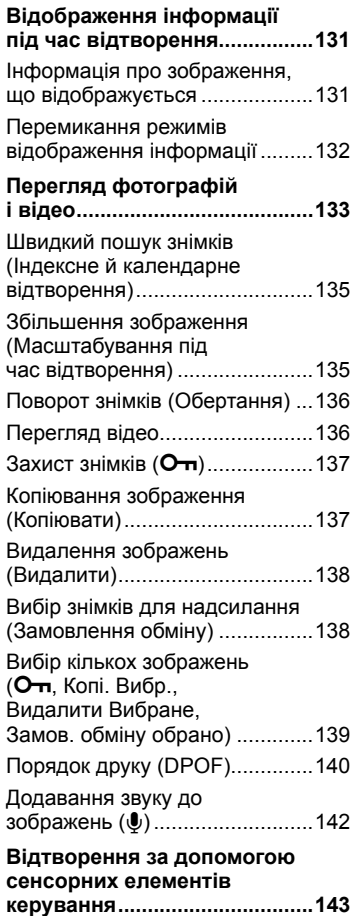

Вибір та захист зображень.......144

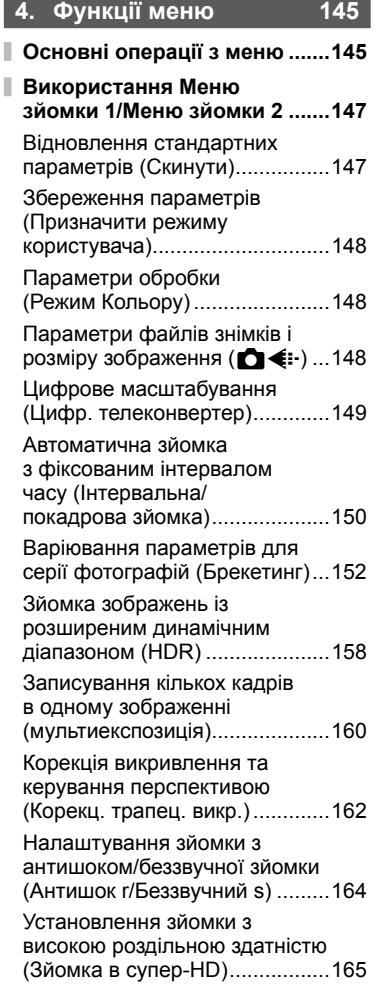

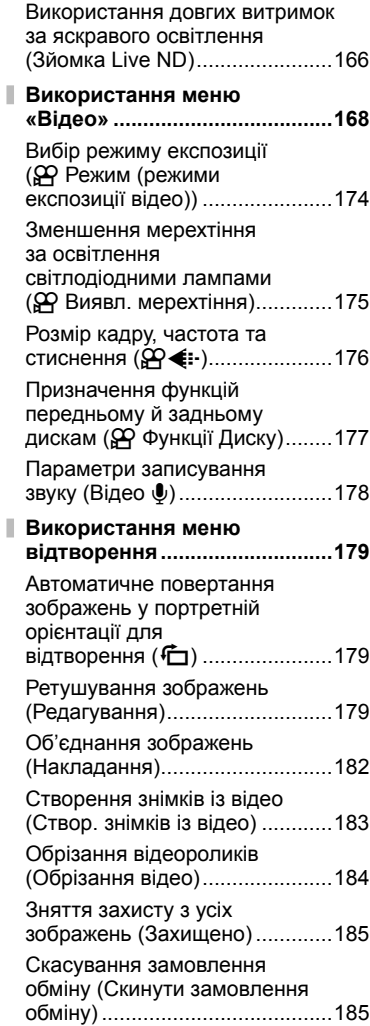

ı ı

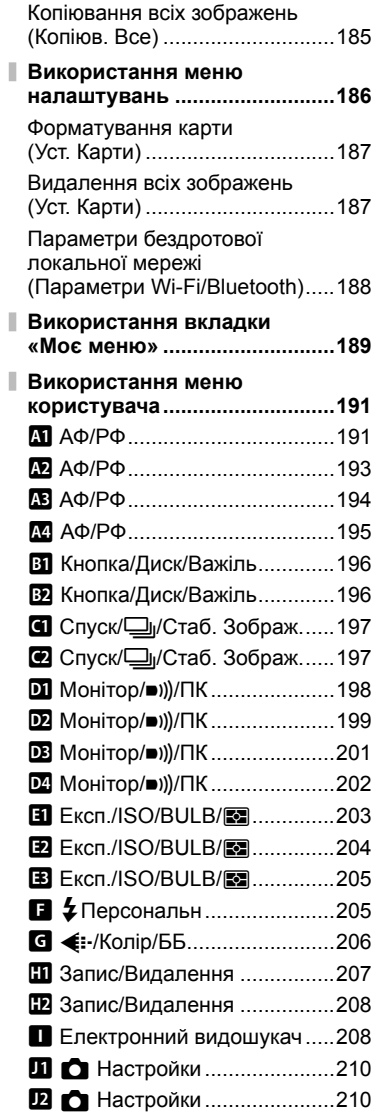

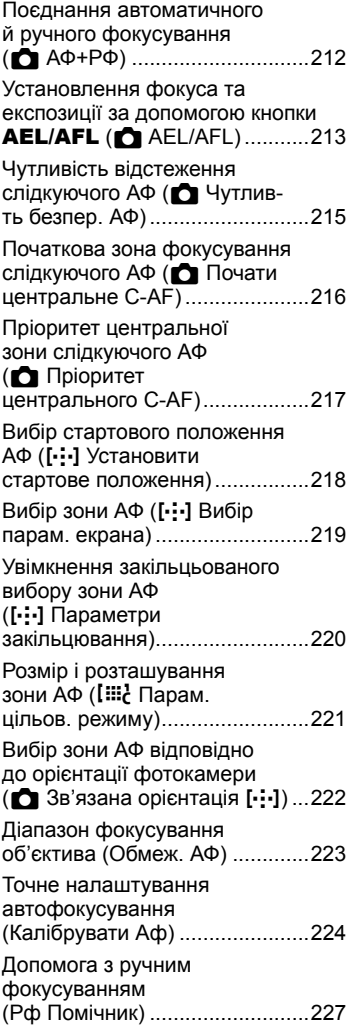

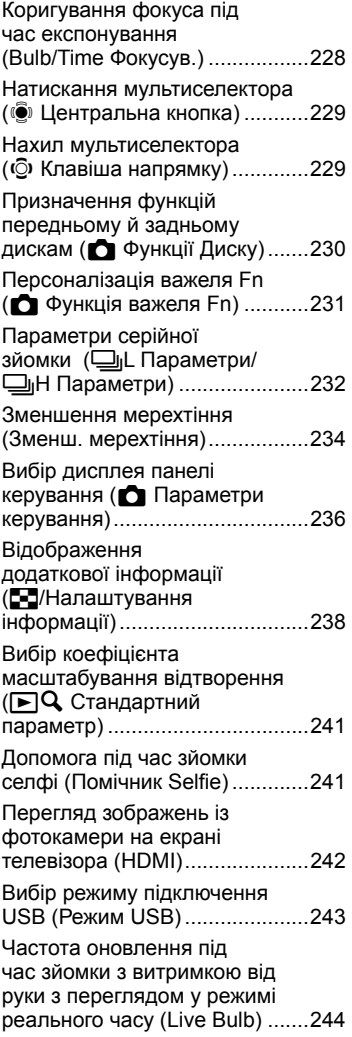

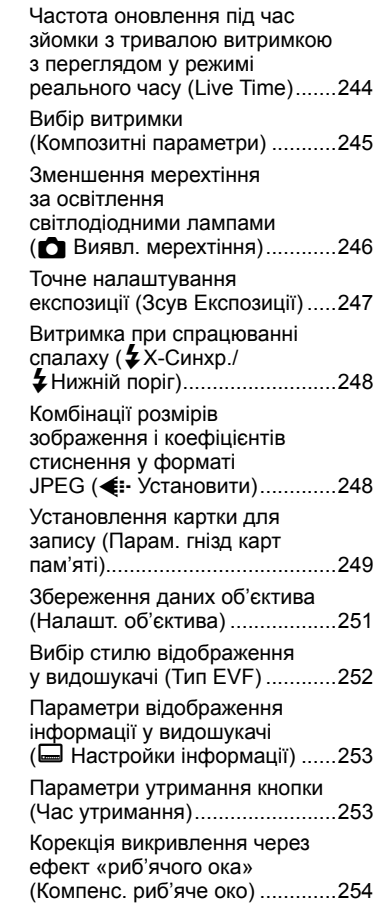

# 3<sub>MicT</sub> UK **9 Зміст**

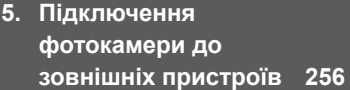

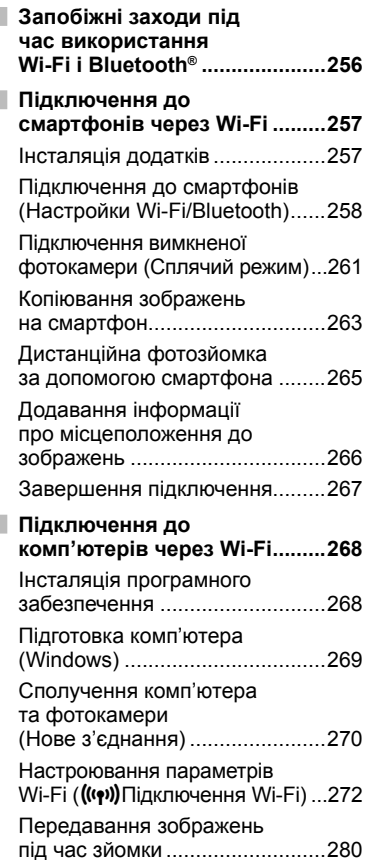

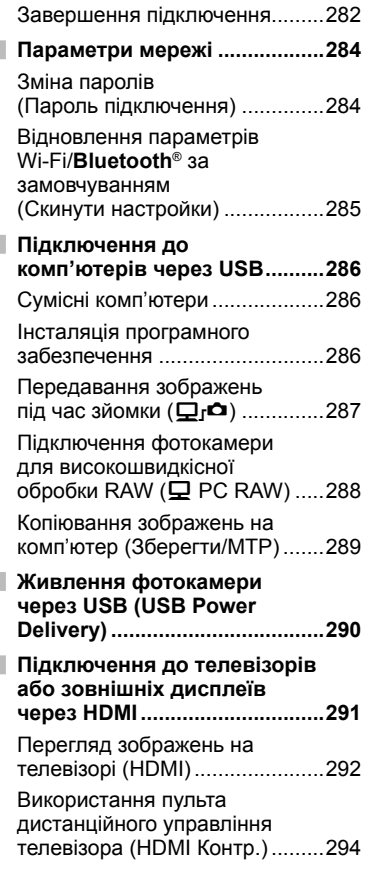

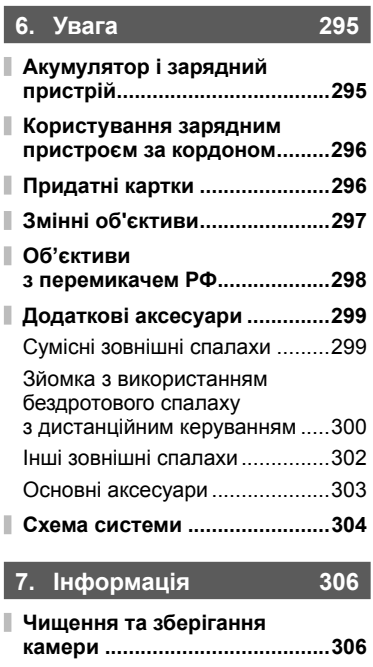

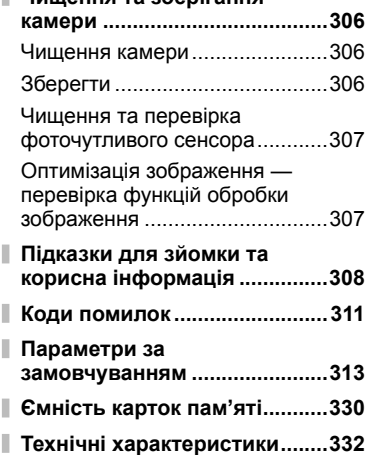

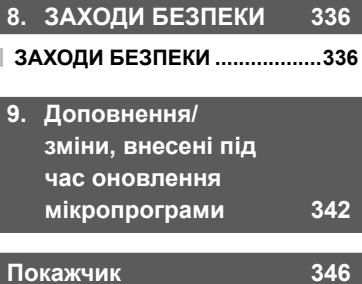

# **Перш ніж почати**

### **Ознайомтеся з розділом «8. ЗАХОДИ БЕЗПЕКИ»**

Щоб запобігти неправильному використанню, що може призвести до пожежі, інших пошкоджень майна чи тілесних ушкоджень, повністю прочитайте розділ «8. ЗАХОДИ БЕЗПЕКИ» (стор. 336) перед використанням фотокамери.

Під час користування фотокамерою консультуйтеся з цим посібником, щоб гарантувати безпечну й правильну роботу. Прочитавши цей посібник, тримайте його в надійному місці.

Компанія Olympus не несе відповідальності за порушення місцевих законів через використання цього продукту за межами країни чи регіону, де його було придбано.

• Використання цих функцій за межами країни чи регіону, де було придбано продукт, може порушувати місцеві закони; проконсультуйтеся з відповідними місцевими органами перед використанням. Компанія Olympus не несе відповідальності за недотримання користувачем місцевих законів.

### **Бездротова локальна мережа та Bluetooth**®

Фотокамеру оснащено функціями бездротової локальної мережі та **Bluetooth**®. Використання цих функцій за межами країни чи регіону, де було придбано продукт, може порушувати місцеві закони; проконсультуйтеся з відповідними місцевими органами перед використанням. Компанія Olympus не несе відповідальності за недотримання користувачем місцевих законів.

Вимикайте бездротову локальну мережу та **Bluetooth**® у місцях, де їх використання заборонено.  $\mathbb{R}$  «Вимкнення Wi-Fi та **Bluetooth**®» (стор. 267, 283)

### Реєстрація користувача

На веб-сайті OLYMPUS наведено інформацію щодо реєстрації продукції OLYMPUS.

# **Покажчик функцій**

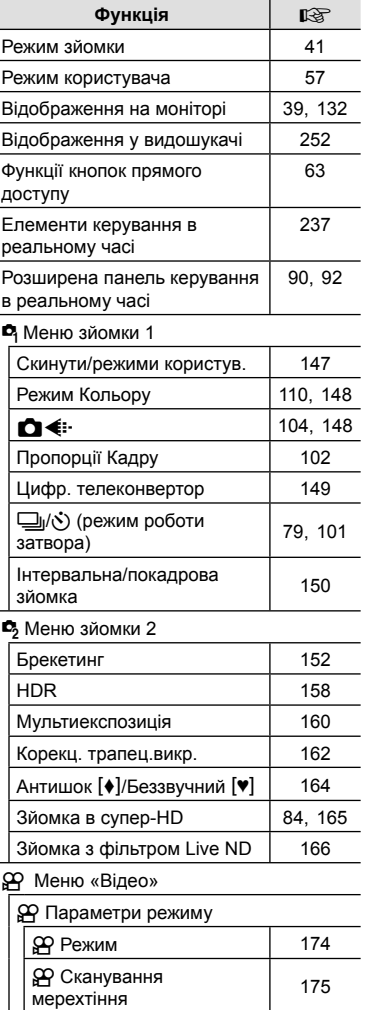

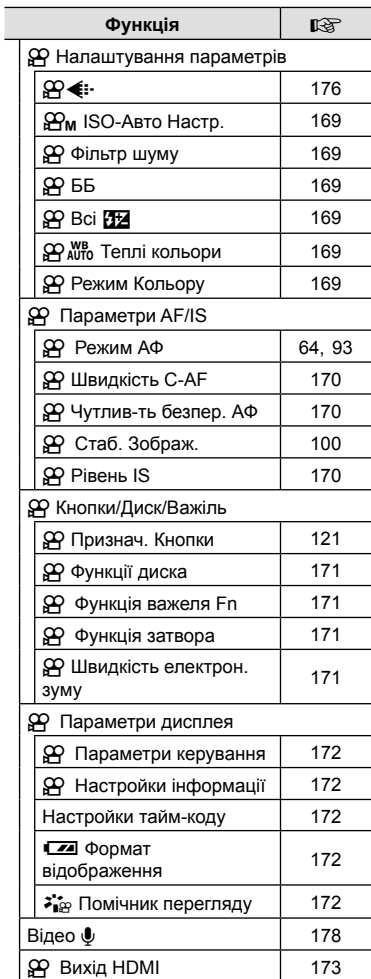

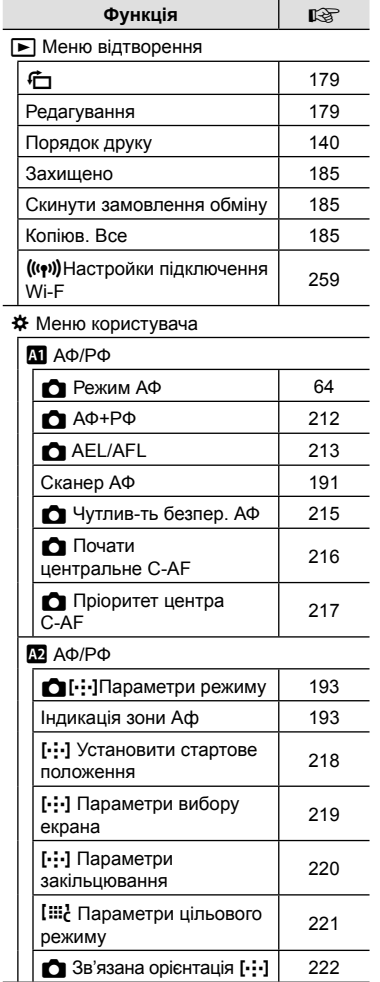

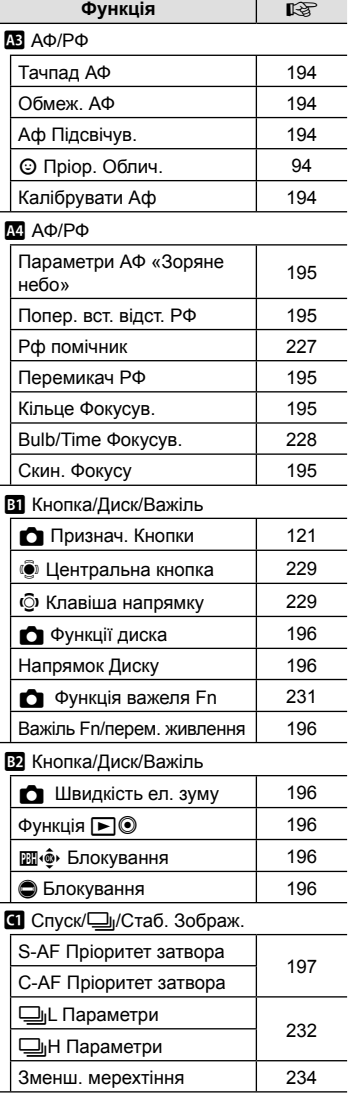

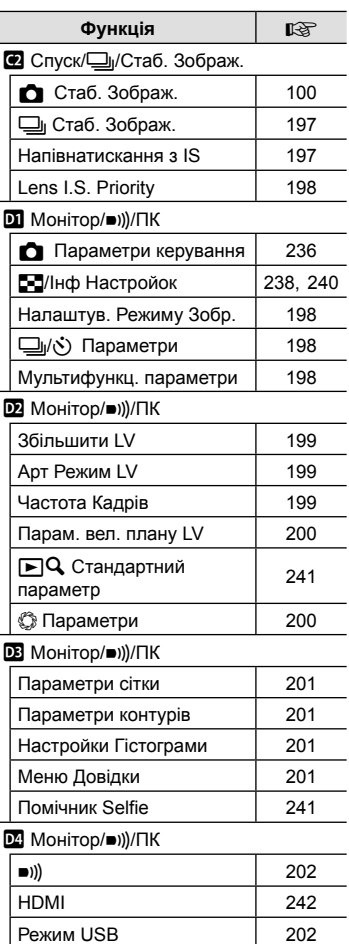

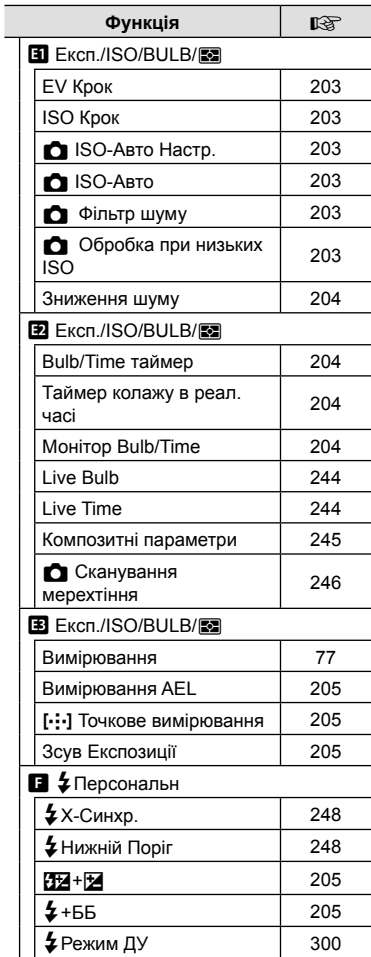

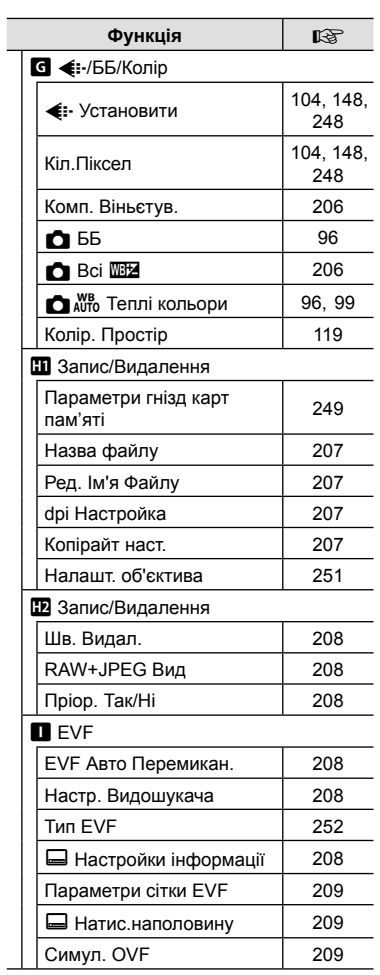

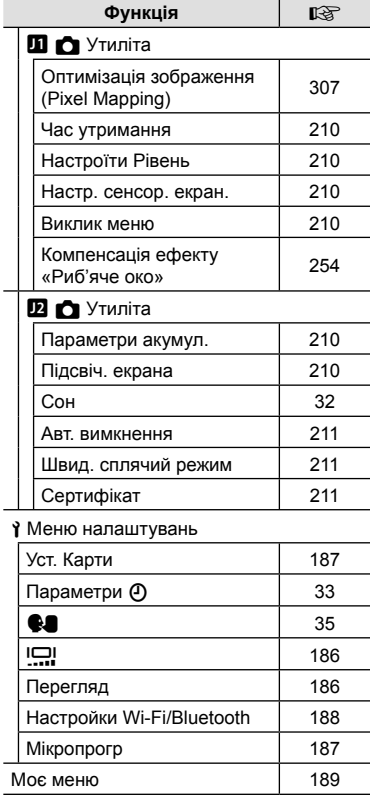

÷

# **Назви деталей**

 $\odot$ 

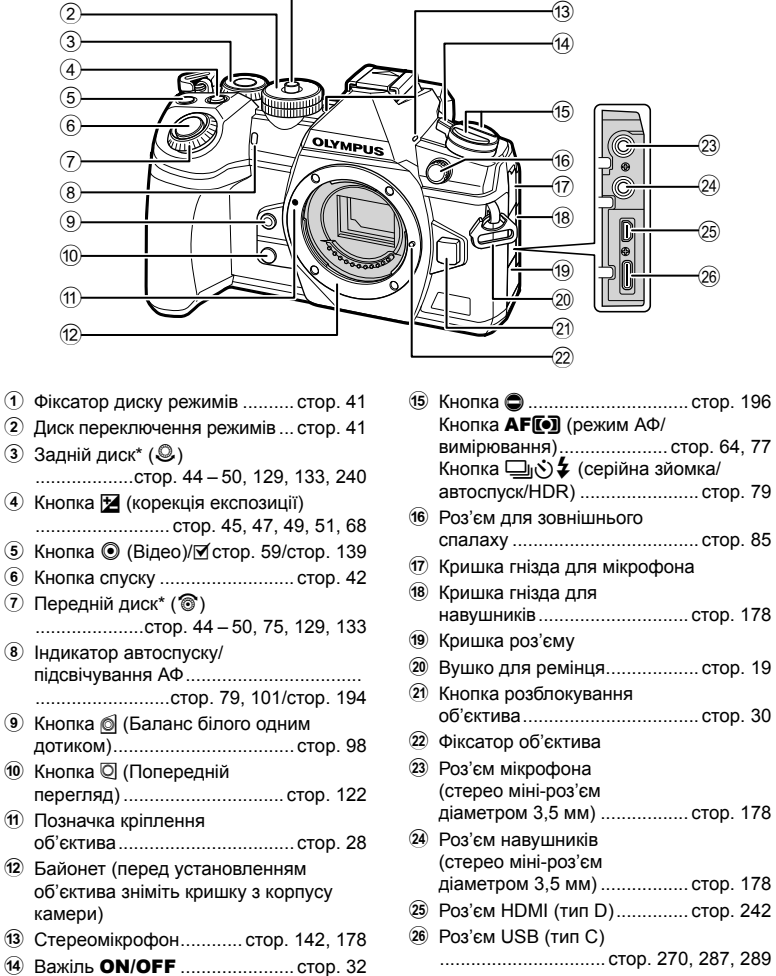

 $*$  У цьому посібнику значками  $\circledcirc$  та  $\circledcirc$  позначено операції, що виконуються за допомогою переднього й заднього диска.

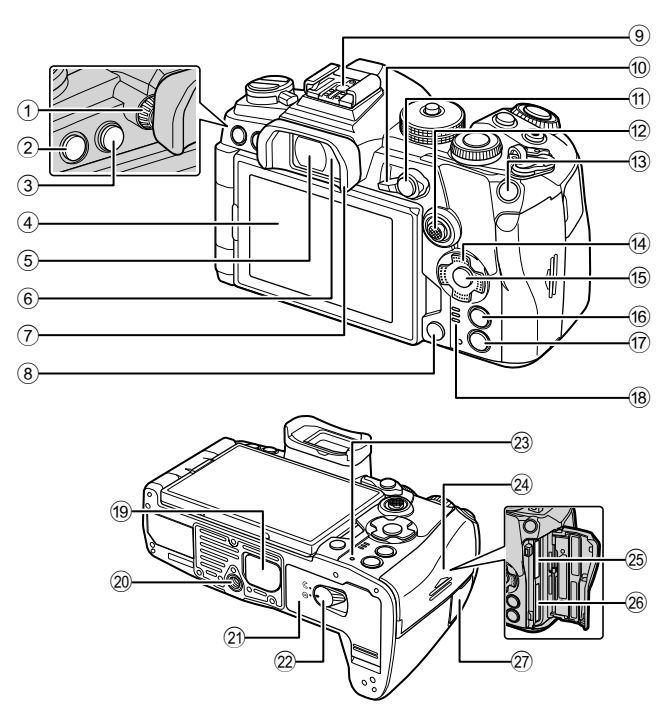

- 1 Диск настроювання діоптрій... стор. 38
- 2 Кнопка MENU ....................... стор. 145
- $\circled{3}$  Кнопка  $\circlearrowright\circlearrowright$  (LV) ........................... стор. 38
- 4 Монітор (сенсорний екран)
- ................ стор. 36, 38, 43, 90, 131, 143
- 5 Видошукач ....................... стор. 38, 252
- 6 Сенсор очей
- 7 Наочник .................................. стор. 303 8 Кнопка (видалення) .......... стор. 138
- 9 Гарячий башмак .............. стор. 85, 299
- 0 Важіль Fn .................стор. 44 50, 231
- $(n)$  Кнопка **AEL/AFL** /  $O_{\text{Th}}$  (захист)
- ..........................стор. 78, 213/стор. 137
- <sup>(12)</sup> Мультиселектор (')/'©')\*<sup>1</sup>... стор. 69, 72
- 13 Кнопка ISO ........................ стор. 75, 238
- d Кнопки зі стрілками\*2............. стор. 133
- **(6) Кнопка (6) ................. стор. 90, 133, 145**
- **6 Кнопка INFO** .................... стор. 39, 132
- $\overline{v}$  Кнопка  $\blacktriangleright$  (відтворення) ...... стор. 133
- **18** Динамік
- 19 Кришка батарейного блока..... стор. 24
- j Роз'єм для штатива
- 21 Кришка акумуляторного відсіку ....................................... стор. 20 22 Защіпка кришки акумуляторного відсіку ....................................... стор. 20
- 23 Індикатор **CHARGE** (заряджання акумулятора) ........................... стор. 22
- 24 Кришка гнізда для картки ....... стор. 26
- 29 Гніздо для картки 1................... стор. 26
- 26 Гніздо для картки 2.................. стор. 26
- 27) Кришка роз'єму кабелю дистанційного керування (Роз'єм кабелю дистанційного керування) ............................. стор. 303
- \*1 Мультиселектор можна використовувати двома способами. Ви можете злегка торкнутися його пальцем і повернути в бажану сторону ( $\ddot{\mathbb{Q}}$ ). Крім того, можна натиснути середню частину мультиселектора, як кнопку (. ).
- \*2 У цьому посібнику піктограмами  $\Delta \nabla \triangleleft \triangleright$  позначено операції, що виконуються за допомогою кнопок зі стрілками.

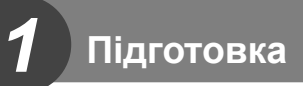

### **Комплектність постачання**

Комплект постачання включає фотокамеру й перелічені нижче аксесуари. Якщо компонента не вистачає або він пошкоджений, зверніться до продавця камери.

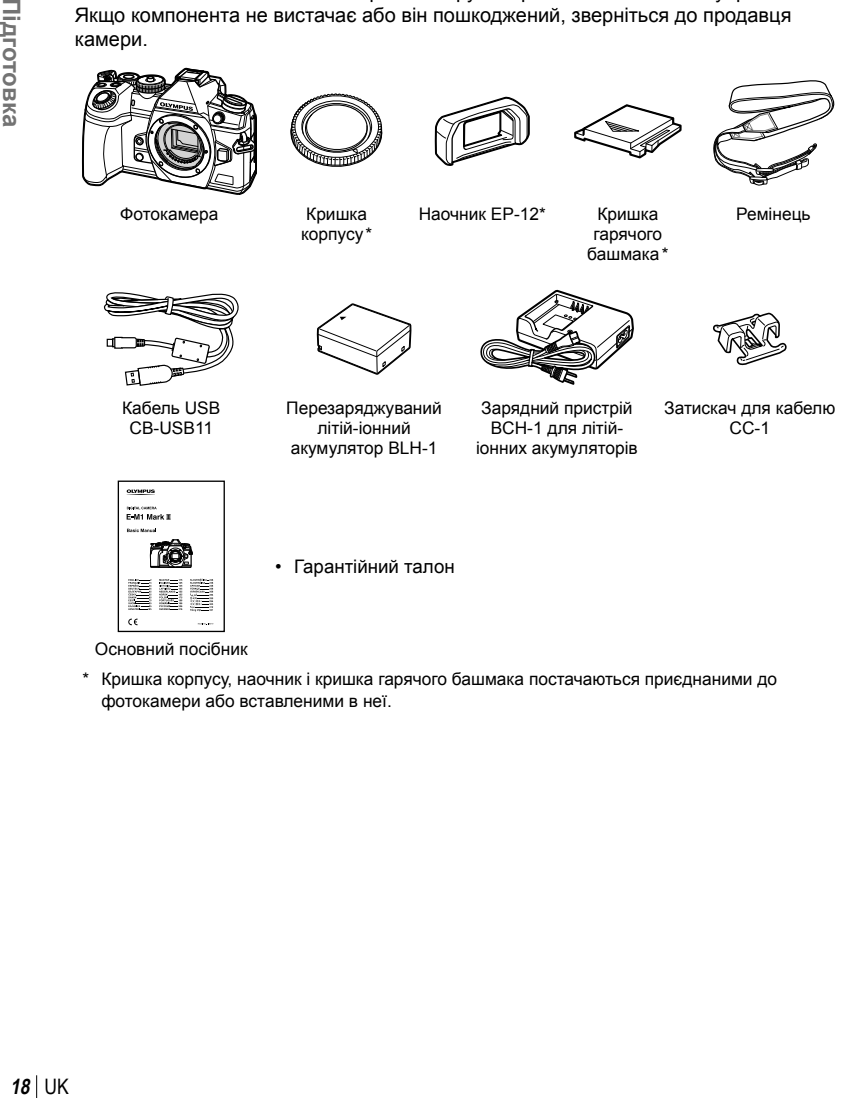

\* Кришка корпусу, наочник і кришка гарячого башмака постачаються приєднаними до фотокамери або вставленими в неї.

### **Приєднання ремінця**

**1** Перш ніж приєднати ремінець, витягніть його кінець з утримувальної петлі й вивільніть ремінець, як показано на рисунку.

**2** Пропустіть кінець ремінця крізь відповідне вушко на фотокамері та знову крізь утримувальну петлю.

**3** Пропустіть кінець ремінця крізь пряжку й затягніть, як показано на рисунку.

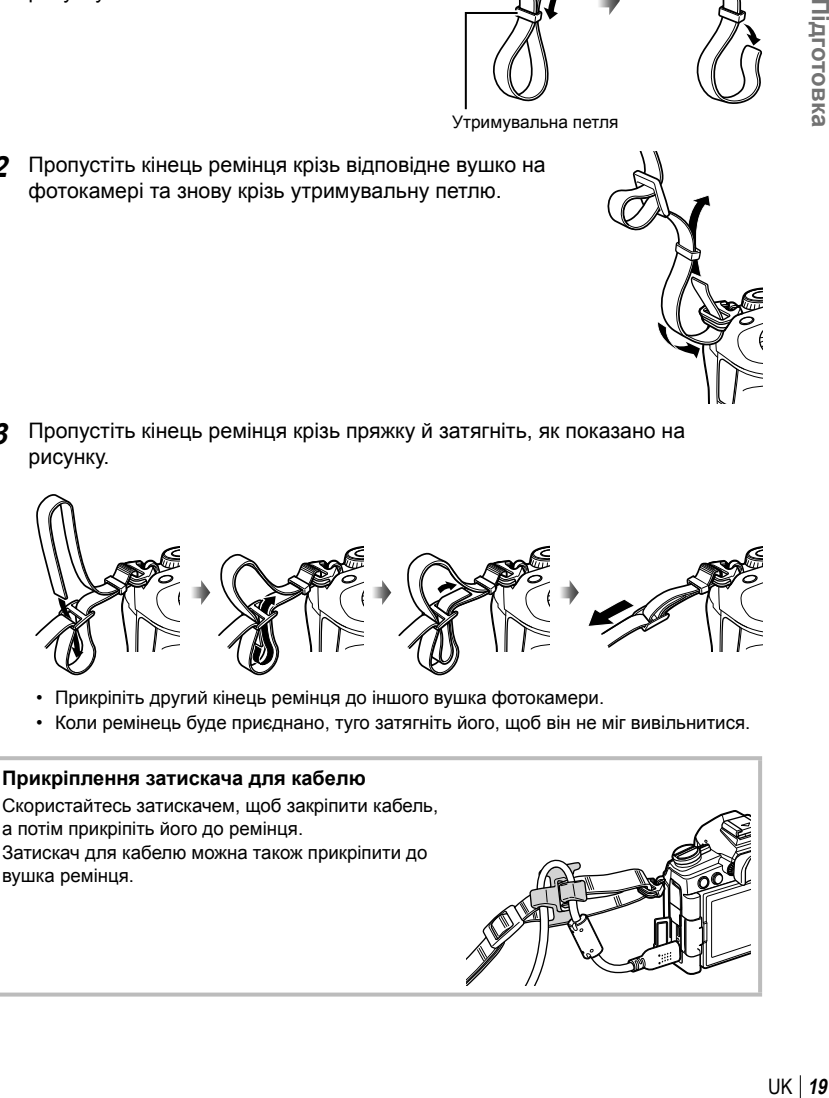

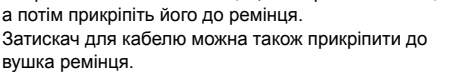

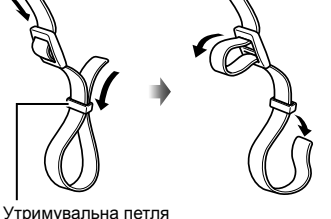

*1*

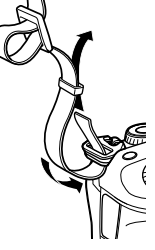

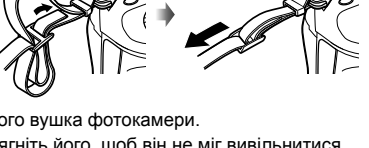

### **Заряджання та встановлення акумулятора**

### **1** Зарядіть акумулятор.

### **Індикатор заряджання**

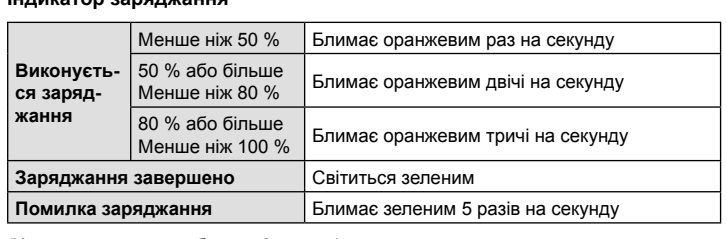

(Час заряджання: приблизно 2 години)

Позначка, що вказує напрямок ( $\blacktriangle$ )

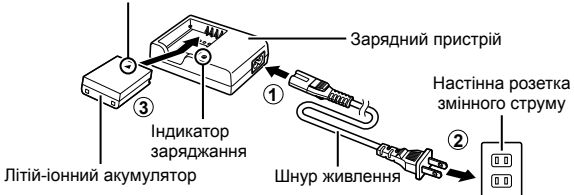

- Після завершення заряджання від'єднайте зарядний пристрій від розетки.
- Вставлені у фотокамеру акумулятори заряджаються, коли фотокамеру під'єднано до зовнішнього пристрою через USB.  $\mathbb{R}\mathbb{F}$  «Заряджання через USB» (стор. 22)
- **2** Переконайтеся, що фотокамеру вимкнено.

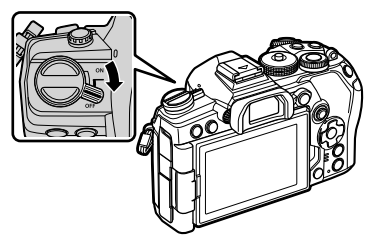

*1*

Підготовка

**3** Відкрийте кришку акумуляторного відсіку. Кришка акумуляторного

відсіку

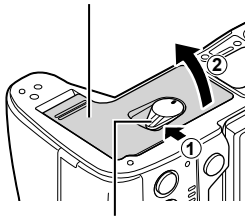

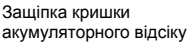

Позначка, що вказує напрямок

**4** Установлення акумулятора.

> • Використовуйте лише акумулятори BLH-1 (стор. 18, 334).

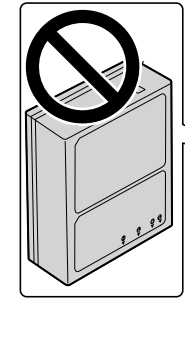

**5** Закрийте кришку акумуляторного відсіку.

### $\blacktriangledown$

- Якщо передбачається тривала зйомка, рекомендується брати з собою запасний акумулятор для використання, коли заряд основного акумулятора вичерпається.
- Також див. «Акумулятор і зарядний пристрій» (стор. 295).

### Виймання акумулятора

Перш ніж відкривати або закривати кришку акумуляторного відсіку, вимкніть фотокамеру. Щоб вийняти акумулятор, спочатку натисніть фіксатор акумулятора в напрямку стрілки.

- Зверніться до уповноваженого дилера чи сервісного центру, якщо вам не вдається витягти акумулятор. Не докладайте надмірних зусиль.
- Заборонено виймати акумулятори або картки пам'яті, поки відображається індикатор доступу до картки пам'яті (стор. 36, 37).

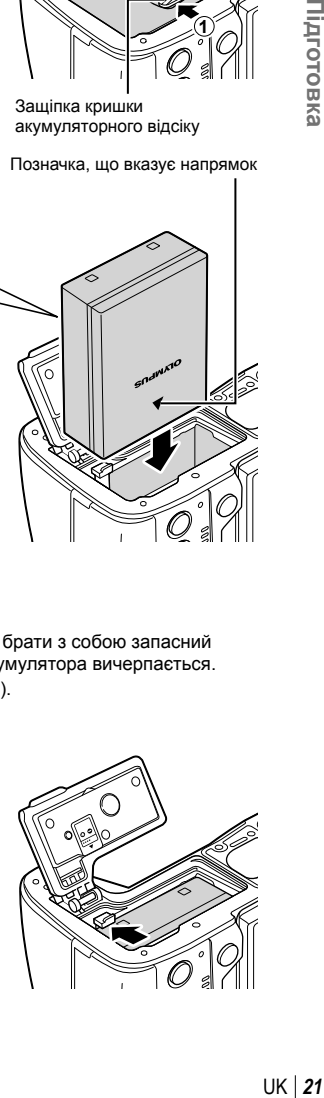

### **Використання зовнішніх джерел живлення**

### **Підключення через USB**

Вставлений у фотокамеру акумулятор заряджається, коли фотокамеру під'єднано за допомогою кабелю USB до USB-пристрою, наприклад комп'ютера або додаткового USB-адаптера змінного струму, як-от F-5AC. Акумулятор заряджається, лише коли фотокамеру вимкнено.

Для живлення фотокамери також можна використовувати пристрої, які відповідають стандарту USB Power Delivery (USB PD). [G «Живлення фотокамери через USB (USB Power Delivery)» (стор. 290)

### ■ Заряджання через USB

**1** Переконайтеся, що фотокамеру вимкнено.

- **2** Підключіть фотокамеру до зовнішнього пристрою через роз'єм USB.
	- Під час заряджання світитиметься індикатор **CHARGE**. Час заряджання залежить від вихідної потужності USB-пристрою. Коли акумулятори буде повністю заряджено, індикатор згасне.

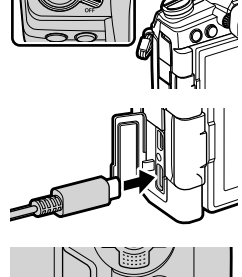

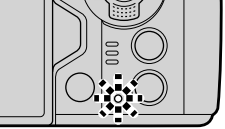

- **3** Якщо ввімкнути фотокамеру, заряджання припиниться.
- Акумулятор не може заряджатися через USB, коли фотокамеру ввімкнено.
- Якщо станеться помилка заряджання, індикатор **CHARGE** блиматиме. Від'єднайте кабель USB та знову його під'єднайте.
- Заряджання через кабель USB доступне, якщо температура акумулятора становить від 0 до 40 °C.
- Акумулятори, вставлені в додаткові батарейні блоки HLD-9, не заряджатимуться (стор. 24).

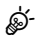

- Коли акумулятор буде заряджено, подача живлення припиниться. Від'єднайте кабель USB і знову його під'єднайте, щоб відновити заряджання.
- Акумулятор не заряджатиметься, поки фотокамеру вимкнено, якщо триває надсилання знімків на смартфон через Wi-Fi (автоматичне надсилання у фоновому режимі).  $\mathbb{R}$  «Підключення вимкненої фотокамери (режим очікування під час вимкнення живлення)» (стор. 261)

### Живлення фотокамери через USB

Живлення фотокамери можна забезпечувати за допомогою мобільних акумуляторів або аналогічних пристроїв, підключених через USB. Ці пристрої повинні відповідати таким вимогам:

Стандарт: відповідність стандарту USB Power Delivery (USB PD)

Вихідна потужність: номінальна вихідна потужність – 9 В 3 А, 15 В 2 А або 15 В 3 А Для отримання додаткових відомостей див. розділ «Живлення фотокамери через USB (USB Power Delivery)» (стор. 290).

### **Батарейний блок HLD-9**

Для живлення фотокамери протягом тривалого часу можна використовувати додатковий батарейний блок HLD-9. Можна призначити функції кнопкам зі стрілками та кнопці **B-Fn** за допомогою параметрів меню фотокамери [Признач. Кнопки]. Разом із HLD-9 можна використовувати додатковий адаптер змінного струму.

Перед під'єднанням або від'єднанням блока обов'язково вимикайте фотокамеру.

### ■ Назви деталей

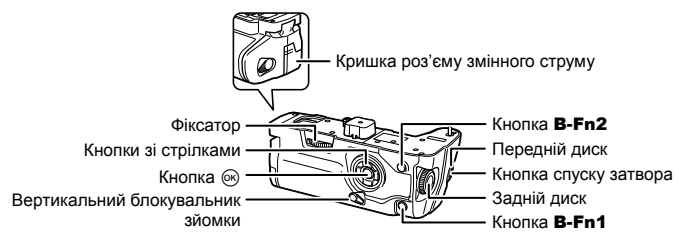

### Прикріплення батарейного блока

Зніміть кришку батарейного блока (а) з задньої сторони фотокамери та приєднайте блок HLD-9. Після встановлення блока HLD-9 переконайтеся, що фіксатор щільно закріплено. Якщо блок HLD-9 не використовується, обов'язково встановіть кришку батарейного блока.

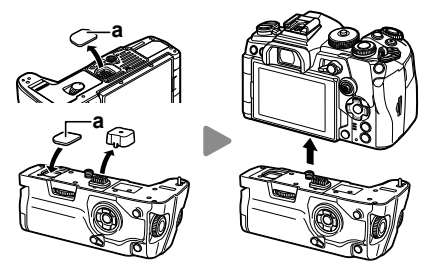

Зберігання кришки PBH (a) в HLD-9.

### Установлення акумулятора

Використовуйте акумулятор BLN-1. Після вставлення акумулятора обов'язково замкніть кришку акумуляторного відсіку.

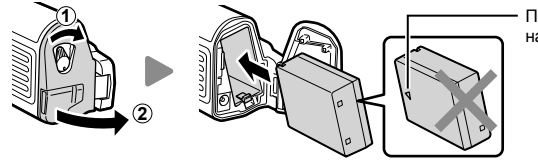

Позначка, що вказує напрямок

### **\$**

• Індикатор рівня заряду акумулятора на моніторі (стор. 32) показує **: 311**, коли фотокамера працює від акумулятора в HLD-9.

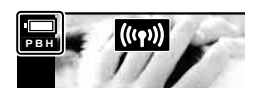

### Використання адаптера змінного струму (AC-5)

Відкрийте кришку роз'єму змінного струму та під'єднайте додатковий адаптер змінного струму AC-5 до роз'єму.

• Адаптер змінного струму не можна використовувати для заряджання акумулятора фотокамери.

### Використання кнопок

Функції, які виконують кнопки зі стрілками й B-Fn на блоці HLD-9, можна вибрати за допомогою пункту меню [Признач. Кнопки].  $\mathbb{R}$  «Призначення функцій кнопкам (Признач. Кнопки)» (стор. 121)

### Основні характеристики (HLD-9)

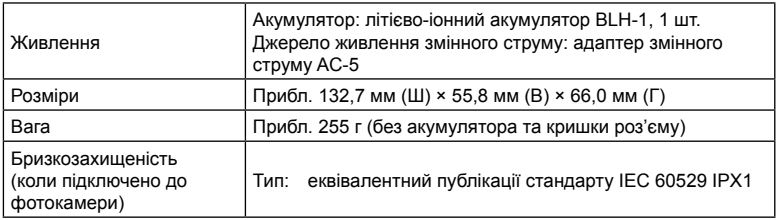

- Використовуйте тільки зазначені акумулятор і адаптер змінного струму. Невиконання цієї вимоги може призвести до травмування, пошкодження виробу та пожежі.
- Не намагайтеся повертати фіксатор нігтями. Це може призвести до травмування.
- Використовуйте фотокамеру тільки в межах гарантійного діапазону робочих температур.
- Не використовуйте й не зберігайте виріб у запорошених або вологих місцях.
- Не торкайтесь електричних контактів.
- Для очищення контактів використовуйте м'яку суху тканину. Для очищення виробу не використовуйте вологу тканину та органічні розчинники, наприклад розріджувач для фарби чи бензол.
- Виймайте акумулятори, перед тим як покласти фотокамеру на зберігання на місяць або довший час. Якщо залишити акумулятори у фотокамері тривалий час, це може скоротити термін їхньої служби або зробити їх непридатними до використання.

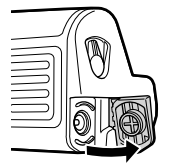

*1*

### **Вставлення картки**

З фотокамерою можна використовувати картки пам'яті SD, SDHC або SDXC сторонніх виробників, які відповідають стандарту SD (Secure Digital). Перед використанням прочитайте розділ «Придатні картки» (стор. 296).

**1** Переконайтеся, що фотокамеру вимкнено.

- **2** Відкрийте кришку відсіку для картки.
	- У фотокамері передбачено два гнізда для карток.

- **3** Вставте картку в гніздо до фіксації.
	- Не намагайтеся силою вставити пошкоджену або деформовану картку. Це може призвести до пошкодження відсіку картки.

- **4** Закрийте кришку відсіку для картки.
	- Щільно закрийте її до клацання.
	- Перед використанням фотокамери обов'язково закрийте кришку відсіку для картки.
	- Перед першим використанням карток їх потрібно відформатувати в цій фотокамері (стор. 187).

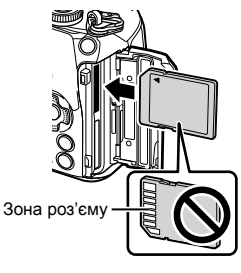

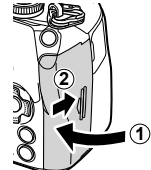

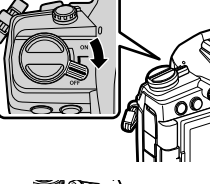

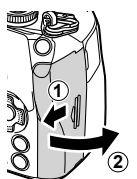

### Виймання карти

Щоб вийняти картку, натисніть на неї. Вийміть карту.

- Перед вийманням картки пам'яті переконайтеся, що фотокамеру вимкнено.
- Заборонено виймати акумулятори або картки пам'яті, поки відображається індикатор доступу до картки пам'яті (стор. 36, 37).

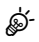

Гнізда для карток пам'яті 1 і 2 підтримують різні типи карток пам'яті.

- Гніздо 1: підтримує UHS-II і UHS-I
- Гніздо 2: підтримує UHS-I $*$ 
	- \* Якщо встановити картку UHS-II в гніздо 2, вона функціонуватиме як картка UHS-I.

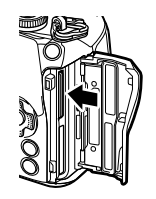

Гніздо для картки 1

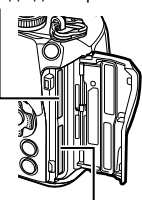

Гніздо для картки 2

### **Використання двох карток пам'яті**

Коли вставлено дві картки пам'яті, можна вибрати, яким чином вони використовуватимуться, відповідно до задач користувача.  $\mathbb{Q}$   $\ast$  Меню користувача  $\blacksquare$  > [Парам. гнізд карт пам'яті] (стор. 249)

- Записування тільки на вибрану картку
- Записування виконується на вибрану картку, поки її не буде заповнено, після чого записування виконується на другу картку
- Записування знімків із різним розміром або з різними коефіцієнтами стиснення на різні картки
- Записування копій кожного знімка на обидві картки

*1*

- Інформацію про сумісні об'єктиви див. на стор. 297.
- **1** Переконайтеся, що фотокамеру вимкнено.

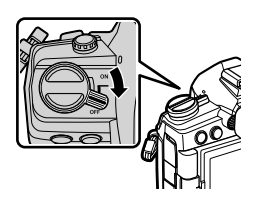

**2** Зніміть кришку корпуса камери та задню кришку об'єктива.

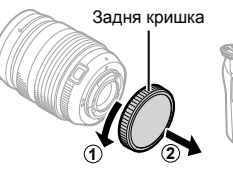

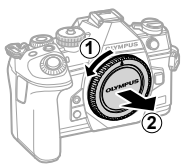

**3** Зрівняйте позначку кріплення об'єктива (червона) на камері з позначкою вирівнювання на об'єктиві (червона), а потім вставте об'єктив у корпус камери.

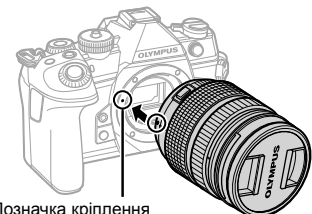

Позначка кріплення об'єктива

- **4** Повертайте об'єктив за часовою стрілкою до клацання (у напрямку, указаному стрілкою 3).
	- Не натискайте кнопку розблокування об'єктива.
	- Не торкайтеся внутрішніх деталей фотокамери.

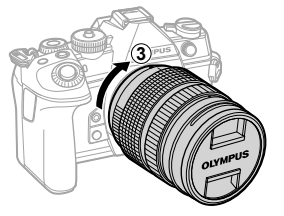

Зніміть передню кришку об'єктива.

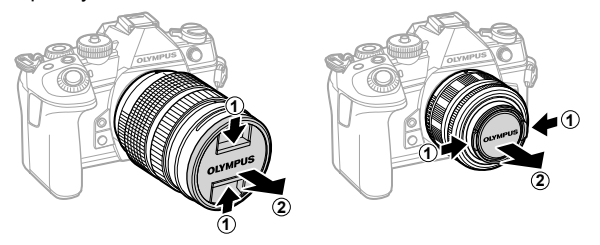

### **Зняття об'єктивів**

**1** Переконайтеся, що фотокамеру вимкнено.

**2** Утримуючи натиснутою кнопку розблокування об'єктива, прокрутіть об'єктив, як показано на рисунку.

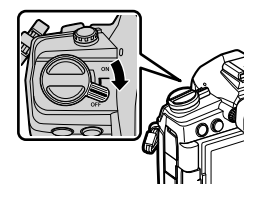

Кнопка розблокування об'єктива

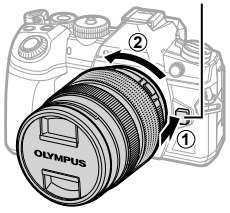

### **Користування монітором**

Повертайте монітор для зручності перегляду. Кут нахилу монітора можна регулювати відповідно до поточних умов зйомки.

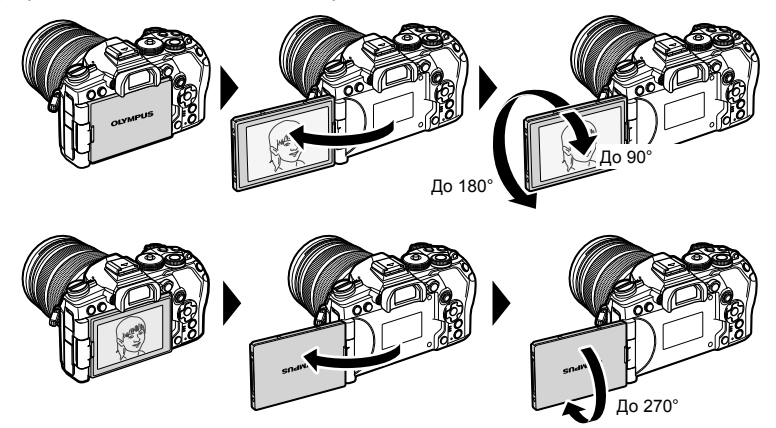

• Обережно повертайте монітор у межах діапазону його руху. Спроба силою повернути монітор у положення за межами діапазону, показаними на рисунку, може призвести до пошкодження з'єднувачів.

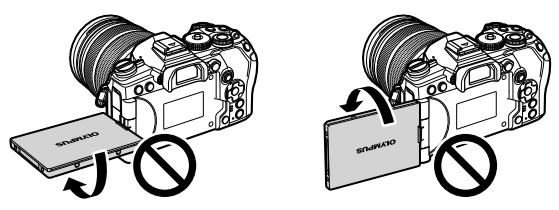

• Фотокамеру можна налаштувати на дзеркальне відображення зображення з об'єктива або автоматичне максимальне зменшення масштабу об'єктивів із масштабуванням з електроприводом у разі повертання монітора в положення для зйомки автопортретів.  $\mathbb{I}\mathcal{F}$  «Помічник Selfie» (стор. 241)

### **Увімкнення фотокамери**

- **1** Переведіть важіль ON/OFF в положення ON.
	- Увімкнення камери призводить до увімкнення монітора.
	- Щоб вимкнути фотокамеру, переведіть важіль увімкнення/вимкнення в положення OFF.

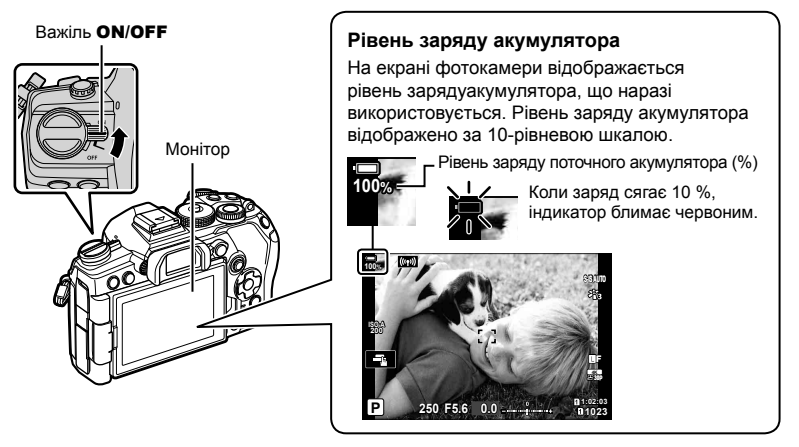

%

 $\cdot$  Функцію важеля **Fn** можна налаштувати за допомогою параметра [Важіль Fn/живлення] (стор. 196) в  $*$  меню користувача  $\boxdot$ , щоб він вмикав і вимикав фотокамеру.

### **Режим сну**

Якщо протягом заданого проміжку часу не виконується жодних дій з елементами керування, фотокамера автоматично призупиняє роботу для зменшення розряджання акумуляторів. Цей стан має назву «режим сну».

- Коли фотокамера перейде до режиму сну, монітор вимкнеться, а роботу буде призупинено. Фотокамера знову ввімкнеться після натискання кнопки спуску затвора або кнопки  $\blacksquare$ .
- Якщо не виконуватиметься жодних дій протягом заданого часу після переходу до режиму сну, фотокамера автоматично вимкнеться. Щоб відновити роботу фотокамери, потрібно знову ввімкнути її.
- Для відновлення роботи після режиму сну фотокамері може знадобитися додатковий час, якщо для параметрів [Налаштування Wi-Fi/Bluetooth] > [Сплячий режим] вибрано значення [Увімк.] (увімкнено).  $\mathbb{R}$  «Підключення вимкненої фотокамери (режим очікування під час вимкнення живлення)» (стор. 261)
- Час затримки перед переходом фотокамери до режиму сну або автоматичним вимкненням можна вибрати в  $\#$  меню користувача. За замовчуванням фотокамера переходить до режиму сну через одну хвилину, а автоматично вимикається – через чотири години.  $\mathbb{Q} \times \mathbb{R}$  Меню користувача  $\mathbb{Z}$  > [Сон] (стор. 211), [Авт. вимкнення] (стор. 211)

*1*

### **Початкові установки**

Після першого ввімкнення фотокамери виконайте початкові установки: виберіть мову й установіть годинник фотокамери.

- Інформація про дату й час записується на картку разом зі знімками.
- До інформації про дату й час додається також назва файлу. Обов'язково встановіть правильну дату та час перед використанням фотокамери. Деякі функції неможливо використовувати, якщо дату й час не встановлено.
- 1 Натисніть кнопку ®, коли відобразиться діалогове вікно початкового налаштування із запитом на вибір мови.

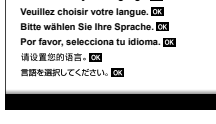

Курсор

W **English** Česky **Suomi Ελληνικά Italiano Latviski Polski**

**G Slovensky Русский Svenska Türkçe**

日本語

**Ъмя** 

Slovenščina **Srpski Vvnaïucuva** 

**Setare**

**Nederlands Български Français Magyar Lietuvių k Português(Pt)**

**SetFox** 

**Please select your language.**

**100%**

**Dansk Hrvatski Eesti Deutsch Indonesia Norsk**

中文(简体) 中文(繁体)

**Romanian Español Viet Nam**

**100%**

**100%**

- **2** Виділіть потрібну мову за допомогою переднього або заднього диска чи кнопок зі стрілками  $\Delta \nabla \triangleleft \triangleright$ .
	- Діалогове вікно вибору мови має дві сторінки параметрів. Переміщуйте курсор між сторінками за допомогою переднього або заднього диска чи за допомогою переднього адо заднього диска чи<br>кнопок зі стрілками  $\Delta \nabla \Phi$ .

- **3** Натисніть кнопку  $\circledcirc$ , коли виберете потрібну мову.
	- Якщо до натискання кнопки @ скористатися кнопкою спуску, камера перейде в режим зйомки, і мову не буде вибрано. П очаткове налаштування можна здійснити, якщо вимкнути й увімкнути камеру знову. У цьому випадку відобразиться діалогове вікно з початковими установками, і ви зможете повторити процес із кроку 1.
	- Мову можна змінити будь-коли в меню налаштувань  $\mathcal{C}$ .  $\mathbb{R}$  «Шо робити, якщо інформацію на екрані неможливо прочитати» (стор. 35)

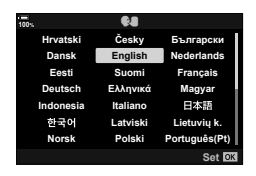

- **4** Установіть дату, час і формат дати.
	- Виберіть потрібні пункти за допомогою кнопок зі стрілками  $\triangleleft$ .
	- Використовуйте кнопки зі стрілками  $\Delta \nabla$ , щоб змінити вибраний елемент.
	- Годинник можна настроїти будь-коли в  $\gamma$  меню налаштувань.  $\mathbb{R}$  ↑ Меню налаштувань > [Параметри X] (стор. 186)
	- Після завершення налаштувань натисніть кнопку  $\circledast$ .
- 5 Виділіть часовий пояс за допомогою кнопок  $\Delta \nabla$  та натисніть кнопку  $\circledast$ . • Натисніть кнопку INFO, щоб увімкнути або вимкнути режим літнього часу.
- **6** Натисніть кнопку  $\circledcirc$ , щоб налаштувати годинник.
- Якщо вийняти акумулятор з фотокамери та залишити її без живлення на деякий час, налаштування дати й часу може бути скинуто з відновленням заводських стандартних налаштувань.
- Перед зйомкою відео може бути потрібно задати частоту кадрів.  $\mathbb{R}$   $\mathbb{R}$   $\mathbb{R}$  Меню «Відео» > [Налашт. параметрів  $\mathbb{R}$  | >  $\mathbb{R}$   $\mathbb{R}$  = 1 (стор. 176)

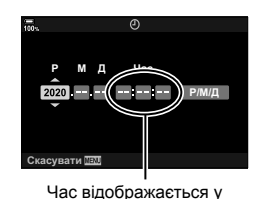

24-годинному форматі.

**34** UK **Підготовка 1**<br>*1*<br> **1**<br> **1**<br> **1**<br> **1** 

*1*

### **Що робити, якщо інформацію на екрані неможливо прочитати**

Якщо на екрані відображаються іншомовні літери та слова, можливо, ви випадково вибрали не ту мову. Щоб вибрати іншу мову, виконайте описані нижче дії.

**1** Натисніть кнопку MENU, щоб переглянути меню. **<sup>1</sup>**

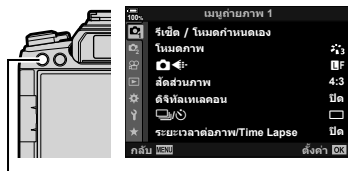

**2** Виділіть вкладку **у** (налаштування) за допомогою кнопок зі стрілками  $\Delta \nabla$  й натисніть кнопку  $\circledcirc$ .

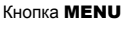

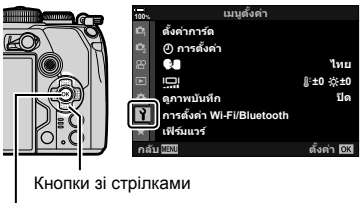

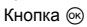

- **3** Виділіть [ $\bigcirc$ ] за допомогою кнопок  $\Delta \nabla$  та натисніть кнопку Q. **<sup>1</sup>**
- **4** Виділіть потрібну мову за допомогою кнопок  $\Delta \nabla \triangleleft \triangleright$  і натисніть кнопку  $\circledcirc$ .

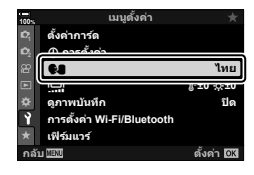

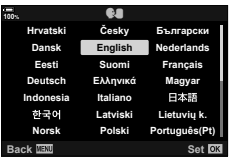

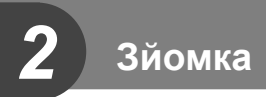

### **Відображення інформації під час зйомки**

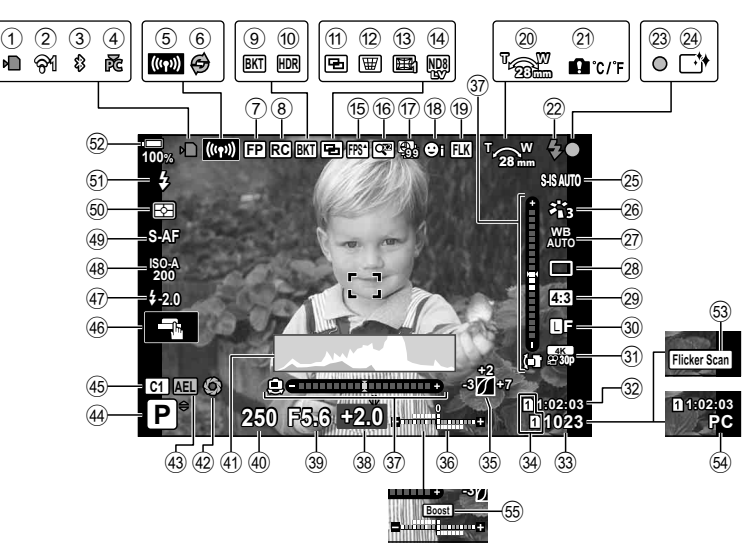

### **Інформація на моніторі під час фотозйомки**

### **Інформація на моніторі під час відеозйомки**

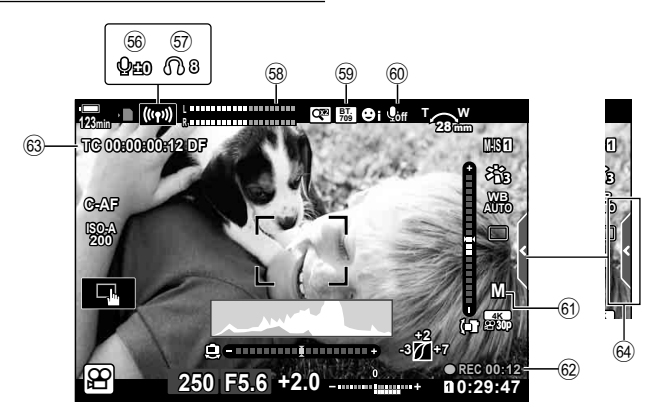
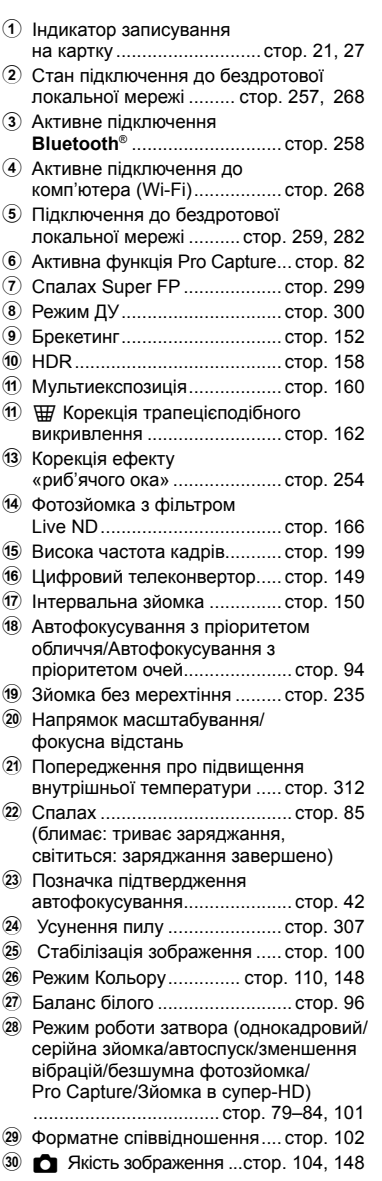

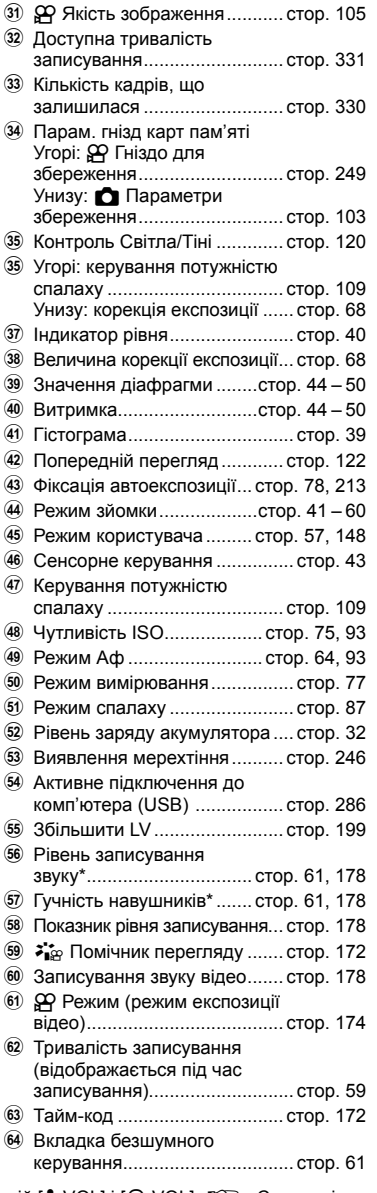

\* Відображається під час настроювання функцій [♦ृ VOL] і [∩ VOL]. Ӏ⊗ «Сенсорні елементи керування (безшумне керування)» (стор. 61) і [ $\mathfrak P$  Функції диску] (стор. 171)

# **Зміна вмісту екрана**

Фотокамера використовує дані датчика ока та автоматично перемикає відображення між екраном монітора та видошукача. На екрані монітора з відображенням у реальному часі та у видошукачі також показано інформацію про параметри фотокамери. Ви можете керувати перемиканням екранів і вибирати, яка інформація відображатиметься на них.

> Наблизьте око до видошукача

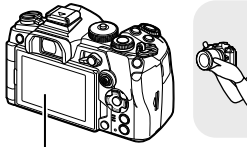

Монітор

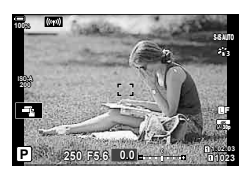

На моніторі відображається зображення в реальному часі.

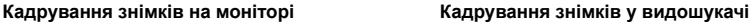

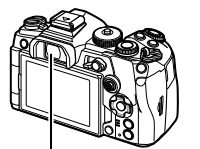

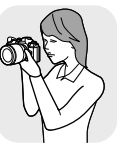

Видошукач

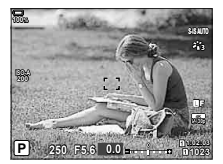

Якщо наблизити око до видошукача, він автоматично ввімкнеться. Коли видошукач вмикається, монітор вимикається.

Диск настройки діоптрій

- Якщо видошукач не сфокусовано, піднесіть його до ока та налаштуйте фокус на зображенні, обертаючи диск настройки діоптрій.
- Якщо натискають кнопку  $\Box$  (LV), екран монітора перемикається з відображення в реальному часі на розширену панель керування. Коли ви наближаєте око до видошукача, у ньому відображається зображення з об'єктива. Монітор фотокамери вимикається.
- Відомості про зйомку можна переглянути, натиснувши кнопку INFO, коли відображено розширену панель керування (стор. 40).

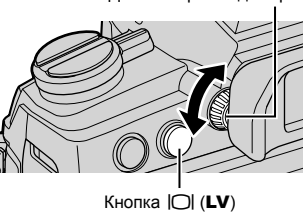

**\$** 

• Параметри перемикання відображення й відображення у видошукачі можна вибрати в меню.

 $\mathbb{E}\mathcal{F}$  Меню користувача  $\blacksquare$  > [Автоперемик. EVF] (стор. 208), [Тип EVF] (стор. 252)

### **Перемикання режимів відображення інформації**

За допомогою кнопки INFO можна змінювати інформацію, що відображається на моніторі під час зйомки.

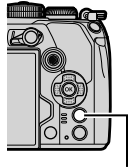

Кнопка INFO

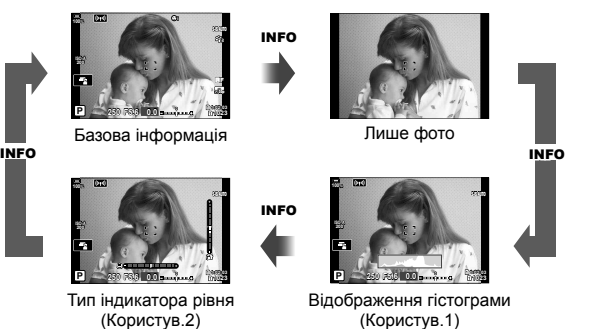

- Пункти, показані на екранах «Персональн 1» і «Персональн 2», можна вибрати за допомогою меню [G/Інф Настройок] > [LV-Iнфо] (стор. 239).
- Відомості, які відображаються в режимах відео ( $\Omega$ ) і фотозйомки, можуть відрізнятися.  $\mathbb{R}$   $\mathbb{R}$  Меню «Відео» > [ $\Omega$  Параметри відображ.] > [ $\Omega$  Налаштування інформації] (стор. 172)
- Екрани відображення інформації можна перемикати в будь-якому напрямку, прокручуючи диск, поки натиснуто кнопку INFO.
- Щоб вибрати пункти, які відображатимуться, коли кнопку спуску затвора натиснуто наполовину, виділіть [Лише Фото] у меню [LV-Інфо] і натисніть кнопку  $\triangleright$ .

### **Відображення гістограми**

Гістограма показує розподіл яскравості на відображеному зображенні. Горизонтальна вісь відповідає яскравості, а вертикальна – кількості пікселів кожного рівня яскравості в зображенні. Червоним кольором позначено пікселі з рівнем

Більше Менше Темний Яскравий

яскравості, вищим за встановлену верхню межу, синім – ті, рівень яскравості яких менший за нижню межу, а зеленим – ті, що перебувають у межах діапазону точкового вимірювання. Верхню й нижню межі можна вибрати.  $\mathbb{G}$   $\mathbb{G}$  Меню користувача  $\overline{\mathbb{D}3}$  > [Настройки Гістограми] (стор. 201)

### **Світлі й темні ділянки**

Світлі й темні ділянки, які визначаються відповідно до верхньої і нижньої меж на екрані гістограми, показано червоним і синім кольором. Верхню й нижню межі можна вибрати.  $\mathbb{R}$   $\sharp$  Меню користувача  $\mathbb{E}$  > [Настройки Гістограми] (стор. 201)

*2*

#### **Тип індикатора рівня**

Індикатор показує положення фотокамери. Напрямок «нахилу» позначається вертикальною смугою, а напрямок «горизонту» — горизонтальною смугою.

- Індикатор рівня слугує лише для довідки.
- Відкалібруйте індикатор, якщо він не показує рівень точно по вертикалі чи горизонталі.  $\mathbb{R} \$   $\sharp$  Меню користувача  $\blacksquare$  > [Настроїти Рівень] (стор. 210)

### **Відомості про зйомку**

Відомості про зйомку можна переглянути, натиснувши кнопку INFO, коли відображено розширену панель керування (стор. 90). Натисніть кнопку INFO ще раз, щоб повернутися до розширеної панелі керування.

• Інформацію про зйомку можна приховати за допомогою параметра [ $\Box$ ]/Інф Настройок] > [LV ВИМК-Інфо] (стор. 239) в  $\bigstar$  Меню користувача D1.

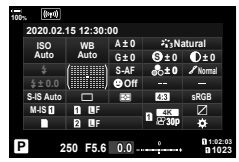

Розширена панель керування Відомості про зйомку

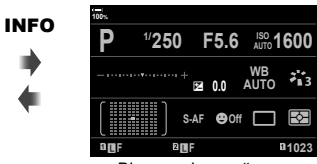

# **Режим фотозйомки**

Виберіть режим зйомки за допомогою диска режимів та зробіть знімок.

Піктограма режиму

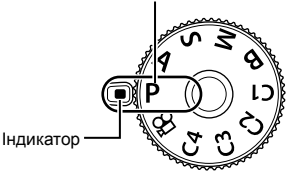

#### Типи режимів зйомки

Інформацію по використанню різноманітних режимів зйомки див. нижче.

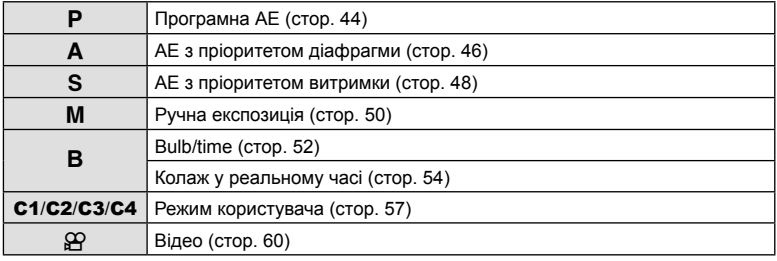

- **1** Натисніть на фіксатор диска режимів, щоб розблокувати його, а потім виставте диск у положення потрібного режиму.
	- Якщо натиснути на фіксатор диска режимів, диск режимів буде заблоковано. Кожного разу, коли ви натискаєте на фіксатор диска режимів, він перемикається між положеннями «заблоковано/розблоковано».

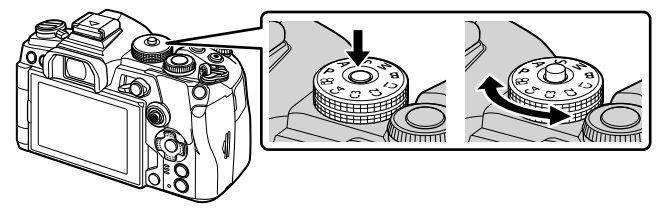

- **2** Скомпонуйте кадр.
	- Пильнуйте, щоб не затулити об'єктив або підсвітку автофокуса пальцями чи ремінцем камери.

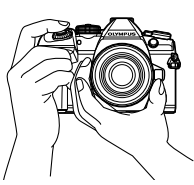

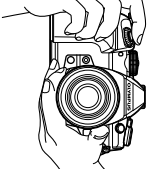

Ландшафтне положення Портретне

положення

- **3** Сфокусуйтеся на об'єкті.
	- Злегка натисніть кнопку спуску затвора до першого положення (натисніть кнопку спуску затвора наполовину).

З'явиться позначка підтвердження автофокусування (•), а в місці фокусування – зелена рамка (зона автофокусування).

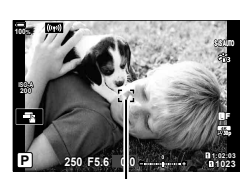

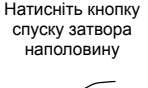

Позначка підтвердження автофокусування

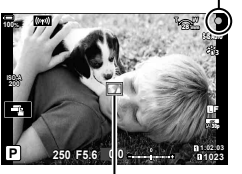

Рамка автофокусування Партанов Вона автофокусування

- Якщо фотокамера не в змозі сфокусуватися, позначка підтвердження автофокусування почне блимати (стор. 308).
- Вигляд рамки автофокусування залежить від вибраного параметра зони автофокусування. Ділянку, яку охоплює зона автофокусування, можна вибрати на екрані вибору зони автофокусування (стор. 69). Якщо вибрано режим зони автофокусування [ д. (усі зони), рамка автофокусування не відображається.
- **4** Відпустіть кнопку спуску затвора.
	- Натисніть кнопку спуску затвора повністю (до кінця).
	- У фотокамері спуститься затвор, і знімок буде зроблено.
- Можна фокусуватися та фотографувати за допомогою сенсорного екрана. **I** «Зйомка за допомогою сенсорного екрана» (стор. 43)

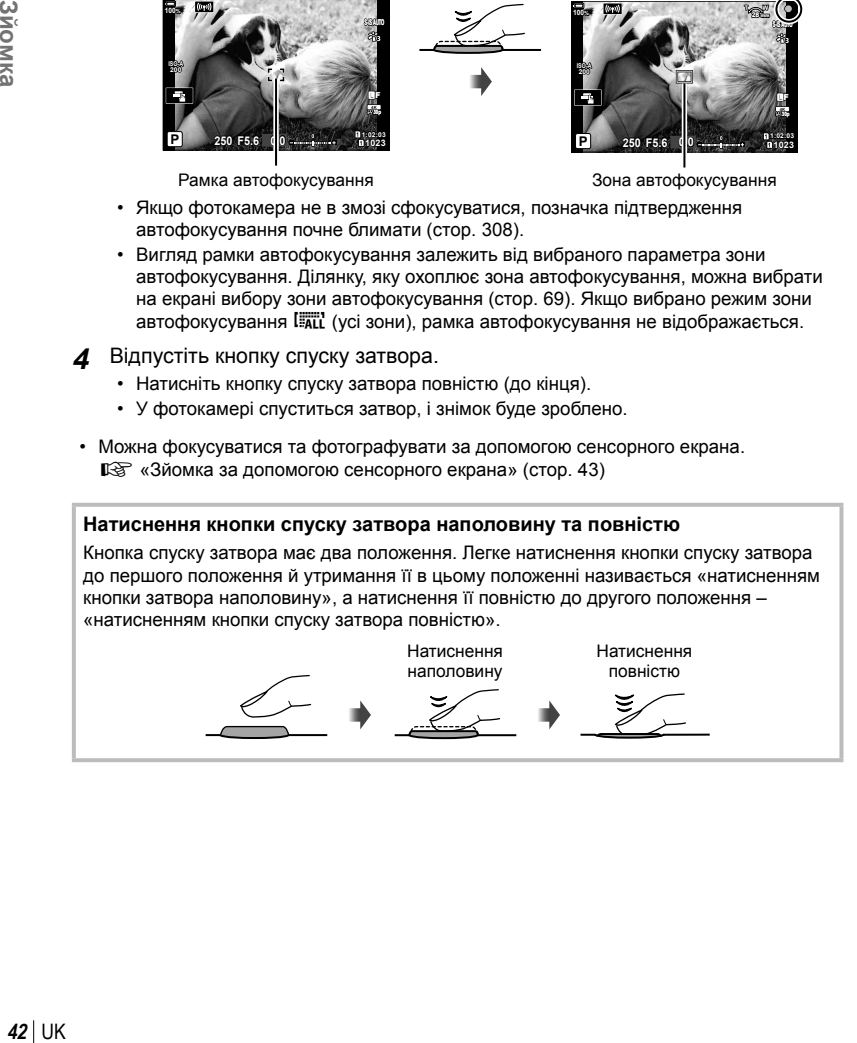

### **Зйомка за допомогою сенсорного екрана**

Торкніться  $\blacksquare$ . щоб по черзі відобразити параметри сенсорного екрана.

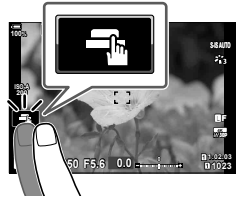

- UK **43 Зйомка**
- **EX** Торкніться об'єкта, щоб сфокусуватися на ньому й автоматично спустити затвор. Цей параметр недоступний у режимах **В** (витримка від руки) і  $\mathbb{P}$  (відео), а також у разі вибору режиму АФ [[\*]АF] або [[\*]АF**[M]]** (стор. 64).
- О Сенсорний екран вимкнено.
- **V** Стукніть, щоб відобразити зону автофокусування і сфокусуватися на об'єкті у вибраній області. За допомогою сенсорного екрана можна вибрати положення і розміри рамки фокусування. Щоб зробити знімок, натисніть кнопку спуску затвора.
- **E Поркніться, щоб вибрати об'єкт, на якому потрібно сфокусуватися, якщо** виявлено декілька об'єктів портретної зйомки. **Est** відображається, якщо для параметра [I Пріор. Облич.] (стор. 94,194) вибрано значення, відмінне від [Пріор. Облич. Вимк.]. Вибір об'єкта неможливий, якщо обрано частоту кадрів  $_{60p}^{FHDHS}$  (записування високошвидкісного відео) в режимі  $_{\rm P}$ (відео) (стор. 107).

### $\blacksquare$  Попередній перегляд об'єкта ( $\blacksquare$ )

- **1** Стукніть об'єкт на дисплеї.
	- Відобразиться зона автофокусування.
	- Виберіть розмір рамки за допомогою повзунка.
	- Торкніться **вої**, щоб вимкнути відображення рамки зони автофокусування.
- **2** За допомогою повзунка налаштуйте розмір зони автофокусування і стукніть  $\blacksquare$ , щоб збільшити об'єкт у зоні.
	- Використовуйте палець для прокручування вмісту дисплея після збільшення зображення.
	- Стукніть **В.**, щоб скасувати масштабування.

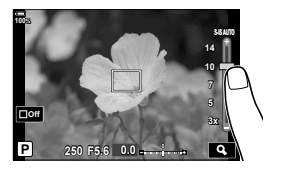

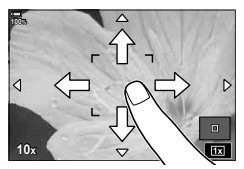

• У наступних ситуаціях операції керування за допомогою сенсорного екрана недоступні:

на екрані вибору балансу білого для зйомки одним дотиком і під час використання кнопок або дисків фотокамери.

- Не торкайтеся дисплея нігтями чи іншими гострими предметами.
- Захисна плівка на моніторі та рукавички на ваших руках можуть унеможливити керування за допомогою сенсорного екрана.
- Операції з сенсорним екраном можна вимкнути.  $\mathbb{R}$   $\sharp$  Меню користувача  $\blacksquare$  > [Настр. сенсор. екран.] (стор. 210)

### **Автоматичне встановлення значення діафрагми та витримки на фотокамері (**P**: програмна АЕ)**

Фотокамера вибирає оптимальні значення діафрагми та витримки відповідно до яскравості об'єкта зйомки.

**1** Встановіть диск режимів у положення P.

- **2** Сфокусуйтеся та перегляньте зображення на екрані.
	- Відобразяться обрані фотокамерою значення витримки й діафрагми.
- **3** Зробіть знімки.

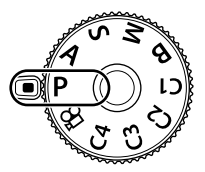

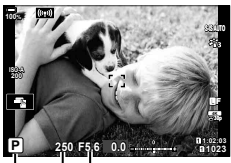

Режим зйомки Витримка Діафрагма

### **Об'єкт зйомки надто темний або надто світлий**

Якщо фотокамері не вдається досягти оптимальної експозиції, відображені значення витримки та діафрагми блимають, як показано на рисунку.

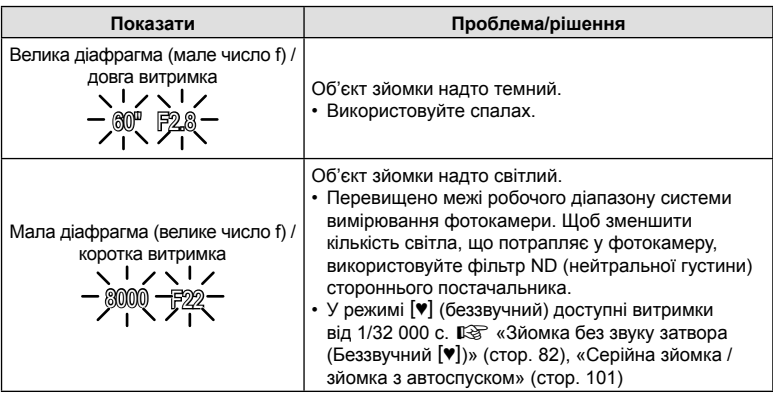

- Якщо використовується фіксоване значення [ $\Box$  ISO], змініть його.  $\mathbb{R}$  «Змінення чутливості ISO (ISO)» (стор. 75, 93)
- Значення діафрагми, що відображається, коли індикатори блимають, залежить від об'єктива та фокусної відстані.

*2*

### Налаштування параметрів у режимі P

Використовуйте передній і задній диски для налаштування перелічених нижче параметрів. Передній диск: корекція експозиції (стор. 68) Задній диск: програмне зміщення.

• Корекцію експозиції можна також настроїти за допомогою кнопки  $\mathbb Z$ . Натисніть кнопку  $\mathbb Z$  і прокрутіть передній або задній диск.

• Ви можете вибрати функції, які виконуватимуть передній та задній диски.  $\sqrt{\mathbf{Q}}$   $\mathbf{\hat{\#}}$  Меню користувача  $\mathbf{H}$  >  $[\bullet]$  Функції диску] (стор. 230)

 $\mathbb{R}$   $\sharp$  Меню користувача  $\sharp$  >  $\sharp$  Ф-ція важеля Fn] (стор. 231)

• Ви можете використовувати важіль  $Fn$ , щоб міняти місцями функції, призначені передньому та задньому дискам. Важелю можна також призначити інші функції.

### Програмне зміщення

%

%

Можна, не змінюючи експозицію, вибирати різні комбінації діафрагми та витримки, автоматично встановлені фотокамерою. Ця функція має назву «програмне зміщення».

- Прокручуйте задній диск, поки на екрані фотокамери не буде відображено потрібну комбінацію діафрагми та витримки.
- Поки задіяно програмне зміщення, індикатор режиму зйомки на екрані змінено з P на P**s**. Щоб скасувати програмне зміщення, обертайте диск у протилежному напрямку, поки індикатор **Ps** не зникне з екрана.
- Можна вибрати, відображати на екрані ефекти корекції експозиції чи підтримувати постійну яскравість для зручності перегляду. За замовчуванням на екрані видно вплив параметрів експозиції.  $\mathbb{Q} \times \mathbb{R}$  Меню користувача  $\mathbb{Z}$  > [Збільшити LV] (стор. 199)

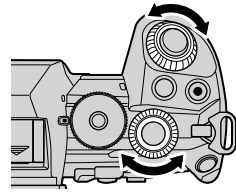

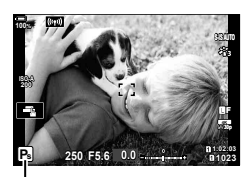

Програмне зміщення

# **Вибір величини діафрагми (**A**: АЕ з пріоритетом діафрагми)**

У цьому режимі ви можете вибрати значення діафрагми (діафрагмове число), а фотокамера автоматично встановить витримку для оптимальної експозиції відповідно до яскравості об'єкта зйомки. Менші значення діафрагми (більші отвори діафрагми) зменшують глибину зони фокусування (глибину різкості), розмиваючи фон. Більші значення діафрагми (менші отвори діафрагми) збільшують глибину зони фокусування перед об'єктом і позаду нього.

#### **Менші значення діафрагми… Більші значення діафрагми…**

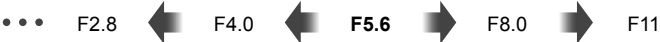

...зменшують глибину різкості та підвищують розмиття.

- ...підвищують глибину різкості.
- **1** Установіть диск вибору режимів у положення A.

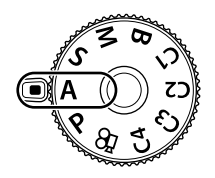

- **2** Виберіть значення діафрагми.
	- За замовчуванням діафрагму можна вибрати, обертаючи задній диск.
	- На екрані відобразиться значення витримки, автоматично вибране фотокамерою.
- **3** Зробіть знімки.

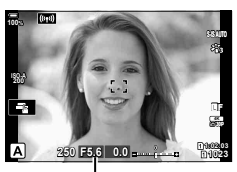

Величина діафрагми

#### **Об'єкт зйомки надто темний або надто світлий**

Якщо фотокамері не вдається досягти оптимальної експозиції, відображене значення витримки блимає, як показано на рисунку.

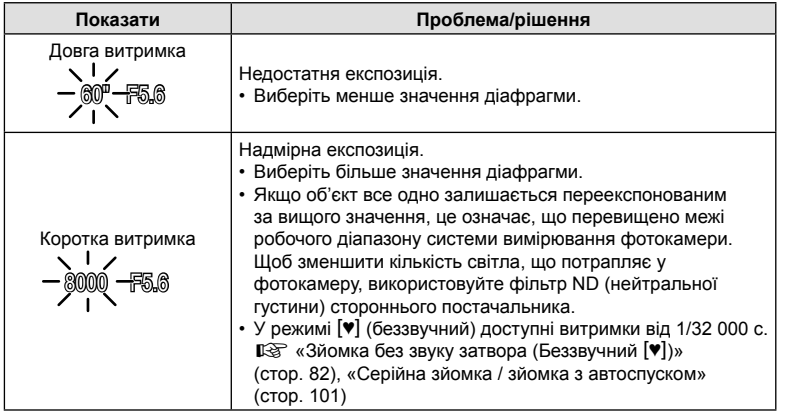

• Якщо використовується фіксоване значення [180], змініть його. I <a><a> чутливості ISO (ISO)» (93, стор. 75)

#### Налаштування параметрів у режимі A

Використовуйте передній і задній диски для налаштування перелічених нижче параметрів. Передній диск: корекція експозиції (стор. 68) Задній диск: діафрагма

• Корекцію експозиції можна також настроїти за допомогою кнопки  $\mathbb Z$ . Натисніть кнопку  $\mathbb Z$  і прокрутіть передній або задній диск.

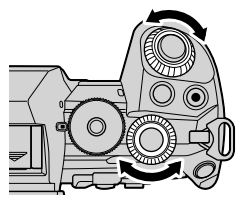

- Ви можете вибрати функції, які виконуватимуть передній та задній диски.  $\mathbb{G}$   $\sharp$  Меню користувача  $\mathbb{H}$  >  $\uparrow$  Функції диску] (стор. 230)
- Ви можете використовувати важіль **Fn**, щоб міняти місцями функції, призначені передньому та задньому дискам. Важелю можна також призначити інші функції.  $\mathbb{G}$   $\sharp$  Меню користувача  $\mathbb{H}$  >  $\Box$  Ф-ція важеля Fn] (стор. 231)
- Можна вибрати, відображати на екрані ефекти параметрів експозиції чи підтримувати постійну яскравість для зручності перегляду. За замовчуванням на екрані видно вплив параметрів експозиції.  $\mathbb{R} \times \mathbb{R}$  Меню користувача  $\mathbb{Z}$  > [Збільшити LV] (стор. 199)
- Можна встановити вибране значення діафрагми й переглянути глибину різкості. **[G** «Призначення функцій кнопкам (Признач. Кнопки)» (стор. 121)

### **Вибір витримки (**S**: АЕ із пріоритетом витримки)**

У цьому режимі ви можете вибрати значення витримки, а фотокамера автоматично встановить діафрагму для оптимальної експозиції відповідно до яскравості об'єкта зйомки. Коротка витримка фіксує положення об'єктів, що швидко рухаються. Довші витримки додають розмиття об'єктам у русі, створюючи динамічний ефект.

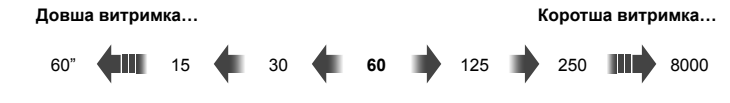

...створює динамічні знімки з відчуттям руху.

...«заморожує» рух об'єктів, що швидко рухаються.

- **1** Установіть диск вибору режимів у положення S.
- 

- **2** Виберіть значення витримки.
	- За замовчуванням витримку можна вибрати, обертаючи задній диск.
	- Значення витримки можна встановити в діапазоні від 1/8000 с до 60 с.
	- У режимі [•] (беззвучний) доступні витримки від 1/32 000 с.  $\mathbb{R}$  «Зйомка без звуку затвора (Беззвучний [V])» (стор. 82), «Серійна зйомка / зйомка з автоспуском» (стор. 101)

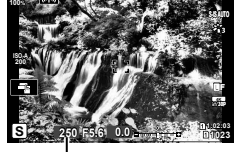

Витримка

- На екрані відобразиться значення діафрагми, автоматично вибране фотокамерою.
- **3** Зробіть знімки.

#### **Об'єкт зйомки надто темний або надто світлий**

Якщо фотокамері не вдається досягти оптимальної експозиції, відображене значення діафрагми блимає, як показано на рисунку.

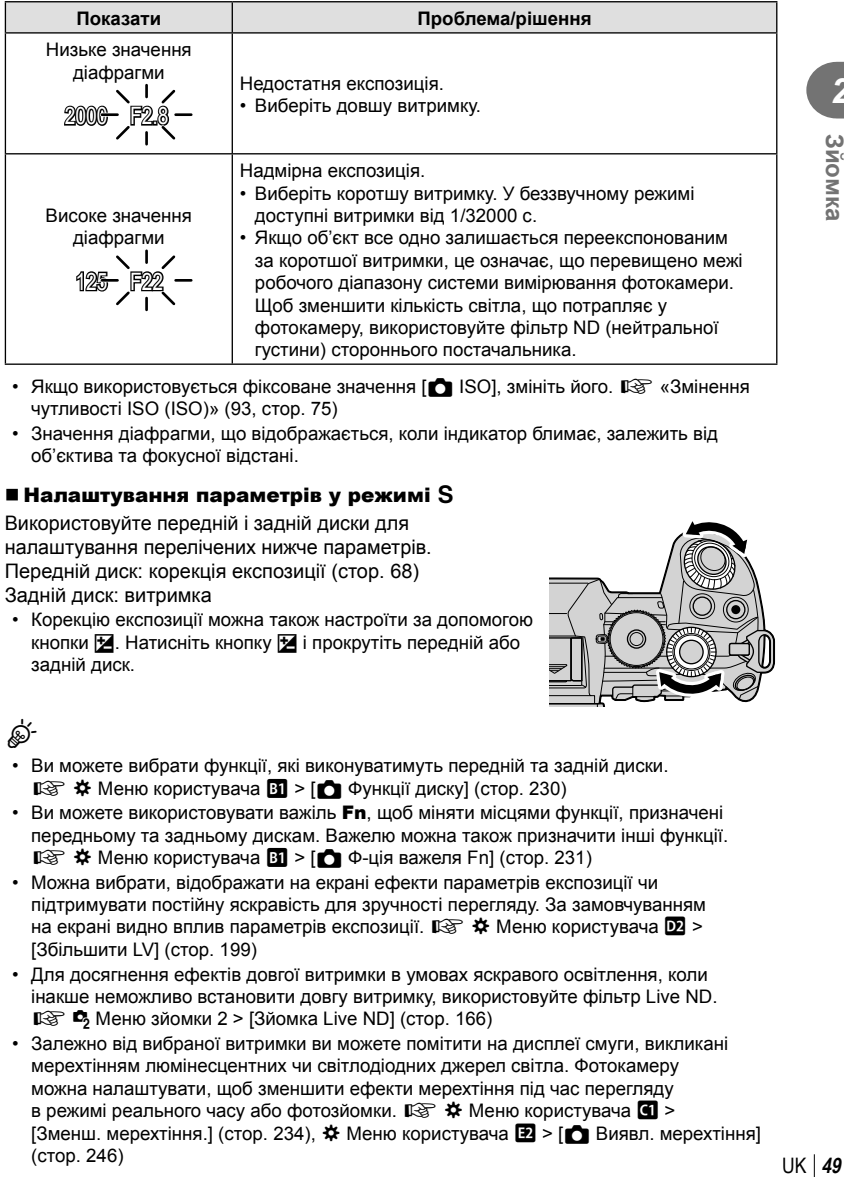

- Якщо використовується фіксоване значення  $\Box$  ISO, змініть його.  $\Box$  «Змінення чутливості ISO (ISO)» (93, стор. 75)
- Значення діафрагми, що відображається, коли індикатор блимає, залежить від об'єктива та фокусної відстані.

### Налаштування параметрів у режимі S

Використовуйте передній і задній диски для налаштування перелічених нижче параметрів. Передній диск: корекція експозиції (стор. 68) Задній диск: витримка

• Корекцію експозиції можна також настроїти за допомогою кнопки  $\mathbb H$ . Натисніть кнопку  $\mathbb H$  і прокрутіть передній або задній диск.

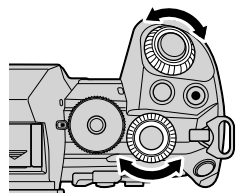

- Ви можете вибрати функції, які виконуватимуть передній та задній диски.  $\mathbb{G}$   $\sharp$  Меню користувача  $\mathbb{H}$  >  $\uparrow$  Функції диску] (стор. 230)
- Ви можете використовувати важіль **Fn**, щоб міняти місцями функції, призначені передньому та задньому дискам. Важелю можна також призначити інші функції.  $\mathbb{R}$   $\sharp$  Меню користувача  $\mathbb{H}$  >  $\Box$  Ф-ція важеля Fn] (стор. 231)
- Можна вибрати, відображати на екрані ефекти параметрів експозиції чи підтримувати постійну яскравість для зручності перегляду. За замовчуванням на екрані видно вплив параметрів експозиції.  $\mathbb{G}$   $\sharp$  Меню користувача  $\mathbb{Z}$  > [Збільшити LV] (стор. 199)
- Для досягнення ефектів довгої витримки в умовах яскравого освітлення, коли інакше неможливо встановити довгу витримку, використовуйте фільтр Live ND.  $\mathbb{R}$   $\blacksquare$  Меню зйомки 2 > [Зйомка Live ND] (стор. 166)
- Залежно від вибраної витримки ви можете помітити на дисплеї смуги, викликані мерехтінням люмінесцентних чи світлодіодних джерел світла. Фотокамеру можна налаштувати, щоб зменшити ефекти мерехтіння під час перегляду в режимі реального часу або фотозйомки.  $\mathbb{R} \rightarrow \mathbb{R}$  Меню користувача  $\blacksquare$  >  $[3$ менш. мерехтіння.] (стор. 234),  $\hat{X}$  Меню користувача  $\hat{Z}$  >  $[\hat{\bullet}]$  Виявл. мерехтіння] (стор. 246)

### 50 UK

# **Вибір величини діафрагми та витримки (**M**: ручна експозиція)**

У цьому режимі ви самі вибираєте значення діафрагми та витримки. Параметри можна настроїти відповідно до конкретних задач, наприклад поєднувати короткі витримки з малими діафрагмами (великими числами f) для збільшення глибини різкості.

**1** Встановіть диск режимів у положення M.

### **2** Налаштуйте діафрагму та витримку.

- За замовчуванням діафрагма вибирається за допомогою переднього диска, а витримка – за допомогою заднього.
- Виберіть витримку зі значень у діапазоні 1/8000–60 с.
- У беззвучному режимі доступні витримки від 1/32000 с.  $\mathbb{R}$  «Зйомка без звуку затвора (Беззвучний [♥])» (стор. 82)
- Ņ Y**F 30p 4K 1:02:03 M 250 F5.6 -2.0 1023** Відхилення від оптимальної

**ISO 200**

**100%**

експозиції

- На дисплеї відображається різниця між експозицією за вибраних значень діафрагми й витримки та оптимальною експозицією, виміряною фотокамерою. Дисплей миготить, якщо різниця перевищує ±3 EV.
- Якщо для параметра [ ВО] вибрано значення [АВТО], чутливість ISO буде автоматично регулюватися для забезпечення оптимальної експозиції за вибраних параметрів експозиції. За замовчуванням для параметра [K ISO] установлено значення [ABTO].  $\mathbb{R}$  «Змінення чутливості ISO (ISO)» (стор. 75, 93)
- **3** Зробіть знімки.

### **Об'єкт зйомки надто темний або надто світлий**

Якщо фотокамері не вдається досягти оптимальної експозиції й для параметра [<sup>6</sup>] ISO] вибрано значення [AUTO], відображене значення чутливості ISO блимає, як показано на рисунку.

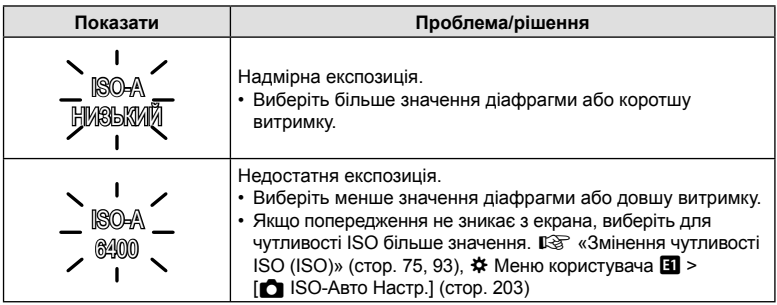

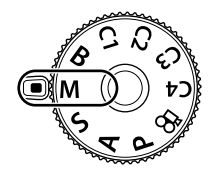

### Налаштування параметрів у режимі M

Використовуйте передній і задній диски для налаштування перелічених нижче параметрів. Передній диск: діафрагма Задній диск: витримка

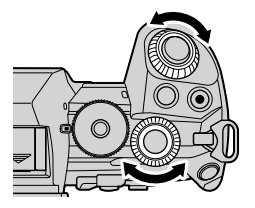

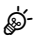

- Ви можете вибрати функції, які виконуватимуть передній та задній диски.  $\sqrt{\mathbf{Q}}$   $\mathbf{\hat{\#}}$  Меню користувача  $\mathbf{H}$  >  $[\bullet]$  Функції диску] (стор. 230)
- Ви можете використовувати важіль  $Fn$ , щоб міняти місцями функції, призначені передньому та задньому дискам. Важелю можна також призначити інші функції.  $\mathbb{R}$   $\sharp$  Меню користувача  $\sharp$  >  $\sharp$  Ф-ція важеля Fn] (стор. 231)
- Залежно від вибраної витримки ви можете помітити на дисплеї смуги, викликані мерехтінням люмінесцентних чи світлодіодних джерел світла. Фотокамеру можна налаштувати, щоб зменшити ефекти мерехтіння під час перегляду в режимі реального часу або фотозйомки.  $\mathbb{R}$   $\sharp$  Меню користувача  $\Box$  >  $[3$ менш. мерехтіння.] (стор. 234),  $\hat{X}$  Меню користувача  $\hat{Z}$  >  $[$  Виявл. мерехтіння] (стор. 246)
- Можна вибрати, відображати на екрані ефекти параметрів експозиції чи підтримувати постійну яскравість для зручності перегляду. За замовчуванням екран підтримує постійну яскравість для зручності перегляду.  $\mathbb{R}$   $\sharp$  Меню користувача  $\mathbb{Z}$  > [Збільшити LV] (стор. 199)

### Використання корекції експозиції в режимі M

У режимі M корекція експозиції доступна, коли для параметра [null ISO] вибрано значення [АВТО]. Оскільки корекція експозиції виконується шляхом регулювання чутливості ISO, витримка й діафрагма не змінюються.  $\mathbb{R} \$  «Змінення чутливості ISO (ISO)» (стор. 75, 93), *\** Меню користувача **E** > [<sup>€</sup> ISO-Авто Настр.] (стор. 203)

- Корекцію експозиції можна налаштувати за допомогою кнопки  $\mathbb H$ . Утримуючи кнопку  $\mathbb H$ , повертайте передній або задній диск.
- Корекція експозиції додається до різниці експозиції, показаної на екрані.

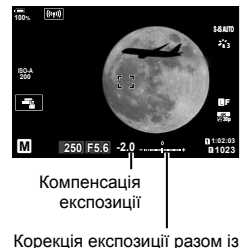

різницею експозиції

*2*

# **Тривалі експозиції (B: Bulb/Time)**

Виберіть цей режим, щоб лишити затвор відкритим для отримання тривалої експозиції. Ви можете переглядати знімок к реальному часі та завершити експозицію, коли буде досягнуто бажаних результатів. Використовуйте, коли потрібна тривала експозиція, наприклад у разі зйомки нічних сюжетів або феєрверків.

### **Зйомка в режимах Bulb (з витримкою від руки) і Live Bulb**

Затвор залишається відкритим, доки натиснута кнопка спуску затвора. Після відпускання кнопки експонування завершується.

- Що довше відкрито затвор, то більше світла потрапляє у фотокамеру.
- У разі зйомки в режимі Live Bulb можна вибрати частоту оновлень відображення в режимі реального часу протягом експонування.

### **Зйомка в режимах Time (з витримкою за часом) і Live Time**

Експонування починається після повного натискання кнопки спуску затвора. Щоб завершити експонування, ще раз натисніть кнопку спуску затвора до кінця.

- Що довше відкрито затвор, то більше світла потрапляє у фотокамеру.
- У разі зйомки в режимі Live Time можна вибрати частоту оновлень відображення в режимі реального часу протягом експонування.
- **1** Установіть диск вибору режимів у положення **B**.

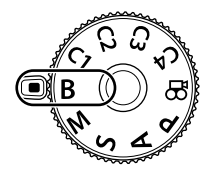

- **2** Виберіть фотозйомку з витримкою від руки (Bulb) або за часом (Time).
	- За замовчуванням це значення вибирається за допомогою заднього диска.
- **3** Натисніть кнопку MENU.
	- З'явиться запит на вибір інтервалу оновлення зображення для попереднього перегляду.
- **4** Виділіть інтервал за допомогою кнопок зі стрілками  $\Delta \nabla$ .
- **5** Натисніть кнопку  $\circledcirc$ , щоб вибрати виділене значення.
	- Відобразяться меню.
- **6** Щоб вийти з меню, натисніть кнопку MENU.
	- Якщо вибрано значення, відмінне від [Викл], на екрані буде відображено [LIVE BULB] або [LIVE TIME].

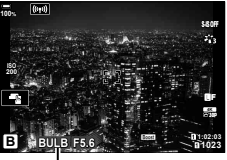

Фотозйомка з витримкою від руки або за часом

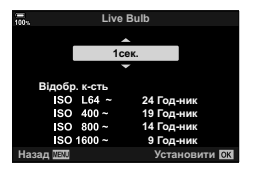

### **7** Установіть діафрагму.

• За замовчуванням діафрагму можна налаштувати, обертаючи передній диск.

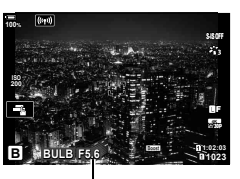

Діафрагма

### **8** Зробіть знімки.

- У режимах зйомки Bulb і Live Bulb утримуйте кнопку спуску затвора натиснутою. Експонування завершиться після відпускання кнопки.
- У режимах зйомки з Time і Live Time натисніть кнопку спуску затвора до кінця один раз, щоб почати експонування, і вдруге, щоб його закінчити.
- Експонування автоматично завершиться, коли спливе час, вибраний для параметра [Bulb/Time таймер]. Значення за замовчуванням – [8 хв]. Час можна змінити.  $\mathbb{G}$   $\sharp$  Меню користувача  $\sharp$  > [Bulb/Time таймер] (стор. 204)
- Функція [Зниження шуму] застосовується після зйомки. На екрані показано залишок часу до завершення процесу. Можна вибрати умови, за яких виконуватиметься зниження шуму (стор. 204).
- Під час фотозйомки в режимі Live Time можна оновлювати зображення для попереднього перегляду натисканням кнопки спуску затвора наполовину.
- Застосовуються певні обмеження щодо доступних для вибору параметрів чутливості ISO.
- Якщо задіяна мультиекспозиція, корекція трапецієподібного викривлення або корекція ефекту «риб'яче око», замість зйомки в режимі Live Bulb використовується зйомка в режимі Bulb (з витримкою від руки).
- Якщо задіяна мультиекспозиція, корекція трапецієподібного викривлення або корекція ефекту «риб'яче око», замість зйомки в режимі Live Time використовується зйомка в режимі Time (з витримкою за часом).
- Під час зйомки є певні обмеження для настройок наступних функцій: Серійна зйомка, зйомка з автоспуском, інтервальна зйомка, зйомка з брекетингом автоекспозиції, стабілізація зображення, брекетинг спалаху, брекетинг фокусування, мультиекспозиція та інші.
- Функція [ Стаб-тор. зображ.] (стор. 100) вимикається автоматично.
- Залежно від параметрів фотокамери, температури та умов зйомки, на моніторі може бути помітно шум або яскраві цятки. Іноді вони з'являються на знімку, навіть якщо ввімкнено функцію [Зниження шуму] (стор. 204).

# <u>ු</u>ර්-

- АФ «Зоряне небо» можна використовувати для знімків нічного неба.  $\mathbb{I}\mathcal{F}$  «Вибір режиму фокусування (Режим Аф)» (стор. 64),  $\clubsuit$  Меню користувача  $\Omega$  > [Пар. АФ «Зор. небо»] (стор. 195)
- Під час фотозйомки з витримкою від руки або за часом можна регулювати яскравість екрана. За замовчуванням екран буде темнішим, ніж зазвичай.  $\mathbb{Q}^{\infty} \times \mathbb{M}$  Меню користувача  $\boxed{2}$  > [Монітор Bulb/Time] (стор. 204)
- Під час фотозйомки з витримкою від руки або за часом яскравість об'єкта на дисплеї підсилюється для більшої зручності перегляду в умовах поганого освітлення. Можна вибрати пріоритет якості відображення або швидкості відображення.  $\mathbb{G}$   $\sharp$  Меню користувача  $\mathbb{Z}$  > [Збільшити LV] (стор. 199)
- Під час зйомки в режимі **B** (витримка від руки) можна коригувати фокусування вручну, поки триває експозиція. Це дає змогу розфокусуватися під час експозиції або сфокусуватися в кінці експозиції.  $\mathbb{R} \times \mathbb{R}$  Меню користувача  $\mathbb{N}$  > [Bulb/Time Фокусув.] (стор. 228)

# $<sup>3</sup>$  Шум</sup>

Під час зйомки з довгими витримками на екрані може з'являтися шум. Причиною цього явища є підвищення температури фоточутливого сенсора або його внутрішнього контуру, що призводить до виникнення струму на тих ділянках сенсора, на які зазвичай не потрапляє світло. Шум може також виникати під час зйомки з високим значенням ISO в умовах високої температури навколишнього середовища. Щоб зменшити цей шум, у фотокамері активується функція зниження шуму.  $\mathbb{R}$   $\mathbb{R}$  Меню користувача  $\mathbb{H}$  > [Зниження шуму] (стор. 204)

# **Об'єднання експозицій з освітленням (B: композитна фотозйомка в режимі реального часу)**

Залиште затвор відкритим для отримання тривалої експозиції. Ви можете бачити світлові сліди, які залишають феєрверки або зорі, і фотографувати їх, не змінюючи експозиції фону. Фотокамера об'єднує кілька знімків і записує їх як один знімок.

**1** Установіть диск вибору режимів у положення **B**.

- **2** Виберіть [LIVE COMP].
	- За замовчуванням це значення вибирається за допомогою заднього диска.
- **3** Натисніть кнопку MENU.
	- Відобразиться меню [Композитні параметри].
- **4** Виділіть час експозиції за допомогою кнопок зі стрілками  $\wedge \nabla$ .
	- Виберіть час експозиції зі значень від 1/2 до 60 с.
- **5** Натисніть кнопку  $\circledcirc$ , щоб вибрати виділене значення.
	- Відобразяться меню.
- **6** Натисніть кнопку MENU потрібну кількість разів, щоб вийти з меню.
- **7** Установіть діафрагму.
	- За замовчуванням діафрагму можна налаштувати, обертаючи передній диск.
- **8** Натисніть кнопку спуску затвора повністю, щоб підготувати фотокамеру.
	- Фотокамера буде готова до роботи, коли на екрані відобразиться повідомлення [Готово до композитної зйомки]. **Ƚɨɬɨɜɨɞɨɤɨɦɩɨɡɢɬɧɨʀɡɣɨɦɤɢ**

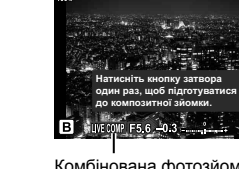

Комбінована фотозйомка в режимі реального часу

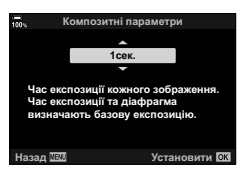

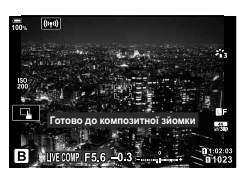

- **9** Натисніть кнопку спуску затвора, щоб почати зйомку.
	- Почнеться композитна фотозйомка в режимі реального часу. Відображення на екрані буде оновлюватися після кожної експозиції.
- **10** Натисніть кнопку спуску затвора ще раз, щоб завершити зйомку.
	- Зйомка припиняється автоматично після завершення періоду часу, вибраного для параметра [Таймер комб. зйомки] (стор. 204). За замовчуванням установлено значення [3г]. Можна вибрати інші варіанти.
	- Максимальний доступний час записування залежить від рівня заряду акумулятора й умов зйомки. Для записування впродовж тривалого часу використовуйте додатковий батарейний блок (стор. 24) і адаптер змінного струму (стор. 25).
- Застосовуються певні обмеження щодо доступних для вибору параметрів чутливості ISO.
- Під час зйомки застосовуються обмеження щодо деяких функцій, зокрема таких: серійна зйомка, автоспуск, інтервальна фотозйомка, брекетинг автоекспозиції, брекетинг спалаху, брекетинг фокусування, зйомка в супер-HD, зйомка в режимі HDR, мультиекспозиція, корекція трапецієподібного викривлення, фільтр live ND та корекція ефекту «риб'ячого ока».
- Функція [ Стаб-тор. зображ.] (стор. 100) вимикається автоматично.

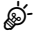

- АФ «Зоряне небо» можна використовувати для знімків нічного неба.  $\mathbb{R}$  «Вибір режиму фокусування (Режим Аф)» (стор. 64),  $\hat{\mathbf{x}}$  Меню користувача  $\mathbf{M}$  > [Пар. АФ «Зор. небо»] (стор. 195)
- Під час комбінованої фотозйомки в режимі реального часу можна регулювати яскравість екрана. За замовчуванням екран буде темнішим, ніж зазвичай.  $\square$   $\diamond$   $\star$  Меню користувача  $\square$  > [Монітор Bulb/Time] (стор. 204)
- Час кожної експозиції, зробленої під час комбінованої фотозйомки в режимі реального часу, можна вибрати заздалегідь за допомогою меню.  $\mathbb{G}$   $\sharp$  Меню користувача  $\sharp$  > [Композитні параметри] (стор. 245)

# **Збереження персональних параметрів для диска вибору режимів (режими користувача** C1**/**C2**/**C3**/**C4**)**

Часто використовувані параметри й режими зйомки можна зберегти як режими користувача й викликати за потреби, просто повернувши диск режимів. Збережені параметри можна також викликати безпосередньо з меню.

- Збережіть параметри для положень від С1 до С4.
- За замовчуванням режими користувача відповідають режиму  $\mathbf{P}$ .

### **Збереження параметрів (Призначити режиму користувача)**

- **1** Виберіть режим, відмінний від  $\mathbb{R}$ , і відрегулюйте параметри на свій розсуд.
	- Для отримання докладних відомостей про параметри, які можна зберегти, див. список меню (стор. 313).
- **2** Натисніть кнопку MENU, щоб відобразити меню.
- **3** У W Меню зйомки 1 виділіть [Скинути/режими користув.] і натисніть кнопку зі стрілкою  $\triangleright$ .
	- Відобразяться доступні параметри меню [Скинути/режими користув.].
- **4** Виділіть пункт [Признач. режиму користув.] за допомогою кнопок  $\Delta \nabla$  й натисніть кнопку  $\triangleright$ .
	- Відобразяться параметри [Призначити режиму користувача].
- **5** Виділіть потрібний режим користувача ([Реж. користувача С1]–[Реж. користувача С4]) за допомогою кнопок  $\Delta \nabla$  та натисніть кнопку  $\triangleright$ .
	- Відобразиться меню для вибраного режиму користувача.

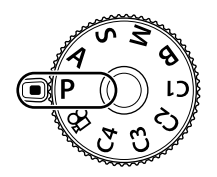

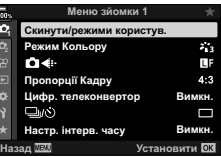

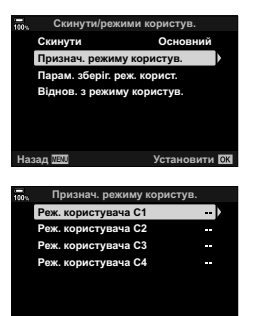

**ɇɚɡɚɞ ɍɫɬɚɧɨɜɢɬɢ**

- **6** Виділіть [Установити] за допомогою кнопок  $\triangle \nabla$ та натисніть кнопку  $\circledast$ .
	- Знову відобразиться меню [Признач. режиму користув.].
	- Усі наявні параметри буде перезаписано.
	- Щоб відновити параметри за замовчуванням для вибраного режиму користувача, виділіть пункт [Скинути] й натисніть кнопку  $\circledcirc$ .
- **7** Натисніть кнопку MENU потрібну кількість разів, щоб вийти з меню.

# $\blacktriangledown$

• Режими користувача можуть оновлюватися автоматично, щоб відображати будь-які зміни параметрів, внесені під час зйомки.

### **Використання режимів користувача (**C1**/**C2**/**C3**/**C4**)**

Щоб викликати всі збережені параметри включно з режимом зйомки:

- **1** Прокрутіть диск вибору режимів у положення, що відповідає потрібному режиму користувача (C1, C2, C3 або C4).
	- На фотокамері буде встановлено параметри для вибраного режиму.
- **2** Зробіть знімки.
- За замовчуванням зміни, внесені після виклику, не застосовуватимуться до збережених параметрів. Збережені параметри буде відновлено під час наступного вибору цього режиму користувача за допомогою диска режимів.
- Якщо вибрано значення [Утримувати] для параметра [Парам. зберіг. реж. корист.], режими користувача будуть оновлюватися автоматично, відображаючи будь-які зміни параметрів, внесені під час зйомки. Зміни зберігаються в режимі користувача навіть після повороту диска режимів в інше положення. Режими користувача можна використовувати так само, як і режими P, A, S, **B** і M.

### Автоматичне оновлення режимів користувача

Режими користувача можуть оновлюватися автоматично, щоб відображати будь-які зміни параметрів, внесені під час зйомки.

- 1 Виділіть елемент [Скинути/режими користув.] у <sup>6</sup> Меню зйомки 1 і натисніть кнопку Q.
- **2** Виділіть пункт [Парам. зберіг. реж. корист.] і натисніть кнопку зі стрілкою  $\triangleright$ .
- **3** Виділіть один із пунктів ([Реж. користувача C1]–[Реж. користувача C4]) і натисніть кнопку Q.
- **4** Виділіть пункт [Утримувати] і натисніть кнопку  $\circledast$ .

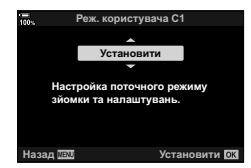

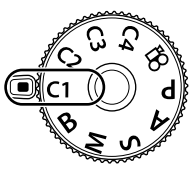

### Виклик збережених параметрів

У режимах, відмінних від  $\Omega$ , можна викликати параметри, збережені в режимах користувача [Режим користувача C1]–[Режим користувача C4], окрім режиму зйомки. Режим зйомки залишається тим, який наразі вибрано за допомогою диска режимів.

- **1** Натисніть кнопку MENU, щоб відобразити меню.
- **2** У <sup>Ф</sup> Меню зйомки 1 виділіть [Скинути/режими користув.] і натисніть кнопку зі стрілкою  $\triangleright$ .
	- Відобразяться доступні параметри меню [Скинути/режими користув.].
- **3** Виділіть пункт [Віднов. з режиму користув.] за допомогою кнопок  $\Delta \nabla$  й натисніть кнопку  $\triangleright$ .
	- Відобразиться меню [Віднов. з режиму користув.]. **Парам. зберіг. реж. корист.**
- **4** Виділіть потрібний режим користувача за допомогою кнопок FG та натисніть кнопку I. **Ɋɟɠɤɨɪɢɫɬɭɜɚɱɚɋ**
- **5** Виділіть [Так] за допомогою кнопок  $\Delta \nabla$  та натисніть кнопку Q.
	- Відобразиться  $\blacksquare$  Меню зйомки 1.

**6** Щоб вийти з меню, натисніть кнопку MENU.

# <u>ු</u>ණ්-

- Пункт [ $\bigcirc$  Признач. Кнопки] (стор. 121) можна використовувати для призначення режимів користувача [Режим користувача C1]–[Режим користувача C4] (стор. 124) елементу керування фотокамерою, що дає змогу викликати збережені параметри одним натисканням кнопки у всіх режимах, окрім  $\mathbb{R}$ . Також буде викликано вибраний режим зйомки. Натисніть елемент керування, щоб увімкнути або вимкнути цей режим користувача.
- Параметри, викликані натисканням кнопки, більше не застосовуватимуться, якщо:
	- вимкнути фотокамеру;
	- повернути диск режимів в інше положення;
	- натиснути кнопку **MENU** під час зйомки;
	- виконати скидання;
	- зберегти або викликати параметри користувача.

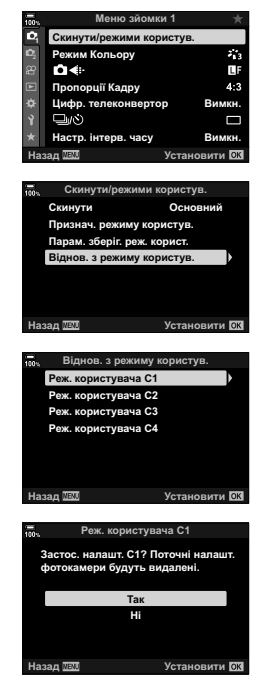

*2*

# **Записування відео**

### **Записування відео в режимах фотозйомки**

Ви можете записувати відео за допомогою кнопки ©, навіть якщо диск вибору режимів установлено в положення  $\mathfrak{P}$ .

- 1 Щоб розпочати записування, натисніть кнопку <sup>®</sup>.
	- На моніторі відображатиметься записуване відео.
	- Якщо наблизити око до видошукача, записуване відео відображатиметься у видошукачі.
	- Положення фокуса можна змінити, торкнувшись екрана під час зйомки.
	- Фотокамера почне відлік записування та відобразить час записування.

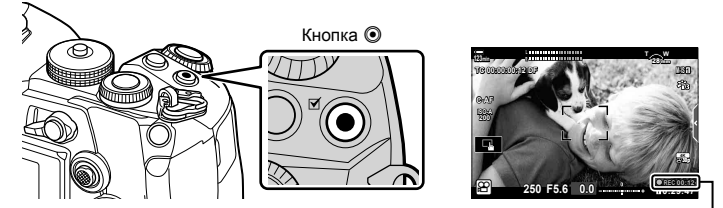

Тривалість запису

- **2** Натисніть кнопку **•** знову, щоб зупинити записування.
	- Може записуватися звук операцій із сенсорним екраном і роботи кнопок.
- Зона АФ набуває форми, вибраної для режиму відео. Поверніть диск режимів у положення  $\mathbb{R}$  (режим відео) і виберіть форму зони на екрані вибору зони АФ (стор. 69).
- У наступних ситуаціях операції керування за допомогою сенсорного екрана недоступні:

на екрані вибору балансу білого для зйомки одним дотиком і під час використання кнопок або дисків фотокамери.

- Датчики зображення CMOS, що використовуються у фотокамері, створюють так званий ефект «зсуву затвора», що може викликати викривлення на зображеннях з об'єктами в русі. Це явище спостерігається на знімках об'єктів, що швидко рухаються, або в разі руху фотокамери під час зйомки. Воно особливо помітне на фотографіях, знятих із довгою фокусною відстанню.
- Відео розміром понад 4 ГБ розділяються на кілька файлів (залежно від умов зйомки фотокамера може почати записування в новому файлі, навіть якщо обмеження в 4 ГБ ще не досягнуто). Ці файли можна відтворювати як один відеоролик. **G** «Перегляд відео розміром понад 4 ГБ» (стор. 136)
- Для запису відео використовуйте SD картку з класом швидкості 10 або вище.
- Картка пам'яті UHS-II або UHS-I класу швидкості UHS 3 або вищого необхідна в таких випадках:

якщо в меню [ $\Omega$   $\leq$  вибрано роздільну здатність відео [4K] чи [C4K] або в меню  $[$  $\Omega$   $\leftarrow$   $\cdot$   $\cdot$   $\cdot$  вибрано швидкість потоку даних  $[$ A-I] (All-Intra).

• Тривала робота з фотокамерою призводить до нагрівання датчика зображення, унаслідок чого на екрані може з'являтися шум і кольорові плями. У такому випадку вимкніть фотокамеру й зачекайте, доки вона охолоне. Імовірність появи шуму та кольорових плям підвищується на вищих значеннях чутливості ISO. У разі подальшого підвищення температури фотокамера автоматично вимикається.

- У разі використання об'єктива системи «4/3» автофокус при записуванні відео не буде працювати.
- У наведених нижче випадках кнопку  $\odot$  не можна використовувати для відеозйомки: під час мультиекспозиції (фотозйомка також припиняється), поки кнопку спуску затвора натиснуто наполовину, у режимі **B**, під час серійної зйомки, інтервальної зйомки, корекції трапецієподібного викривлення, корекції ефекту «риб'ячого ока» або використовання фільтра live ND
- Якщо для [ $\Omega$   $\leq$  i вибрано записування високошвидкісного відео, то відео, зняті із застосуванням параметра [i-Enhance], [e-Portrait] або арт-фільтра, вибраного для режиму кольору, буде записано в режимі [Природний].

# $\blacktriangledown$

• Деякі параметри, наприклад режим АФ, можна встановити окремо для відео й фотографій.  $\mathbb{R}$  «Використання меню «Відео»» (стор. 168)

# $3a$ писування відео в режимі відеозйомки ( $\Omega$ )

Поверніть диск режимів у положення  $\mathfrak{P}$  (режим відео), щоб записувати відеоролики з використанням ефектів, доступних у режимах  $P, A, S$  і  $M$ (стор. 174).

- Для налаштування кнопки спуску затвора таким чином, щоб її можна було використовувати для запису відео, потрібно змінити значення на [ $\Omega$  Функція затвора] (стор. 171).
- Фокусування камери в режимі відео не супроводжується звуковим сигналом.

# **Сенсорні елементи керування (безшумне керування)**

Можна запобігти записуванню камерою звуків роботи, які виникають внаслідок праці камери під час зйомки. Торкніться вкладки беззвучної зйомки, щоб відобразити параметри функції. Торкніться потрібного пункту, а потім торкніться відображених стрілок, щоб вибрати параметри.

Вкладка безшумного

### керування

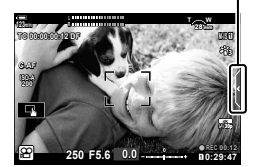

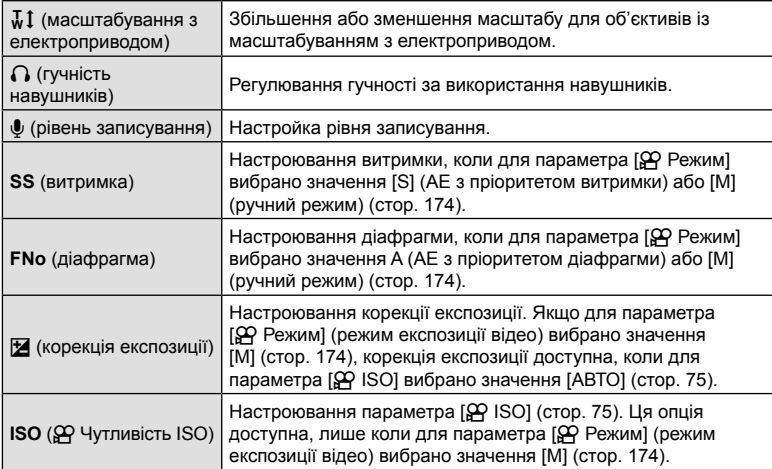

• Безшумне керування недоступне під час записування високошвидкісного відео (стор. 107).

# **Параметри зйомки**

У фотокамері передбачено різноманітні функції, що стосуються фотозйомки. Залежно від того, наскільки часто ви користуєтеся ними, доступ до параметрів можна здійснювати за допомогою кнопок, піктограм на екрані або меню, які можна використовувати для детальних налаштувань.

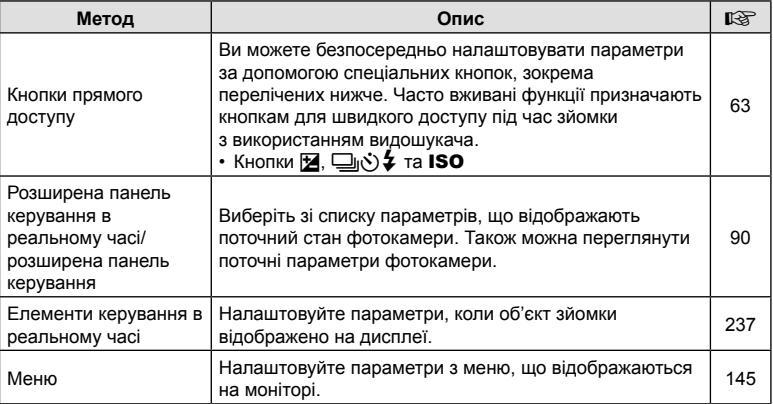

### **Кнопки прямого доступу**

Часто використовувані функції фотозйомки можна призначити певним кнопкам. Вони називаються «кнопками прямого доступу». Нижче наведено перелік кнопок, які можна використовувати для основних параметрів зйомки.

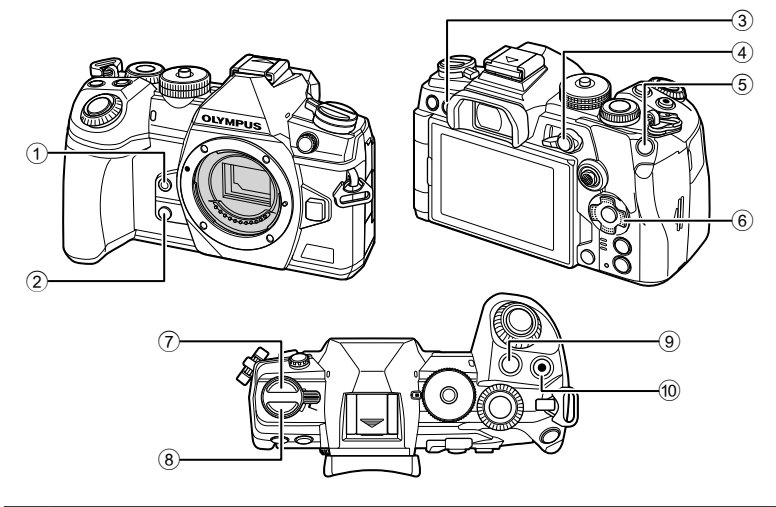

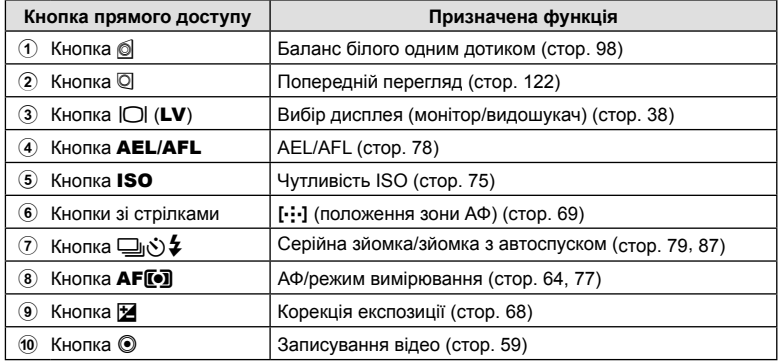

# ක්

• Кнопкам можна призначати різні функції.  $\mathbb{R}$  «Призначення функцій кнопкам (Признач. Кнопки)» (стор. 121)

### **Вибір режиму фокусування (режим АФ)**

Можна вибрати спосіб фокусування (режим фокусування).

- **1** Натисніть кнопку АГ[•].
- **2** Виберіть параметр, прокрутивши задній диск.
- **3** Натисніть кнопку спуску затвора наполовину, щоб вийти на екран зйомки.

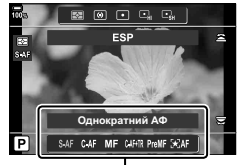

Режим Аф

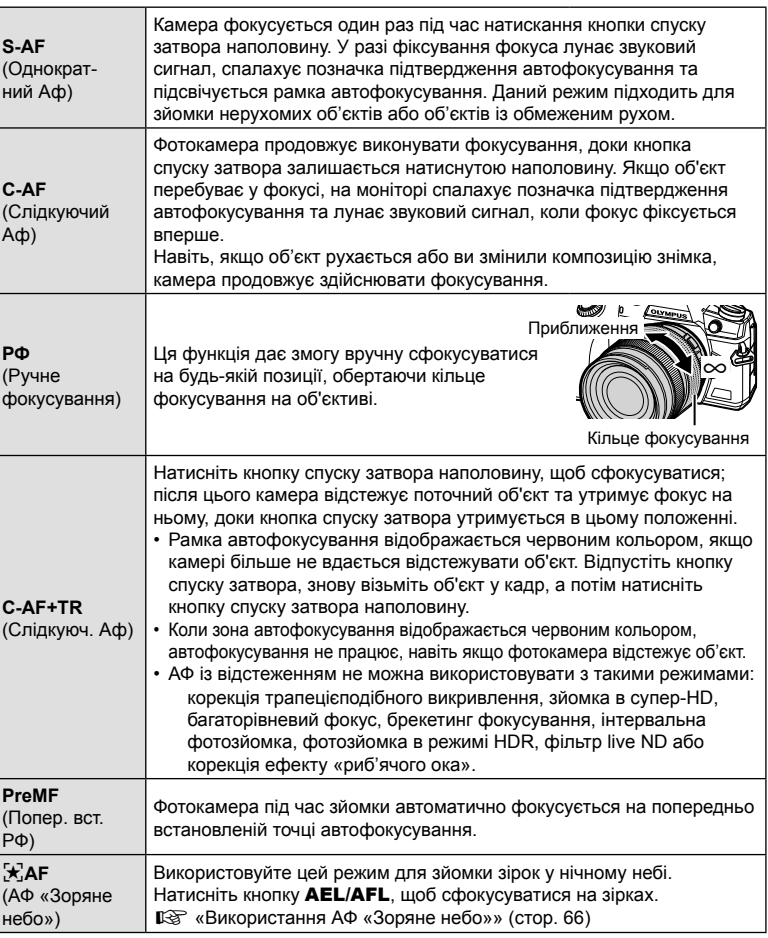

- Камера може не сфокусуватися на об'єкті, якщо він недостатньо освітлений, оточений туманом чи димом або має недостатній контраст.
- У разі використання об'єктива системи «4/3» автофокусування при записуванні відео не підтримується.
- Вибір параметра [Режим Аф] недоступний, якщо кільце фокусування об'єктива перебуває в положенні РФ, а для параметра [Перемикач Рф] (стор. 195) у  $\hat{X}$  Меню користувача  $\hat{M}$  (стор. 298) вибрано значення [Активний].
- Важіль Fn можна використовувати для вибору між параметрами [Режим Аф], призначеними положенням важеля Fn 1 і 2.  $\mathbb{R}$   $\mathbb{R}$  Меню користувача  $\mathbb{E}$  >  $[\bullet]$  Ф-ція важеля Fn] (стор. 196, 231),  $\Omega$  Меню «Відео» > [ $\Omega$  Кнопки/Диск/Важіль] >  $[$  $\Omega$  $\Omega$  $\Phi$ -ція важеля Fnl (стор. 171)

#### **Ручне коригування фокуса під час автофокусування**

- Перед тим як продовжити, виберіть значення [Увімк.] для параметра [ $\bigcap$  АФ+РФ] (стор. 212) у \* Меню користувача  $\Omega$ . У режимах [S-AF], [C-AF], [C-AF+TR] і [ $\pm$ АF] буде відображатися МЕ.
- **1** Виберіть режим фокусування, позначений піктограмою Ma (стор. 64).
	- Під час записування відео виберіть [S-AFM] для [ $\Omega$  Режим Аф] (стор. 170).
- **2** Натисніть кнопку спуску затвора наполовину, щоб виконати автофокусування.
	- У режимі  $[\mathbf{X}]$ АF $[\mathbf{M}]$  натисніть кнопку **AEL/AFL**, щоб увімкнути АФ «Зоряне небо».
- **3** Утримуючи кнопку спуску затвора натиснутою наполовину, повертайте кільце фокусування, щоб відкоригувати фокус вручну.
	- Щоб повторно сфокусуватися за допомогою автофокусування, відпустіть кнопку спуску затвора і знову натисніть її наполовину.
	- Ручне коригування фокуса під час автофокусування недоступне в режимі  $[x]$ AF**MF**I.
	- Ручне коригування фокуса під час автофокусування за допомогою кільця фокусування доступне для об'єктивів M.ZUIKO PRO («мікро 4/3 PRO»). Інформацію щодо інших об'єктивів див. на веб-сайті OLYMPUS.
- **4** Натисніть кнопку спуску затвора до кінця, щоб зробити знімок.

### **Використання АФ «Зоряне небо»**

- **1** Виберіть режим АФ [ $\overline{\star}$ AFI і натисніть кнопку ⊗.
- **2** Натисніть кнопку AEL/AFL, щоб активувати АФ «Зоряне небо».
	- Щоб припинити АФ «Зоряне небо», натисніть кнопку **AEL/AFL** ще раз.
	- За параметрів за замовчуванням натискання кнопки спуску затвора наполовину не розпочинає АФ «Зоряне небо». Щоб налаштувати фотокамеру таким чином, щоб АФ «Зоряне небо» активувалося під час натискання кнопки спуску затвора наполовину, використовуйте параметр [<sup>1</sup> AEL/AFL] (стор. 213) у G Меню користувача J.
	- Під час виконання АФ «Зоряне небо», на екрані фотокамера відображається повідомлення [Працює АФ «Зоряне небо»]. Індикатор фокусування (() відображається протягом приблизно двох секунд після фокусування; якщо фотокамера не може сфокусуватися, індикатор фокусування буде натомість блимати протягом приблизно двох секунд.

**3** Натисніть кнопку спуску затвора повністю, щоб зробити знімок.

- ø-
- Для пункту [Пар. АФ «Зор. небо»] (стор. 195) у \* Меню користувача M можна вибрати значення [Точність] і [Швидкість]. Перед зйомкою з вибраним значенням [Точність] потрібно встановити фотокамеру на штатив.
- Вибір режимів зон автофокусування (стор. 69) обмежено однією зоною, групою з 9 зон (3 × 3) і групою з 25 зон (5 × 5).
- Фотокамера не зможе сфокусуватися в яскравих місцях.
- АФ «Зоряне небо» неможливо використовувати разом із функцією Pro Capture.
- Для параметрів [ $\Box$  Орієнтація, пов'яз. з [ $\cdot$ ] (стор. 222), [[ $\cdot$  $\cdot$ ] Параметри петлі] (стор. 220), [Обмеж. АФ] (стор. 223) і [Аф Підсвічув.] (стор. 194) зафіксовано значення [Викл], для [© Пріор. Облич.] (стор. 94) – значення [Пріор. Облич. Вимк.], для [Частота Кадрів] (стор. 199) – значення [Нормально], і для [Сканер АФ] (стор. 191) – значення [режим1].
- Якщо вибрано АФ «Зоряне небо», фотокамера автоматично фокусується на нескінченності.
- Якшо для параметра [Пріор. затвора S-AF] (стор. 197) у  $\#$  Меню користувача  $\P$ вибрано значення [Увімк.], спуск затвора можливий, навіть якщо об'єкт зйомки не у фокусі.
- Якщо приєднано об'єктив системи «4/3», вибирається ручне фокусування.
- АФ «Зоряне небо» доступне з об'єктивами OLYMPUS системи «4/3». Однак його не можна використовувати з об'єктивами з максимальною діафрагмою f/5,6. Для отримання додаткової інформації відвідайте веб-сайт OLYMPUS.

#### **Установлення положення фокуса для функції PreMF**

- **1** Виберіть режиму АФ [PreMF] і натисніть кнопку INFO.
- **2** Для фокусування натисніть кнопку спуску затвора наполовину.
	- Фокус можна настроїти обертанням кільця фокусування.
- **3** Натисніть кнопку  $\circledcirc$ .
- Функцію PreMF можна викликати, натиснувши кнопку, якій призначено функцію [Попер. вст. РФ] за допомогою меню [K Признач. Кнопки] (стор. 121). Натисніть кнопку ще раз, щоб повернутися до початкового режиму автофокусування.
- Відстань для попередньо встановленої точки фокусування можна задати за допомогою пункту [Попер. вст. відст. РФ] у  $\clubsuit$  Меню користувача  $\blacksquare$  (стор. 195).
- Фотокамера також фокусується на заданій відстані:
	- після ввімкнення;
	- після виходу з меню до екрана зйомки.

### **Ручне коригування фокуса**

Якщо для режиму АФ вибрано значення [S-AFM], [C-AFM], [MF], [C-AF+TRM], [PreMF] або [ $\star$ ]АFM], фокус можна відкоригувати вручну під час експозиції або зйомки в режимі [Серійна, низ.].

• У режимі **B** (витримка від руки) ручне коригування фокуса можна виконати відповідно до значення, вибраного для параметра [Bulb/Time Фокусув.] (стор. 228).

### **Керування експозицією (корекція експозиції)**

Автоматично вибране значення експозиції можна змінити відповідно до свого творчого задуму. Вибирайте додатні значення, щоб зробити зображення яскравішими, або від'ємні, щоб зробити їх темнішими.

• Корекція експозиції доступна в режимах  $P$ ,  $A$  і  $S$  і  $A$ . Щоб задіяти корекцію експозиції в режимі  $M$ , виберіть значення [ABTO] для параметра [ $\bigcirc$ ] ISO] (стор. 75).

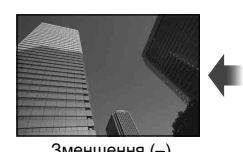

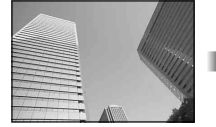

Зменшення (–) Без компенсації (0) Збільшення (+)

- Корекцію експозицію можна настроїти в межах ±5,0 EV. На індикаторі експозиції на екрані показано значення в діапазоні ±3,0 EV. У разі вибору значення, що виходить за ці межі, індикатор блимає.
- Під час записування відео корекцію експозиції можна настроїти в межах ±3,0 EV.
- У видошукачі та на екрані режиму відображення в реальному часі показано вплив значень, що не перевищують ±3,0 EV.
- Для попереднього перегляду ефекту корекції експозиції в режимі перегляду в реальному часі виберіть значення [Викл] для параметра [Збільшити LV] (стор. 199) у G Меню користувача Q.

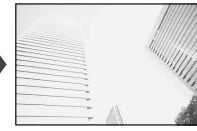

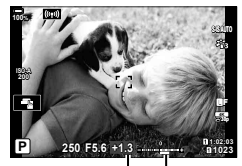

Компенсація Смуга експозиції експозиції

• Під час записування відео експозицію можна налаштувати за допомогою переднього або заднього диска чи сенсорних елементів керування.

### Настроювання корекції експозиції

### **Режими** P**,** A **і** S

- Корекцію експозиції можна настроювати в режимі відео, якщо для параметра [SP Режим] (режим експозиції відео) вибрано значення [P], [A] або [S].
- **1** Щоб настроїти корекцію експозиції, поверніть передній диск керування.
	- Також можна вибрати значення, натиснувши кнопку  $\blacksquare$  і використовуючи кнопки зі стрілками <ID.
	- Щоб скинути корекцію експозиції, натисніть і утримуйте кнопку  $\circledast$ .
- **2** Зробіть знімки.

### **Режим** M

- У режимі відео корекцію експозиції можна настроїти, якщо для параметра [ $\Omega$  Режим] (режим експозиції відео) вибрано значення [M]. Однак спочатку потрібно вибрати значення [Увімк.] для параметра  $\Omega$  Меню «Відео» > [Налашт. параметрів  $\mathbb{R}$ ] Установити>  $[\mathfrak{B}_{\mathsf{M}}$  ISO-Авто Настр.]> [b ISO Авто] (стор. 169) і [АВТО] для  $[\mathfrak{P}]$  ISO] (стор. 75).
- **1** Натисніть кнопку  $\mathbf{F}$ , а потім поверніть передній або задній диск, щоб настроїти корекцію експозиції.
- **2** Зробіть знімки.

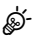

• Функцію  $\blacktriangleright$  (корекція експозиції) можна призначити іншим елементам керування. **[G** «Призначення функцій кнопкам (Признач. Кнопки)» (стор. 121)

### **Вибір режиму зони АФ (Ціл. режим АФ)**

**1** Утримуйте натиснутим мультиселектор, повертаючи передній або задній диск.

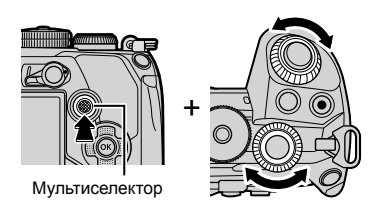

• Фотокамера переходить між режимами зон АФ, як показано на зображенні.

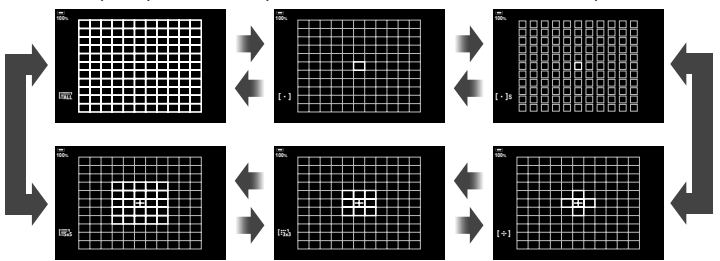

• За замовчуванням режими користувацьких зон (стор. 71) не відображаються. Відображення можна ввімкнути, перейшовши до [ $\bigcap [ \cdot ]$ Параметри режиму]  $($ стор. 193) у  $\bigstar$  Меню користувача  $\blacksquare$  і поставивши галочки  $(\blacktriangleright)$  поряд з потрібними параметрами.

**2** Коли буде відображено потрібний режим, відпустіть мультиселектор.

- Доступні варіанти режимів зон автофокусування більше не відображатимуться.
- Такі дії скорочують кількість доступних зон АФ:
	- Bибір значення [Увімк.] для параметра [Цифр. телеконвертор] (стор. 149);
	- Вибір значення, відмінного від [4:3], для параметра [Пропорції] (стор. 102)

- Параметри також можна настроювати, спочатку натиснувши кнопку, а потім повертаючи передній або задній диск. Для доступу до відображення зон автофокусування натисніть кнопку, якій призначено функцію [[...] за допомогою параметра [Признач. Кнопки] (стор. 121). Після цього можна настроїти параметри, повертаючи передній або задній диск. За замовчуванням функцію [[::]] призначено кнопкам зі стрілками.
- Для доступу до відображення зон автофокусування можна натиснути мультиселектор. Мультиселектор можна налаштувати за допомогою параметра **[** $\ddot{\bullet}$ ] Центр. кнопка] у  $\ddot{\bullet}$  Меню користувача **B** (стор. 229).
- Можна вибрати окремі режими зон автофокусування відповідно до орієнтації фотокамери.  $\mathbb{R}$   $\sharp$  Меню користувача  $\Omega$  > [ $\bigcap$  Орієнтація, пов'яз. з [ $\cdot$ ]] (стор. 222)

• Перелічені нижче параметри фокусування можна викликати одночасно за допомогою важеля Fn. Положенню 1 і 2 можна призначити окремі параметри. Використовуйте цю опцію, щоб швидко налаштовувати параметри відповідно до умов зйомки. [Режим Аф] (стор. 64), [Ціл. режим АФ] (стор. 69) і [Ціл. точка АФ] (стор. 72)

Важіль **Fn** можна налаштувати за допомогою пункту [ $\bullet$ ] Ф-ція важеля Fnl  $($ стор. 231) в  $\#$  Меню користувача  $\blacksquare$  або пункту [ $\Omega$  Кнопки/Диск/Важіль] > [ $\Omega$  Ф-ція важеля Fn] (стор. 171) в меню «Відео».

- Параметри зони автофокусування можна настроїти для режиму [C-AF].  $\mathbb{G}$   $\sharp$  Меню користувача  $\mathbb{M}$  >  $\restriction$  Запуск центру Б-АФ] (стор. 216) і [K Пріоритет центру Б-АФ] (стор. 217)
- Можна вибирати окремі параметри для режимів фотозйомки і відео.

### Режими зон автофокусування

- У разі вибору параметра  $\mathbb{R}$ АF доступні тільки такі режими: одна зона, група з 9 зон (3 × 3) і група з 25 зон (5 × 5).
- Під час записування відео доступні тільки такі режими: одна зона, група з 9 зон (3 × 3), група з 25 зон (5 × 5) і всі зони (11 × 9).

### M **Одна зона**

Вибирає одну зону фокусування.

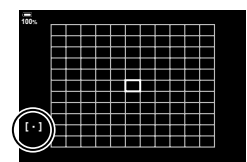

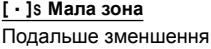

Подальше зменшення розміру зони для вибору зони автофокусування в режимі однієї зони. Використовуйте для точного фокусування на малих об'єктах.

### N **5-зонна група**

Виберіть групу з 5 зон, розташованих у вигляді хреста. Фотокамера вибирає зону для фокусування з-поміж зон у вибраній групі.

### r **9-зонна група (3 × 3)**

Виберіть групу з 9 зон у формі прямокутника. Фотокамера вибирає зону для фокусування з-поміж зон у вибраній групі.

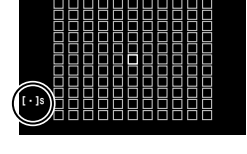

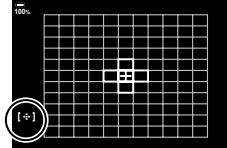

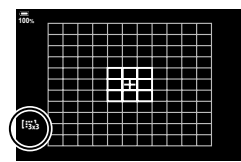

### s **25-зонна група (5 × 5)**

Виберіть групу з 25 зон у формі прямокутника.

Фотокамера вибирає зону для фокусування з-поміж зон у вибраній групі.

### q**Усі зони**

Фотокамера вибирає зону, що використовується для фокусування, з усіх доступних зон.

• Фотокамера вибирає з 121 (11 × 11) зон під час фотозйомки і з 99 (11 × 9) зон у режимі відео.

### u**/**v**/**w**/**x**Користувацька зона**

Режими користувацьких зон можна відобразити, перейшовши до пункту [△[…]Параметри режиму] (стор. 193) в ※ Меню користувача № і поставивши галочки  $(\blacktriangleright)$  поряд із потрібними параметрами.

Використовуйте режим зон автофокусування, вибраний за допомогою пункту  $[$ Парам. цільов. режиму  $[$ .  $\ddot{\epsilon}$ ] (стор. 221) у  $\hat{\bm{\times}}$  Меню користувача  $\Omega$ . Параметр за замовчуванням – одна зона.

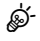

• Щоб задіяти використання кластера зон АФ, коли вибрано значення [ [2] (усі зони) і задано режим [C-AF] для параметра [@ Режим Аф] або [S-AF], [S-AFME], [C-AF] або [C-AFb] для параметра [ **C** Режим Аф] (стор. 64), виберіть [Увімк. 2] для параметра [Індикац Зони Аф] (стор. 193). Фотокамера відображатиме зони АФ для всіх ділянок, які перебувають у фокусі.

UK **71 Зйомка**

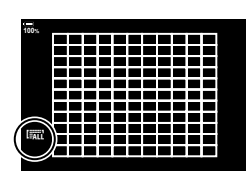

### **Вибір зони фокусування (Ціл. точка АФ)**

Зелена рамка, яка показує положення точки фокусування, називається «зоною автофокусування» (АФ). Цю зону можна навести на об'єкт. За замовчуванням для розташування зони АФ використовується мультиселектор.

- **1** Використовуйте мультиселектор, щоб розташувати зону АФ.
	- Зону також можна розташувати за допомогою кнопок зі стрілками. Якщо натиснути кнопки  $\Delta \nabla \triangleleft \triangleright$ , з'явиться зона автофокусування.
	- На початку операції з'являється зона АФ.
	- Щоб вибрати центральну зону автофокусування, натисніть мультиселектор або натисніть і утримуйте кнопку <sup>®</sup>.
	- Ви можете вибрати, чи буде вибір зони АФ «закільцьовано» відодного краю екрана до іншого (стор. 220).

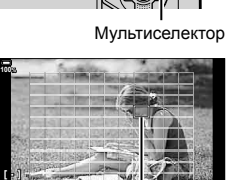

Зона автофокусування

- **2** Зробіть знімки.
	- Під час натискання кнопки спуску затвора наполовину екран вибору зони АФ зникне з монітора.
	- Замість вибраної зони АФ відобразиться рамка АФ.
- Якщо призначити функцію [[..]] елементу керування за допомогою параметра [K Признач. Кнопки] (стор. 121), можна натиснути цей елемент керування, а потім вибрати зону АФ за допомогою мультиселектора або кнопок зі стрілками.
- Якщо в режимі фотозйомки вибрано параметр [C-AF] або [C-AF  $\boxed{M}$ ], можна змінити розташування зони АФ під час фокусування.
- Змінити розташування зони АФ можна також під час записування відео.
- Кількість і розміри зон автофокусування залежать від значень параметрів [Цифр. телеконвертер] (стор. 149) і [Пропорції] (стор. 102), а також від параметрів групової зони (стор. 69).

### %

• Коли вибрано [Увімк.] для параметра [Тачпад АФ] (стор. 194), можна змінювати положення зони автофокусування за допомогою сенсорних елементів керування монітора під час компонування кадру з об'єктом зйомки у видошукачі.

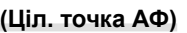
# $UK$  73

Ви можете збільшувати масштаб дисплея під час зйомки. Для більшої точності під час фокусування збільшуйте зону фокусування. За більших коефіцієнтів масштабування можна фокусуватися на менших зонах, ніж зазвичай. Під час масштабування область фокусування можна переміщувати.

• Щоб мати змогу використовувати суперточкове АФ, необхідно призначити функцію  $[Q]$  (стор. 125) одному з елементів керування фотокамери за допомогою параметра [Признач. Кнопки] (стор. 121).

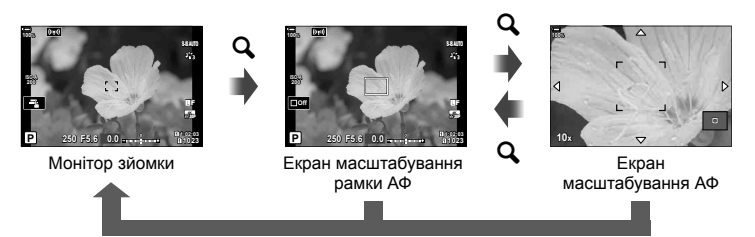

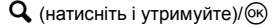

- **1** Натисніть кнопку, якій призначено функцію  $\lceil \mathbf{Q} \rceil$ (збільшення).
	- Відобразиться рамка масштабування.
- **2** Розташуйте рамку за допомогою мультиселектора.
	- Щоб знову відцентрувати рамку, натисніть мультиселектор або натисніть і утримуйте кнопку  $\circledast$ .
	- Рамку також можна розташувати за допомогою кнопок зі стрілками  $(\Delta \nabla \triangleleft \triangleright)$ .
- **3** Відрегулюйте розмір рамки масштабування, щоб вибрати коефіцієнт збільшення.
	- Натисніть кнопку INFO, а потім відрегулюйте розмір рамки масштабування за допомогою кнопок  $\Delta \nabla$ або переднього чи заднього диска.
	- Натисніть кнопку  $\circledast$ , щоб прийняти зміни та вийти.

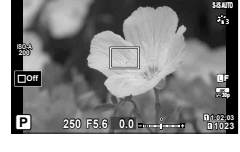

**100%**

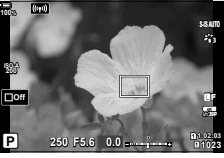

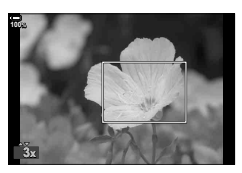

- **4** Ще раз натисніть кнопку, якій призначено функцію  $[Q]$ .
	- Фотокамера збільшить вибрану область на весь дисплей.
	- Повертайте передній або задній диск для збільшення чи зменшення.
	- Використовуйте мультиселектор, щоб прокрутити дисплей.
	- Використовуйте кнопки зі стрілками ( $\wedge \nabla \langle \mathbb{D} \rangle$ ), щоб прокрутити вміст екрана.
	- У режимі зйомки M (ручний) або **B** (витримка від руки) можна натиснути кнопку **INFO** під час збільшення, щоб вибрати діафрагму або витримку.
	- Натисніть кнопку  ${\bf Q}$ , щоб повернутись до рамки масштабування.
	- Натисніть кнопку ®, щоб вийти з режиму збільшення зони фокусування.
	- Також можна вийти з режиму збільшення зони фокусування, натиснувши й утримуючи кнопку  ${\bf Q}$ .

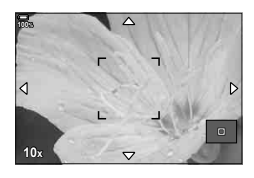

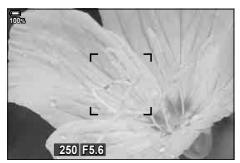

Екран регулювання експозиції для режимів M і **B**

- **5** Натисніть кнопку спуску затвора наполовину, щоб виконати автофокусування.
- Масштабування фокуса застосовується лише до дисплея. Воно не впливає на зняті зображення.

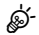

- Для збільшення зони фокусування можна використовувати сенсорні елементи керування.  $\mathbb{R}$  «Зйомка за допомогою сенсорного екрана» (стор. 43)
- Можна збільшити яскравість ділянки в рамці масштабування для полегшення фокусування або налаштувати фотокамеру, щоб вона виходила з режиму збільшення зони фокусування, коли кнопку спуску затвора натиснено наполовину для фокусування.  $\mathbb{Q} \times \mathbf{A}$  Меню користувача  $\mathbb{Z}$  > [Парам. вел. плану LV] (стор. 200)

# **Змінення чутливості ISO (ISO)**

Виберіть значення відповідно до яскравості об'єкта. Вищі значення дають змогу знімати темніші сцени, але також збільшують кількість «шуму» (цяток) на зображенні. Виберіть параметр [АВТО], щоб фотокамера налаштувала чутливість автоматично відповідно до умов освітлення.

- Для чутливості ISO зафіксовано значення [АВТО] під час записування відео, коли для параметра [S Режим] (режим експозиції відео) вибрано значення [P], [A] або [S]. Якщо встановити для [Q Режим] значення [M], можна буде вибрати інші параметри.
- **1** Натисніть кнопку ISO і поверніть передній або задній диск, щоб вибрати значення.

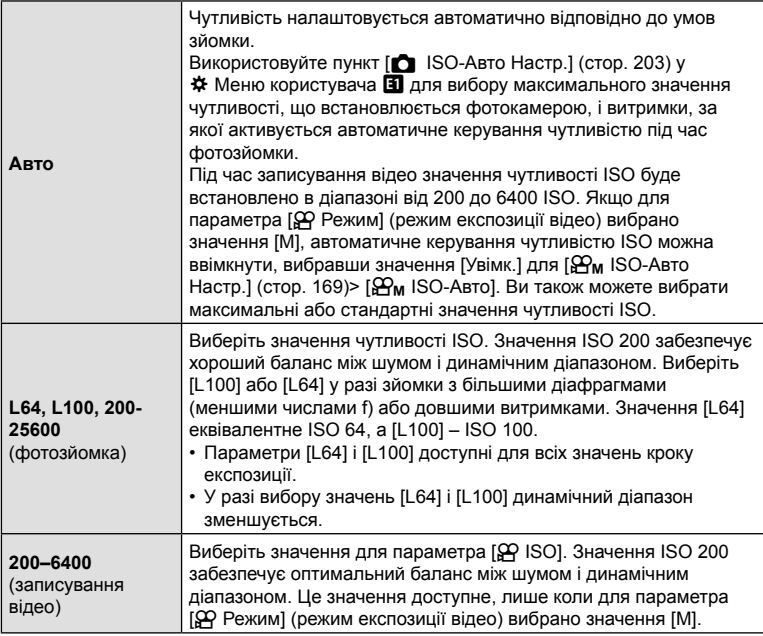

- Якщо поєднувати чутливість ISO 8000 з параметрами, які використовують електронний затвор (наприклад, беззвучний режим або брекетинг фокусування), для швидкості синхронізації спалаху встановлюється значення 1/20 с.
- Незалежно від значення, вибраного для чутливості ISO, швидкість синхронізації спалаху для фотографій, що знімаються з використанням брекетингу ISO в беззвучному режимі, становить 1/20 с.
- Якщо для параметра [ $\Omega$  Режим] (режим експозиції відео) вибрано значення [M], чутливість ISO можна відрегулювати під час записування за допомогою сенсорних елементів керування (стор. 61) або поворотом переднього чи заднього дисків керування.
- Якщо для режиму кольору вибрано значення [Драматична Тональн.] або [Акварель], то в разі вибору значення [Авто] чутливість не буде перевищувати ISО 1600.
- Коли для параметра [ $\Omega$  Режим] (режим експозиції відео) установлено значення [M], застосовуються такі обмеження:
	- Вибрано режим кольору  $[32]$  ОМ-Log400]:
		- Якщо для параметра [ $\Omega$   $\leq$  i-] вибрано частоту кадрів 24p, 25p або 30p, то значення чутливості [АВТО] обмежено діапазоном ISO 400–3200.
		- $-$  Якщо для параметра [ $\Omega$   $\leftarrow$  вибрано частоту кадрів 50р або 60р, то значення чутливості [АВТО] обмежено діапазоном ISO 400–6400.
		- Найнижче значення, яке можна вибрати вручну: ISO 400.
	- Інші режими кольору:
		- Якщо для параметра [ $\mathbb{R}$  = i-] вибрано частоту кадрів 24р, 25р або 30р, то значення чутливості [АВТО] обмежено діапазоном ISO 200–3200.

%

• Функцію, яку виконує кнопка ISO, можна також призначити іншим елементам керування.  $\mathbb{R}$  «Призначення функцій кнопкам (Признач. Кнопки)» (стор. 121)

# **Вибір способу вимірювання яскравості фотокамерою (вимірювання)**

Вибір способу вимірювання яскравості об'єкта фотокамерою.

- **1** Натисніть кнопку АГ[0].
- **2** Прокрутіть передній диск, щоб вибрати потрібний параметр.
- **3** Натисніть кнопку спуску затвора наполовину, щоб вийти на екран зйомки.

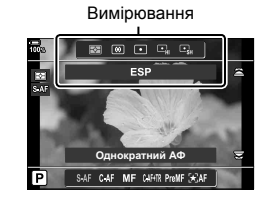

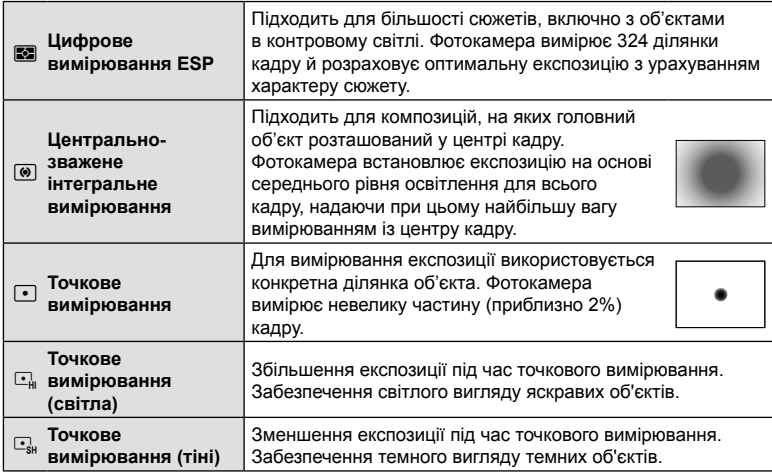

• Положення точкового вимірювання можна задати у вибраній зоні АФ.  $\mathbb{R}$   $\sharp$  Меню користувача  $\mathbb{E}$  >[[ $\cdot$ ] Точк. вимірювання] (стор. 205)

# **Фіксація експозиції (блокування AE)**

Можна зафіксувати експозицію натисканням кнопки **AEL/AFL**. Використовуйте цю функцію, якщо потрібно настроїти окремо фокус і експозицію, або щоб зробити кілька знімків з однаковою експозицією.

Фіксація автоекспозиції доступна, лише якщо для параметра [C AEL/AFL] (стор. 213) під час фотозйомки вибрано значення [режим1] або [режим2] (проте зауважте, що в разі вибору режиму АФ [XAF] або [XAFM] фіксація автоекспозиції доступна тільки в [режим1]).

- Якщо кнопці AEL/AFL призначено іншу функцію, необхідно призначити одному з елементів керування функцію [AEL/AFL] (стор. 122) за допомогою параметра [Признач. Кнопки] (стор. 121).
- Якщо натиснути кнопку AEL/AFL один раз, експозицію буде зафіксовано і з'явиться індикатор [AEL].  $\mathbb{R}$  «Установлення фокуса й експозиції за допомогою кнопки AEL/AFL (C AEL/AFL)» (стор. 213)
- Знову натисніть кнопку **AEL/AFL**, щоб скасувати фіксацію автоекспозиції.
- Фіксацію буде скасовано, якщо скористатися диском режимів, кнопкою MENU або кнопкою <sub>( $\odot$ </sub>).

# **Серійна зйомка / зйомка з автоспуском**

Настройте параметри для серійної зйомки або зйомки з автоспуском. Виберіть параметр відповідно до об'єкта зйомки. Доступні також інші параметри, зокрема режими «Антишок» і безшумний.

- **1** Натисніть кнопку  $\Box$  $\Diamond$ 2.
- **2** Прокрутіть задній диск, щоб вибрати значення.
	- Параметри спеціального автоспуску можна переглянути, натиснувши кнопку INFO.

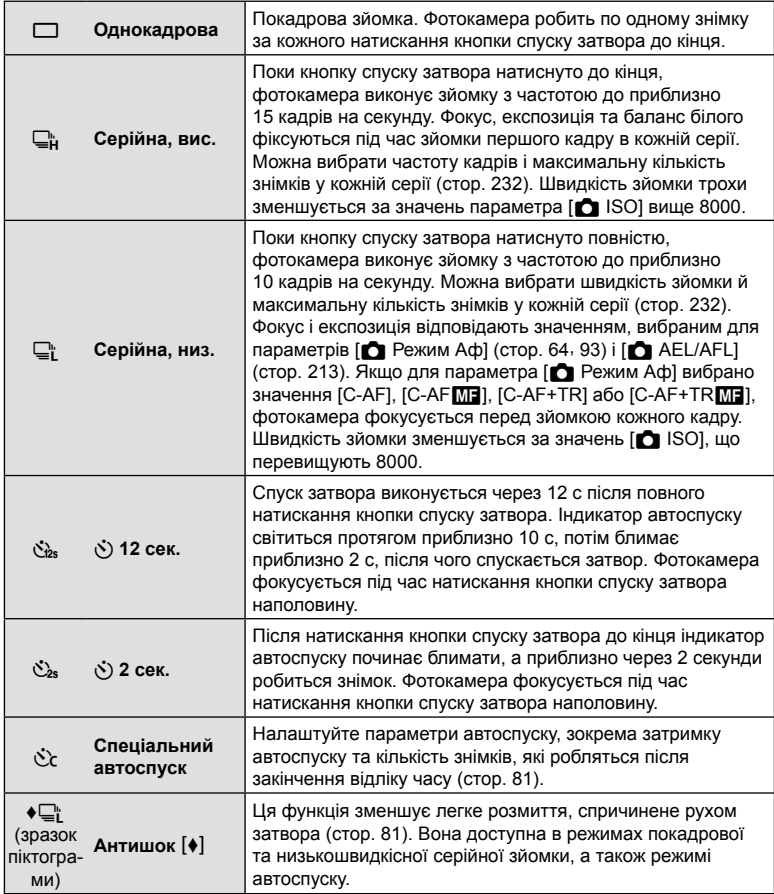

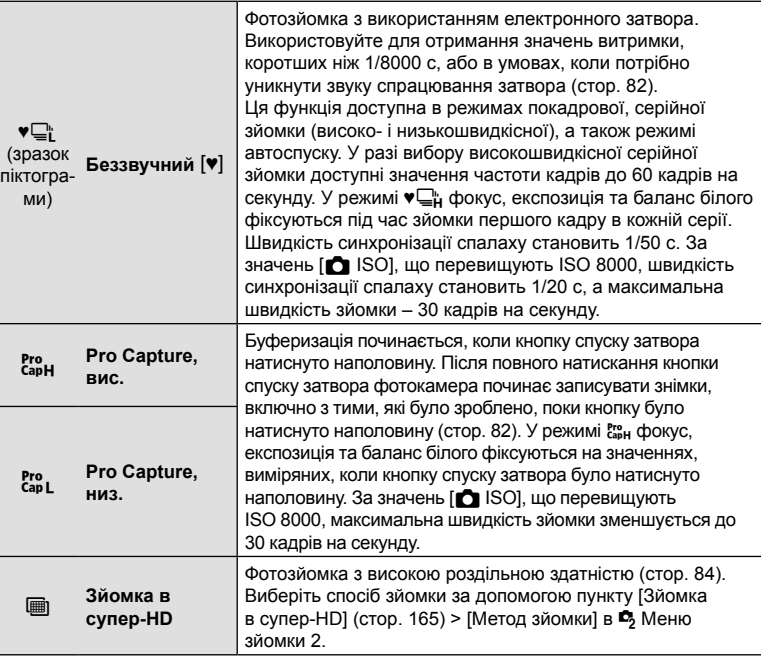

- Щоб скасувати зйомку з автоспуском, натисніть  $\nabla$ .
- Для зйомки з автоспуском надійно встановіть фотокамеру на штатив.
- Якщо під час використання автоспуску натиснути кнопку спуску затвора, стоячи навпроти камери, знімок може вийти розмитим.
- У режимах  $\Box$  і  $\mathbb{S}^n$  під час зйомки відображається зображення з об'єктива. У режимах  $\Box_{\mathbf{H}}^{\mathbf{b}}$  і  $\mathbf{g}^{\mathbf{a}}_{\mathbf{a}\mathbf{b}}$  відображається знімок, зроблений безпосередньо перед поточним кадром.
- Швидкість серійної зйомки залежить від об'єктива та фокуса об'єктива з масштабуванням.
- Якщо під час серійної зйомки починає блимати індикатор рівня заряду акумулятора, вказуючи на низький рівень заряду акумулятора, фотокамера припиняє зйомку та починає зберігати зняті зображення на картку. Залежно від залишку заряду акумулятора фотокамера може не встигнути зберегти всі знімки.
- За замовчуванням деякі режими роботи затвора не відображаються. Використовуйте пункт [Параметри  $\Box$  i/ $\Diamond$ )] (стор. 198) у  $\clubsuit$  Меню користувача  $\Box$ , щоб вибрати режими, які будуть відображатися.
- Фотографії, відзняті в беззвучному режимі та режимі Pro Capture, можуть спотворюватися, якщо під час зйомки об'єкт або камера швидко рухаються.
- Щоб використовувати спалах у режимі [Беззв. [ $\Psi$ ] (стор. 82), виберіть значення [Дозволено] для параметра [Антишок [ $\blacklozenge$ ]/Беззв. [ $\Psi$ ]] (стор. 164) > [Парам. беззвуч. реж.  $[\mathbf{v}]$ ] > [Режим Спалаху] в  $\mathbf{z}$  Меню зйомки 2.
- Швидкість зйомки може зменшитися, якщо для параметра [Збільшити LV] вибрано [Увімк. 1] або [Увімк. 2]. Виберіть [Викл], щоб підтримувати постійну швидкість зйомки.  $\mathbb{G}$   $\sharp$  Меню користувача  $\mathbb{Z}$  > [Збільшити LV] (стор. 199)

Спеціальний автоспуск Параметри <u>№</u>

> Pre<sub>1</sub>  $\mathcal{O}_2$ ☆ 厘

×3 0.5s Off

**3an Chana** 

\$ \$30 3 kills know 2012 knu

Налаштуйте параметри автоспуску, зокрема затримку спуску затвора та кількість знімків, які робляться після закінчення відліку часу.

- **1** Натисніть кнопку  $\Box$ <sub>I</sub> $\circ$ ) $\frac{1}{2}$ .
- **2** Виділіть  $\dot{C}_{c}$  (спеціальний автоспуск), повертаючи передній або задній диск, і натисніть кнопку INFO.
- **3** Використовуйте кнопки зі стрілками  $\triangleleft\triangleright$ , щоб виділяти елементи, і кнопки  $\Delta\nabla$ , щоб вибирати значення.

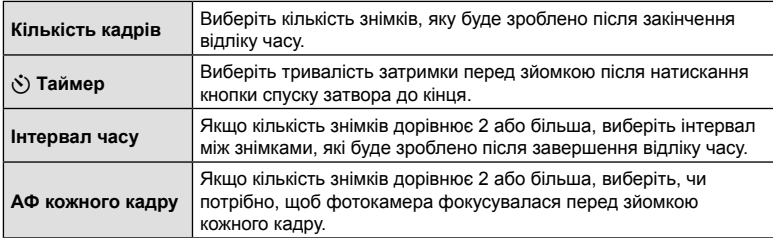

# **Зйомка без вібрації, викликаної використанням**  $k$ нопки спуску затвора (Антишок  $\phi$ )

Ця функція зменшує легке розмиття, спричинене рухом затвора. Використовуйте цей параметр, навіть якщо незначний рух фотокамери може призвести до розмиття, наприклад під час макро- або телефотозйомки. Спочатку потрібно ввімкнути відображення цього параметра, вибравши [Параметри  $\Box_1/\Diamond$ ] (стор. 198) у  $\clubsuit$  Меню користувача **D** та встановивши прапорець (•) поруч із відповідним пунктом.

Вибрати затримку між повним натисканням кнопки спуску затвора й початком зйомки можна за допомогою пункту [Антишок [ $\blacklozenge$ ]/Беззв.  $[\blacktriangledown]$ ] > [Антишок  $[\blacklozenge]$ ] у X Меню зйомки 2 (стор. 164).

- **1** Натисніть кнопку  $\Box$ <sub>I</sub> $\circ$ ) $\downarrow$ .
- **2** Виберіть один із пунктів з позначкою ♦ за допомогою заднього диска й натисніть кнопку Q.
- **3** Зробіть знімки.
	- Коли спливе заданий проміжок часу, спрацює затвор і буде зроблено знімок.

# $3$ йомка без звуку затвора (Беззвучний  $[$ **)**)

У випадках, коли звук затвора є небажаним, можна знімати без цього звуку. Електронний затвор використовується для зменшення навіть незначного тремтіння камери, спричиненого рухом механічного затвора, подібно до фотозйомки в режимі «Антишок».

Вибрати затримку між повним натисканням кнопки спуску затвора й спрацюванням затвора можна за допомогою пункту [Антишок [ $\blacklozenge$ ]/Беззв.  $[\blacktriangledown]$  >  $[Fe33B. [V]]$  у  $\bullet$  Меню зйомки 2 (стор. 164).

- **1** Натисніть кнопку  $\Box$ і́к $\Diamond$ 2.
- **2** Виберіть один із пунктів з позначкою ♥ за допомогою заднього диска й натисніть кнопку  $@$ .
- **3** Зробіть знімки.
	- Коли затвор буде звільнено, екран монітора потемнішає на мить. Звук затвора не лунатиме.
- Бажаного результату не вдасться досягти при миготливому освітленні, зокрема при флуоресцентних чи світлодіодних лампах, або якщо об'єкт різко змінює положення під час зйомки.
- Найкоротша витримка, доступна під час зйомки, дорівнює 1/32000 с.

# **Зйомка без затримки спуску затвора**

# **(зйомка в режимі Pro Capture)**

Буферизація починається, коли кнопку спуску затвора натиснуто наполовину; у момент повного натиснення кнопки фотокамера починає записувати на картку пам'яті *n* останніх збережених до буфера кадрів, де *n* – число, вибране заздалегідь. Якщо утримувати кнопку спуску затвора натиснутою до кінця, зйомка продовжуватиметься, поки не буде записано вибрану кількість. Використовуйте цей параметр для зйомки моментів, які ви могли б пропустити через реакцію об'єкта або затримку затвора. Виберіть зі значень [Pro Capture, низ.] і [Pro Capture, вис.].

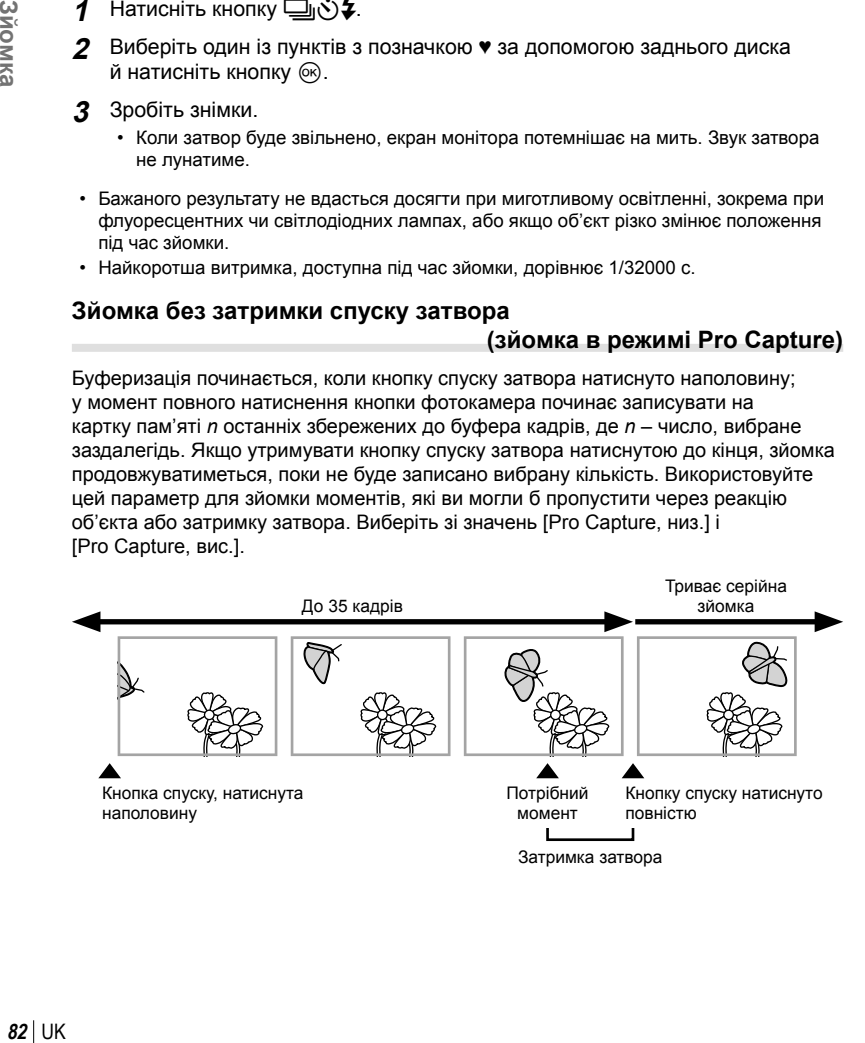

# *2* **3**ЙОМКа UK **83 Зйомка**

# **Pro Capture, низ. (** $_{capL}^{Pro}$ **)**

Фотокамера виконує зйомку з частотою до 18 кадрів на секунду. До моменту повного натискання кнопки спуску затвора може бути записано до буфера щонайбільше 35 кадрів. Якщо для параметра [K Режим Аф] вибрано значення [C-AF], [C-AF**ME]**, [C-AF+TR] або [C-AF+TR**ME]** (стор. 64), фотокамера фокусується перед зйомкою кожного кадру. Виберіть цей варіант, якщо передбачається, що відстань до об'єкта змінюватиметься під час зйомки.

# **Pro Capture, вис. (** $_{\text{capH}}^{\text{Pro}}$ **)**

Фотокамера виконує зйомку з частотою до 60 кадрів на секунду. До моменту повного натискання кнопки спуску затвора може бути записано до буфера щонайбільше 35 кадрів. Фотокамера використовує режим [S-AF], коли для параметра [C Режим Аф] вибрано значення [C-AF] або [C-AF+TR] (стор. 64), і [S-AF**M]**], коли вибрано [C-AFM]] або [C-AF+TRM]. Виберіть цей варіант, якщо малоймовірно, що відстань до об'єкта сильно змінюватиметься під час зйомки.

- **1** Натисніть кнопку  $\Box$ к $\Diamond$  2.
- **Поверніть задній диск, щоб вибрати**  $\mathcal{C}_{\text{as}}^{\text{re}}$  **(Pro Capture, вис.) або**  $\mathcal{C}_{\text{as}}^{\text{re}}$ (Pro Capture, низ.), і натисніть кнопку Q.
- **3** Зробіть знімки.
	- Буферизація починається, коли кнопку спуску затвора натиснуто наполовину. Буде відображено піктограму буферизації ( ). Якщо кнопку спуску затвора утримувати натиснутою наполовину довше хвилини, буферизація закінчиться й піктограма  $\circledast$ зникне з екрана. Щоб поновити зйомку, знову натисніть кнопку спуску затвора наполовину.
	- Натисніть кнопку спуску затвора до кінця, щоб почати збереження знімків на картку пам'яті.
	- Зйомка продовжуватиметься, поки кнопку спуску затвора буде натиснуто до кінця, доки не буде зроблено кількість знімків, вибрану для параметра [Обмеж. к-сті кадрів].
	- Параметри [Макс. кадр./с], [К-сть кадр. до зйом.] і [Обмеж. к-сті кадрів] можна настроїти за допомогою пунктів [Параметри ][L] і [Параметри ][H] у  $\boldsymbol{\ast}$  Меню користувача **■** (стор. 232).
- Якщо вибрано  $\mathbb{S}^n$ . (Pro Capture, низ.), величина діафрагми обмежується діапазоном між максимальним розміром і f8.0.
- Зйомка в режимі Pro Capture недоступна, якщо фотокамеру підключено до смартфона.
- У режимі  $\frac{ps}{2}$  (Pro Capture, низ.) не можна використовувати об'єктиви системи «4/3», а також об'єктиви системи «мікро 4/3» сторонніх виробників.
- Такі явища, як мерехтіння, що виникає при освітленні люмінесцентними лампами, або швидкий рух об'єкта, можуть спричинити спотворення зображень.
- Під час буферизації монітор не згасає та звук клацання затвора не лунає.
- Найменше значення витримки обмежено.
- Залежно від яскравості об'єкта й значень, вибраних для параметра [K ISO] й корекції експозиції, частота кадрів може впасти нижче значення, вибраного для параметра [Частота кадрів] (стор. 199) у  $\clubsuit$  Меню користувача  $\overline{D2}$ .

Піктограма буферизації

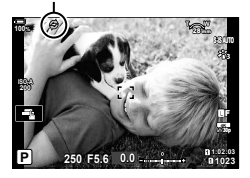

# **Фотозйомка з підвищеною роздільною здатністю**

 **(Зйомка в супер-HD)**

Робіть знімки з роздільною здатністю, вищою ніж у датчика зображення. Фотокамера робить серію знімків, переміщуючи датчик зображення, а потім об'єднує їх для створення одного зображення з високою роздільною здатністю. Використовуйте цю функцію для відтворення деталей, які інакше не вдалося б побачити навіть зі значним збільшенням.

Використовуйте параметр [Зйомка в супер-HD] (стор. 165) у <sup>с</sup>у Меню зйомки 2, щоб вибрати проміжок часу між повним натисканням кнопки спуску затвора та спрацюванням затвора, час, відведений на заряджання спалаху, у разі використання спалаху в режимі зйомки в супер-HD, а також стиль зйомки (на штативі або з рук).

Якщо задіяно зйомку в супер-HD, режим якості зображення для для супер-HD можна вибрати за допомогою кнопки  $\Box$   $\Longleftrightarrow$  1 (стор. 104, 148).

- **1** Натисніть кнопку jY#.
- **2** Виберіть **i** за допомогою заднього диска.
	- Щоб вибрати між режимами зйомки зі штатива і з рук, натисніть кнопку INFO й поверніть передній або задній диск.
- **3** Натисніть кнопку  $\circledcirc$ .
	- З'явиться піктограма [11]. Вона блиматиме, якщо положення фотокамери нестабільне. Коли фотокамера буде нерухома й готова до зйомки, піктограма перестане блимати.
	- Після активації режиму «Зйомка в супер-HD» перевірте поточний параметр якості зображення. Якість зображення можна настроїти на розширеній панелі керування в реальному часі.

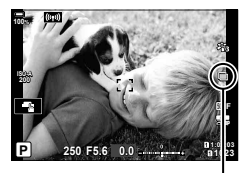

Триває підготовка фотокамери до зйомки в супер-HD (блимає)

# **4** Зробіть знімки.

- Піктограма [ ] блиматиме, попереджаючи про можливе розмиття зображень через тремтіння фотокамери. Підтримуйте фотокамеру в стабілізованому положенні.
- Зйомку буде завершено, коли піктограма зеленого кольору  $\blacksquare$ ) зникне з екрана.
- Коли зйомку буде завершено, фотокамера автоматично створить композитне зображення. Протягом цього процесу відображатиметься повідомлення.
- Виберіть режим JPEG ( $\overline{\textbf{m}}$ F,  $\overline{\textbf{m}}$ F або  $\overline{\textbf{m}}$ F) або RAW + JPEG. Коли встановлено якість зображення RAW + JPEG, фотокамера зберігає окремий знімок у форматі RAW (розширення «.ORI»), перед тим як об'єднати його з іншими для створення знімка з високою роздільною здатністю. Зображення у форматі RAW до об'єднання можна відтворити за допомогою останньої версії програми Olympus Workspace.
- Значення **MF** і **MF+RAW** недоступні, якщо вибрано метод зйомки [Ручна зйомка].
- Якщо для параметра [Метод зйомки] вибрано значення [Тринога], то для параметра [<sup>6</sup>] Стаб. Зображ.] (стор. 100) автоматично встановлюється значення [S-IS вимк.]; якщо вибрано значення [Ручна зйомка], установлюється [S-IS-АВТО].
- Максимальний час очікування для параметра [Метод зйомки] > [Ручна зйомка] 1 секунда.
- Під час зйомки зі спалахом у режимі дистанційного керування максимальний час очікування на заряджання спалаху становить 4 секунди і зафіксовано ручний режим керування спалахом.
- Зйомка в супер-HD доступна в режимах  $P$ ,  $A$ ,  $S$  i  $M$ .
- Такі функції недоступні для використання: інтервальна фотозйомка, мультиекспозиція, корекція трапецієподібного викривлення, брекетинг, корекція ефекту «риб'яче око» та HDR.
- Знімки, зроблені із застосуванням параметра [e-Portrait] або арт-фільтра, вибраного для режиму кольору, буде записано в режимі [Природний].
- Якість зображення може знижуватися за умов миготливого освітлення, зокрема під флуоресцентними або світлодіодними лампами.
- Якщо фотокамера не може записати композитне зображення через розмитість або інші фактори, буде записано тільки перший знімок. Якщо вибрано параметр якості зображення [JPEG], знімок буде записано у форматі JPEG, а якщо вибрано [RAW+JPEG], фотокамера записуватиме дві копії: одну у форматі RAW (.ORF), а другу у форматі JPEG.

# **Використання спалаху (зйомка зі спалахом)**

У разі використання оптичного спалаху, призначеного для роботи з цією фотокамерою, можна вибрати режим спалаху за допомогою елементів керування фотокамери та фотографувати зі спалахом. Щоб отримати інформацію про функції спалаху та їх використання, див. документацію з комплекту постачання спалаху.

# Прикріплення сумісних спалахів

Способи прикріплення зовнішніх спалахів і роботи з ними залежать від конкретного пристрою. Для отримання докладних відомостей див. документацію з комплекту спалаху. Наведені інструкції стосуються спалаху FL-LM3.

- Переконайтеся, що і фотокамеру, і спалах вимкнено. Спроба прикріпити або зняти спалах, коли будь-який із цих пристроїв увімкнено, може призвести до їх пошкодження.
- **1** Зніміть кришку гарячого башмака та прикріпіть спалах.
	- Вставте ніжку спалаху до фіксації з клацанням із заднього боку башмака.

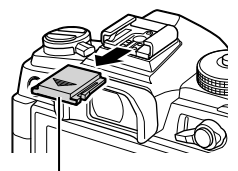

Кришка гарячого башмака

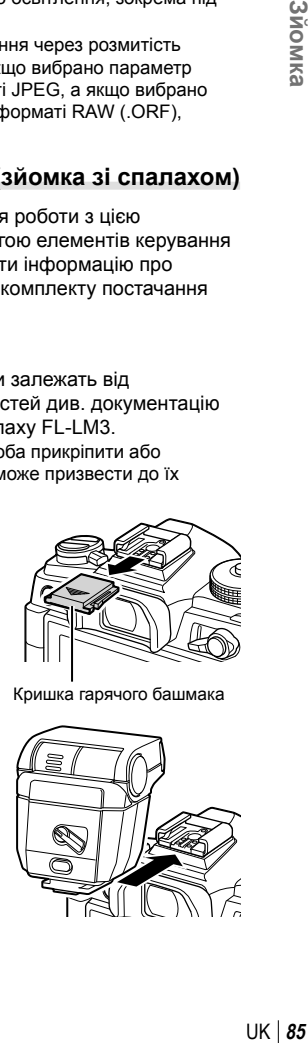

- **2** Установіть головку спалаху в положення для зйомки з відбитим спалахом або для прямого освітлення.
	- Головку спалаху можна повертати вгору, ліворуч і праворуч.
	- Візьміть до уваги, що в разі використання освітлення відбитим спалахом потужності спалаху може бути недостатньо для досягнення правильної експозиції.
- **3** Прокрутіть важіль ON/OFF спалаху в положення ON.
	- Коли спалах не використовується, прокрутіть важіль у положення OFF.

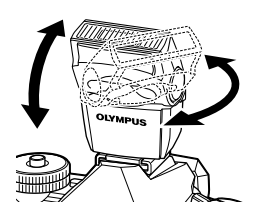

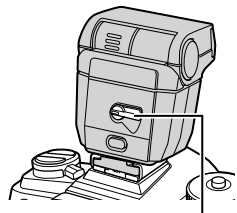

Важіль ON/OFF

# **■Зняття спалахів**

**1** Утримуючи натиснутою кнопку UNLOCK (розблокування), витягніть спалах із гарячого башмака.

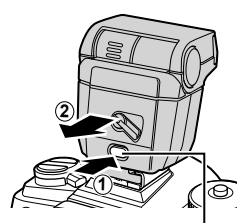

Кнопка UNLOCK

# **Вибір режиму спалаху (Режим Спалаху)**

Під час зйомки зі спалахом, призначеним для використання з цією фотокамерою, можна вибрати режим спалаху за допомогою елементів керування фотокамери. Увімкнення приєднаного спалаху автоматично обмежує найкоротше доступне значення витримки.

- **1** Натисніть кнопку  $\Box$  $\phi$ .
- **2** Прокрутіть передній диск, щоб вибрати потрібний параметр.
	- У ручному режимі спалаху потужність спалаху можна настроїти, натиснувши кнопку INFO і повернувши передній диск.
	- Ручний режим спалаху неможливо настроїти, якщо режим спалаху можна вибрати за допомогою елементів керування спалаху.

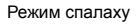

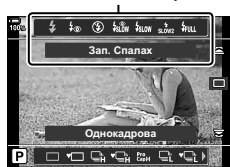

**N** 3*homka* 

**3** Натисніть кнопку спуску затвора наполовину, щоб вийти на екран зйомки.

# Режими спалаху

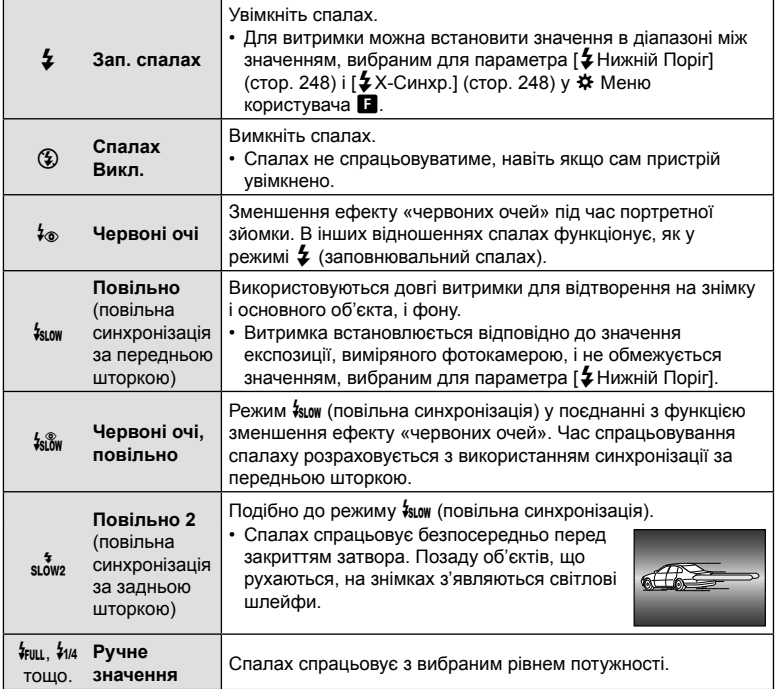

- Режим високошвидкісної синхронізації Super FP необхідно налаштувати за допомогою елементів керування спалаху.
- У режимі [ $\frac{1}{2}$ ] (зменшення ефекту «червоних очей») затвор спускається приблизно через одну секунду після першого спрацювання спалаху для зменшення ефекту «червоних очей». Не рухайте фотокамеру, поки зйомка не завершиться.
- За деяких умов режим [ $\frac{1}{6}$ ] (зменшення ефекту «червоних очей») може не дати бажаних результатів.

# ■ Режим спалаху й витримка

Діапазон доступних значень витримки залежить від режиму спалаху. Цей діапазон можна додатково обмежити за допомогою параметрів \* Меню користувача.  $\square$  Ф Меню користувача ■ > [ $\clubsuit$  Х-Синхр.] (стор. 248), [ $\clubsuit$  Нижній поріг] (стор. 248)

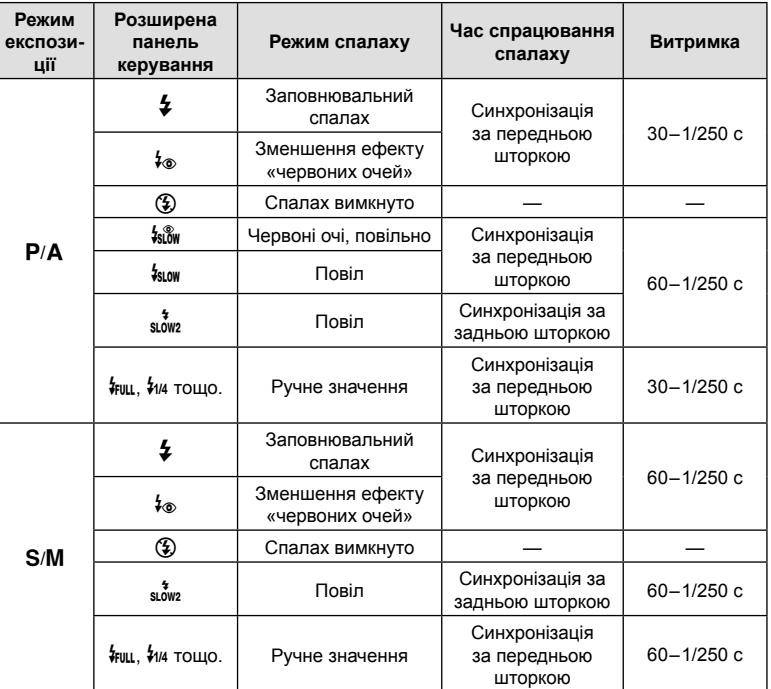

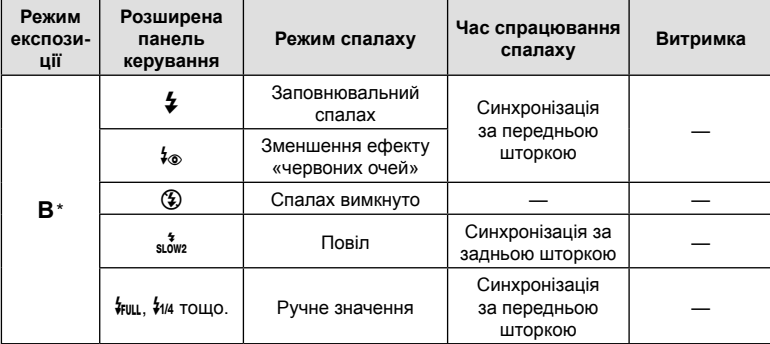

\* Синхронізація за задньою шторкою недоступна, якщо вибрано режим [LIVE COMP] (стор. 54).

- Найкоротша витримка, доступна під час зйомки зі спалахом, дорівнює 1/250 с. Світлий фон на знімках, зроблених зі спалахом, може бути переекспоновано.
- Швидкість синхронізації спалаху для беззвучних режимів (стор. 82), режиму «Зйомка в супер-HD» (стор. 84) і брекетингу фокусування (стор. 154) дорівнює 1/50 с. Якщо для параметра [ 1SO] встановлено значення, що перевищує ISO 8000, і використовується функція, для якої потрібен електронний затвор (наприклад, беззвучний режим або брекетинг фокусування), для швидкості синхронізації спалаху встановлюється значення 1/20 с. Швидкість синхронізації спалаху також установлюється на значення 1/20 с під час брекетингу ISO (стор. 153).
- На короткій відстані спалах навіть із мінімальним доступним рівнем потужності може виявитися надто яскравим. Щоб уникнути переекспонування знімків, зроблених із короткої відстані, виберіть режим  $\bf{A}$  або  $\bf{M}$ , а тоді встановіть меншу діафрагму (більше число f); також можна вибрати нижче значення параметра [180].

# **Розширена панель керування / розширена панель керування в реальному часі**

На розширеній панелі керування / розширеній панелі керування в реальному часі відображається список параметрів зйомки та їхніх поточних значень. Використовуйте розширену панель керування в реальному часі під час компонування знімків на моніторі (режим відображення в реальному часі), а розширену панель керування – під час компонування знімків у видошукачі.

• Якщо натиснути кнопку  $\Box$  (LV) під час роботи в режимі відображення у реальному часі, буде задіяно фотозйомку з використанням видошукача, а на моніторі відображено розширену панель керування в реальному часі.

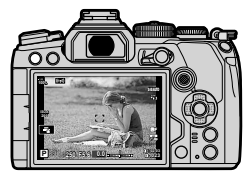

Фотозйомка в режимі реального часу

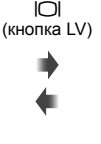

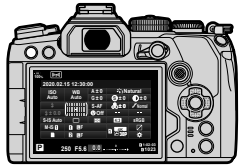

Фотозйомка з використанням видошукача (поки видошукач увімкнено, монітор вимкнено)

# **Розширена панель керування в реальному часі (фотозйомка в режимі**

# **відображення в реальному часі)**

Щоб відобразити розширену панель керування в реальному часі, натисніть кнопку Q під час роботи в режимі відображення в реальному часі.

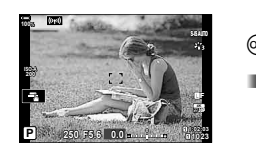

![](_page_89_Picture_12.jpeg)

# **Розширена панель керування (фотозйомка з використанням видошукача)**

Якщо для компонування знімків використовується видошукач, то на моніторі постійно відображається розширена панель керування в реальному часі. Натисніть кнопку Q, щоб активувати курсор.

![](_page_89_Figure_15.jpeg)

# Використання розширеної панелі керування / розширеної панелі керування в реальному часі

- **1** Натисніть кнопку  $\circledcirc$ .
	- Якщо натиснути цю кнопку під час роботи в режимі відображення в реальному часі, на моніторі буде відображено розширену панель керування в реальному часі.
	- Буде виділено параметр, що використовувався останнім.
- **2** Виділіть потрібний пункт за допомогою кнопок зі стрілками  $\wedge \nabla \triangleleft \triangleright$  або шляхом обертання заднього диска.
	- Вибраний параметр буде виділено.
	- Пункти також можна виділяти, торкаючись них на екрані.
- **3** Повертайте передній диск, щоб змінити виділений параметр.
- **4** Натисніть кнопку спуску затвора наполовину, щоб прийняти поточні параметри та вийти з розширеної панелі керування в реальному часі.
	- Якщо використовується розширена панель керування, курсор зникає й налаштування завершується.

# **Додаткові параметри**

Якщо під час виконання кроку 2 натиснути кнопку ®, відобразяться значення для виділеного параметра. У деяких випадках можна переглянути додаткові параметри, натиснувши кнопку INFO.

Кнопка @

![](_page_90_Picture_14.jpeg)

Кнопка INFO

![](_page_90_Picture_15.jpeg)

![](_page_90_Picture_16.jpeg)

[ Стаб. Зображ.]

![](_page_90_Picture_18.jpeg)

![](_page_90_Picture_19.jpeg)

<mark>≜е⊯енд</mark>оване ISO

Курсор

![](_page_90_Picture_21.jpeg)

• Замість кнопки  $\textcircled{\tiny{\text{w}}}$  можна використовувати сенсорні елементи керування. Двічі легко торкніться потрібного параметра, щоб відобразити доступні для нього значення.

 Параметри, доступні на розширеній панелі керування / розширеній панелі керування в реальному часі

# Розширена панель керування Розширена панель керування

![](_page_91_Picture_2.jpeg)

 $\widehat{1}$  Наразі вибрана опція

![](_page_91_Picture_639.jpeg)

- 9 Режим роботи затвора (серійна зйомка/автоспуск) ..... стор. 79 0 K Якість зображення .......... стор. 104  $(1)$  Режим вимірювання .................... стор. 77
- 12 © Пріор. Облич. ....................... стор. 94
- 13 СР Якість зображення ........... стор. 105

![](_page_91_Picture_9.jpeg)

- d Форматне співвідношення .... стор. 102 e Баланс білого .......................... стор. 96 Корекція балансу білого ......... стор. 99 Колірна температура \*1 ........... стор. 96 f Режим кольору ...................... стор. 110 g Чіткість N .............................. стор. 115 u Контраст............................ стор. 115 t Насиченість ...................... стор. 115 z Градація ............................ стор. 116 x Кольоровий фільтр .......... стор. 117 y Одноколірний ................... стор. 118 3 Ефект ................................ стор. 118 **С Колір** \*<sup>2</sup> .................................. стор. 114  $\circledS$  Колір/яскравість \* $3$ ............. стор. 113 Ефект \*4 .................................. стор. 114 h Колір. Простір ........................ стор. 119 i Контроль Світла/Тіні ............. стор. 120 20 Призначення функції кнопки..................................... стор. 121
- \*1 Відображається, коли для балансу білого встановлено значення CWB (користувацький баланс білого).
- \*2 Відображається, коли встановлено «Частковий колір».
- \*3 Відображається, коли встановлено «Створити колір».
- \*4 Відображається, коли вибрано арт-фільтр.

# **Змінення чутливості ISO (ISO)**

Значення чутливості ISO можна змінити.  $\mathbb{R}$  «Змінення чутливості ISO (ISO)» (стор. 75)

- Для режимів фотозйомки та відео можна вибирати окремі параметри.
- **1** Натисніть кнопку  $\circledcirc$ , щоб відобразити розширену панель керування в реальному часі (LV).
- **2** За допомогою кнопок  $\wedge \nabla \triangleleft \triangleright$  виберіть пункт [ISO].
- **3** За допомогою переднього диска виберіть потрібний параметр.

# **Вибір режиму фокусування (режим АФ)**

Можна вибрати спосіб фокусування (режим фокусування).  $\mathbb{R}$  «Вибір режиму фокусування (Режим Аф)» (стор. 64)

- Для режимів фотозйомки та відео можна вибирати окремі параметри.
- 1 Натисніть кнопку  $\circledcirc$ , щоб відобразити розширену панель керування в реальному часі (LV).
- **2** За допомогою кнопок  $\triangle \nabla \triangleleft \triangleright$  виберіть пункт [Режим Аф].
- **3** За допомогою переднього диска виберіть потрібний параметр.

# **Вибір положення й розміру зони автофокусування (Зона Аф)**

Виберіть зону АФ.  $\mathbb{R}$  «Вибір режиму зони АФ (Ціл. режим АФ)» (стор. 69). «Вибір зони АФ (Ціл. точка АФ)» (стор. 72)

- **1** Натисніть кнопку  $\circledcirc$ , щоб відобразити розширену панель керування в реальному часі (LV).
- **2** Виділіть пункт [Зона Аф] за допомогою кнопок зі стрілками  $\Delta \nabla \triangleleft \triangleright$  і натисніть кнопку  $\circledast$ .
	- Буде відображено параметри вибору зони автофокусування.
- **3** За допомогою переднього або заднього диска виберіть режим зони АФ, а за допомогою кнопок  $\wedge \nabla \triangleleft \triangleright$  – положення зони АФ.

# **3**ЙОМКа UK **93 Зйомка**

*2*

![](_page_92_Picture_20.jpeg)

![](_page_92_Picture_21.jpeg)

![](_page_92_Picture_22.jpeg)

![](_page_92_Picture_23.jpeg)

![](_page_92_Picture_24.jpeg)

# **Вибір способу вимірювання яскравості фотокамерою**

*2*

Ви можете вибрати спосіб вимірювання яскравості об'єкта фотокамерою. **IG** «Вибір способу вимірювання яскравості фотокамерою (Вимірювання)» (стор. 77)

- 1 Натисніть кнопку ®, щоб відобразити розширену панель керування в реальному часі (LV).
- **2** За допомогою кнопок  $\Delta \nabla \triangleleft \triangleright$  виберіть пункт [Вимірювання].
- **3** За допомогою переднього диска виберіть потрібний параметр.

# **АФ із пріоритетом обличчя/АФ із пріоритетом очей**

Фотокамера автоматично виявляє обличчя або очі об'єктів портретної зйомки та фокусується на них. Якщо використовується цифрове вимірювання ESP, експозиція визначається на основі значення, виміряного для обличчя.

- **1** Натисніть кнопку  $\circledcirc$ , щоб відобразити розширену панель керування в реальному часі (LV).
- **2** За допомогою кнопок  $\Delta \nabla \triangleleft \triangleright$  виберіть [I Пріор. Облич.].

![](_page_93_Picture_11.jpeg)

**Пріор. Облич.** 

© Пріор. Облич.

**3** За допомогою переднього диска виберіть потрібний параметр.

![](_page_93_Picture_491.jpeg)

![](_page_93_Picture_15.jpeg)

Вимірювання

 **(**I **Пріор. Облич.)**

 **(вимірювання)**

- **4** Спрямуйте камеру на об'єкт.
	- Визначені фотокамерою обличчя позначаються білими рамками. Обличчя, вибране для фокусування, позначається квадратними дужками в кутах рамки. Якщо ввімкнено функцію АФ із пріоритетом очей, біла рамка з'явиться навколо одного з очей вибраного об'єкта.
	- Якщо виявлено кілька облич, обличчя, що використовуватиметься для фокусування, можна вибрати за допомогою елемента керування, якому призначено функцію [© Вибір обличчя] (стор. 127) за допомогою параметра [Признач. Кнопки] (стор. 121). Під час натискання цього елемента керування вибирається обличчя, розташоване якнайближче до зони АФ. Щоб вибрати інше обличчя, утримуйте елемент керування натиснутим і повертайте передній або задній диск. Відпустіть елемент керування, коли буде вибрано потрібний об'єкт.

![](_page_94_Picture_3.jpeg)

Обличчя, вибране для фокусування, позначається подвійними білими дужками.

- Обличчя, що використовуватиметься для фокусування, також можна вибрати за допомогою сенсорних елементів керування (стор. 43).
- **5** Для фокусування натисніть кнопку спуску затвора наполовину.
	- Ділянку об'єкта, яка використовується для фокусування, позначено зеленою рамкою.
	- Якщо фотокамера виявить очі об'єкта, вона сфокусується на одному з них.
	- Пріоритет обличчя й очей доступний також у режимі [Рф] (стор. 64). Виявлені фотокамерою обличчя й очі позначаються білими рамками. Експозицію буде встановлено з урахуванням результату вимірювання в центрі обличчя.

![](_page_94_Picture_10.jpeg)

- **6** Натисніть кнопку спуску затвора повністю, щоб зробити знімок.
- Для деяких об'єктів та арт-фільтрів камера не зможе правильно визначити обличчя.
- Для фотографування об'єктів, відмінних від портретів, рекомендовано вибирати значення [Пріор. Облич. Вимк.] за допомогою параметрів [C-AF] або [C-AFM] у режимі фотозйомки.
- Якщо вибрати [**[3]** (Цифрове вимірювання ESP) (стор. 77), то вимірювання виконуватиметься з пріоритетом обличчя.
- Якщо відображається рамка масштабування, фотокамера фокусуватиметься на об'єкті в рамці масштабування.
- Навіть якщо обличчя або очі виявлено, можна замість фокусування на обличчі або оці, вибраних фотокамерою, фокусуватися на зоні, вибраній за допомогою вибору зони АФ.  $\mathbb{G}$   $\sharp$  Меню користувача  $\Omega$  > [ $\bigcap$  AEL/AFL] > [АФ пріоритету обличчя] (стор. 213)
- Параметри [Пріор.Облич. та очей Увімк], [Пріор.Обл. та л.ока Увімк], [Пріор.Обл. та п.ока Увімк] недоступні в режимі відео.
- Пріоритет обличчя/очей недоступний, якщо значення [[ ...] Точк. вимірювання] (стор. 205) вибрано під час вимірювання C (точкового) (стор. 77) в режимі АФ з однією зоною АФ (стор. 69).

• За допомогою параметра [Признач. Кнопки] (стор. 121) можна призначити функцію [© Пріор. Облич.] (стор. 127) одному з елементів керування фотокамери, який потім можна натиснути для ввімкнення або вимкнення функції розпізнавання обличчя. Параметри [© Пріор. Облич.] також можна змінити, утримуючи кнопку й повертаючи передній або задній диск.

# **Налаштування кольору (ББ – баланс білого)**

Баланс білого (ББ) забезпечує, щоб білі об'єкти на зображеннях були дійсно білими. У більшості випадків можна використовувати значення [АВТО], але можна вибрати інші значення відповідно до джерела світла, якщо за використання значення [АВТО] не вдається досягти потрібних результатів, або якщо на зображеннях необхідно відтворити спеціальний колірний відтінок.

- Для режимів фотозйомки та відео можна вибирати окремі параметри.
- **1** Натисніть кнопку ®, щоб відобразити розширену панель керування в реальному часі (LV).
- **2** За допомогою кнопок  $\Delta \nabla \triangleleft \triangleright$  виберіть пункт [ББ].

![](_page_95_Picture_7.jpeg)

- **3** За допомогою переднього диска виберіть потрібний параметр.
	- Параметри балансу білого одним дотиком і користувацького балансу білого можна переглянути, натиснувши спочатку кнопку  $(\widehat{\infty})$ , а потім кнопку **INFO**.

![](_page_95_Picture_596.jpeg)

%

![](_page_96_Picture_319.jpeg)

# Баланс білого одним дотиком

Виміряйте баланс білого, узявши в кадр аркуш паперу або інший білий об'єкт в умовах освітлення, яке використовуватиметься під час зйомки кінцевої фотографії. Використовуйте цей параметр, щоб точно налаштувати баланс білого, коли не вдається отримати бажані результати за допомогою корекції балансу білого чи попередньо встановлених параметрів балансу білого, як-от  $\ddot{\ddot{\in}}$  (сонячне  $\overline{C}$ вітло) або  $\overline{C}$  (хмарне небо). Фотокамера зберігає виміряне значення для швидкого використання за потреби.

- **1** Вибравши [ $\bigcirc$ я], [ $\bigcirc$ я], [ $\bigcirc$ я] або [ $\bigcirc$ я] (баланс білого одним дотиком 1, 2, 3, або 4), натисніть спочатку кнопку  $\circledast$ , а потім кнопку **INFO**.
- **2** Сфотографуйте аркуш некольорового (білого або сірого) паперу.
	- Скомпонуйте кадр з аркушем паперу таким чином, щоб він цілком заповнював екран. Переконайтеся, що на нього не падає тінь.
	- У режимі фотозйомки натисніть кнопку **INFO**, а потім кнопку спуску затвора.
	- У режимі відео натисніть кнопку INFO, щоб спустити затвор.
	- Виводиться екран настройки балансу білого одним дотиком.
- **3** Виберіть [Так] і натисніть кнопку  $\circledcirc$ .
	- Нове значення буде збережено як наперед установлене значення параметра балансу білого.
	- Нове значення зберігатиметься до повторного вимірювання балансу білого одним дотиком. Вимкнення живлення не стирає даних.

# **Вимірювання балансу білого за допомогою кнопки балансу білого одним дотиком (**Y**)**

Призначення функції [ • одному з елементів керування дає змогу використовувати його для вимірювання балансу білого. За замовчуванням кнопку © можна використовувати для вимірювання балансу білого під час фотозйомки. Щоб вимірювати баланс білого під час відеозйомки, необхідно спочатку призначити функцію «баланс білого одним дотиком» одному з елементів керування за допомогою параметра [Ф Признач. Кнопки] (стор. 121).

- **1** Помістіть аркуш некольорового (білого або сірого) паперу в центр кадру.
	- Скомпонуйте кадр з аркушем паперу таким чином, щоб він цілком заповнював екран. Переконайтеся, що на нього не падає тінь.
- **2** Утримуючи натиснутою кнопку WB, натисніть кнопку спуску затвора повністю.
	- Під час відеозйомки натисніть кнопку балансу білого одним дотиком, щоб перейти до кроку 3.
	- З'явиться запит на вибір параметра балансу білого одним дотиком, для якого буде збережено нове значення.
- **3** Виділіть параметр балансу білого одним дотиком за допомогою кнопок зі стрілками  $\Delta \nabla$  й натисніть кнопку  $\circledast$ .
	- Нове значення буде збережено як значення вибраного параметра, і фотокамера перейде на екран зйомки.

![](_page_97_Figure_20.jpeg)

Кнопка балансу білого одним дотиком (©)

![](_page_97_Figure_22.jpeg)

# $\blacksquare$  N<sup>WB</sup> Теплі кольори

Виберіть спосіб настроювання балансу білого фотокамерою для зйомки з використанням автоматичного балансу білого за освітлення лампами розжарювання.

- **1** Виберіть [АВТО] й натисніть кнопку INFO.
	- Відобразяться параметри [MB] Теплі кольори].
- **2** Виділіть значення за допомогою кнопок зі стрілками  $\Delta \nabla \triangleleft \triangleright$ й натисніть кнопку Q.

![](_page_98_Picture_578.jpeg)

# **Точне налаштування балансу білого (корекція ББ)**

Ви можете точно налаштувати баланс білого. Для кожного параметра балансу білого можна вибрати окремі значення. Налаштуйте параметри, як описано нижче.

![](_page_98_Picture_579.jpeg)

- **1** Натисніть кнопку  $\circledcirc$ , щоб відобразити розширену панель керування в реальному часі (LV).
- **2** Виділіть [A±0] або [G±0] за допомогою кнопок зі стрілками й виберіть потрібне значення, повертаючи передній диск.
	- Ефект можна переглянути, натиснувши кнопку  $\circledast$ .

![](_page_98_Picture_13.jpeg)

![](_page_98_Picture_14.jpeg)

• Корекцію балансу білого можна застосувати одночасно до всіх режимів балансу білого.  $\mathbb{R}$   $\sharp$  Меню користувача  $\Box$  >  $\Box$  Все WH2 (стор. 206),  $\Im$  Меню «Відео» > [Налашт. параметрів  $\mathbb{R}$ ] > [ $\mathbb{R}$  Все  $\mathbb{Z}$ ] (стор. 169)

![](_page_98_Picture_16.jpeg)

• Зміни балансу білого можна переглянути на екрані в режимі реального часу. Під час фотозйомки цей ефект можна попередньо переглянути на знімку. Натисніть кнопку  $\odot$  (відео) на екрані корекції балансу білого, щоб переглянути зображення, зняте з поточними параметрами.

*2*

# **Зменшення тремтіння фотокамери (Стаб. Зображ.)**

Можна зменшити вплив струсів фотокамери, які можуть статися під час зйомки в умовах недостатнього освітлення або з великим збільшенням.

- 1 Натисніть кнопку ®, щоб відобразити розширену  $\blacksquare$  Стаб. Зображ. панель керування в реальному часі (LV).
- **2** За допомогою кнопок  $\Delta \nabla \triangleleft \triangleright$  виберіть функцію стабілізації зображення.

![](_page_99_Picture_5.jpeg)

n Стабілізація зображення

- **Фото (S-IS)** S-IS вимкн. I.S. для відео вимк. Стабілізацію зображення вимкнено. Вибирайте це значення за використання штатива. S-IS Авто Автоматична стабілізація зображення Стабілізація зображення застосовується до руху за всіма осями. Якщо буде виявлено рух панорамування, фотокамера автоматично призупинить стабілізацію зображення за цією віссю.  $S-IS$ **n** Стабілізація зображення в усіх напрямках Стабілізація зображення застосовується до руху за всіма осями.  $S-$ IS**2** Стабілізація зображення по вертикалі Стабілізація зображення застосовується до руху по вертикалі. Використовуйте цей параметр під час горизонтального панорамування.  $S-$ IS $\overline{R}$ Стабілізація зображення по горизонталі Стабілізація зображення застосовується до руху по горизонталі. Використовуйте цей параметр під час вертикального панорамування. **Відео (M-IS)** M-IS вимкн. I.S. для відео г.э. для відео | Стабілізацію зображення вимкнено.<br>вимк.  $M-IS$  $\Pi$ Стабілізація зображення в усіх напрямках Електронна стабілізація зображення в поєднанні з мотором VCM, що контролює рух датчика зображення.  $M$ -IS**2** Стабілізація зображення в усіх напрямках Лише мотор VCM, що контролює рух датчика зображення.
- **3** За допомогою переднього диска виберіть потрібний параметр.

• Функція стабілізації зображення не завжди може компенсувати сильні рухи фотокамери або дуже довгі витримки. У таких випадках використовуйте штатив.

- Коли активна функція стабілізації зображення, ви можете чути шум або відчувати вібрацію.
- Параметр, вибраний за допомогою перемикача стабілізації зображення, має перевагу над параметрами, вибраними у фотокамері.

• Коли для параметра [Пріор. I.S. об'єктиву] вибрано [Увімк.], режим [S-IS AUTO] працює як  $[**S-I**$ **].** 

![](_page_100_Picture_2.jpeg)

- Можна вибрати, чи виконуватиметься стабілізація зображення, поки кнопку спуску затвора натиснуто наполовину.  $\mathbb{Q} \times \mathbb{R}$  Меню користувача  $\mathbb{Z}$  > [Напівнатискання з IS] (стор. 197)
- Можна віддати пріоритет стабілізації зображення за допомогою об'єктива.  $\mathbb{G}$   $\sharp$  Меню користувача  $\mathbb{Z}$  > [Пріор. І.S. об'єктиву] (стор. 198)

# **Використання об'єктивів, що не належать до систем «мікро 4/3» та «4/3»**

Якщо ви використовуєте об'єктиви, що не належать до систем Micro Four Thirds і Four Thirds, потрібно вказати фокусну відстань об'єктива.

- Виберіть [Стаб. Зображ.], натисніть кнопку  $\textcircled{\tiny{\textsf{N}}}$ , натисніть кнопку INFO, за допомогою кнопок  $\Delta \nabla \langle \mathbf{D} \rangle$  виберіть фокусну відстань, а потім натисніть кнопку  $\otimes$ .
- Оберіть фокусну відстань у межах від 0,1 мм до 1000,0 мм.
- Виберіть значення, яке відповідає значенню, наведеному на об'єктиві.
- Вибране значення не скидається, якщо вибрати параметр [Скинути/режими користув.] (стор. 147) > [Скинути] (основний) у  $\blacksquare$  Меню зйомки 1.

# **Серійна зйомка / зйомка з автоспуском**

Можна зробити серію знімків, утримуючи кнопку спуску затвора повністю натиснутою. Також можна фотографувати з використанням автоспуску. Доступні також інші параметри, зокрема режими «Антишок» і безшумний. **П**Э «Серійна зйомка / зйомка з автоспуском» (стор. 79 – 84)

- **1** Натисніть кнопку  $\circledcirc$ , щоб відобразити розширену панель керування в реальному часі (LV).
- **2** За допомогою кнопок  $\Delta \nabla \langle \mathcal{D} \rangle$  виберіть серійну зйомку / автоспуск.
- **3** За допомогою переднього диска виберіть потрібний параметр.

![](_page_100_Picture_16.jpeg)

Серійна зйомка / автоспуск

# **Установлення форматного співвідношення**

Виберіть співвідношення довжини та ширини кадру відповідно до свого творчого задуму або формату друку тощо. Крім стандартного форматного співвідношення (відношення довжини до ширини) [4:3] у фотокамері передбачено варіанти [16:9], [3:2] і [1:1], а також параметр [3:4].

- **1** Натисніть кнопку  $\circledcirc$ , щоб відобразити розширену панель керування в реальному часі (LV).
- **2** За допомогою кнопок  $\Delta \nabla \triangleleft \triangleright$  виберіть [Пропорції].
- **3** За допомогою переднього диска виберіть потрібний параметр.

![](_page_101_Picture_5.jpeg)

Пропорції

- Форматне співвідношення можна встановити тільки для фотографій.
- Зображення у форматі JPEG зберігаються з вибраним форматним співвідношенням. Зображення у форматі RAW мають такий самий розмір, що й датчик зображення, і записуються з форматним співвідношенням 4:3 і міткою, яка вказує на вибране форматне співвідношення. Під час відтворення зображень відображається рамка обтинання, що вказує на вибране форматне співвідношення.

# **Установлення способу збереження даних зйомки (**K **Параметри зберіг.)**

Виберіть спосіб збереження знімків у випадку, коли у фотокамеру вставлено дві картки пам'яті.

- **1** Натисніть кнопку  $\circledcirc$ , щоб відобразити розширену панель керування в реальному часі (LV).
- **2** За допомогою кнопок  $\Delta \nabla \triangleleft \triangleright$  виберіть пункт [K Параметри зберіг.].

![](_page_102_Picture_635.jpeg)

# **3** За допомогою переднього диска виберіть потрібний параметр.

![](_page_102_Picture_8.jpeg)

![](_page_103_Picture_0.jpeg)

• Натиснувши кнопку  $\circledast$ , можна задати картку для записування даних зйомки за допомогою пункту [Парам. гнізд карт пам'яті] у  $\ddot{x}$  Меню користувача  $\blacksquare$  (стор. 249). • Режим якості зображення може змінитися, якщо змінити значення, вибране для параметра [K Параметри зберіг.] або замінити картку пам'яті на таку, що може вмістити іншу кількість додаткових знімків. Перевірте режим якості зображення

**2** 2 йомка

# $\mathbf{a}$  **Параметри** файлів знімків і розміру зображення ( $\mathbf{b}$  ← ( $\mathbf{b}$  ←  $\mathbf{c}$  ←  $\mathbf{c}$

Можна встановити режим якості зображення для фотографій. Виберіть якість, яка підходить до сфери застосування (наприклад, для обробки на ПК, для використання на веб-сайті тощо).

- **1** Натисніть кнопку ®, щоб відобразити розширену панель керування в реальному часі (LV).
- За допомогою кнопок  $\Delta \nabla \triangleleft \triangleright$  виберіть [ $\bigcirc$  €:-].
	- Коли для параметра [ Параметри зберіг.] вибрано значення [Незалежні карти  $\downarrow$  [] або [Незалежні карти 1]], для кожного гнізда використовується відмінний параметр (стор. 103).

![](_page_103_Picture_8.jpeg)

 $\mathbf{c}$ 

- **3** За допомогою переднього диска виберіть потрібний параметр.
	- Виберіть одне з наведених нижче значень. Доступні комбінації розміру зображення/стиснення можна вибрати в меню.  $\mathbb{R}^3$   $\mathbf{\ddot{x}}$  Меню користувача  $\mathbf{G}$  > [ € • Установити] (стор. 248)

![](_page_103_Picture_970.jpeg)

- Коли для параметра [Парам. гнізд карт пам'яті] > [ $\bigcirc$ ] Параметри зберіг.] (стор. 249) у  $\clubsuit$  меню користувача  $\blacksquare$  встановлено значення [Стандарт], [Однакові карти ↓∏], [Однакові карти ↑∏] або [Автом. вибір], вибране значення застосовується до карток в обох гніздах —  $\mathbf{1}$  і  $\mathbf{2}$ .
- Під час зйомки зображень із високою роздільною здатністю (стор. 84) можна вибирати зі значень MF, MFF, MFF, MTF+RAW, MTF+RAW, i MTF+RAW.
- **MF** i MF F+RAW недоступні, якщо для зйомки в супер-HD вибрано значення [Ручна зйомка].
- Вибір функції «Зйомка в супер-HD» змінює вибране значення якості зображення; обов'язково перевіряйте параметр якості зображення перед зйомкою.

перед зйомкою.

*2*

 $\blacktriangledown$ 

- RAW-файли зберігають первинні дані зображень в необробленому стані. Виберіть цей формат (розширення «.ORF») для знімків, які згодом буде вдосконалено.
	- недоступні для перегляду на інших фотокамерах;
	- можна переглядати на комп'ютері за допомогою програмного забезпечення для роботи з цифровими фотографіями Olympus Workspace;
	- можна зберегти у форматі JPEG за допомогою параметра ретушування [Ред. RAW Інфо] (стор. 180) у меню фотокамери.

# **Розмір** кадру, частота та стиснення ( $\mathbb{Q}$  ( $\mathbb{Q}$  ( $\mathbb{R}$   $\leq$  :  $\cdot$ )

Можна вибирати параметри якості зображення для відеозйомки.

Вибираючи параметр, ураховуйте, як буде використовуватися відео: наприклад, його буде оброблено на комп'ютері чи завантажено на веб-сайт. У фотокамері доступні різноманітні комбінації розміру кадру, частоти та стиснення, з яких можна вибирати ту, що відповідає вашим цілям. Також доступні параметри сповільненої, прискореної чи високошвидкісної відеозйомки.  $\mathbb{R}$  «Сповільнена чи прискорена відеозйомка (сповільнені та прискорені відео)» (стор. 108) і «Зйомка високошвидкісного відео» (стор. 107)

- 1 Натисніть кнопку  $\circledcirc$ , щоб відобразити розширену панель керування LV.
- **2** За допомогою кнопок  $\Delta \nabla \triangleleft \triangleright$  виберіть [ $\Theta \triangleleft$ : 1.

![](_page_104_Picture_12.jpeg)

**A ± 0**

**G ± 0**

**WB Auto ISO Auto**

**123min**

aa

- **3** За допомогою переднього диска виберіть потрібний параметр.
	- Щоб змінити параметри режиму запису відео, натисніть  $\circledast$ , а потім кнопку **INFO** і поверніть задній диск.

![](_page_104_Picture_15.jpeg)

**Natural S**

**± 0 ± 0**

# **Піктограма якості зображення**

Зміни параметрів відображаються на піктограмі [ $\mathbb{R}$  €:-], як показано нижче.

**Розмір кадру**

![](_page_105_Picture_558.jpeg)

\*1 Відео зберігаються у форматі MPEG-4 AVC/H.264. Окремі відеофайли можуть мати розмір до 4 ГБ. Безперервні відеозаписи можуть тривати максимум 29 хвилин.

Високошвидк. відео  $\mathbb{R}$  «Зйомка високошвидкісного

(стор. 108).

відео» (стор. 107)

- \*2 Відео All-Intra записуються без міжкадрового стиснення. Це добре підходить для редагування, але збільшує розмір файлу.
- Залежно від використовуваної картки запис може завершитися до досягнення максимальної тривалості відеоролика.
- Вибір бітрейта може бути недоступний за деяких параметрів.
- Відео записуються з коефіцієнтом масштабування 16:9. Відео зі значенням C4K записуються з коефіцієнтом масштабування 17:9.

# **Зйомка високошвидкісного відео**

Ви можете знімати з високою частотою кадрів. Відеоролики записуються зі швидкістю 120 кадр/с і відтворюються зі швидкістю 60 кадр/с. Удвічі менша, порівняно із записуванням, швидкість відтворення (якщо для частоти кадрів відтворення вибрано значення 60p) дає змогу повільно спостерігати рухи, що в реальності тривають лише мить.

Параметр високошвидкісного відео можна додати в меню якості зображення відео. Вибрана частота кадрів відтворення визначає коефіцієнт швидкості відтворення.

Зміни параметрів відображаються на піктограмі якості відео, як показано нижче.

![](_page_106_Picture_636.jpeg)

- **1** Виберіть  $\frac{m}{60}$  (записування високошвидкісного відео)
	- Для використання поточних параметрів натисніть кнопку  $\circledast$ . Фотокамера вийде з меню, установивши поточні параметри.
- **2** Щоб змінити поточні параметри, натисніть кнопку INFO під час виконання кроку 1.

швидкості 0,2

- Курсор буде розміщено в списку параметрів високошвидкісного відео.
- **3** Виберіть частоту кадрів відтворення.
	- За допомогою кнопок зі стрілками  $\Delta \nabla$  виділіть потрібну частоту кадрів відтворення.

**4** Натисніть кнопку ®, шоб вибрати виділене значення й закрити меню.

- Під час записування фокус, експозиція та баланс білого блокуються.
- Звук не записується.
- Кут зображення трохи зменшиться.
- Діафрагму, витримку, корекцію експозиції та чутливість ISO не можна змінювати під час записування.
- Тайм-коди не можна записувати або відображати.
- Яскравість може змінюватися, якщо під час зйомки виконується масштабування.
- Окремі відео можуть мати розмір до 4 ГБ.
- Записування високошвидкісного відео недоступне, якщо фотокамеру підключено до пристрою HDMI.
- Параметр [СФ Стаб. Зображ.] > [M-IS1] недоступний.
- Параметр [Відео Ч] використовувати не можна.
- Режими зображення [i-Enhance], [e-Portrait] і арт-фільтри недоступні.
- Для параметра [Градація] зафіксовано значення [Градація Нормально].
- Записування високошвидкісного відео недоступне під час дистанційної фотозйомки, коли фотокамеру підключено до смартфону.

# **Зйомка сповільнених або прискорених відео (сповільнені та прискорені відео)**

Можна створювати сповільнені або прискорені відео. Можна встановити швидкість записування за допомогою  $\mathcal{L}_c$  в режимі записування.

- **1** Натисніть кнопку  $\circledast$ , щоб відобразити розширену панель керування в реальному часі (LV).
- **2** За допомогою кнопок  $\Delta \nabla \langle \mathbf{D} \rangle$  виберіть [ $\mathbb{R}$ 4:-1.
- **3** За допомогою переднього диска виберіть  $\frac{\text{C4K}}{\text{C24}}$ (користувацький режим запису) (стор. 106), а тоді натисніть кнопку  $@$ .
	- Значення, вибране для параметра [Спов./прискор. відтв.], можна змінити, натиснувши кнопку INFO. Після виділення пункту [Спов./прискор. відтв] за допомогою кнопок  $\triangle$  виберіть  $\triangle \triangledown$  для вибору коефіцієнта швидкості, а потім натисніть кнопку  $\circledast$ . Вибирайте високі коефіцієнти для прискорених відео, а низькі для – для сповільнених. Частота кадрів змінюється відповідним чином.

![](_page_107_Picture_11.jpeg)

- **4** Натисніть кнопку ©, щоб почати зйомку.
	- Знову натисніть кнопку ©, щоб завершити зйомку.
	- Відео відтворюватиметься з фіксованою швидкістю, тому виглядатиме сповільненим або прискореним.
- Звук також не буде записуватися.
- Будь-які режими кольору та арт-фільтри будуть скасовані.
- Для деяких параметрів меню  $[\Omega] \leftarrow \leftarrow$  не можна задати режим сповільненого чи прискореного відео або жоден із цих режимів.
- Витримку обмежено значеннями вище 1/24 с. Найдовша витримка залежить від значення, вибраного для параметра [Частота Кадрів].
Під час зйомки зі спалахом, призначеним для використання з цією фотокамерою, можна вибрати режим спалаху за допомогою елементів керування фотокамери. **[GF «Вибір режиму спалаху (Режим Спалаху)» (стор. 87)** 

- **1** Натисніть кнопку  $\circledcirc$ , щоб відобразити розширену панель керування в реальному часі (LV).
- **2** За допомогою кнопок  $\Delta \nabla \triangleleft \triangleright$  виберіть пункт [Режим Спалаху].
- **3** За допомогою переднього диска виберіть потрібний параметр.
	- Доступ до параметрів спалаху можна отримати через розширену панель керування в реальному часі.

## **Регулювання** потужності спалаху<br>
( $\frac{1}{2}$ )

Потужність спалаху можна відрегулювати, якщо ви вважаєте, що об'єкт зйомки переекспоновано або недоекспоновано, навіть якщо експозиція інших ділянок кадру є прийнятною.

Корекція спалаху доступна в режимах, відмінних від [ $\frac{4}{3}$  Вручну] (ручний).

- **1** Натисніть кнопку ®, щоб відобразити розширену панель керування в реальному часі (LV).
- **2** За допомогою кнопок  $\triangle \nabla \triangleleft \triangleright$  виберіть [ $\frac{1}{2}$ ].
- **3** За допомогою переднього диска виберіть потрібний параметр.
- Значення потужності спалаху, встановлене на зовнішньому спалаху, додається до значення потужності, настроєного в камері.

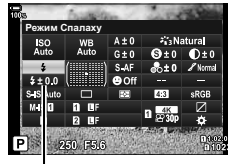

Режим спалаху

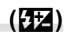

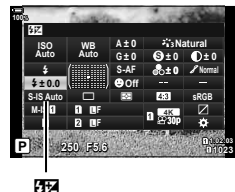

## **Параметри обробки (Режим Кольору)**

Виберіть, як зображення оброблятимуться під час зйомки для покращення кольору, тону та інших характеристик. Ви можете вибирати з готових режимів кольору залежно від об'єкта зйомки чи творчого задуму. Контраст, чіткість та інші параметри можна налаштувати окремо для кожного режиму. Також можна додавати художні ефекти за допомогою арт-фільтрів. Арт-фільтри дають можливість додати до знімка рамки та інші ефекти. Налаштування окремих параметрів для кожного режиму кольору та арт-фільтра зберігаються окремо. • Ця настройка діє, як у режимі фото-, так і відеозйомки.

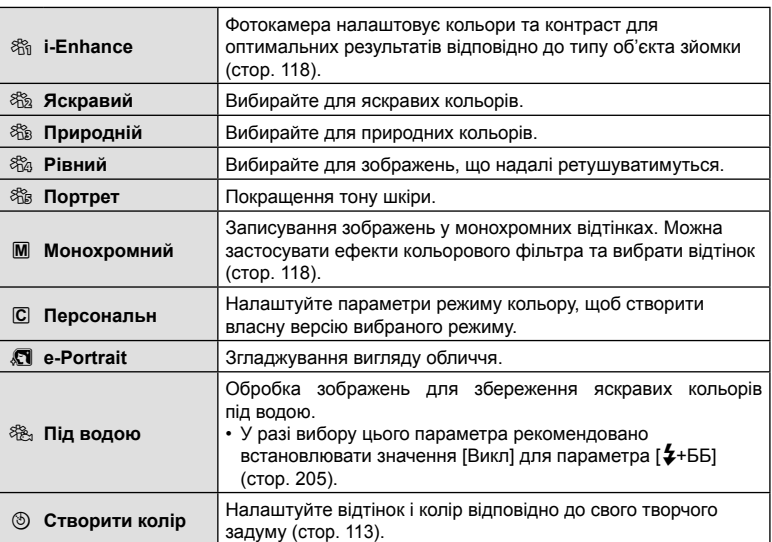

#### Параметри режиму кольору

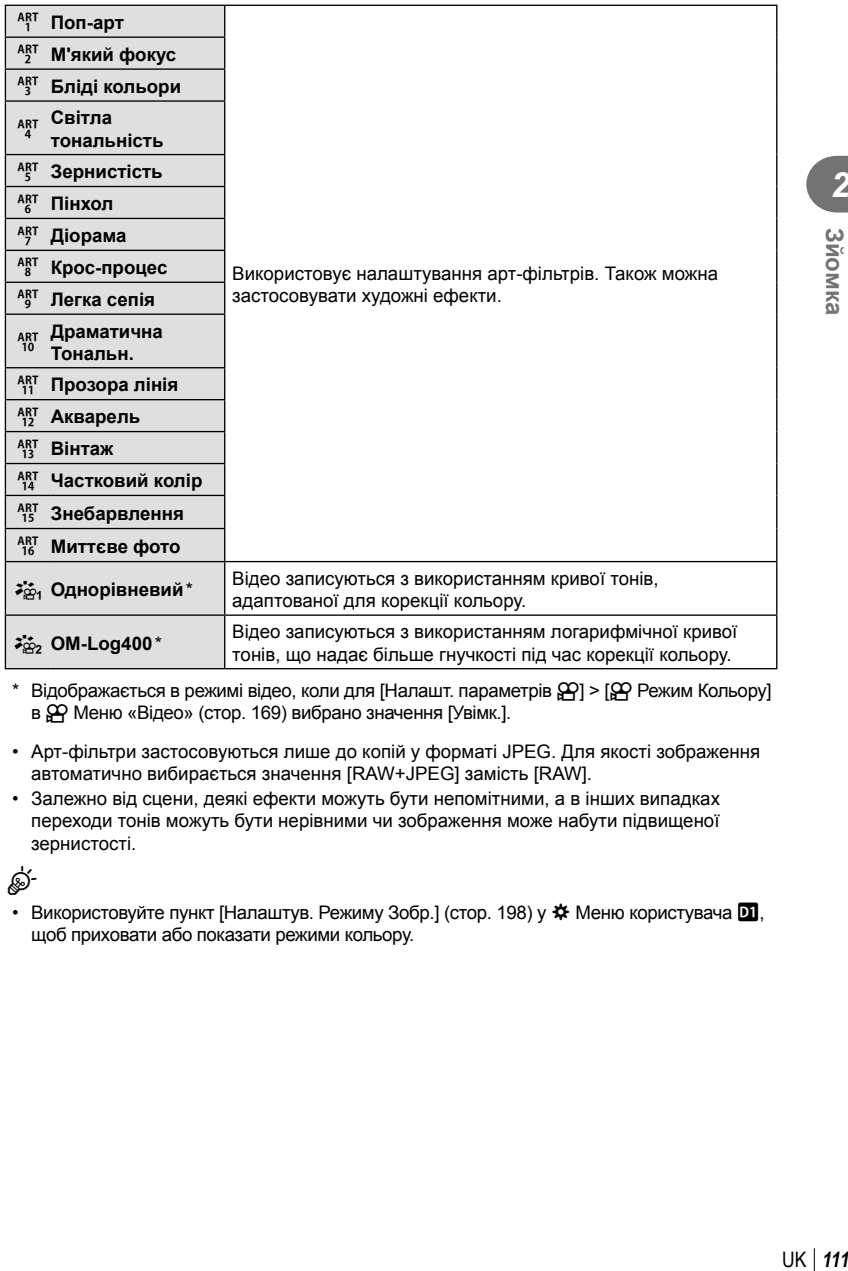

 $*$  Відображається в режимі відео, коли для [Налашт. параметрів  $\mathfrak{P}$ ] > [ $\mathfrak{P}$  Режим Кольору] в  $\overline{S}$  Меню «Відео» (стор. 169) вибрано значення [Увімк.].

• Арт-фільтри застосовуються лише до копій у форматі JPEG. Для якості зображення автоматично вибирається значення [RAW+JPEG] замість [RAW].

• Залежно від сцени, деякі ефекти можуть бути непомітними, а в інших випадках переходи тонів можуть бути нерівними чи зображення може набути підвищеної зернистості.

# \$

• Використовуйте пункт [Налаштув. Режиму Зобр.] (стор. 198) у  $\clubsuit$  Меню користувача  $\blacksquare$ , щоб приховати або показати режими кольору.

**2** 2 йомка

- **112** UK **Зйомка ZN** 3*NOMKa*
- **1** Натисніть кнопку ®, щоб відобразити розширену панель керування в реальному часі (LV).
- **2** За допомогою кнопок  $\Delta \nabla \triangleleft \triangleright$  виберіть пункт [Режим кольору].
- **3** За допомогою переднього диска виберіть потрібний параметр.
	- Залежно від вибраного значення, на розширеній панелі керування в реальному часі можуть відобразитися параметри режиму кольору. Налаштуйте параметри як потрібно (стор. 115 – 118).

**Режим Кольору**  $4 + 0$ **C**.Natural ISO<br>Auto  $G+1$ **IN Albert Street** ...<br>۵۵ 250 F5.6

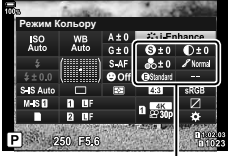

Зміни залежно від вибраного режиму

Режим Кольору

## **Налаштування всіх кольорів (Створити колір)**

У фотокамері можна виконувати інтуїтивне настроювання насиченості та відтінку кольору. Для вибору доступні 30 відтінків і 8 рівнів насиченості. Результати можна переглянути на екрані.

- **1** Натисніть кнопку ®, щоб відобразити розширену панель керування в реальному часі (LV).
- **2** За допомогою кнопок  $\Delta \nabla \triangleleft \triangleright$  виберіть пункт [Режим кольору].
- **3** Виділіть [Створити колір], повернувши передній диск.
	- На розширеній панелі керування в реальному часі відобразиться параметр [ $\circledS$  Колір/яскравість].
- 4 Виділіть [<sup>®</sup> Колір/яскравість] за допомогою кнопок  $\Delta \nabla$  і натисніть кнопку  $\otimes$ .
- **5** Налаштуйте насиченість і відтінок.
	- Повертайте передній диск, щоб налаштувати відтінок.
	- Повертайте задній диск, щоб налаштувати насиченість.
	- Натисніть і утримуйте кнопку  $\circledcirc$ , щоб відновити значення за замовчуванням.
- **6** Натисніть кнопку  $\circledcirc$ , щоб зберегти зміни.
	- Щоб зберегти зміни, можна також натиснути кнопку спуску затвора наполовину.
- Якщо вибрано якість зображення [RAW], то знімки зберігаються у форматі RAW + JPEG (стор. 104, 148).
- Знімки, зроблені в режимах [HDR] (стор. 158) або [Мультиекспозиція] (стор. 160), записуються з параметром [Природний].
- Функцію [Створити колір] можна призначити одному з елементів керування фотокамери. Доступ до неї можна здійснювати за допомогою кнопок, яким призначено функцію [Мультифункц] (стор. 129) за допомогою параметра [Признач. Кнопки] (стор. 121).

Режим Кольору

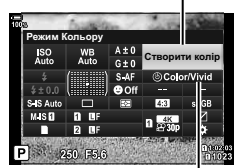

**© Колір/яскравість** 

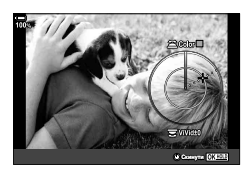

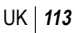

#### **Ефекти залишкового кольору (Частковий колір)**

[Частковий колір] є параметром арт-фільтра. Коли його вибрано для режиму кольору, можна настроїти відповідні параметри. Виберіть один із трьох фільтрів «залишкового кольору» (від I до III).

- **1** Натисніть кнопку ®, щоб відобразити розширену панель керування в реальному часі (LV).
- **2** За допомогою кнопок  $\Delta \nabla \triangleleft \triangleright$  виберіть пункт [Режим кольору].
- **3** Виділіть [ART14]], [ART14] ] або [ART14]], повернувши передній диск.
	- На розширеній панелі керування в реальному часі відобразяться параметри  $[C]$  Колір] і [Ефект].
- **4** Виділіть пункт [C Колір] за допомогою кнопок зі стрілками  $\Delta \nabla$  й натисніть кнопку  $\infty$ .
	- Відобразиться коло кольорів.
- **5** Виберіть колір за допомогою дисків.
- **6** Натисніть кнопку  $\circledcirc$ , щоб зберегти зміни.
	- Щоб зберегти зміни, можна також натиснути кнопку спуску затвора наполовину.

# Режим Кольору

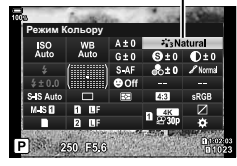

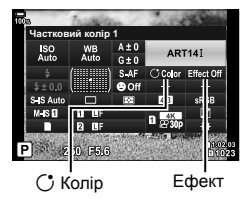

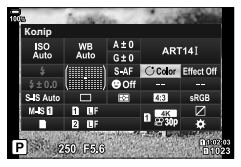

## **Точне налаштування чіткості (Чіткість)**

Налаштуйте чіткість зображення. Контури можна підкреслити, щоб надати зображенню більше чіткості й різкості. Параметри зберігаються окремо для кожного режиму кольору.

- **1** Натисніть кнопку  $\circledcirc$ , щоб відобразити розширену панель керування в реальному часі (LV).
- **2** За допомогою кнопок  $\Delta \nabla \triangleleft \triangleright$  виберіть параметр [Чіткість].
- **3** За допомогою переднього диска виберіть потрібний параметр.

## **Точне налаштування контрасту (Контраст)**

Налаштуйте контрастність зображення. Підвищення контрасту збільшує різницю між світлими й темними ділянками для створення більш чіткого й виразного зображення. Параметри зберігаються окремо для кожного режиму кольору.

- 1 Натисніть кнопку  $\circledcirc$ , щоб відобразити розширену панель керування в реальному часі (LV).
- **2** За допомогою кнопок  $\Delta \nabla \triangleleft \triangleright$  виберіть параметр [Контраст].
- **3** За допомогою переднього диска виберіть потрібний параметр.

### **Точне налаштування насиченості (Насиченість)**

Налаштуйте насиченість кольору. Підвищення насиченості робить зображення яскравішими. Параметри зберігаються окремо для кожного режиму кольору.

- **1** Натисніть кнопку ®, щоб відобразити розширену панель керування в реальному часі (LV).
- **2** За допомогою кнопок  $\Delta \nabla \triangleleft \triangleright$  виберіть параметр [Насиченість].
- **3** За допомогою переднього диска виберіть потрібний параметр.

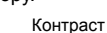

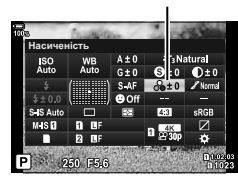

Насиченість

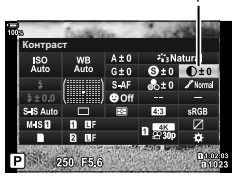

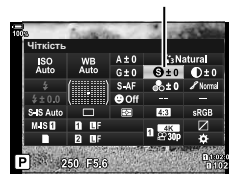

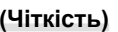

*2*

**3**ЙОМКа

Чіткість

#### **Точне налаштування тону (Градація)**

116 UK

Налаштуйте яскравість і затінення кольорів. Ви можете зробити зображення більш схожим на свій задум, наприклад, висвітливши на ньому всі кольори. Параметри зберігаються окремо для кожного режиму кольору.

- **1** Натисніть кнопку  $\circledcirc$ , щоб відобразити розширену панель керування в реальному часі (LV).
- **2** За допомогою кнопок  $\Delta \nabla \triangleleft \triangleright$  виберіть параметр [Градація].

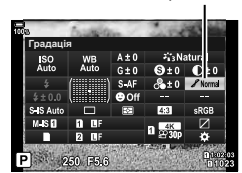

**3** За допомогою переднього диска виберіть потрібний параметр.

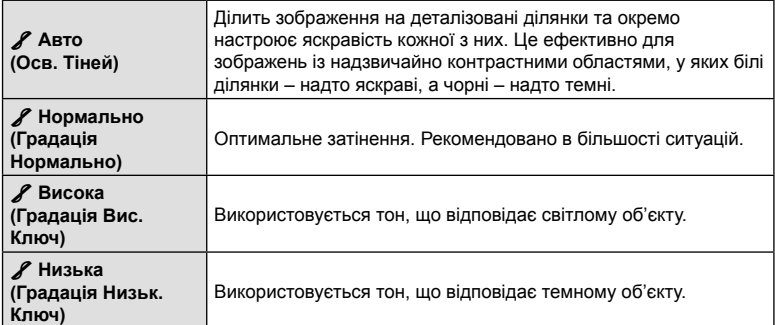

Градація

## **Застосування ефектів фільтрів до монохромних зображень (Кольоровий фільтр)**

Коли вибрано режим кольору [Монохром], можна додати ефекти кольорового фільтра (стор. 110). Ефекти кольорового фільтра можуть зробити об'єкти яскравішими або збільшити контраст залежно від вихідного кольору об'єкта. Оранжевий додає більше контрасту ніж жовтий, а червоний – більше контрасту ніж оранжевий. Зелений добре підходить для портретів тощо.

- **1** Натисніть кнопку  $\circledcirc$ , щоб відобразити розширену панель керування в реальному часі (LV).
- **2** За допомогою кнопок  $\Delta \nabla \langle \mathbf{I} \rangle$  виберіть пункт [Режим кольору].
- **3** Виберіть пункт [Монохром] за допомогою переднього диска.
- **4** За допомогою кнопок  $\Delta \nabla \triangleleft \triangleright$  виберіть параметр [Кольоровий фільтр].

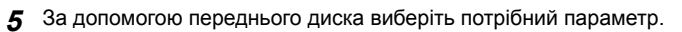

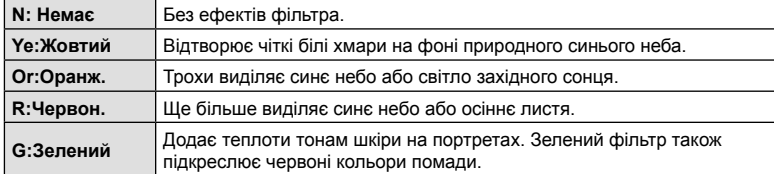

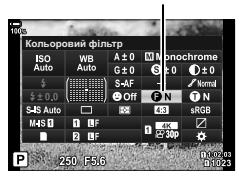

Кольоровий фільтр

## **Налаштування тону монохромного зображення (Одноколірний)**

Чорно-білим зображенням у режимі кольору [Монохром] можна надати відтінок (стор. 110).

- **1** Натисніть кнопку  $\circledcirc$ , щоб відобразити розширену панель керування в реальному часі (LV).
- **2** За допомогою кнопок  $\Delta \nabla \langle \mathbf{D} \rangle$  виберіть пункт [Режим кольору].
- **3** Виберіть пункт [Монохром] за допомогою переднього диска.
- **4** За допомогою кнопок  $\Delta \nabla \triangleleft \triangleright$  виберіть параметр [Одноколірний].

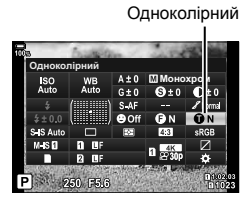

**5** За допомогою переднього диска виберіть потрібний параметр.

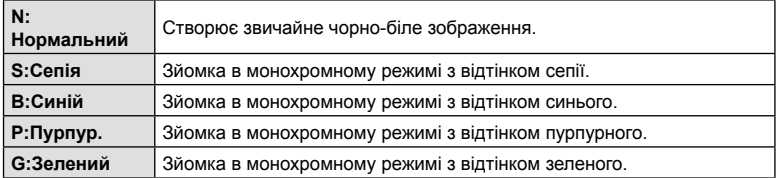

## **Налаштування ефектів i-Enhance (Ефект)**

Виберіть інтенсивність ефекту i-Enhance, коли для режиму кольору вибрано [i-Enhance] (стор. 110).

- **1** Натисніть кнопку  $\circledcirc$ , щоб відобразити розширену панель керування в реальному часі (LV).
- **2** За допомогою кнопок  $\Delta \nabla \triangleleft \triangleright$  виберіть пункт [Ефект].

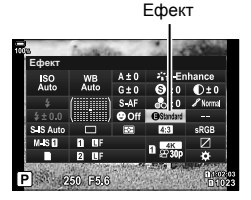

**3** За допомогою переднього диска виберіть потрібний параметр.

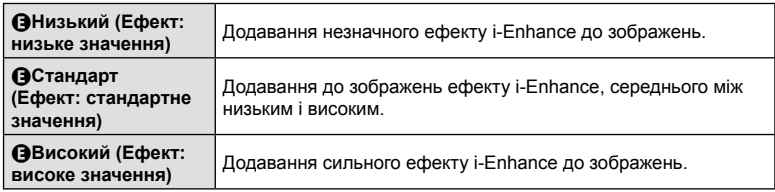

## **Установлення формату кольоровідтворення (Колірний простір)**

Можна вибрати формат, що забезпечує правильне відтворення кольорів під час перегляду знімків на моніторі або друку на принтері. Цей параметр – аналог функції [Колір. Простір] (стор. 206) у Ф Меню користувача G.

- **1** Натисніть кнопку ®, щоб відобразити розширену панель керування в реальному часі (LV).
- **2** За допомогою кнопок  $\Delta \nabla \triangleleft \triangleright$  виберіть пункт [Колір. Простір].

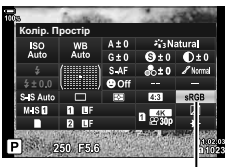

Колір. Простір

**3** За допомогою переднього диска виберіть потрібний параметр.

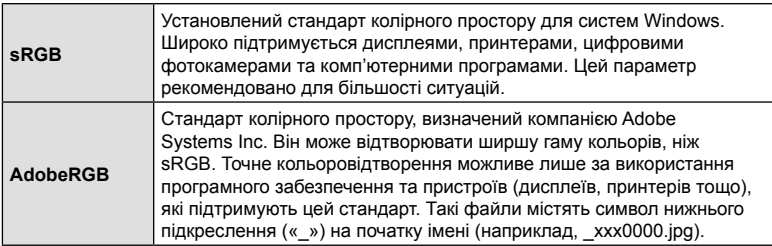

• Значення [AdobeRGB] недоступне в режимі HDR, у режимі відео ( $\Omega$ ) або в разі вибору арт-фільтра для режиму кольору.

## **Зміна яскравості світлих і темних ділянок**

## **( Контроль Світла/Тіні)**

Ви можете налаштувати яскравість окремо для світлих ділянок, середніх тонів і тіней. Це дає більше контролю над експозицією, ніж проста корекція експозиції. Ви можете окремо зробити світлі ділянки темнішими або висвітлити тіні.

1 Натисніть кнопку ®, щоб відобразити розширену панель керування в реальному часі (LV).

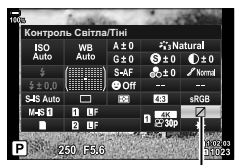

Контроль світла та тіні

- **2** За допомогою кнопок  $\Delta \nabla \langle \mathbf{D} \rangle$  виберіть параметр [Контроль Світла/Тіні] і натисніть кнопку Q.
- **3** Натисніть кнопку INFO, щоб вибрати потрібний діапазон тонів.
	- Діапазон тонів змінюється після кожного натискання кнопки.

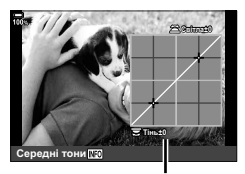

Вибраний діапазон тонів

TIMЬ<sup>20</sup>

**ɋɟɪɟɞɧɿɬɨɧɢ ɋɤɢɧɭɬɢ**

- **4** Прокрутіть диски, щоб вибрати потрібний параметр.
	- **Вибрано [Св. і тінь]** Налаштуйте світлі ділянки за допомогою переднього диска, а темні – за допомогою заднього.
	- **Вибрано [Середні тони]** Використовуйте передній або задній диск.
	- Натисніть і утримуйте кнопку  $\circledast$ , щоб відновити стандартну криву.
- **5** Натисніть кнопку <sup>(ок</sup>), щоб зберегти зміни.
	- Щоб зберегти зміни, можна також натиснути кнопку спуску затвора наполовину.
- Функцію [Контроль Світла/Тіні] можна призначити одній з кнопок. Виберіть значення [Мультифункц] (стор. 129) для параметра [Признач. Кнопки]. (стор. 121).

*2*

## **Призначення функцій кнопкам (Признач. Кнопки)**

Замість наявних функцій кнопок їм можна призначити інші.

Функції, призначені за допомогою параметра [K Признач. Кнопки], діють тільки під час фотозйомки (стор. 196). Функції, призначені за допомогою параметра  $[\mathfrak{P} \cap \mathfrak{P}]$  Признач. Кнопки], діють у режимі  $\mathfrak{P}$  (відео) (стор. 171).

#### Настроювані елементи керування

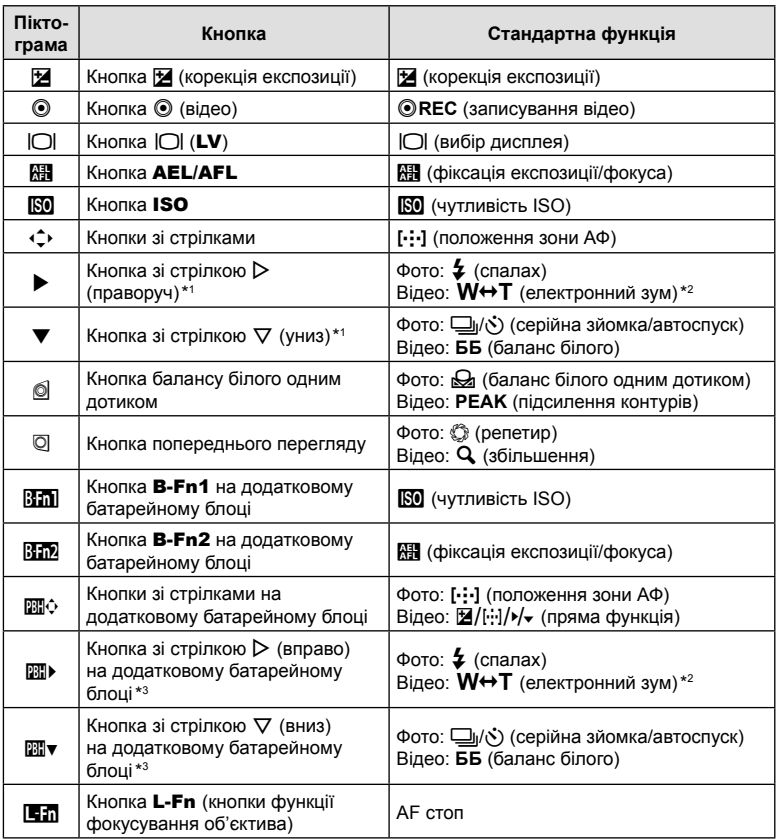

 $*1$  Щоб використовувати кнопки зі стрілками  $\triangleright$  та  $\nabla$  за призначеними їм функціями, виберіть значення [Пряма функц.] для параметра [· +) (кнопки зі стрілками).

\*2 Доступно тільки з об'єктивами з функцією масштабування з електроприводом.

\*3 Щоб використовувати кнопки  $\triangleright$  та  $\nabla$  на батарейному блоці за призначеними їм функціями, виберіть значення [Пряма функц.] для параметра [D].

Щоб змінити функцію, призначену певній кнопці, виконайте наведені нижче дії.

- **1** Натисніть кнопку  $\circledcirc$ , щоб відобразити розширену панель керування в реальному часі (LV).
- **2** За допомогою кнопок  $\triangle \nabla \triangleleft \triangleright$  виберіть пункт [Признач. кнопки] і натисніть кнопку Q.
	- Пункт [ Признач. кнопки] у  $\ddot{\bm{\times}}$  Меню користувача  $\blacksquare$ (стор. 196) відображається в режимі фотозйомки, а [§ Признач. кнопки] у меню [§ Кнопки/Диск/Важіль] (стор. 171) – у режимі відео.

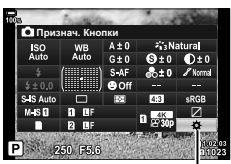

Признач. кнопки

- **3** Виділіть потрібний елемент керування за допомогою кнопок зі стрілками  $\Delta \nabla$  і натисніть кнопку  $\triangleright$ .
- **4** Виділіть функцію за допомогою кнопок  $\Delta \nabla$  і натисніть кнопку  $\textcircled{\tiny{\R}}$ , щоб призначити її вибраному елементу керування.
- Перелік доступних функцій залежить від кнопки.

#### **■ Доступні функції**

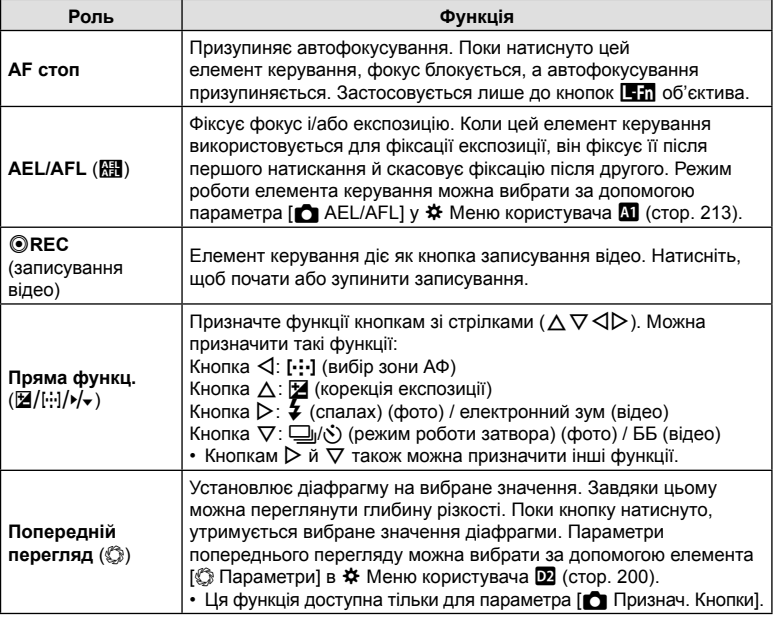

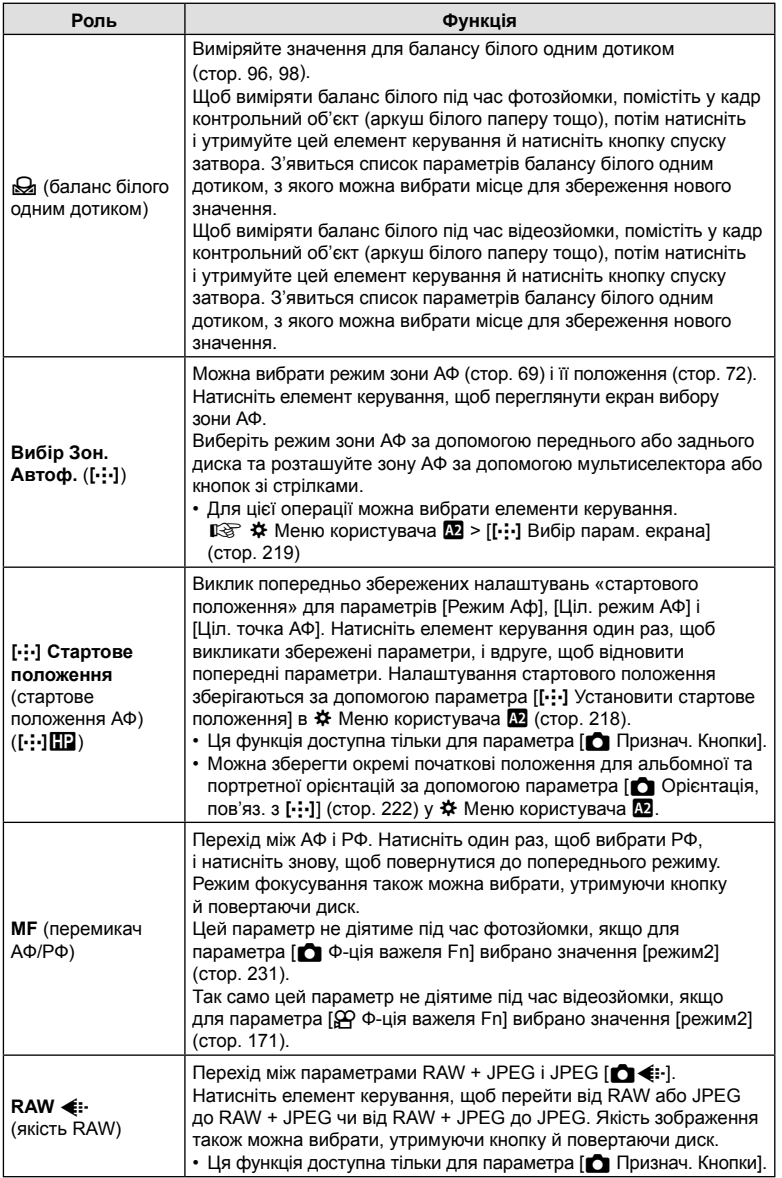

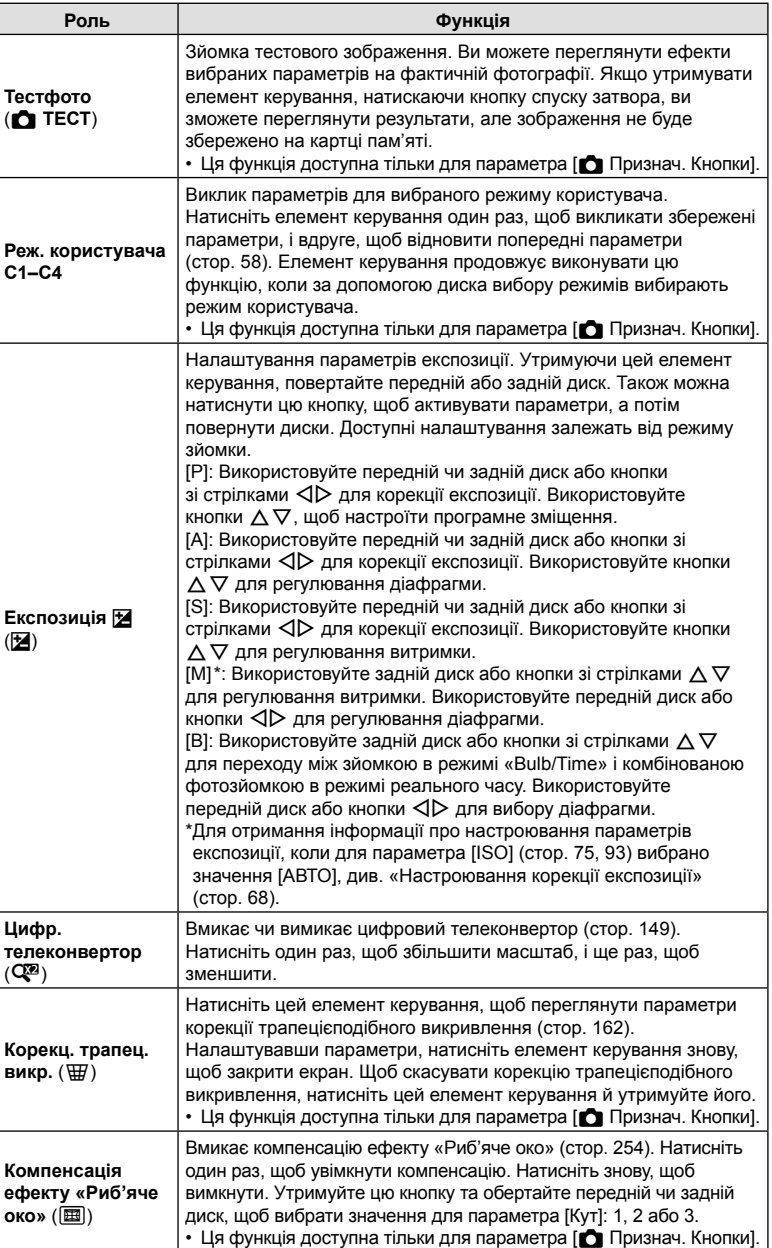

 $124$  UK

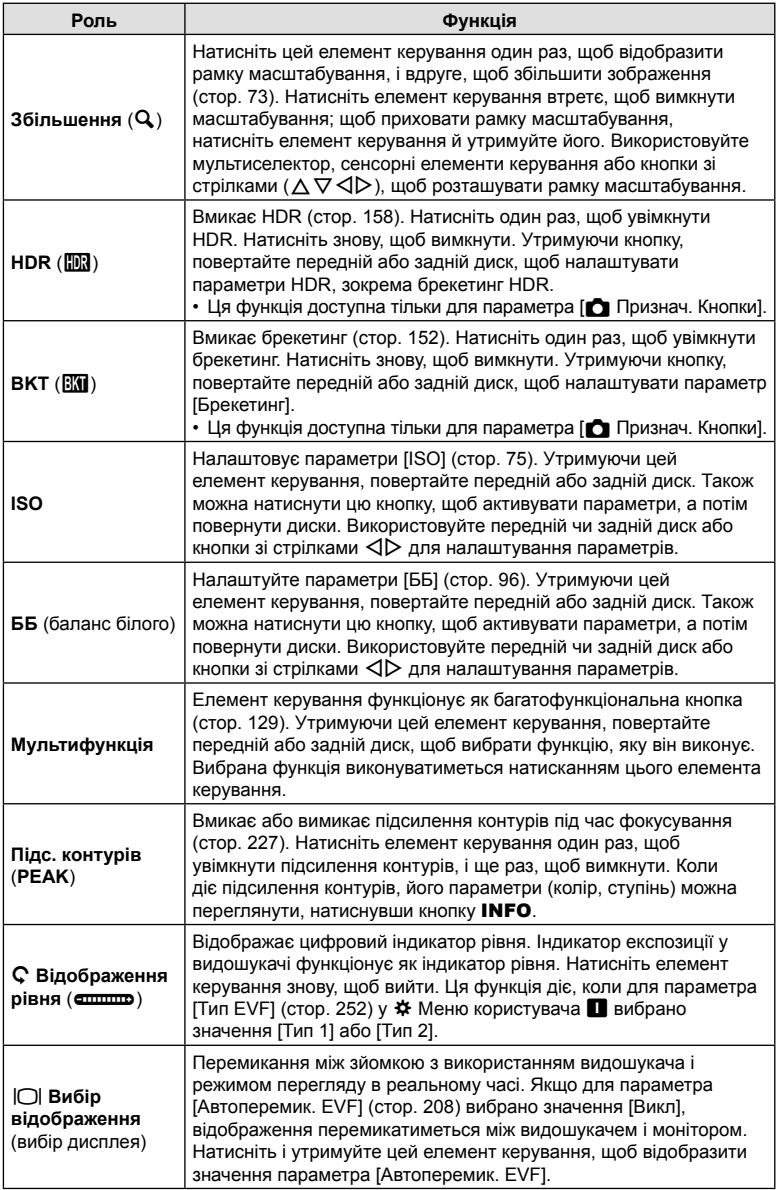

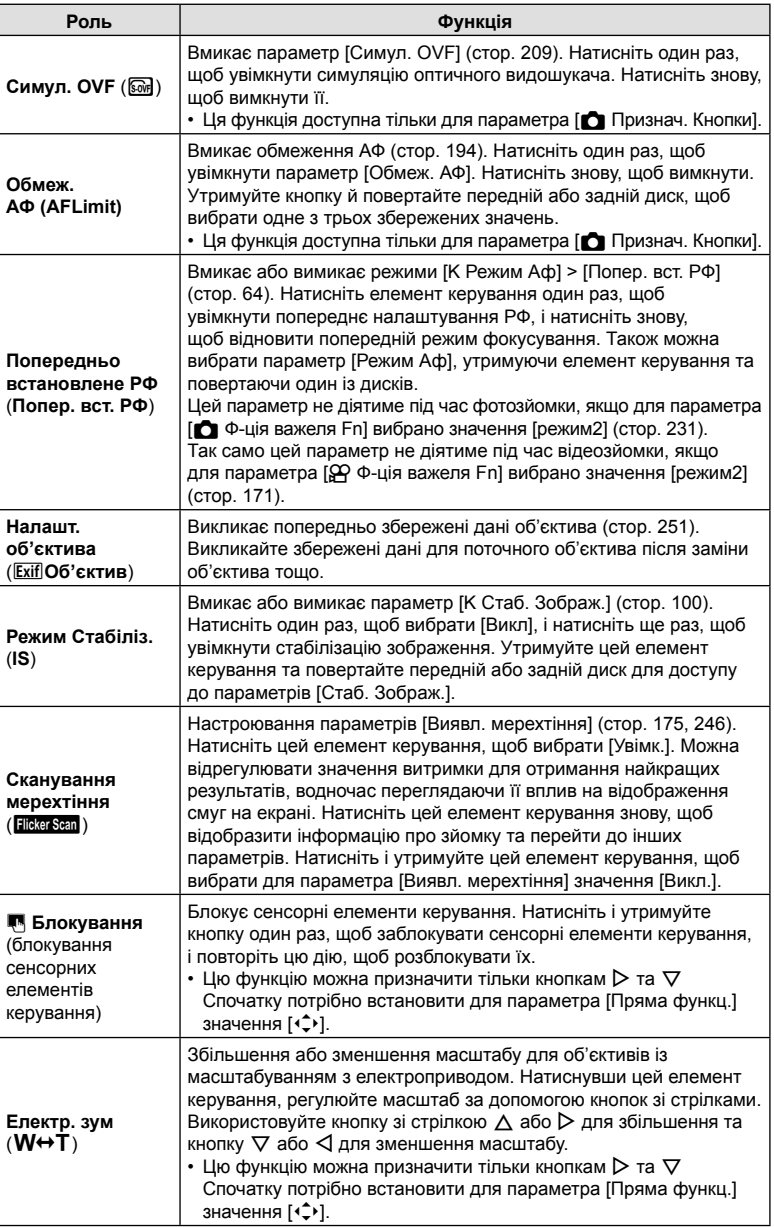

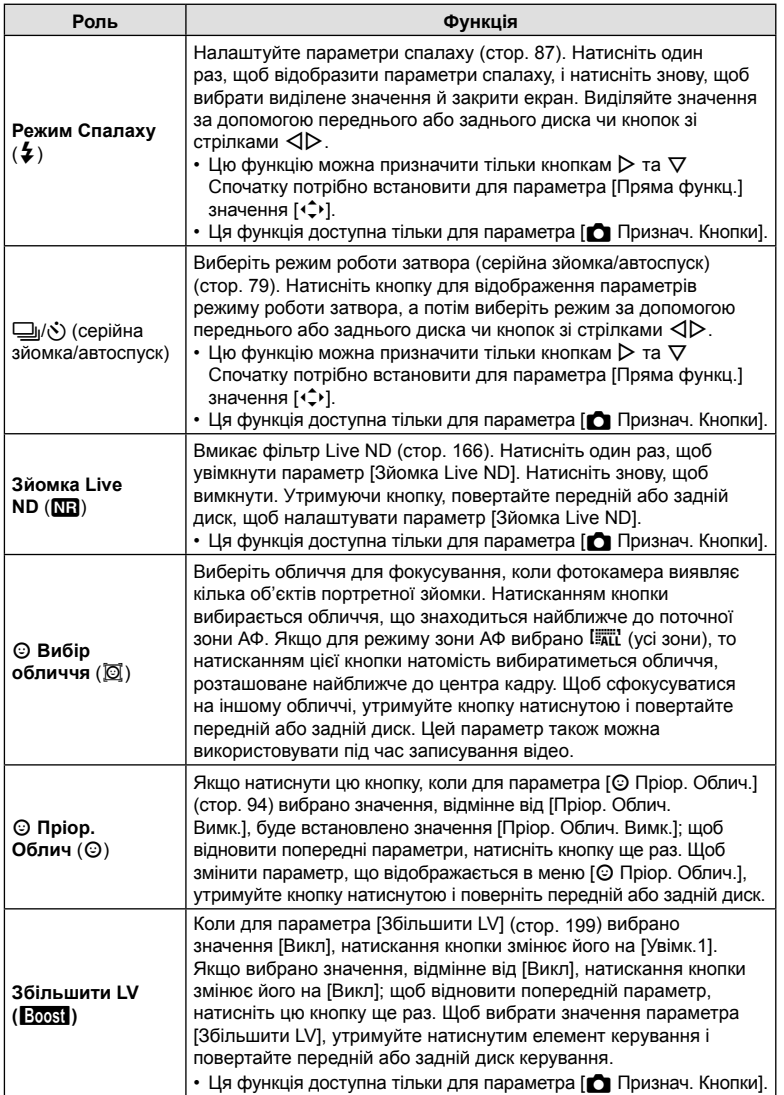

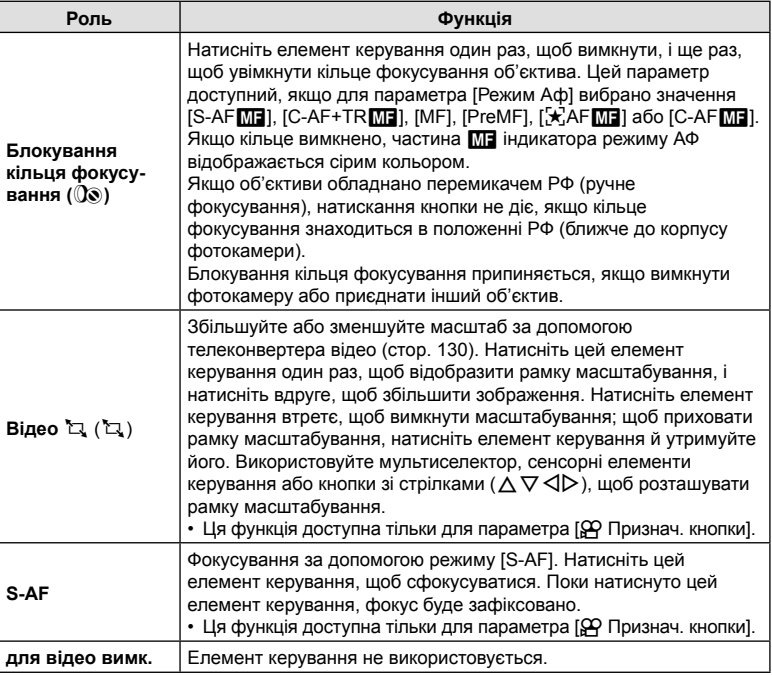

#### Використання параметрів мультифункції (Мультифункц)

Ви можете призначити одній кнопці кілька функцій.

• Для використання мультифункції спочатку потрібно призначити функцію [Мультифункц] одному з елементів керування фотокамери за допомогою параметра [Признач. Кнопки] (стор. 121).

#### **Вибір функції**

- **1** Утримуйте кнопку, якій призначено параметр [Мультифункц], і обертайте передній чи задній диск.
	- Обертайте диск, доки не буде виділено потрібну функцію. Відпустіть кнопку, щоб вибрати виділену функцію.
- **2** Натисніть кнопку, якій призначено параметр [Мультифункц].
- **3** Настройте параметри.

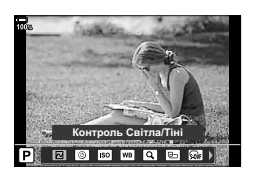

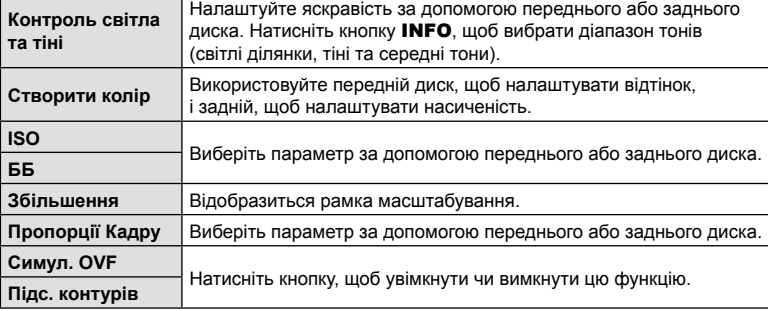

Багатофункціональну кнопку можна використовувати для таких операцій:

• Можна вибирати параметри, що відображаються.  $\mathbb{R}^3$   $\mathbf{\ddot{x}}$  Меню користувача  $\mathbf{D}$  > [Мультифункц. параметри] (стор. 198)

## $\blacksquare$  Масштабування під час відеозйомки (Відео  $\Box$ )

Ви можете збільшувати вибрану область кадру під час записування відео, не користуючись елементами керування на об'єктиві. Використовуйте цей параметр, щоб миттєво знімати великим планом або із ширшим кутом. Ви можете вибирати положення масштабування за допомогою кнопок чи сенсорних елементів керування та швидко переходити на великий план чи широкий кут під час зйомки.

[Відео H] є однією з функцій, яку можна призначити за допомогою параметра [n Признач. Кнопки]. Вона вмикається та вимикається натисканням кнопки, тому її спочатку потрібно призначити одному з елементів керування за допомогою параметра [Ф Признач. Кнопки] (стор. 121).

- Ця функція недоступна, якщо для параметра [ $\Omega$   $\leq$  -1 > [Розд. здатн. відео] вибрано значення [4K] або [C4K].
- Цю функцію не можна використовувати для зйомки високошвидкісних відео.
- Параметр [Відео  $\Box$ ] не можна поєднувати з параметром [Цифр. телеконвертер] (стор. 149).

## **Використання функції [Відео** H**]**

- **1** Натисніть кнопку, якій призначено функцію [Відео H].
	- Посередині дисплея з'явиться рамка.

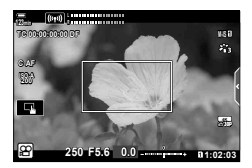

- **2** Помістіть рамку в потрібне положення.
	- Щоб розмістити рамку, скористайтеся мультиселектором, сенсорними елементами керування або кнопками зі стрілками  $(\Delta \nabla \triangleleft)$ .
	- Щоб знову відцентрувати рамку, натисніть мультиселектор один раз або натисніть і утримуйте кнопку <sub>(с)</sub>.

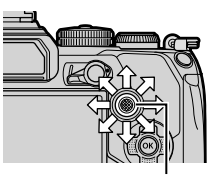

Мультиселектор

- **3** Ше раз натисніть кнопку, якій призначено функцію [Відео  $\Box$ ].
	- Фотокамера збільшить вибрану область на весь дисплей.
	- Щоб повернутися до рамки масштабування, утретє натисніть кнопку, якій призначено функцію [Відео Ч].
- **4** Щоб завершити масштабування, натисніть кнопку ® один раз або натисніть і утримуйте кнопку, якій призначено функцію [Відео  $\Box$ ].

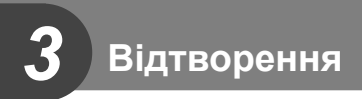

# **Відображення інформації під час відтворення**

## **Інформація про зображення, що відображується**

#### **Спрощене відображення**

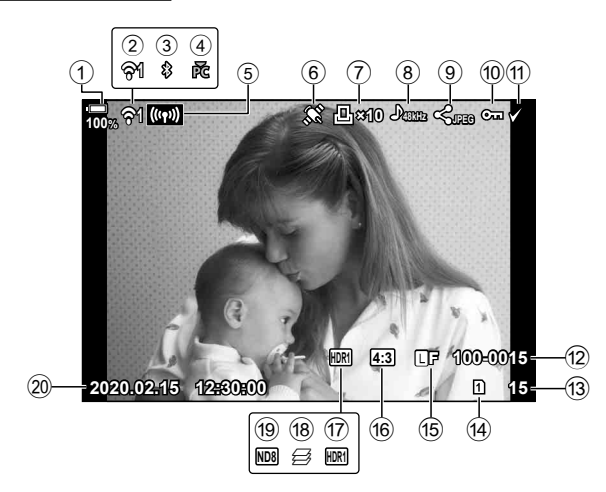

#### **Загальне відображення**

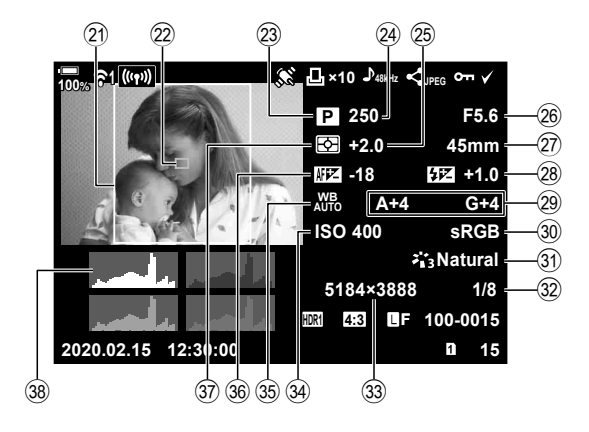

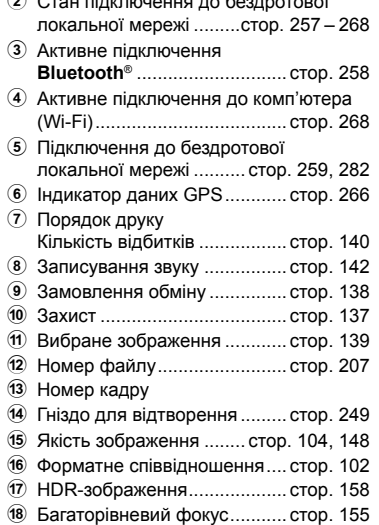

 $(1)$  Рівень заряду акумулятора .... стор. 32  $2 \pi$ 

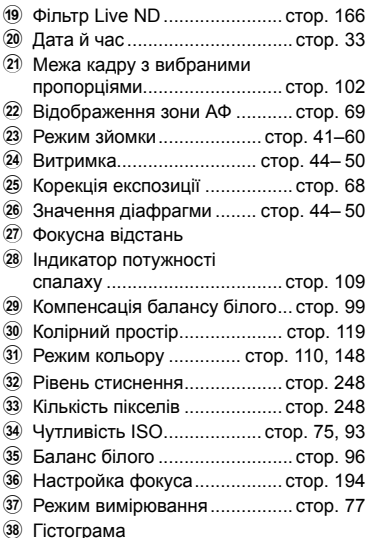

## **Перемикання режимів відображення інформації**

За допомогою кнопки INFO можна змінювати інформацію, що відображається на моніторі під час відтворення.

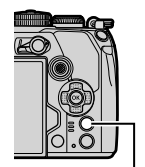

Кнопка INFO

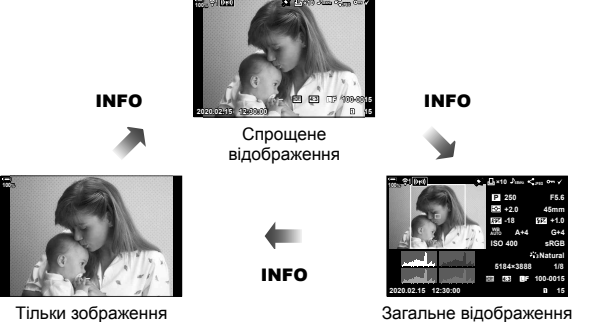

- 
- Можна додати гістограму, відображення світлих і темних ділянок, а також Light Box до інформації, що відображається під час відтворення.  $\mathbb{R} \times \mathbb{R}$  Меню користувача  $\mathbb{Z}$  >  $[Fe<sup>2</sup>]/I$ нф Настройок $] > [Fe]$  Інфо] (стор. 238)

# **Перегляд фотографій і відео**

### **1** Натисніть кнопку  $\blacktriangleright$ .

- Відобразиться остання фотографія або відеоролик.
- Виберіть потрібний знімок або відеоролик за допомогою переднього диска або кнопок зі стрілками.
- Натисніть кнопку спуску затвора наполовину, щоб повернутися до режиму зйомки.

# $\mathbb{S}^1$

• Кнопку  $\blacktriangleright$  можна використовувати для перемикання між картками під час відтворення. Щоб вибрати картку пам'яті, утримуйте натиснутою кнопку q і повертайте передній або задній диск. Це не впливає на значення, вибране для параметра [Парам. гнізд карток пам'яті] > [Гніздо [>] (стор. 249) у

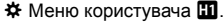

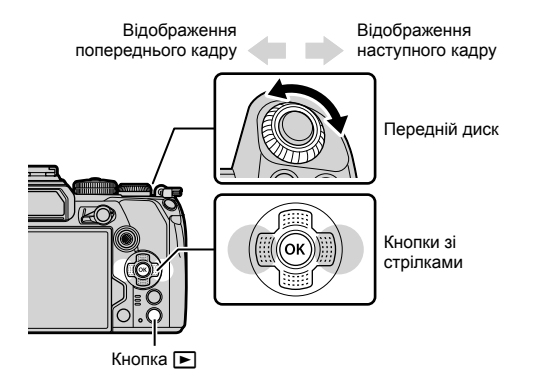

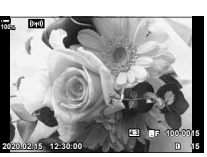

Нерухоме зображення

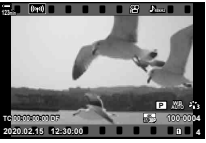

Відео

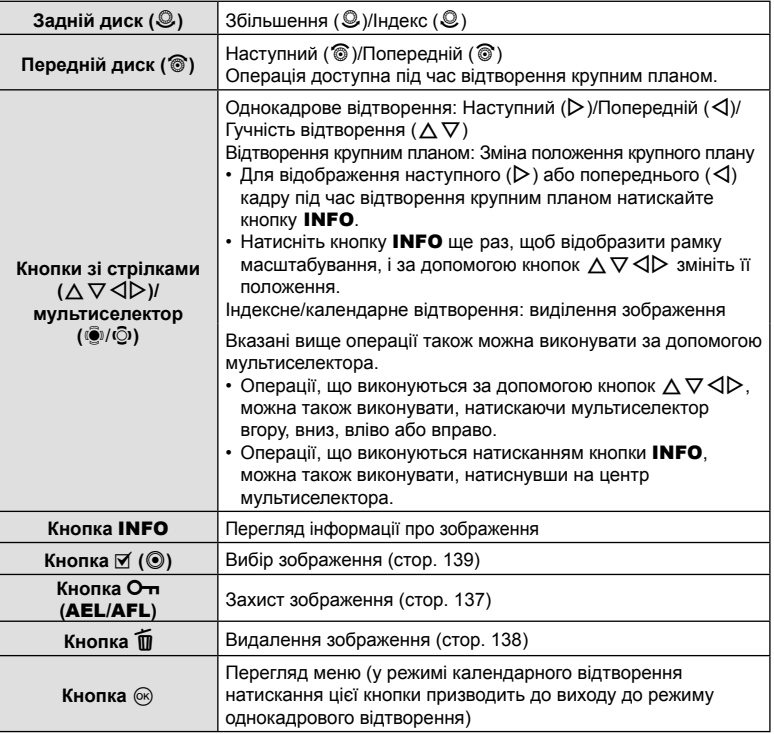

## **Швидкий пошук знімків (Індексне й календарне відтворення)**

- У режимі однокадрового відтворення прокрутіть задній диск у положення С-1 для індексного відтворення. Прокрутіть диск далі для календарного відтворення.
- Щоб повернутись до однокадрового відтворення, поверніть задній диск до позначки $\mathbf Q$ .

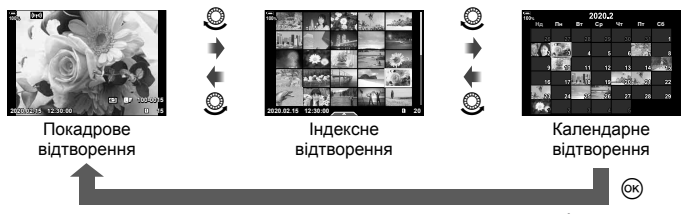

• Можна змінити кількість кадрів для індексного відтворення.  $\mathbb{G}$   $\sharp$  Меню користувача  $\boxed{1}$  > [ $\boxed{=}$ /Інф Настройок] > [Параметри  $\boxed{=}$ ] (стор. 240)

## **Збільшення зображення (Масштабування під час відтворення)**

У режимі однокадрового відтворення прокрутіть задній диск у положення  $\mathbf{Q}_i$ щоб збільшити зображення. Прокрутіть у положення G, щоб повернутися до режиму однокадрового відтворення.

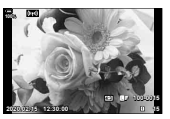

Покадрове відтворення  $\circledcirc$ 

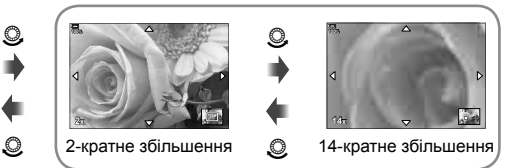

Відтворення крупним планом

## **Поворот знімків (Обертання)**

Вибір необхідності обертання фотографій.

- **1** Відтворіть знімок та натисніть кнопку  $\circledast$ .
- **2** Виберіть [Обертання] і натисніть кнопку  $\circledast$ .
- **3** Натисніть  $\Delta$ , щоб обернути зображення проти годинникової стрілки, або  $\nabla$ , щоб обернути його за годинниковою стрілкою; зображення обертається після кожного натискання кнопки.
	- Натисніть кнопку ®, щоб зберегти параметри й вийти.
	- Повернуте зображення зберігається в поточній орієнтації.
	- Відео та захищені зображення не можна повертати.

# %

• Фотокамеру можна налаштувати таким чином, щоб знімки в портретній орієнтації автоматично поверталися під час відтворення.  $\mathbb{Q}^2$   $\blacktriangleright$  Меню відтворення >  $\left[\stackrel{\bullet}{\square}\right]$ (стор. 179)

Якщо для параметра [ $\bigoplus$ ] вибрано значення [Викл], функція [Обертання] недоступна.

## **Перегляд відео**

Виберіть відео й натисніть кнопку Q, щоб відобразити меню відтворення. Виберіть [Програти відео] і натисніть кнопку Q, щоб розпочати відтворення. Для перемотування назад/уперед використовуйте кнопки  $\triangleleft$ / $\triangleright$ . Натисніть кнопку  $\circledcirc$  ще раз, щоб призупинити відтворення. Коли відтворення призупинено, за допомогою кнопки  $\Delta$  можна переглянути перший кадр, а за допомогою кнопки  $\nabla$  – останній. Для перегляду попереднього або наступного кадру використовуйте кнопки  $\triangle$  або передній диск. Натисніть кнопку **MENU**, щоб завершити відтворення.

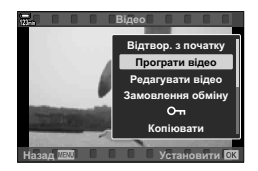

#### **Перегляд відео розміром понад 4 ГБ**

Довгі відеоролики можуть бути розміром понад 4 ГБ. Відео розміром понад 4 ГБ записуються в кілька файлів. Ці файли можна відтворити як один відеоролик.

- **1** Натисніть кнопку  $\blacktriangleright$ .
	- Відобразиться останнє зняте зображення.
- **2** Відобразіть довге відео, яке потрібно переглянути, і натисніть кнопку  $\circledast$ .
	- Відобразяться перелічені нижче параметри. [Відтвор. з початку]: Відтворює розділене на частини відео цілком [Програти відео]: Відтворює файли окремо [Видалити весь  $\mathfrak{D}$ ]: Видаляє всі частини розділеного відео [Видалити]: Видаляє файли окремо
- Для відтворення відео на комп'ютері рекомендовано використовувати останню версію програми Olympus Workspace (стор. 286). Перед першим використанням програмного забезпечення підключіть фотокамеру до комп'ютера.

## **Захист знімків (**0**)**

Захистіть зображення від випадкового видалення. Відобразіть зображення, яке потрібно захистити, і натисніть кнопку **О-т (AEL/AFL)** – на зображенні з'явиться піктограма От (захист). Знову натисніть кнопку От (AEL/AFL), щоб скасувати захист. Цю операцію також можна застосувати до кількох вибраних зображень.  $\mathbb{R}$  «Вибір кількох зображень (От, Копі. Вибр., Видалити Вибране, Замов. обміну обрано)» (стор. 139)

- Форматування картки призводить до видалення всіх даних, включно із захищеними зображеннями.
- Коли відображається незахищене зображення, можна повернути передній або задній диск, утримуючи натиснутою кнопку  $O<sub>T</sub>$  (AEL/AFL), щоб захистити всі зображення, що відображатимуться під час повертання диска. Якщо серед них є раніше захищені зображення, ця дія не вплине на них.
- Коли відображається захищене зображення, можна повернути передній чи задній диск, утримуючи натиснутою кнопку  $O_{\text{Th}}$  (AEL/AFL), щоб зняти захист з усіх зображень, що відображатимуться під час повертання диска. Якщо серед них єнезахищені зображення, ця дія не вплине на них.
- Такі самі операції можна виконати впродовж масштабування під час відтворення або коли зображення вибрано під час індексного відтворення.

## **Копіювання зображення (Копіювати)**

Якщо на картках у гніздах 1 і 2 є вільне місце, можна копіювати зображення з картки на картку.

- **1** Відобразіть зображення, яке потрібно копіювати, і натисніть кнопку  $\circledast$ .
- **2** Виділіть пункт [Копіювати] і натисніть кнопку  $\circledcirc$ .
- **3** Виберіть, чи потрібно вказувати папку призначення.
	- Якщо ви вибрали пункт [Призначити], виберіть папку призначення.
- **4** Виділіть елемент [Так] і натисніть кнопку  $\circledcirc$ .
	- Фотографію буде скопійовано на іншу картку.
- Можна відразу скопіювати всі зображення з картки на картку.  $\mathbb{R}$   $\blacktriangleright$  Меню відтворення > [Копіюв. Все] (стор. 185)

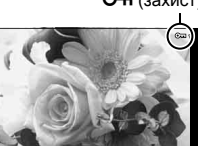

**100%**

**2020.02.15 12:30:00 20**

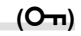

**4:3** Y**F 100-0020**

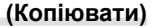

### **Видалення зображень (Видалити)**

Відобразіть зображення, яке потрібно видалити, і натисніть кнопку  $\overline{\mathbf{u}}$ . Виберіть [Так] і натисніть кнопку Q. Можна видаляти зображення без кроку підтвердження, змінивши параметри кнопки.  $\mathbb{R}^n \ast \mathbb{R}$  Меню користувача  $\mathbb{Z}$  > [Шв. Видал.] (стор. 208)

• Ви можете вибрати, які файли видалятимуться під час видалення зображень, записаних у режимі якості зображення RAW+JPEG: обидві копії, лише копії у форматі JPEG або лише копії у форматі RAW. LG  $\ast$  Meню користувача  $\mathbb{Z}$  > [RAW+JPEG Вид] (стор. 208)

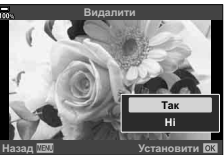

Кнопка

#### **Вибір знімків для надсилання (Замовлення обміну)**

Можна заздалегідь вибрати зображення для передавання на смартфон. Під час відтворення зображень, які потрібно передати, натисніть кнопку  $\omega$ , щоб відобразити меню відтворення. Виділіть [Замовлення обміну], натисніть кнопку  $\circledR$ і натисніть кнопку  $\triangle$  або  $\nabla$ , щоб позначити зображення для обміну; буде відображено піктограму  $\leq$  і тип файлу.

Щоб скасувати замовлення обміну, натисніть кнопку  $\Delta$  або  $\nabla$ . Можна заздалегідь вибрати зображення для передавання й одночасно встановити замовлення обміну.  $\mathbb{R}$  «Вибір кількох зображень ( $O_{\blacksquare}$ , Копі. Вибр., Видалити Вибране, Замов. обміну обрано)» (стор. 139), «Копіювання зображень на смартфон» (стор. 263)

• За раз можна позначити для надсилання до 200 зображень у кожному гнізді.

# \$

- Позначити знімки для обміну також можна за допомогою кнопки Ø (<sup>®</sup>). Якщо наразі кнопці Ø (<sup>®</sup>) призначено функцію, відмінну від [<], призначте їй функцію [<], скориставшись параметром [Функція **P**O] у  $\boldsymbol{\ddot{\ast}}$  Меню користувача **⊠** (стор. 196).
- Коли відображається зображення без позначки, можна повернути передній або задній диск, утримуючи натиснутою кнопку Ø (<sup></sup>), щоб позначити для обміну всі зображення, що відображатимуться під час повертання диска. Якщо серед них є зображення, які вже позначено, ця дія не вплине на них.

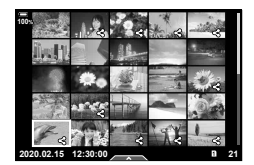

- Коли відображається зображення з позначкою, можна повернути передній або задній диск, утримуючи кнопку  $\mathbb{F}$  ( $\odot$ ), щоб скасувати позначення для обміну для всіх зображень, що відображатимуться під час повертання диска. Якщо серед них є зображення без позначки, ця дія не вплине на них.
- Такі самі операції можна виконати впродовж масштабування під час відтворення або коли зображення вибрано під час індексного відтворення.

### Вибір знімків у форматі RAW+JPEG для обміну

Якщо знімок записано з параметром якості зображення [RAW+JPEG], можна вибрати для обміну лише копії у одному з форматів (JPEG або RAW) або ж і ті, й інші.

- **1** Натисніть кнопку MENU, щоб переглянути меню.
- **2** Виділіть пункт [Настройки Wi-Fi/Bluetooth] у е меню налаштувань і натисніть кнопку зі стрілкою  $\triangleright$ .
- **3** Виділіть пункт [RAW+JPEG  $\leq$ ] за допомогою кнопок  $\Delta \nabla$  і натисніть кнопку  $\triangleright$ .
- **4** Виділіть параметр за допомогою кнопок  $\Delta \nabla$  і натисніть кнопку  $\textcircled{\tiny{\R}}$ .

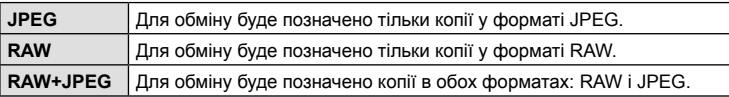

- Зміна значення, вибраного для параметра [RAW+JPEG  $\blacktriangleleft$ ], не впливає на знімки, вже позначені для обміну.
- Незалежно від вибраного значення, видалення позначення для обміну видаляє позначку з обох копій.

## **Вибір кількох зображень**

## **(**0**, Копі. Вибр., Видалити Вибране, Замов. обміну обрано)**

Можна вибрати кілька зображень для функцій [О¬п], [Копі. Вибр.], [Видалити Вибране] та [Замов. обміну обрано].

Натисніть кнопку Q, щоб відобразити меню, а потім виберіть пункт [О-л], [Копі. Вибр.], [Видалити Вибране] або [Замов. обміну обрано].

Ця функція також доступна під час однокадрового відтворення.

- Коли відображається зображення без позначки, можна повернути передній або задній диск, утримуючи натиснутою кнопку Ø (<sup></sup>), щоб вибрати всі зображення, що відображатимуться під час повертання диска. Якщо серед них є позначені раніше зображення, ця дія не вплине на них.
- Коли відображається позначене зображення, можна повернути передній або задній диск, утримуючи кнопку  $\mathbf{F}$  ( $\mathbf{C}$ ), щоб скасувати вибір усіх зображень, що відображатимуться під час повертання диска. Якщо серед них є зображення без позначки, ця дія не вплине на них.

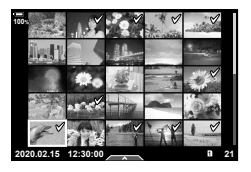

## **Порядок друку (DPOF)**

Можна зберегти цифрові «резервування друку» на картці пам'яті, указавши знімки, які потрібно роздрукувати, і кількість копій кожного відбитка. Після цього знімки можна роздрукувати у друкарні, яка підтримує DPOF, або самостійно, підключивши фотокамеру безпосередньо до DPOF-сумісного принтера. Для створення резервування друку потрібна картка пам'яті.

#### **■ Створення порядку друку**

- **1** Натисніть кнопку  $\circledast$  під час відтворення й виберіть [ $\Box$ ] (Порядок друку).
- **2** Виберіть [ $\Box$ ] або [ $\Box$ ALL] і натисніть кнопку  $\circledcirc$ .

#### **Окремий знімок**

За допомогою кнопок  $\triangleleft$  виберіть кадр, який потрібно включити в резервування друку, а потім натискайте кнопки  $\Delta \nabla$ , щоб установити кількість відбитків.

• Щоб установити резервування друку для інших зображень, повторіть цей крок. Після вибору всіх потрібних знімків натисніть кнопку Q.

#### **Усі знімки**

Виберіть [ДАLL] і натисніть кнопку  $@$ .

**3** Виберіть формат дати та часу, а тоді натисніть кнопку <sub>®</sub>.

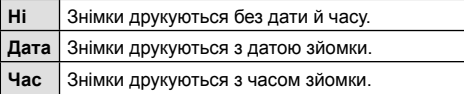

- Під час друку зображень внесення змін до зображень буде заблоковано.
- 4 Виберіть [Установити] і натисніть кнопку  $\circledast$ .
	- Налаштування буде застосовано до зображень, збережених на картку, що використовується для відтворення.
- Камеру не можна використовувати для змінення резервувань друку, створених за допомогою інших пристроїв. Створення нового резервування друку призведе до видалення всіх наявних резервувань друку, створених за допомогою інших пристроїв.
- Замовлення друку не можуть включати зображення у форматі RAW або відео.

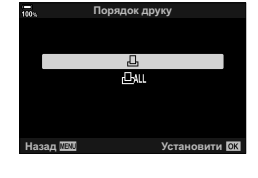

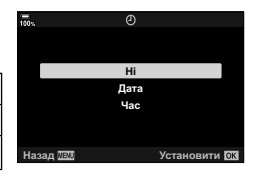

#### Скасування резервування друку для всіх або для вибраних знімків

Ви можете скасувати всі дані резервування друку або тільки дані для вибраних знімків.

- **1** Натисніть кнопку  $\circledast$  під час відтворення й виберіть [ $\Box$ ] (Порядок друку).
- **2** Виберіть [Д] і натисніть кнопку  $@$ .
	- Щоб вилучити всі знімки з замовлення друку, виберіть [Скинути] і натисніть кнопку ®. Для виходу без вилучення всіх знімків виберіть [Утримування] і натисніть кнопку  $@$ .
	- Ви також можете видалити всі знімки з завдання друку, вибравши [ $\Box$ ALL] і натиснувши [Скинути].
- **3** За допомогою кнопок  $\triangleleft\triangleright$  виберіть знімки, які потрібно видалити з резервування друку.
	- За допомогою кнопки  $\nabla$  вкажіть для параметра кількості знімків значення 0. Вилучивши знімки з порядку друку, натисніть кнопку Q.
- **4** Виберіть формат дати й часу, а тоді натисніть кнопку  $\circledcirc$ .
	- Дана настройка застосовується до всіх кадрів із даними резервування друку.
	- Налаштування буде застосовано до зображень, збережених на картку, що використовується для відтворення.
- **5** Виберіть [Установити] і натисніть кнопку  $\circledast$ .

## $\Box$ Додавання звуку до зображень<br>  $\Box$

Ви можете записувати звук за допомогою вбудованого стереомікрофона або додаткового зовнішнього мікрофона та додавати його до зображень. Так ви зможете легко додавати до знімків звукові нотатки замість письмових.

- Максимальна тривалість аудіозапису 30 с.
- **1** Відобразіть зображення, до якого потрібно додати звук, і натисніть кнопку <sub>( $\odot$ </sub>).
	- Записування звуку неможливе для захищених зображень.
	- Для додавання звуку до зображення також можна використовувати функцію [Редагування] в меню відтворення. Для вибору зображення натисніть [Редагування] > [Вибр Зображен], а потім натисніть кнопку Q і виберіть [R].
- **2** Виберіть [ $\bigcirc$ ] і натисніть кнопку  $\circledcirc$ .
	- Щоб вийти без додавання звуку, виберіть [Ні].
- **3** Виберіть елемент [ $\bigcirc$  Старт] і натисніть кнопку  $\circledcirc$ , щоб розпочати записування.
- 4 Щоб зупинити записування, натисніть кнопку  $\circledast$ .
	- Знімки зі звуком позначено піктограмами  $\Box$  та індикаторами, які вказують на якість запису.
	- Щоб видалити аудіозапис, виберіть [Видалити] на кроці 3.

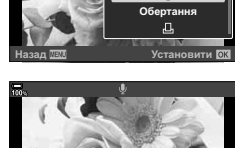

пення об**м** 

 $O_{\text{m}}$ ۲

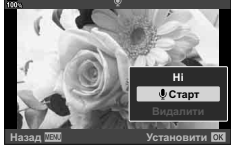

# **\$**

• Звук записується з якістю, вибраною для відео. Цю якість можна вибрати за допомогою пункту [Відео  $\bigcirc$ ] (стор. 178) у  $\bigcirc$  меню відео.

#### Відтворення аудіо

Відтворення звуку починається автоматично під час відображення знімка зі звукозаписом. Щоб відрегулювати звук, виконайте такі дії:

- **1** Натисніть кнопку  $\blacktriangleright$ , щоб відобразити зображення.
- **2** Натискайте кнопку зі стрілкою  $\triangle$  або  $\nabla$ .
	- Кнопка  $\Delta$ : збільшення гучності.
	- Кнопка  $\nabla$ : зменшення гучності.

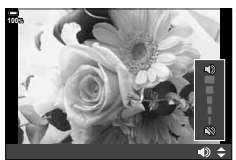

## **Відтворення за допомогою сенсорних елементів керування**

Використовуйте сенсорні елементи керування для збільшення і зменшення масштабу, прокручування зображень або вибору відображуваного зображення.

#### Повнокадрове відтворення

#### **Відображення попереднього або наступного**

#### **зображення**

• Проведіть пальцем ліворуч, щоб переглянути наступне зображення, або праворуч, щоб переглянути попереднє зображення.

#### **Збільшення**

- Злегка торкніться екрана, щоб відобразити повзунок та піктограму $\blacktriangleright$ .
- Пересувайте повзунок угору або вниз для збільшення чи зменшення зображення.
- Проведіть пальцем, щоб прокрутити зображення після збільшення.
- Натисніть  $\blacktriangleright$  , щоб перейти в режим індексного відтворення. Натисніть  $\Box$  для календарного відтворення.

#### Індексне/календарне відтворення

#### **Відображення попередньої або наступної сторінки**

- Проведіть пальцем угору для перегляду наступної сторінки або вниз — для перегляду попередньої.
- Торкніться  $\blacksquare$  або  $\blacksquare$ , щоб змінити кількість відображуваних зображень.  $\mathbb{G}\hat{\mathbb{F}}\times\mathbb{H}$  Меню користувача  $\boxed{1}$  > [ $\boxed{=}$ /Інф Настройок] > [Параметри G] (стор. 240)
- Щоб повернутися до покадрового відтворення, стукніть кілька разів по  $\blacksquare$ .

#### **Перегляд зображень**

• Стукніть зображення, щоб відобразити його на весь екран.

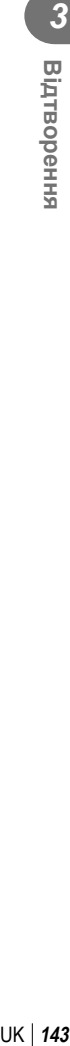

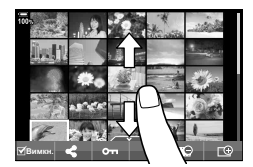

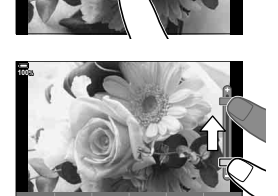

**100%**

## **Вибір та захист зображень**

У режимі однокадрового відтворення легенько торкніться екрана, щоб відобразити сенсорне меню. Після цього можна виконувати потрібні дії, торкаючись піктограм у сенсорному меню.

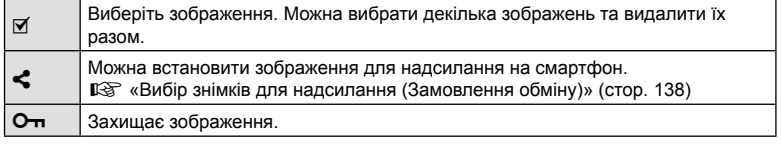

- Не торкайтеся екрана нігтями та іншими гострими предметами.
- Захисна плівка на моніторі та рукавички на ваших руках можуть унеможливити керування за допомогою сенсорного екрана.
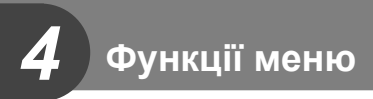

# **Основні операції з меню**

Меню містять параметри зйомки й відтворення, які не відображаються на панелі керування в реальному часі тощо. Вони дають змогу здійснити власні налаштування параметрів фотокамери для зручності використання.

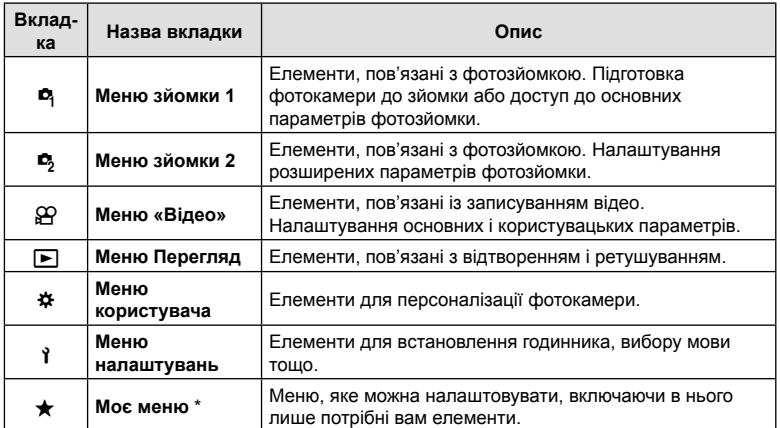

\* Розділ «Моє меню» на момент постачання не містить жодних пунктів. Використовуйте «Моє меню» для зберігання та впорядкування часто використовуваних пунктів з інших меню. Виберіть пункти, які потрібно додати до вкладки «Моє меню», з меню фотокамери (стор. 189).

**1** Натисніть кнопку MENU, щоб відобразити меню.

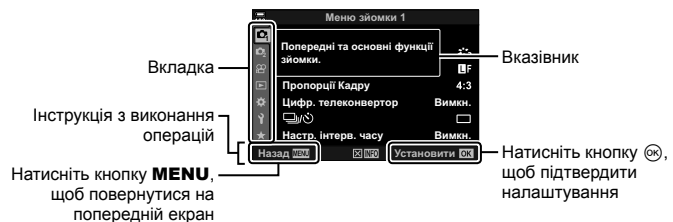

• Після вибору параметра протягом приблизно 2 секунд відображається підказка. Натисніть кнопку INFO, щоб переглянути чи приховати підказку.

- **2** За допомогою кнопок  $\Delta \nabla$  виберіть вкладку і натисніть кнопку  $\textcircled{\tiny W}$ .
	- У разі вибору Ф Меню користувача відкриється вкладка груп меню. За допомогою кнопок  $\Delta \nabla$ виберіть групу меню та натисніть кнопку  $\circledast$ .

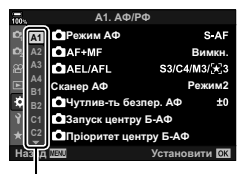

Група меню

**3** За допомогою кнопок  $\Delta \nabla$  виберіть потрібний пункт і натисніть кнопку Q, щоб відобразити доступні для нього параметри.

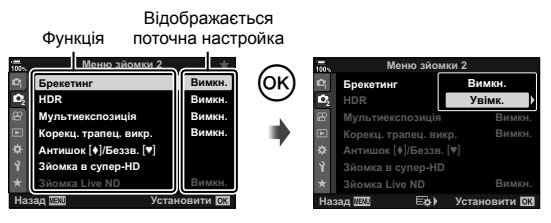

- **4** За допомогою кнопок  $\Delta \nabla$  виділіть параметр і натисніть кнопку  $\textcircled{\tiny{\textsf{R}}}$ , щоб вибрати його.
	- Натискайте повторно кнопку **MENU**, щоб вийти з меню.
- Значення за замовчуванням для кожного параметра див. у «Параметри за замовчуванням» (стор. 313).
- Деякі елементи можуть бути недоступними, залежно від стану та параметрів фотокамери. Недоступні елементи неактивні, і їх не можна вибрати.
- Крім того, для навігації по меню можна замість кнопок зі стрілками використовувати мультиселектор чи передній або задній диск.

# **Використання Меню зйомки 1/Меню зйомки 2**

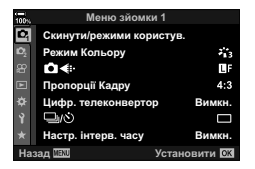

#### **Меню зйомки 1 Меню зйомки 2**

 $\Box$  Скинути/режими користув. (стор. 147)  $\Box$ Режим Кольору (стор. 110, 148)  $\bullet$ : (стор. 104, 148) Пропорції Кадру (стор. 102) Цифр. телеконвертор (стор. 149)  $\Box$   $\psi$ ) (режим роботи затвора) (стор. 79, 81) Інтервальна/покадрова зйомка (стор. 150)

Брекетинг (стор. 152) HDR (стор. 158) Мультиекспозиція (стор. 160) Корекц. трапец.викр. (стор. 162) Антишок [♦]/Беззвучний [♥] (стор. 164) Зйомка в супер-HD (стор. 165) Зйомка з фільтром Live ND (стор. 166)

#### **Відновлення стандартних параметрів (Скинути)**

Стандартні настройки камери можна легко відновити. Можна скинути майже всі параметри або лише ті, що безпосередньо стосуються фотозйомки.

- 1 Виберіть [Скинути/режими користув.] у <sup>в</sup> Меню зйомки 1 і натисніть кнопку <sub>( $\odot$ </sub>).
- **2** Виберіть [Скинути] і натисніть кнопку  $\triangleright$ .

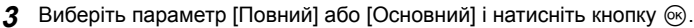

- Щоб відновити стандартні значення для всіх параметрів, окрім дати, часу та деяких інших, виберіть [Повний] і натисніть кнопку ®. L<sup>2</sup> «Параметри за замовчуванням» (стор. 313)
- **4** Натисніть кнопку ® у меню [Скинути/режими користув.].
- **5** Виберіть [Так] і натисніть кнопку  $\circledcirc$ .

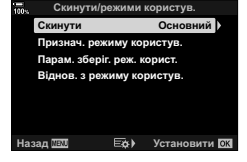

**Збереження параметрів (Призначити режиму користувача)**

Часто використовувані параметри й режими зйомки можна зберегти до режимів користувача (від C1 до C4) й викликати для використання за потреби, просто повернувши диск режимів. Збережені параметри можна викликати безпосередньо з меню.  $\mathbb{R}$  «Виклик збережених параметрів» (стор. 58)

• За замовчуванням режими користувача відповідають режиму P.

## **Параметри обробки (Режим Кольору)**

Можна виконати індивідуальні налаштування контрасту, різкості та інших параметрів у меню [Режим Кольору] (стор. 110). Зміни параметрів для кожного режиму кольору зберігаються окремо.

- 1 Виберіть [Режим Кольору] у <sup>Б</sup>л Меню зйомки 1 і натисніть кнопку Q.
	- Фотокамера відобразить режим кольору, доступний для поточного режиму зйомки.

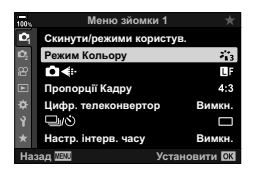

- **2** Виберіть параметр за допомогою кнопок  $\Delta \nabla$  і натисніть кнопку  $\textcircled{\tiny{\textsf{R}}}$ .
- Натисніть  $\triangleright$ , щоб установити детальні налаштування для вибраного режиму кольору. Для деяких режимів кольору детальні налаштування недоступні.
- Зміни контрасту не впливають на параметри, відмінні від значення [Нормально].
- %
- Кількість параметрів режиму кольору, що відображаються в меню, можна зменшити. ПЭ ФА Меню користувача  $\overline{M}$  > [Налаштув. Режиму Зобр.] (стор. 198)

# $\mathbf{H}$ араметри файлів знімків і розміру зображення ( $\mathbf{C}$  $\leftarrow$ i-)

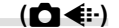

 $\mathbb{R}$  «Параметри файлів знімків і розміру зображення ( $\bigcirc$   $\Longleftrightarrow$  : )» (стор. 104)

• Можна змінювати комбінації розміру зображення та ступеню стиснення для JPEG, а також кількість пікселів [M] і [S]. [< E- Настройка], [Кіл. Піксел] D «Комбінації розмірів зображення і коефіцієнтів стиснення у форматі JPEG ( $\blacktriangleleft$  :- Установити)» (стор. 248)

# **Цифрове масштабування (Цифр. телеконвертер)**

Ця функція обтинає центр зображення за розмірами, що відповідають наразі вказаним для якості зображення, і збільшує вибрану область на весь дисплей. Коефіцієнт масштабування збільшується приблизно у 2 рази. Це дає змогу збільшувати масштаб за межі максимальної фокусної відстані об'єктива, що може бути корисно, коли ви не можете замінити об'єктив або важко ще більше наблизитися до об'єкта.

- 1 Виберіть [Цифр. телеконвертор] у <sup>6</sup> Меню зйомки 1 і натисніть кнопку <sub>( $\odot$ </sub>).
- **2** Виділіть пункт [Увімк.] і натисніть кнопку  $\circledcirc$ .
- **3** Щоб вийти з меню, натисніть кнопку MENU.
	- Якщо вибрано значення [Увімк.], коефіцієнт масштабування збільшується у 2 рази й з'являється піктограма <sup>@</sup>. Зображення записуватимуться з новим коефіцієнтом масштабування.
- Цифровий телеконвертор не можна використовувати разом із мультиекспозицією, корекцією трапецієподібного викривлення або корекцією ефекту «риб'яче око».
- Ця функція недоступна, якщо [Відео \*= 1] призначено одній із кнопок за допомогою параметра [ $\Omega$  Кнопки/Диск/Важіль] > [ $\Omega$  Признач. Кнопки] (стор. 121, 171) у меню відеозйомки.
- Зображення у форматі JPEG зберігаються з вибраним коефіцієнтом масштабування. У разі зображень у форматі RAW в кадрі показано ділянку обтинання через масштабування. Під час відтворення на зображенні відображається рамка, що показує ділянку обтинання через масштабування.
- Під час масштабування розміри зон автофокусування збільшуються, а їх кількість зменшується.
- %
- [Цифр. телеконвертор] можна призначити одній із кнопок. Після цього достатньо буде натиснути кнопку, щоб увімкнути функцію.  $\mathbb{I}\mathcal{F}$  «Призначення функцій кнопкам (Признач. Кнопки)». (стор. 121)

Цифровий телеконвертор

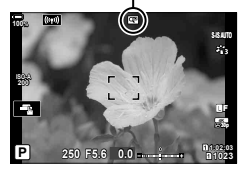

# **Автоматична зйомка з фіксованим інтервалом часу (Інтервальна/покадрова зйомка)**

Можна налаштувати камеру на автоматичну інтервальну зйомку. Такі кадри також можна записати як один відеофайл. Ця функція доступна тільки в режимах P/A/S/M.

1 Виберіть [Настр. інтерв. часу] у <sup>д</sup> меню зйомки 1 і натисніть кнопку Q. **<sup>1</sup>**

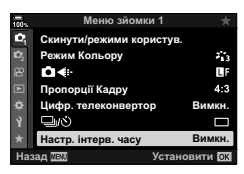

**2** Виберіть [Увімк.] і натисніть кнопку  $\triangleright$ .

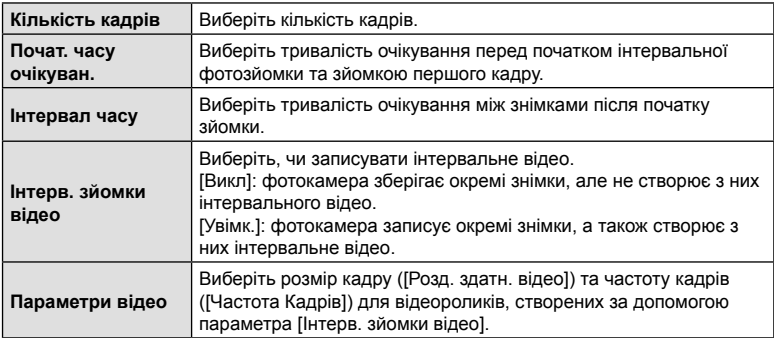

**3** Налаштуйте наведені далі параметри та натисніть кнопку  $\circledcirc$ .

- **4** Натисніть кнопку  $\circledcirc$  ще раз, щоб повернутися до <sup>д</sup> Меню зйомки 1.
	- Шоб вийти з меню, натисніть кнопку **MENU**.
	- Піктограма **99** відображатиметься на екрані зйомки (піктограма відображає вибрану кількість знімків).

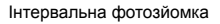

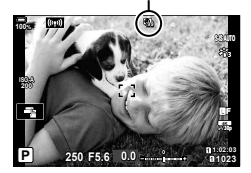

# **5** Зробіть знімки.

- Піктограма **99** стане зеленою, і буде відображено кількість знімків, що залишилися.
- Кадри знімаються, навіть якщо зображення не знаходиться у фокусі після автофокусування. Щоб налаштувати фокус, виберіть ручне фокусування.
- [Перегляд] (стор. 186) розпочинається через 0,5 секунди.
- Якщо час до зйомки або інтервал зйомки становить 1 хвилину 31 секунду або більше, монітор стане темним і фотокамера перейде в режим сну, якщо протягом 1 хвилини не виконуватиметься жодних операцій. Фотокамера й монітор автоматично активуються за 10 секунд до зйомки, і їх можна активувати вручну натисканням кнопки спуску затвора.
- Фотокамера автоматично вибирає [S-AF] для режиму АФ (стор. 64) замість [C-AF] і  $[C-AF+TR]$ , а також  $[ S-AF \overline{M}$ ] замість  $[C-AF \overline{M}$ ] і  $[C-AF+TR \overline{M}$ ].
- Якщо вибрано режим АФ [ $\overline{\star}$ ]АF], сфокусуйтеся, щоб розпочати зйомку, потім зафіксуйте фокус і почніть записування.
- Сенсорний екран вимикається під час інтервальної зйомки.
- Інтервальну зйомку не можна поєднувати з брекетингом, мультиекспозицією, HDR і фільтром live ND.
- Спалах не спрацьовує, якщо час заряджання спалаху більше за інтервал між знімками.
- Якщо для параметра [Кіл. кадрів] вибрати значення, більше ніж 1000, то для параметра [Інтерв. зйомки відео] буде вибрано [Викл].
- Якщо деякі фотографії не було записано правильно, інтервальне відео не буде створено.
- Якщо на картці недостатньо місця, інтервальне відеозображення не записується.
- Інтервальну зйомку буде скасовано в разі використання будь-якого з таких елементів керування:

диск режимів, кнопка **MENU**, кнопка  $\blacktriangleright$ , кнопка розблокування об'єктива, або в разі під'єднання USB-кабелю.

- Інтервальну фотозйомку буде завершено, якщо вимкнути фотокамеру.
- Якщо заряду акумулятора недостатньо, зйомка може припинитися передчасно. Перед початком зйомки переконайтеся, що акумулятор має достатній заряд.
- Інтервальні відео у форматі [4K] можуть не відтворюватися на деяких комп'ютерах. Додаткову інформацію див на веб-сайті OLYMPUS.

Брекетинг використовується для варіювання таких параметрів зйомки, як експозиція та баланс білого, у межах серії знімків. Залежно від параметрів, можна поєднувати кілька різних форм брекетингу. Використовуйте брекетинг, якщо ви не впевнені в тому, які параметри слід вибирати, або вам бракує часу для зміни параметрів під час зйомки. Також можна зберегти параметри брекетингу та згодом викликати їх, просто ввімкнувши цю функцію.

#### **AE BKT (брекетинг автоекспозиції)**

Фотокамера змінює експозицію для кожного знімка. Можна вибрати крок брекетингу зі значень 0,3 EV, 0,7 EV і 1,0 EV. У режимі покадрової зйомки після кожного повного натискання кнопки спуску затвора робиться один знімок, а в режимі серійної зйомки після повного натискання кнопки спуску затвора фотокамера продовжує робити знімки в такій послідовності: без змін, менша експозиція, більша експозиція.

- Кількість знімків: виберіть зі значень 2, 3, 5 і 7.
- Поки не буде зроблено всі знімки в серії брекетингу, піктограма ВКТ відображається зеленим кольором.
- Фотокамера змінює експозицію, варіюючи діафрагму й витримку (режим  $\mathbf{P}$ ), витримку (режим A), діафрагму (режим S) або чутливість ISO (режим M).
- Якщо для параметра [ISO] (стор. 75,93) у режимі М вибрано значення, відмінне від [АВТО], фотокамера буде натомість змінювати експозицію, варіюючи витримку.
- Камера здійснює брекетинг значення, вибраного для компенсації експозиції.
- Розмір кроку брекетингу залежить від значення, вибраного для параметра [EV Крок] (стор. 203).
- Брекетинг експозиції не можна поєднувати з брекетингом потужності спалаху або фокусування.

#### **WB BKT (брекетинг балансу білого)**

Для одного кадру автоматично створюються три зображення з різними значеннями балансу білого (з заданими напрямками зміни кольору), починаючи зі значення, вибраного для балансу білого.

- Баланс білого можна змінити на 2, 4 або 6 кроків на кожній вісі A–B (жовтий–синій) і G–M (зелений– пурпуровий).
- Камера виконує брекетинг значення, поточно вибраного для компенсації балансу білого.
- Брекетинг ББ не можна поєднувати з брекетингом ART або фокуса.

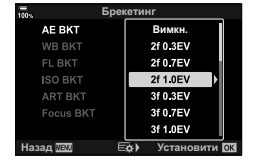

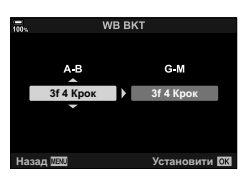

UK 153

### **FL BKT (брекетинг потужності спалаху)**

Фотокамера робить три знімки з різною потужністю спалаху (без змін для першого знімка, менша потужність для другого та більша для третього). Величину можна вибрати зі значень 0,3, 0,7 і 1,0 EV. У режимі покадрової зйомки щоразу після повного натискання кнопки спуску затвора робиться один знімок, а в режимі серійної зйомки після повного натискання кнопки спуску затвора фотокамера продовжує робити знімки у такій послідовності: без змін, менша експозиція, більша експозиція.

- Поки не буде зроблено всі знімки в серії брекетингу, піктограма  $\overline{BKT}$  відображається зеленим кольором.
- Розмір кроку брекетингу залежить від значення, вибраного для параметра [EV Крок] (стор. 203).
- Брекетинг спалаху не можна поєднувати з брекетингом автоекспозиції або фокуса.

#### **ISO BKT (брекетинг ISO)**

Фотокамера робить три знімки, змінюючи чутливість; витримка і діафрагма залишаються без змін. Можна вибрати крок брекетингу зі значень 0,3 EV, 0,7 EV і 1,0 EV. Під час кожного натискання кнопки спуску затвора фотокамера знімає три кадри: перший — із заданою чутливістю (або з оптимальним значенням чутливості, якщо встановлено автоматичне налаштування чутливості), другий — із меншою чутливістю, а третій — із більшою.

- Розмір кроку брекетингу не залежить від значення, вибраного для параметра [ISO Крок] (стор. 203).
- Брекетинг виконується незалежно від верхньої межі, установленої за допомогою параметра [ **M** ISO-Авто Настр.] (стор. 203).
- Під час безшумної фотозйомки швидкість синхронізації спалаху 1/20 сек.
- Брекетинг чутливості ISO не можна поєднувати з брекетингом ART і фокуса.

#### **ART BKT (брекетинг арт-фільтра)**

Створюйте кілька копій кожного зображення, до кожної з яких застосовано інший арт-фільтр (режим кольору). Вибрані параметри позначено галочками  $(\blacktriangleleft)$ .

• За винятком брекетингу автоекспозиції та спалаху, брекетинг ART не можна поєднувати з іншими видами брекетингу.

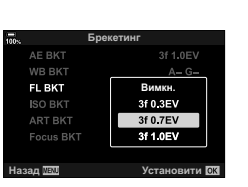

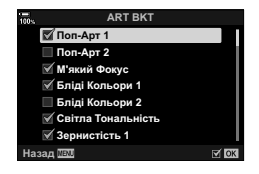

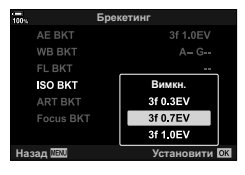

#### **Брекетинг фокуса (Брекетинг фокуса)**

Зйомка серії кадрів з різними положеннями фокуса. Фокус послідовно відсувається далі від початкового положення фокусування. Виберіть кількість знімків за допомогою пункту [Устан. кільк. знімків] та змінюйте відстань фокусування за допомогою пункту [Устан. різн. фокуса]. Вибирайте менші значення параметра [Устан. різн. фокуса] для зменшення кроку відстані фокусування, більші значення – для збільшення. Якщо використовується спалах, відмінний від спеціально призначеного для цієї фотокамери, потрібно зазначити час заряджання за допомогою параметра [#Час заряджання].

Натисніть кнопку спуску затвора повністю й відразу відпустіть її. Зйомка продовжуватиметься, доки не буде зроблено вибрану кількість знімків або доки кнопку спуску затвора не буде натиснуто повністю знову.

- Брекетинг фокуса недоступний при використанні об'єктивів, чиї роз'єми відповідають стандарту «4/3».
- Брекетинг фокуса завершується, якщо під час зйомки настроювати збільшення.
- Зйомка припиняється, коли фокус досягає нескінченності.
- Зйомка з брекетингом фокуса відбувається в беззвучному режимі.
- Щоб скористатися спалахом, виберіть значення  $[II$ озволено] для параметра  $[II]$ арам. беззвуч. реж.  $[\mathbf{v}]$ ] (стор. 164) >[Режим спалаху].
- Брекетинг фокуса не можна поєднувати з іншими видами брекетингу.
- Швидкість синхронізації спалаху встановлено на 1/50 с. Якщо для параметра [ 1SO] вибрано значення, що перевищує ISO 8000, для швидкості синхронізації спалаху встановлюється значення 1/20 с.
- Програму Olympus Workspace можна використовувати для об'єднання зображень, створених за допомогою параметра [Брекетинг фокуса] з використанням об'єктивів, що підтримують функцію [Багаторівн. фокус].
- Інформацію про об'єктиви, які можна використовувати з функцією [Багаторівн. фокус], див. на веб-сайті OLYMPUS.

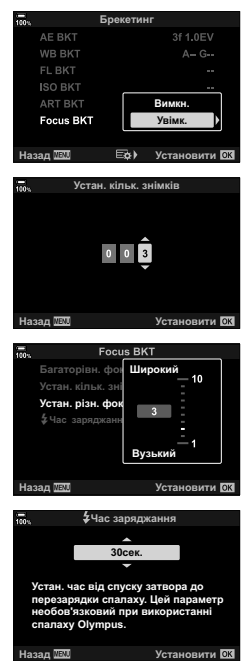

# **Брекетинг фокуса (Багаторівн. фокус)**

Фотокамера автоматично зсуває фокус під час зйомки серії від 3 до 15 кадрів, які об'єднує в єдине зображення у форматі JPEG, повністю різке від переднього плану до фону.

Фотокамера автоматично робить від 3 до 15 знімків, варіюючи поточне положення фокуса.

- Якщо не вдасться виконати багаторівневе фокусування, фотокамера запише вибрану кількість знімків без створення композитного зображення.
- Зйомку буде завершено, якщо регулювати масштабування, після того як зйомку з багаторівневим фокусом буде розпочато повним натисканням кнопки спуску затвора.
- Комбіновані зображення мають вужчий кут огляду, ніж початкові зображення.
- З'явиться рамка, у якій показано фінальну область обтинання. Скомпонуйте знімок з об'єктом у рамці.
- Напрямна лінія, вибрана в меню [Відображення Сітки] (стор. 201), не відображатиметься.
- Знімки, зроблені із застосуванням параметра [e-Portrait] або арт-фільтра, вибраного для режиму кольору, записуються в режимі [Природний].
- Інформацію про об'єктиви, які можна використовувати з функцією [Багаторівн. фокус], див. на веб-сайті OLYMPUS.
- Багаторівневий фокус не можна поєднувати з іншими видами брекетингу.

### Використання брекетингу

- 1 Виберіть [Брекетинг] у  $\blacksquare$  Меню зйомки 2 й натисніть кнопку Q. **<sup>1</sup>**
- **2** Виберіть [Увімк.], натисніть I та виберіть тип зйомки з брекетингом.
	- Відобразиться меню типів брекетингу.
- **3** Виділіть тип брекетингу за допомогою кнопок  $\Delta \nabla$  та натисніть кнопку  $\triangleright$ .
	- На екрані фотокамери буде відображено параметри брекетингу для вибраного типу брекетингу.

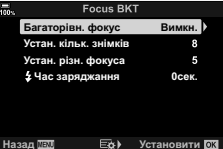

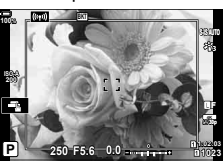

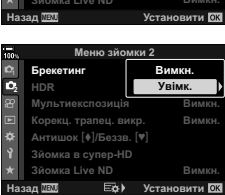

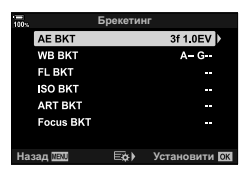

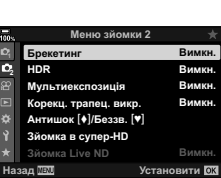

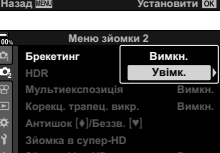

**4** За допомогою кнопок  $\Delta \nabla \langle \mathbf{D} \rangle$  виберіть [Увімк.] або одну з програм брекетингу.

#### • **AE BKT**

Виділіть кількість знімків (наприклад, «2 Кад»)  $i$  натисніть кнопку  $\triangleright$ , щоб переглянути значення величини брекетингу. Виділіть величину за допомогою кнопок  $\Delta \nabla$  і натисніть кнопку  $\textcircled{\tiny{\textcircled{\tiny\textcirc}}}$ , щоб вибрати виділене значення та повернутися до попереднього екрана. **ɇɚɡɚɞ ɍɫɬɚɧɨɜɢɬɢ**

#### • **ББ BKT**

З'явиться запит на вибір колірної осі (A–B або G–M). За допомогою кнопок  $\triangleleft$  виділіть вісь, а за допомогою кнопок  $\Delta \nabla$  – величину брекетингу. Після завершення налаштувань натисніть кнопку Q, щоб повернутися до попереднього екрана.

#### • **ART BKT**

Виділіть [Увімк.] і натисніть кнопку  $\triangleright$ . шоб відобразити меню режимів кольору й арт-фільтрів. Використовуйте кнопки  $\Delta \nabla$ , щоб виділити потрібні фільтри, і натисніть кнопку Q, щоб вибрати їх (вибрані фільтри позначено галочками). Після завершення налаштувань натисніть кнопку MENU, щоб повернутися до попереднього екрана.

#### • **Брекетинг фокуса**

Виділіть [Увімк] і натисніть кнопку  $\triangleright$ , щоб переглянути налаштування брекетингу фокусування. Виділіть параметр за допомогою кнопок  $\Delta \nabla$  та натисніть кнопку  $\triangleright$ , щоб відобразити доступні значення. Виділіть параметр за допомогою кнопок  $\Delta \nabla$  і натисніть кнопку  $\circledast$ , щоб повернутися до меню параметрів. Натисніть кнопку  $\circledast$  ще раз, щоб повернутися до меню брекетингу після завершення налаштувань. Меню [Брекетинг фокуса] також використовується для налаштування функції [Багаторівн. фокус] (стор. 155).

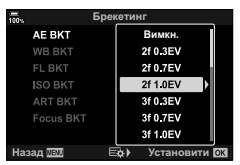

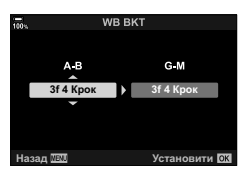

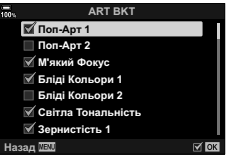

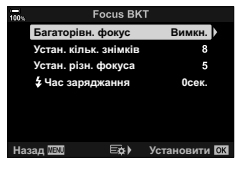

- **5** Виберіть значення [Увімк.] і натисніть кнопку ∞, щоб зберегти зміни та вийти.
- **6** Переконайтеся, що для параметра [Брекетинг] вибрано значення [Увімк.], і натисніть кнопку  $\circledcirc$ .
	- Щоб зберегти зміни, не активуючи брекетинг, натисніть кнопку MENU або виділіть пункт [Викл] і натисніть кнопку Q.

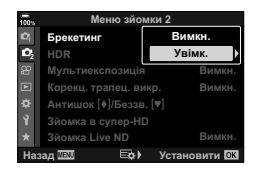

- **7** Зробіть знімки.
	- Якщо задіяно брекетинг, відображається піктограма ВКТ.
- Брекетинг не можна поєднувати зі зйомкою в режимі HDR, інтервальною фотозйомкою, корекцією трапецієподібного викривлення, мультиекспозицією, «Зйомкою в супер-HD», корекцією ефекту «риб'ячого ока» і фільтром live ND.
- Брекетинг недоступний, якщо на картці пам'яті камери бракує місця для вибраної кількості кадрів.
- Брекетинг автоекспозиції, спалаху і фокуса недоступні в режимі **B**.

<u>ක්</u>-

• Функцію [BKT] можна призначити одному з елементів керування фотокамери, який потім можна використовувати для ввімкнення або вимкнення брекетингу, вибору типу брекетингу або зміни його параметрів.  $\mathbb{R}$  «Призначення функцій кнопкам (Признач. Кнопки)» (стор. 121)

# **Зйомка зображень із розширеним динамічним діапазоном (HDR)**

Фотокамера варіює експозицію для серії знімків, вибирає в кожному з них тональний діапазон із найвищою деталізацією та об'єднує знімки для створення єдиного зображення із широким динамічним діапазоном. Якщо на знімку є висококонтрастний об'єкт, ця функція дає змогу зберегти деталі в тінях або яскравих ділянках, які було би втрачено на звичайному знімку,

- Ця функція доступна в режимах  $P$ ,  $A$ ,  $S$  і  $M$ .
- **1** Натисніть кнопку MENU, щоб відобразити меню.
- **2** У <sup>6</sup> Меню зйомки 2 виділіть пункт [HDR] і натисніть кнопку зі стрілкою  $\triangleright$ .

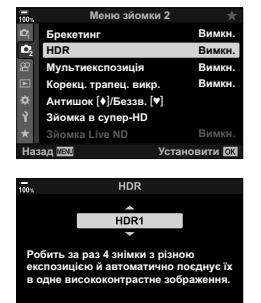

**Установити В** 

- **3** Виділіть значення за допомогою кнопок  $\Delta \nabla$ і натисніть кнопку Q.
	- Відобразиться  $\clubsuit_2$  меню зйомки 2.

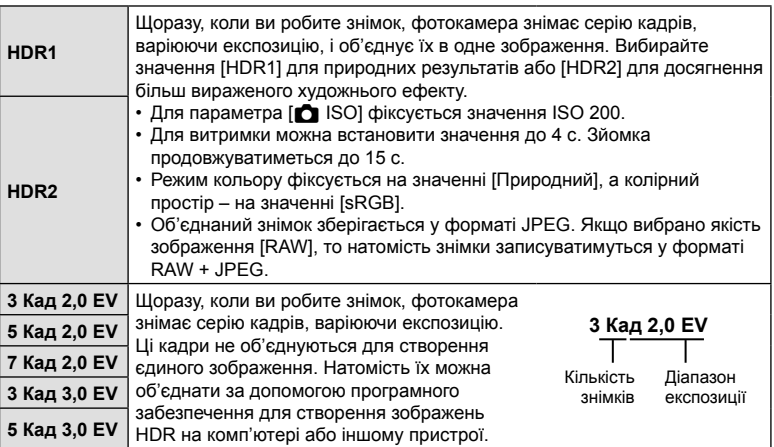

- **4** Натисніть кнопку MENU потрібну кількість разів, щоб вийти з меню.
	- Фотокамера повернеться на екран зйомки. Буде відображено піктограму **HDR**.
	- Режим роботи затвора буде зафіксовано на  $\Box_{\mathbf{H}}$ (серійна високошвидкісна).

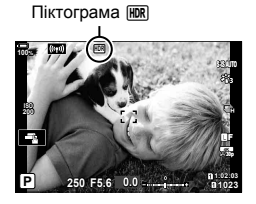

- **5** Зробіть знімки.
	- За кожного натискання кнопки спуску затвора фотокамера робитиме вибрану кількість знімків.
	- У режимах [HDR1] і [HDR2] фотокамера автоматично об'єднує знімки в одне зображення.
	- Корекція експозиції доступна в режимах  $P$ .  $A$  і  $S$ .
	- У режимі M фотокамера виконує фотозйомку HDR на основі вибраних значень діафрагми й витримки.
- Використовуйте штатив або аналогічні засоби для забезпечення нерухомості фотокамери.
- Зображення, що відображається на моніторі або у видошукачі під час зйомки, відрізняється від кінцевого знімка HDR.
- Якщо в режимі [HDR1] або [HDR2] вибрано довгу витримку, на кінцевому знімку може бути помітно шум.
- Такі функції недоступні для використання:

фотозйомка зі спалахом, брекетинг, мультиекспозиція, інтервальна фотозйомка, корекція трапецієподібного викривлення, корекція ефекту «риб'яче око» і «Зйомка в супер-HD».

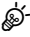

• Функцію [HDR] можна призначити одній із кнопок. Після цього достатньо буде натиснути кнопку, щоб увімкнути функцію.  $\mathbb{R}$  «Призначення функцій кнопкам (Признач. Кнопки)» (стор. 121)

## **(мультиекспозиція)**

Зробіть два знімки та об'єднайте їх для створення одного зображення. Також можна зробити знімок і об'єднати його з одним зі знімків, наявних на картці пам'яті.

Комбіноване зображення записується з поточними параметрами якості зображення. Для створення мультиекспозицій із використанням наявних зображень можна використовувати лише знімки у форматі RAW.

Якщо записати мультиекспозицію, вибравши значення RAW для [ $\blacktriangle$   $\leq$   $\cdot$  ]. можна згодом вибрати отримане зображення для створення подальших мультиекспозицій за допомогою функції [Накладання], що дає змогу створювати мультиекспозиції із трьох або більшої кількості знімків.

- Ця функція доступна в режимах P, A, S, M і **B**.
- **1** Виберіть [Мультиекспозиція] у  $\blacksquare$  Меню зйомки 2 і натисніть кнопку  $\oslash$ .
- **2** За допомогою кнопок  $\Delta \nabla$  виберіть пункт і натисніть  $\triangleright$ .
	- За допомогою кнопок  $\Delta \nabla$  виберіть параметр і натисніть кнопку Q.

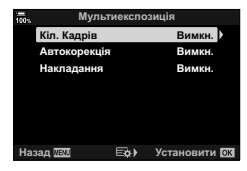

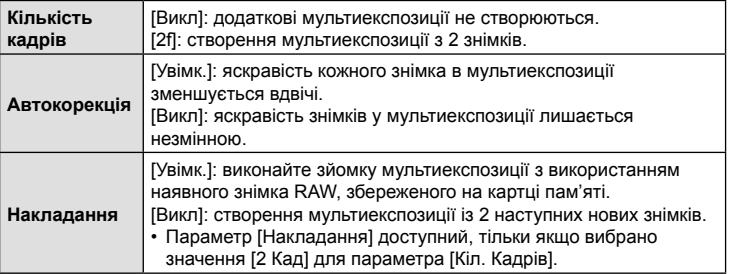

- **3** Якщо вибрати значення [Увімк.] для параметра [Накладання], буде запропоновано вибрати знімок для мультиекспозиції.
	- Виділіть знімок за допомогою кнопок зі стрілками  $(\Delta \nabla \triangleleft \triangleright)$  і натисніть кнопку  $\otimes$ .
	- Для вибору доступні тільки зображення у форматі RAW.

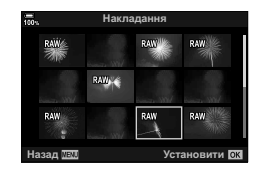

- **4** Натисніть кнопку <sup>⊚</sup> в меню мультиекспозиції, щоб зберегти вибрані параметри.
	- Відобразиться меню зйомки.

#### **5** Щоб вийти з меню, натисніть кнопку MENU.

- Буде відображено піктограму  $\mathbf{F}$ .
- Якщо вибрано параметр [Накладання], вибраний знімок відображається накладеним на зображення з об'єктива.

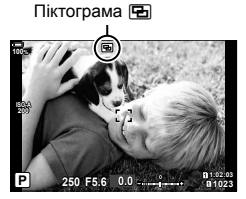

**6** Зробіть знімки.

- Під час компонування наступного кадру перший знімок (або, якщо вибрано параметр [Накладання], вибраний раніше знімок) буде відображатися накладеним на зображення з об'єктива.
- Колір піктограми **•** змінюється на зелений.
- Зазвичай мультиекспозиція створюється після зйомки другого кадру.
- Якщо натиснути кнопку  $\widehat{\mathfrak{m}}$ , ви зможете зробити перший знімок повторно.
- Якщо вибрано значення [Увімк.] для параметра [Накладання], можна робити додаткові знімки, які накладатимуться поверх фотографії, вибраної раніше.
- **7** Натисніть кнопку MENU або кнопку **►**, щоб завершити зйомку мультиекспозиції.
	- Якщо завершити зйомку в режимі мультиекспозиції, натиснувши кнопку MENU, у меню мультиекспозиції для параметра [Кіл. Кадрів] буде вибрано значення [Викл].
	- Коли зйомку мультиекспозиції буде завершено, піктограма  **В** зникне з екрана.
- Поки триває зйомка мультиекспозиції, фотокамера не переходить у режим сну.
- Знімки, зроблені іншими фотокамерами, не можна використовувати для мультиекспозиції.
- Знімки RAW, зроблені з використанням режиму «Зйомка в супер-HD», не можна використовувати для мультиекспозиції.
- Коли для параметра [Накладання] вибрано значення [Увімк.], на екрані вибору зображень показано знімки у форматі RAW, оброблені з використанням параметрів, задіяних на момент зйомки.
- Перед тим як налаштовувати параметри зйомки, вийдіть із режиму мультиекспозиції. Поки задіяно режим мультиекспозиції, деякі параметри не можна налаштувати.
- Зйомку мультиекспозиції буде завершено, якщо після зйомки першого кадру виконати будь-яку з таких дій:
	- вимкнення фотокамери, натискання кнопки  $\blacktriangleright$  або MENU, вибір іншого режиму зйомки, підключення будь-яких кабелів. Мультиекспозицію також буде скасовано, якщо розрядиться акумулятор.
- На екрані вибору зображень для параметра [Накладання] показано копії у форматі JPEG знімків, зроблених із параметром якості зображення RAW + JPEG.
- Композитна зйомка в режимі реального часу ([LIVE COMP]) недоступна в режимі **B**.
- У режимі мультиекспозиції недоступні такі функції: HDR, брекетинг, інтервальна фотозйомка, корекція трапецієподібного викривлення, фільтр Live ND, корекція ефекту «риб'яче око» і «Зйомка в супер-HD».
- Накладання знімків, зроблених зі значенням RAW, вибраним для параметра [ $\bigcirc$  = :-], також можна виконувати під час відтворення.

# **Корекція викривлення та керування перспективою (Корекц. трапец. викр.)**

Трапецієподібне викривлення, що виникає внаслідок впливу фокусної відстані об'єктива та близькості об'єкта, можна виправити або, навпаки, збільшити для підкреслення ефектів перспективи. Результат корекції трапецієподібного викривлення можна переглянути на моніторі під час зйомки. Виправлене зображення створюється з обтинанням початкового знімка, що трохи збільшує ефективний коефіцієнт масштабування.

- Ця функція доступна в режимах P, A, S, M і **B**.
- **1** Виберіть [Корекц. трапец. викр.] у  $\blacksquare$  Меню зйомки 2 й натисніть кнопку  $\oslash$ .
- **2** Виділіть пункт [Увімк.] і натисніть кнопку  $\circledcirc$ .
- **3** Щоб вийти з меню, натисніть кнопку MENU.
	- Фотокамера перейде до екрана корекції трапецієподібного викривлення. Буде відображено повзунок і піктограму  $\textcircled{\tiny\rm I\hspace{-0.2mm}I}$ .

Корекція трапецієподібного викривлення

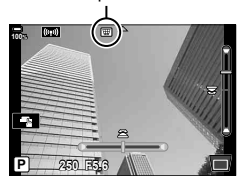

- **4** Скомпонуйте кадр і відрегулюйте корекцію трапецієподібного викривлення, водночас переглядаючи відображення об'єкта зйомки на екрані.
	- Прокрутіть передній диск, щоб відрегулювати ефект по горизонталі, і задній щоб відрегулювати ефект по вертикалі.
	- Скомпонуйте кадр і відрегулюйте корекцію трапецієподібного викривлення, поки об'єкт зйомки відображено на екрані.
	- Використовуйте кнопки зі стрілками ( $\Delta\nabla\blacktriangleleft\triangleright$ ), щоб розташувати ділянку обтинання. Напрямок, у якому можна переміщувати ділянку, показано стрілкою ( $\triangle$ ).
	- Щоб скасувати зміни, натисніть і утримуйте кнопку  $\circledast$ .
- **5** Щоб відрегулювати діафрагму, витримку й інші параметри зйомки, натисніть кнопку INFO.
	- Буде відображено стандартні індикатори зйомки.
	- Поки задіяно корекцію трапецієподібного викривлення, відображається піктограма  $\mathcal{F}$ . Якщо до параметрів корекції трапецієподібного викривлення внесено зміни, ця піктограма відображається зеленим кольором.
	- Шоб повернутися до екрана корекції трапецієподібного викривлення, відображеного на кроці 4, натисніть кнопку INFO кілька разів.

## **6** Зробіть знімки.

- Залежно від ступеня застосування корекції знімки можуть виглядати «зернистими». Ступінь корекції також визначає, наскільки збільшиться знімок під час обтинання та чи можна переміщувати ділянку обтинання.
- Залежно від ступеня корекції може виявитися, що міняти положення ділянки обтинання неможливо.
- Залежно від ступеня застосування корекції знімки вибрану зону автофокусування може бути не видно на екрані. Якщо зона автофокусування опинилася за межами кадру, її напрямок показано піктограмою  $\sharp$ ,  $\Psi$ ,  $\leftarrow$  або  $\rightarrow$ .
- Знімки, зроблені з параметром якості зображення [RAW], записуються у форматі RAW + JPEG.
- Такі функції недоступні для використання: комбінована зйомка в режимі реального часу, серійна зйомка, брекетинг, HDR,

мультиекспозиція, фільтр live ND, корекція ефекту «риб'яче око», цифровий телеконвертор, записування відео, режими АФ [C-AF], [C-AFM], [C-AF+TR] і [C-AF+TRb], режими кольору [e-Portrait] і арт-фільтрів, спеціальний автоспуск і «Зйомка в супер-HD».

- Конвертери об'єктивів можуть не забезпечувати бажаних результатів.
- Обов'язково надавайте дані  $\blacksquare$  Стаб-тор. зображ. І для об'єктивів, які не належать до системи «4/3» або «Мікро 4/3» (стор. 100).
- Якщо можливо, корекція трапецієподібного викривлення здійснюватиметься з використанням фокусної відстані, установленої для ЛК Стаб. Зображ. 1 (стор. 100) або [Налашт. об'єктива] (стор. 251).

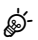

• Функцію [Корекц. трапец. викр.] можна призначити одній із кнопок. Після цього достатньо буде натиснути кнопку, щоб увімкнути корекцію трапецієподібного викривлення.  $\mathbb{R}$  «Призначення функцій кнопкам (Признач. Кнопки)» (стор. 121) Налаштування зйомки в режимі «Антишок» (»стор. 81)/ беззвучної зйомки (стор. 82) дає змогу вибрати зйомку в режимі «Антишок» або беззвучну зйомку під час серійної зйомки або зйомки з автоспуском (стор. 79).

- 1 Виберіть пункт [Антишок [+]/Беззв. [\*]] у  $\blacksquare$  Меню зйомки 2 і натисніть кнопку <sub>( $\odot$ </sub>).
- **2** За допомогою кнопок  $\Delta \nabla$  виберіть пункт і натисніть  $\triangleright$ .
	- За допомогою кнопок  $\Delta \nabla$  виберіть параметр і натисніть кнопку  $\circledast$ .

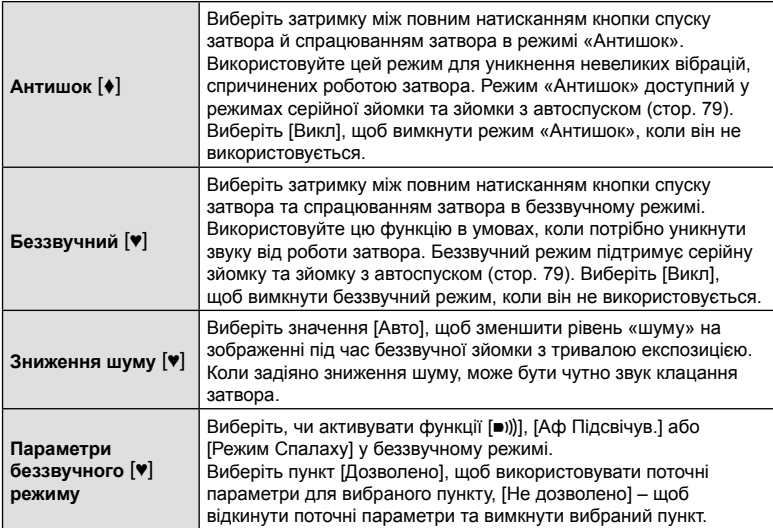

# UK **165 Функції меню (меню зйомки)** *4* **ТР ФУНКЦії меню зйомки)**

# **Установлення зйомки з високою роздільною здатністю (Зйомка в супер-HD)**

Задавши значення для параметра [Зйомка в супер-HD] (стор. 84), можна активувати зйомку з високою роздільною здатністю, вибравши **i** 3 параметрів режиму серійної зйомки / зйомки з автоспуском (стор. 79).

- **1** Виберіть [Зйомка в супер-HD] у  $\blacksquare$  Меню зйомки 2 і натисніть кнопку  $\textcircledast$ .
- **2** За допомогою кнопок  $\Delta \nabla$  виберіть пункт і натисніть  $\triangleright$ .
	- За допомогою кнопок  $\Delta \nabla$  виберіть параметр і натисніть кнопку  $\textcircled{\tiny M}$ .

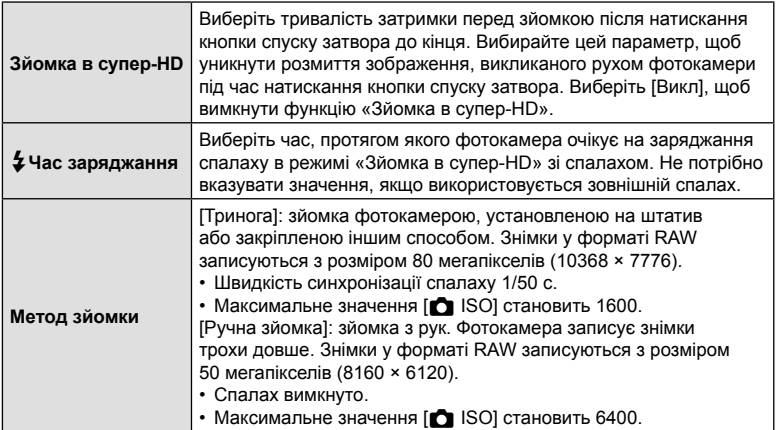

• Для зйомки з високою роздільною здатністю використовується електронний затвор.

# **Використання довгих витримок за яскравого освітлення (Зйомка Live ND)**

Фотокамера робить серію кадрів і поєднує їх для створення одного знімка, який виглядає так, ніби його зроблено з довгою витримкою.

• Ця функція доступна в режимах  $S$  і  $M$ .

 $\mathsf{i}$  натисніть кнопку  $\triangleright$ .

- Зміна компенсації експозиції або витримки затвора скидає екран [Моделювання LV].
- **1** Виділіть пункт [Зйомка Live ND] у  $\blacksquare$  Меню зйомки 2 й натисніть кнопку ®.

**2** Виділіть [Увімк.] за допомогою кнопок  $\Delta \nabla$ 

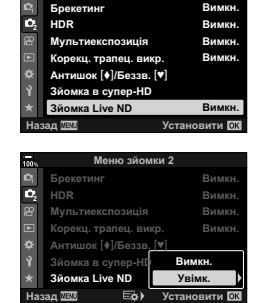

<u>Меню зйомки 2</u>

- **3** За допомогою кнопок  $\Delta \nabla$  виберіть пункт і натисніть  $\triangleright$ .
	- За допомогою кнопок  $\Delta \nabla$  виберіть параметр і натисніть кнопку Q.

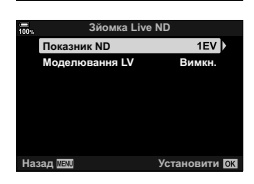

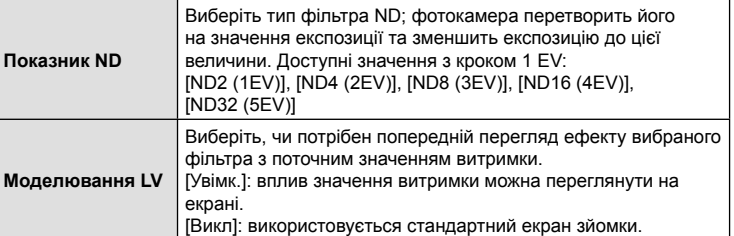

- **4** Щоб фотографувати за допомогою фільтра Live ND, виділіть [Увімк.] і натисніть кнопку <sub>®</sub>; щоб продовжити роботу без застосування фільтра Live ND, виберіть [Викл].
	- Відобразиться В меню зйомки 2.

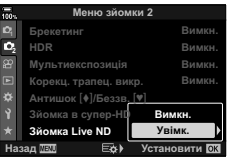

- **5** Щоб вийти з меню, натисніть кнопку MENU.
	- Якщо вибрано [Увімк.] для параметра [Зйомка Live ND], розпочнеться зйомка з застосуванням фільтра Live ND.
	- Коли задіяно фільтр Live ND, на екрані відображається піктограма.
	- Щоб завершити зйомку з фільтром Live ND, виберіть [Викл] на екрані [Зйомка Live ND], показаному на кроці 2.
- **6** Відрегулюйте значення витримки, водночас переглядаючи результат на екрані.
	- Для регулювання витримки використовуйте задній диск.
	- Найдовша доступна витримка залежить від вибраного фільтра ND. [ND2 (1EV)]: 1/30 с [ND4 (2EV)]: 1/15 с [ND8 (3EV)]: 1/8 с [ND16 (4EV)]: 1/4 с [ND32 (5EV)]: 1/2 с
	- Якщо для параметра [Моделювання LV] вибрано [Увімк.], вплив змін витримки можна переглянути на екрані.
- **7** Зробіть знімки.
	- Камері потрібна тривалість часу, еквівалентна вибраній витримці, щоб отримати результат [Моделювання LV], подібний до кінцевого знімка.
- Верхнє граничне значення для параметра  $f \cdot$  ISO] під час зйомки з фільтром Live ND становить ISO 800. Це також також стосується ситуацій, коли для параметра **[C ISO] вибрано значення [ABTO].**
- Увімкнення фільтра Live ND встановлює режим роботи затвора  $\Psi$ .
- Такі функції недоступні для використання: HDR, «Зйомка в супер-HD», мультиекспозиція, корекція трапецієподібного викривлення, брекетинг, інтервальна фотозйомка,  $\Box$  виявлення мерехтіння, зйомка без мерехтіння й корекція ефекту «риб'яче око».
- На відміну від фізичних фільтрів ND, фільтр Live ND не зменшує кількість світла, що потрапляє на датчик зображення, тому дуже яскраві об'єкти можуть виявитися переекспонованими.

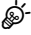

- Функцію [Зйомка Live ND] можна призначити одній із кнопок. Після цього можна буде натискати цю кнопку, щоб перемикатися між значеннями [Увімк.] і [Викл] для параметра [Зйомка Live ND].  $\square \otimes \neg$  «Призначення функцій кнопкам (Признач. Кнопки)» (стор. 121)
- Щоб настроїти параметри фільтра live ND повертайте передній або задній диск, утримуючи натиснутою кнопку, якій призначено функцію [Зйомка Live ND].

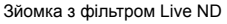

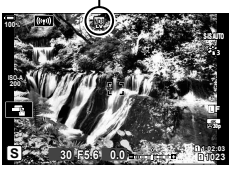

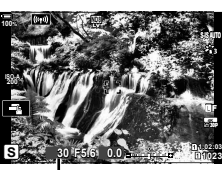

Витримка

# **Використання меню «Відео»**

Функції відеозйомки можна налаштувати в меню «Відео».  $\frac{1}{2}$ 

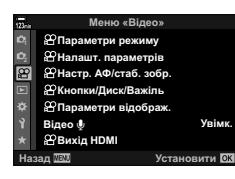

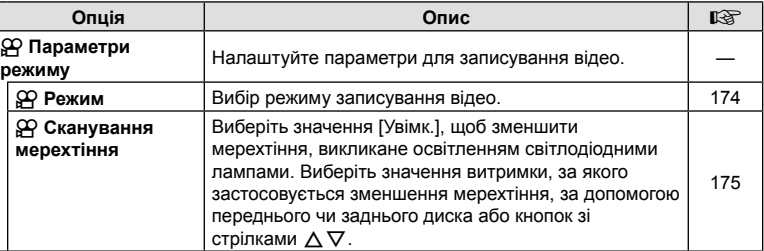

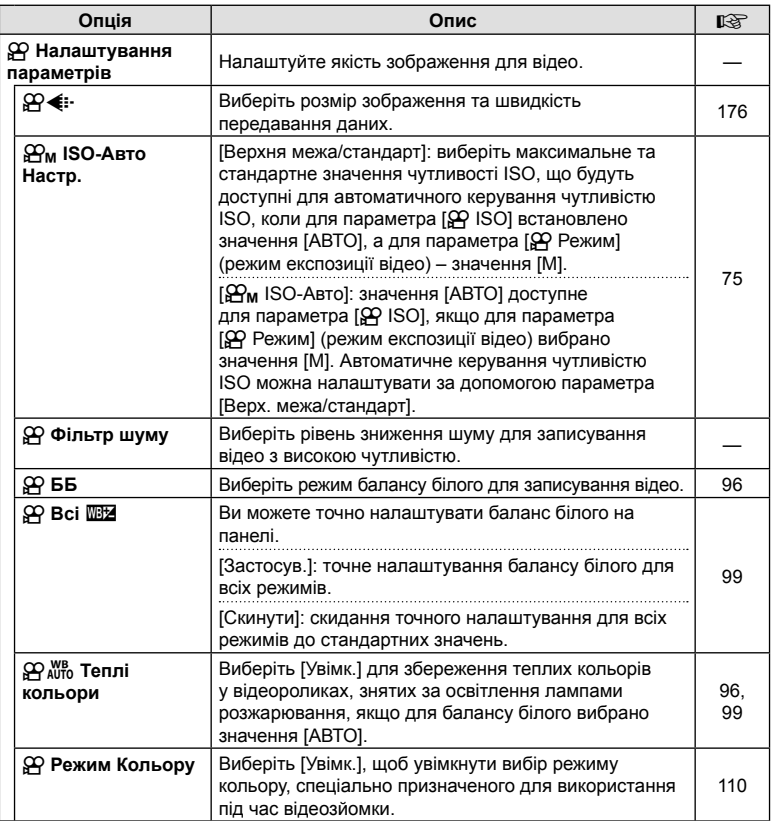

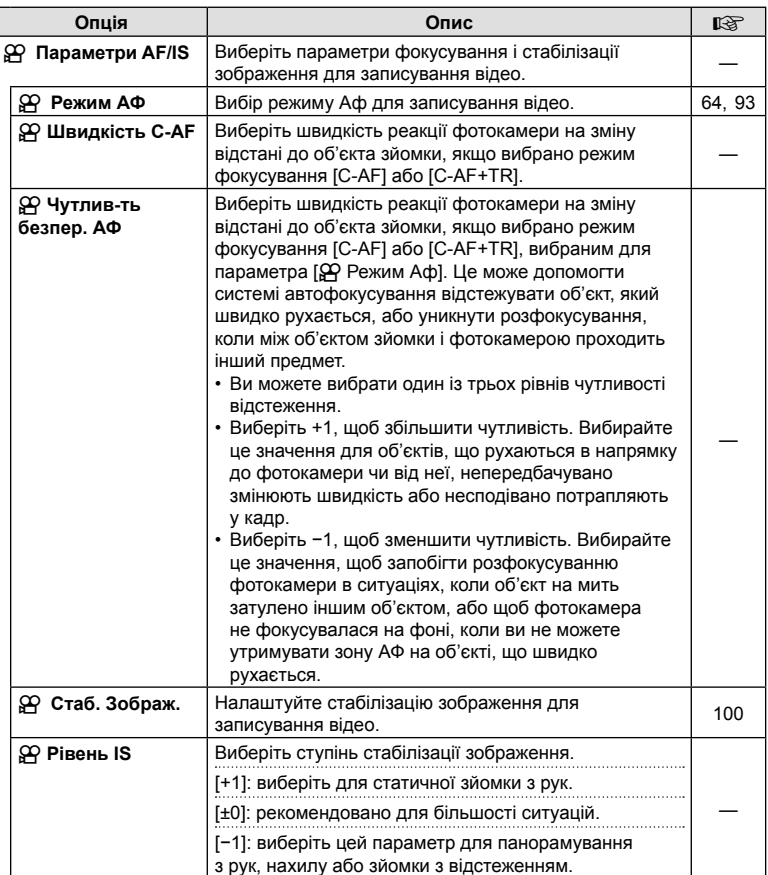

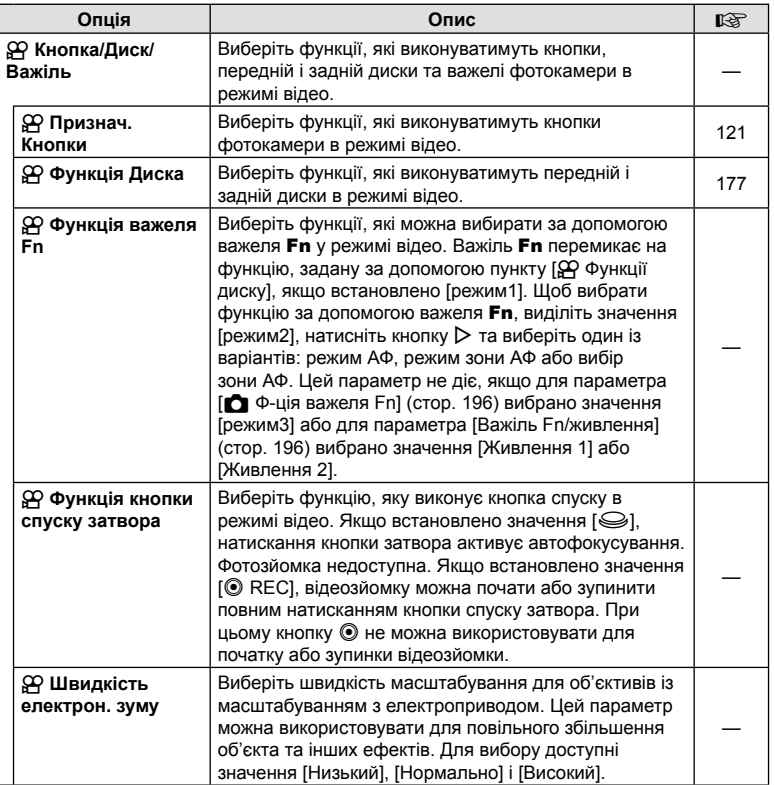

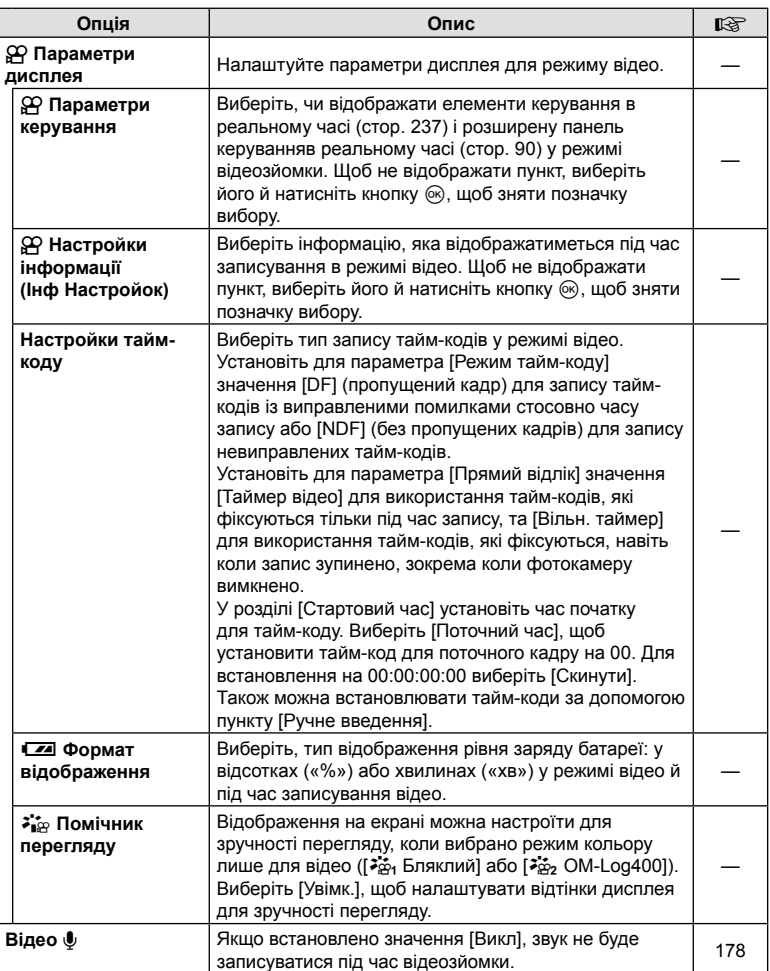

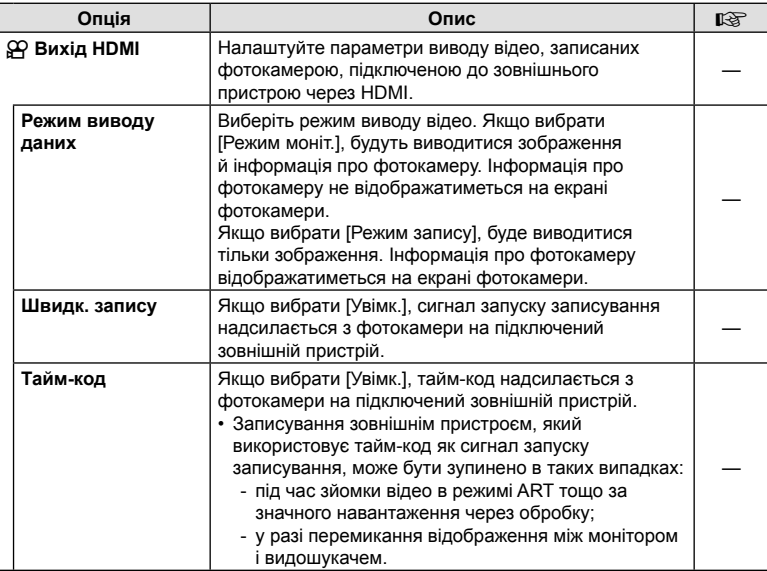

# **Вибір режиму експозиції**

# **(**n **Режим (режими експозиції відео))**

Можна створювати відео з використанням ефектів, доступних у режимах  $P$ .  $A$ . S і  $M$ . Цей параметр діє, якщо диск вибору режимів установлено в положення  $\Omega$ .

- **1** Виберіть [Параметри режиму  $\mathbb{R}$ ] в  $\mathbb{R}$  Меню «Відео» і натисніть кнопку <sub>( $\odot$ )</sub>.
- **2** Виберіть [ $\Omega$  Режим] (режими експозиції відео) і натисніть кнопку  $\triangleright$ .
- **3** Виберіть вкладку за допомогою кнопок  $\Delta \nabla$  і натисніть  $\textcircled{\tiny{\textcircled{\tiny{R}}}}$ .

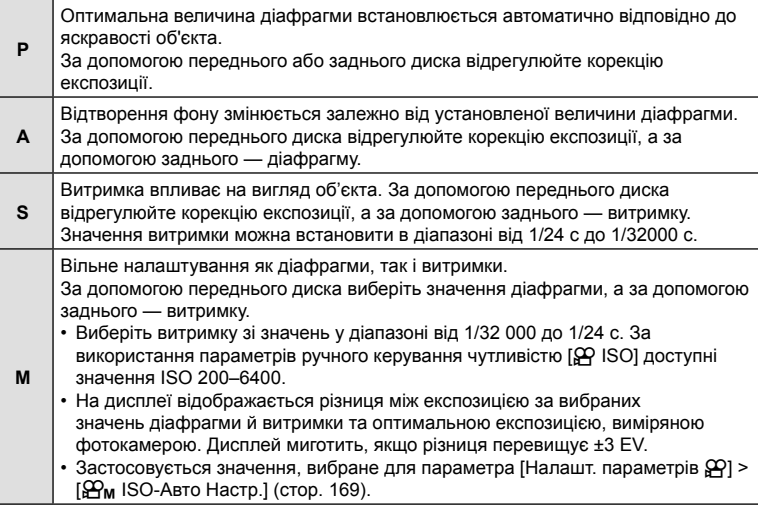

- Вибравши найшвидшу доступну витримку, можна зменшити кількість кадрів, розмитість на яких спричинено такими факторами, як рух об'єкта при відкритому затворі.
- Максимальне граничне значення витримки залежить від частоти кадрів режиму відеозйомки.
- Надмірне тремтіння фотокамери може не компенсуватися достатньою мірою.
- Коли внутрішні деталі фотокамери нагріваються, для її захисту зйомка автоматично припиняється.

У відеороликах, знятих за освітлення світлодіодними лампами, можуть спостерігатися смуги. Використовуйте параметр  $\sqrt{2}$  Виявл. мерехтіння], щоб оптимізувати витримку в разі появи смуг.

Ця функція доступна, коли для параметра [ФО Режим] (режими експозиції відео) вибрано значення [S] або [M].

- Діапазон доступних значень витримки зменшено.
- **1** Виберіть значення [S] або [M] для параметра [ $\Omega$  Режим] (режими експозиції відео; стор. 174).
- **2** Виділіть пункт [Параметри режиму  $\mathbb{R}$ ] у меню відео і натисніть кнопку <sub>( $\odot$ )</sub>.
- **3** Виділіть пункт  $\varphi$  Виявл. мерехтіння] і натисніть кнопку  $\triangleright$ .
- **4** Виділіть [Увімк.] за допомогою кнопок  $\wedge \nabla$  і натисніть кнопку  $\circledast$ .
- **5** Натисніть кнопку MENU потрібну кількість разів, щоб вийти з меню.
	- Коли активовано функцію виявлення мерехтіння, на дисплеї відображається піктограма Hicker Scan.

Піктограма **Flicker Scan** 

дисплеї. • Виберіть значення витримки за допомогою переднього чи заднього диска або кнопок  $\Delta \nabla$ .

**6** Виберіть витримку, переглядаючи зображення на

- За потреби витримку можна вибрати, утримуючи натиснутою одну з кнопок  $\Delta \nabla$ . • Також можна повертати передній диск, щоб
- регулювати витримку з кроком експозиції, вибраним для параметра [EV Крок] у  $\clubsuit$  Меню користувача  $\blacksquare$ .
- Продовжуйте налаштовувати витримку, доки з дисплея не зникнути смуги.
- Натисніть кнопку INFO; відображення на екрані зміниться, і піктограма FlickerSean більше не відображатиметься . Ви можете налаштувати діафрагму та корекцію експозиції. Установіть потрібні значення за допомогою переднього чи заднього диска або кнопок зі стрілками.
- Натисніть кілька разів кнопку **INFO**, щоб повернутися до екрана сканування мерехтіння.
- **7** Завершивши налаштування, почніть зйомку.
- Підсилення контурів під час фокусування, розширена панель керування в реальному часі й елементи керування в реальному часі недоступні на екрані сканування мерехтіння. Щоб переглянути ці параметри, потрібно спочатку вийти з екрана сканування мерехтіння, натиснувши кнопку INFO.

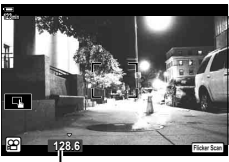

Витримка

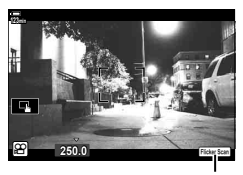

*4* Функції меню (меню «Відео»)

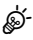

• Функцію [ $\Omega$  Виявл. мерехтіння] можна призначити одній із кнопок. Після цього достатньо буде натиснути кнопку, щоб увімкнути виявлення мерехтіння. **IG** «Призначення функцій кнопкам (Признач. Кнопки)» (стор. 121)

## $\mathsf{P}\text{-}\mathsf{O}\text{-}\mathsf{S}\text{-}\mathsf{A}\text{-}\mathsf{B}\text{-}\mathsf{B}\text{-}\mathsf$

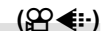

Можна встановити комбінації розміру зображення відео та швидкості потоку даних. Значення можна вибирати з параметрів режиму запису відео (стор. 105).

- **1** Виберіть [ $\Omega$  Параметри специфікації] у  $\Omega$  Меню «Відео» і натисніть кнопку <sub>( $\odot$ )</sub>.
- **2** Виберіть [ $\mathbb{Q}$   $\leq$  : ] і натисніть кнопку  $\triangleright$ .
- **3** За допомогою кнопок  $\Delta \nabla$  виберіть пункт і натисніть  $\triangleright$ .
	- За допомогою кнопок  $\Delta \nabla$  виберіть параметр і натисніть кнопку  $\circledast$ .

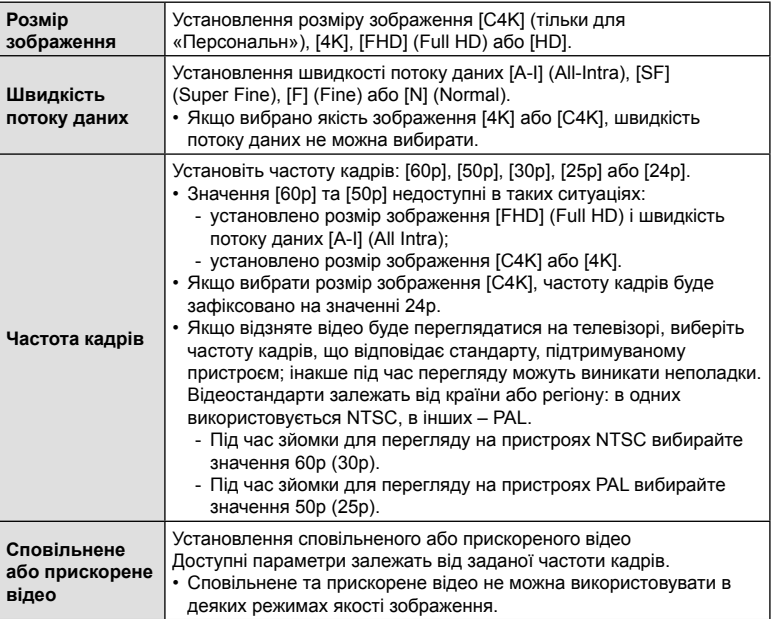

# **Призначення функцій передньому й задньому дискам (**n **Функції Диску)**

Виберіть функції, які виконуватимуть передній і задній диск у режимі  $\mathfrak{D}$  (відео). Функції дисків можна міняти місцями, а також можна змінювати призначені функції залежно від потреб і умов зйомки. Якщо для функції [ $\Omega$  Ф-ція важеля Fn] вибрано значення [режим1], функції дисків будуть залежати від положення важеля Fn. Кожному параметру [ $\Omega$  Режим] (режим експозиції відео) можна призначити різні значення.

Ролі, призначені дискам за допомогою цього параметра, діють лише в режимі n (відео). У режимах P, A, S, M і **B** (фотозйомка) диски виконують ролі, вибрані в \* меню користувача.

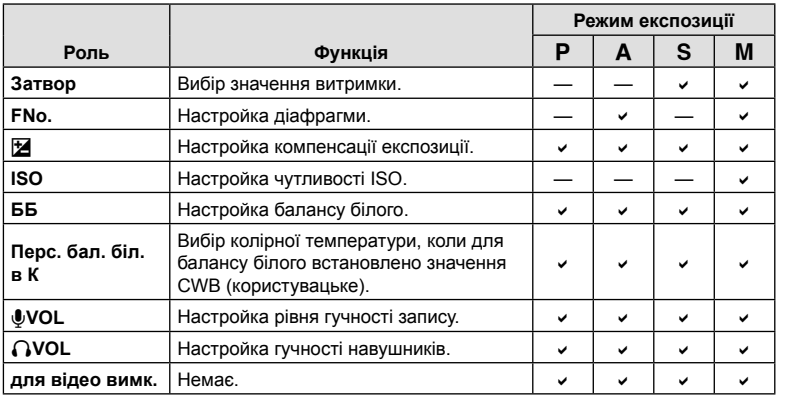

- 1 Виділіть пункт [ $\Omega$  Кнопки/Диск/Важіль] у меню відео  $\Omega$  і натисніть кнопку зі стрілкою  $\triangleright$ .
- **2** Виділіть пункт [ $\mathbb{Q}$  Функції диску] за допомогою кнопок  $\Delta \nabla$  та натисніть кнопку I.
- **3** Виділіть потрібний режим і натисніть кнопку  $\triangleright$ .
	- Виберіть диск за допомогою кнопок  $\triangleleft\triangleright$  та скористайтеся кнопками  $\wedge\nabla$ . щоб вибрати функцію.
	- Натискайте кнопку **INFO** для переходу між положеннями важеля.
	- Натисніть кнопку  $\circledcirc$ , завершивши налаштування.

# $\Box$  Параметри записування звуку<br>  $\Box$  **Відео**

Налаштуйте параметри для записування звуку під час відеозйомки. Також можна переглянути параметри для записування із зовнішнім мікрофоном або диктофоном.

- **1** Виберіть [Відео  $\bigcirc$ ] у  $\mathcal{P}$  Меню «Відео» і натисніть кнопку  $\circledcirc$ .
- **2** Виберіть [Увімк.] і натисніть кнопку  $\triangleright$ .
- **3** За допомогою кнопок  $\Delta \nabla$  виберіть пункт і натисніть  $\triangleright$ .
	- За допомогою кнопок  $\Delta \nabla$  виберіть параметр і натисніть кнопку  $\textcircled{\tiny M}$ .

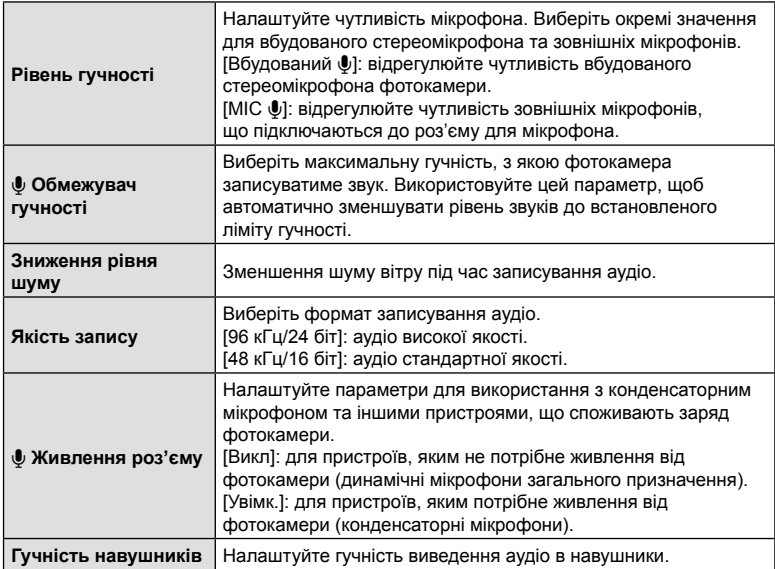

- Разом із відео можуть записатися звуки, що лунають під час роботи об'єктива або фотокамери. Щоб уникнути цього, установіть для параметра [ $\mathbb{R}$  Режим Аф] (стор. 64) значення [S-AF], [MF] чи [PreMF] або використовуйте кнопки фотокамери якомога менше.
- Звук не записується: під час високошвидкісної, повільної відеозйомки або прискореного відтворення чи якщо для режиму кольору вибрано значення <sup>ART</sup> (діорама).
- Якщо для параметра [Відео  $\bigcirc$ ] вибрано [Вимкн.], на екрані відображається  $\mathcal{Q}_{\mathbb{R}}$ .
- Аудіо можна відтворювати лише на пристроях, що підтримують значення, вибране для параметра [Якість запису].

# **Використання меню відтворення**

#### **Меню Перегляд**

**По (стор. 179)** Редагування (стор. 179) Порядок друку (стор. 140) Скидання захисту (стор. 185) Скинути замовлення обміну (стор. 185) Копіюв. Все (стор. 185) (((\*)) Підключення Wi-Fi (стор. 259)

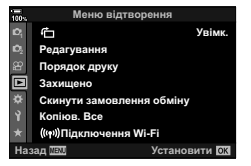

# **Автоматичне повертання зображень у портретній орієнтації для відтворення**<br> **(**<del>门</del>)

Якщо вибрати [Увімк.], то зображення в портретній орієнтації будуть автоматично повертатися і відображатися в правильній орієнтації під час відтворення.

# **Ретушування зображень (Редагування)**

Ви можете створювати відретушовані копії знімків. Для знімків у форматі RAW можна змінити параметри, задіяні під час зйомки, як-от баланс білого й режим кольору (включно з арт-фільтрами). Для знімків у форматі JPEG можна виконувати прості операції редагування, як-от обтинання та зміна розміру.

Зображення, які слід відредагувати, можна вибрати з наявних на картці, яку наразі вибрано для відтворення.  $\mathbb{R}$  «Установлення картки для запису (Парам. гнізд карт пам'яті)» (стор. 249)

- **1** Виберіть [Редагування] в  $\blacktriangleright$  Меню відтворення і натисніть кнопку  $\otimes$ .
- **2** За допомогою кнопок  $\Delta \nabla$  виберіть [Вибр. зображення] і натисніть кнопку <sub>( $\odot$ )</sub>.
- **3** За допомогою кнопок  $\triangleleft$  виберіть зображення, яке потрібно редагувати, і натисніть кнопку  $@$ .
	- Відобразиться параметр [Ред. RAW Інфо], якщо вибрано зображення у форматі RAW, або [Ред. JPEG], якщо вибрано зображення у форматі JPEG. Якщо зображення записано у форматі RAW + JPEG, то відображаються обидва параметри – [Ред. RAW Інфо] і [Ред. JPEG]. Виберіть потрібний параметр.
- **4** Виберіть [Ред. RAW Інфо] або [Ред. JPEG] і натисніть  $\circledcirc$ .

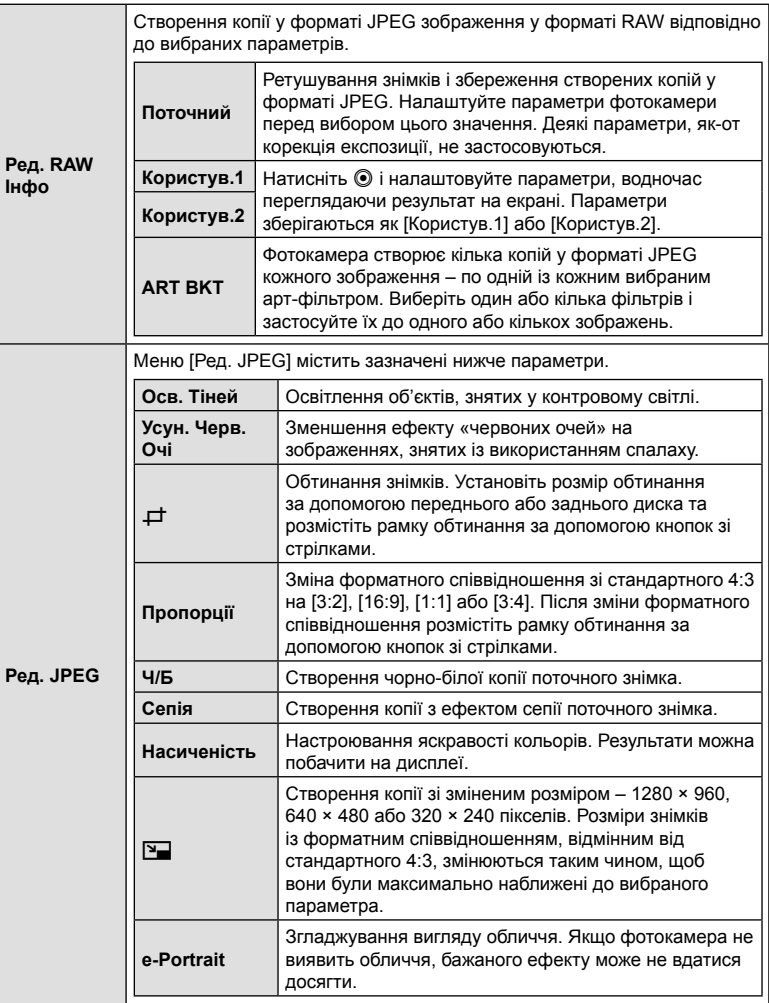

- Для деяких знімків зменшення ефекту «червоних очей» може не дати бажаних результатів.
- Ретушування недоступне:

для знімків, зроблених іншою фотокамерою або відредагованих на комп'ютері, а також якщо на картці пам'яті бракує місця.

- **5** Натисніть кнопку  $\circledcirc$ , завершивши налаштування.
	- Вибрані параметри буде застосовано.
- $6$  3нову натисніть кнопку  $\circledcirc$ .
	- Виділіть [Так] за допомогою кнопок  $\wedge \nabla$  і натисніть кнопку Q, щоб зберегти відретушовану копію.

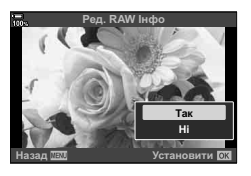

- Щоб створити додаткові копії з того самого оригіналу зображення RAW, виділіть пункт [Скинути] та натисніть кнопку Q. Щоб вийти без створення додаткових копій, виділіть пункт [Ні] та натисніть кнопку  $\circledast$ .
- Після вибору пункту [Скинути] відобразиться меню ретушування. Повторіть процес із кроку 4.
- Ви також можете редагувати вибрані зображення під час відтворення. Кнопка  $\blacktriangleright$  Відобразіть знімок, який потрібно ретушувати  $\blacktriangleright$  Натисніть кнопку  $\omega$ , щоб переглянути параметри  $\rightarrow$  [Ред. RAW Інфо] або [Ред. JPEG]
- Функція зменшення ефекту червоних очей може не працювати у залежності від знімка.
- Неможливо змінити розмір ( $\boxed{Y}$ ) зображення до значення, більшого за початковий розмір.
- Параметри [ $\pm$ ] (обтинання) і [Пропорції] можна використовувати лише для зображень із форматним співвідношенням 4:3 (стандартне).
- Якщо для режиму кольору вибрано [ART], для параметра [Колір. Простір] (стор. 119) буде зафіксовано значення [sRGB].

## **Об'єднання зображень (Накладання)**

Накладання наявних зображень у форматі RAW для створення нового знімка. До накладання можна включити до 3 знімків.

Результати можна змінювати, регулюючи яскравість (підсилення) окремо для кожного знімка.

- Результат накладання зберігається у форматі, вибраному наразі для якості зображення. Накладання, створені, коли для якості зображення вибрано параметр [RAW], записуються у форматах RAW та JPEG із параметром якості зображення, вибраним для [ € № 2] (стор. 206).
- Накладання, збережені у форматі RAW, можна, у свою чергу, поєднувати з іншими зображеннями у форматі RAW для створення комбінованих зображень на основі 4 і більшої кількості знімків.
- **1** Виберіть [Редагування] в ▶ Меню відтворення і натисніть кнопку ⊗.
- **2** За допомогою кнопок  $\Delta \nabla$  виберіть [Накладання] і натисніть кнопку  $\textcircled{\tiny W}$ .
- **3** Виберіть кількість зображень для накладання та натисніть кнопку  $\circledast$ .
- **4** За допомогою кнопок  $\triangle \nabla \triangleleft \triangleright$ виберіть зображення у форматі RAW, які використовуватимуться для накладання.
	- Вибрані зображення позначаються  $\blacktriangleright$ . Щоб скасувати вибір, натисніть кнопку @ знову.
	- Якщо вибрано кількість зображень, указану на кроці 3, буде відображено результат накладання.
- **5** Відрегулюйте коефіцієнт підсилення для кожного зображення, що використовується для накладання.
	- За допомогою кнопок  $\triangleleft$  виберіть зображення, а за допомогою кнопок  $\Delta \nabla$  відрегулюйте коефіцієнт підсилення.
	- Коефіцієнт підсилення можна настроїти в діапазоні від 0,1 до 2,0. Перевірте результати операцій на моніторі.
- **6** Натисніть кнопку (%), щоб відобразити діалогове вікно підтвердження.
	- Виберіть [Так] і натисніть кнопку ®.

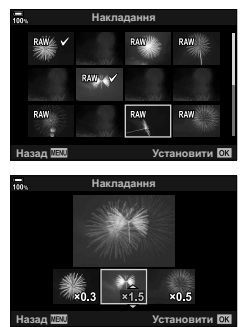

#### **Створення знімків із відео (Створ. знімків із відео)**

Ви можете зберегти вибраний кадр як фотографію.

- Цей параметр доступний лише для відео, знятих фотокамерою з розміром кадру [4K].
- **1** Виберіть [Редагування] в  $\blacktriangleright$  Меню відтворення і натисніть кнопку  $\textcircled{\tiny{\textcircled{\tiny{R}}}}$ .
- **2** За допомогою кнопок  $\Delta \nabla$  виберіть [Вибр. зображення] і натисніть кнопку <sub>( $\odot$ )</sub>.
- **3** За допомогою кнопок  $\triangleleft$  виберіть відео і натисніть кнопку  $\textcircled{\tiny{\sf N}}$ .
- **4** Виберіть пункт [Редагувати відео] і натисніть кнопку  $\textcircled{\tiny W}$ .
- 5 За допомогою кнопок  $\Delta \nabla$  виберіть пункт [Зйомка зображень в режимі відео] і натисніть кнопку  $\circledcirc$ .
- $6$  За допомогою кнопок  $\triangleleft$  виберіть кадр, який потрібно зберегти як фотографію, і натисніть кнопку  $\circledcirc$ .
	- Фотокамера збереже вибраний кадр як фотографію.
	- Використовуйте кнопку  $\Delta$ , щоб повернутися назад на 2 секунди, і кнопку  $\nabla$ , щоб перейти на 2 секунди вперед.

# **Обрізання відеороликів (Обрізання відео)**

Ви можете вирізати непотрібні кадри у відео. Відео можна обрізати кілька разів, щоб створити файли, що містять лише кадри, які ви хочете зберегти.

- Цей параметр доступний лише для відео, записаних фотокамерою.
- **1** Виберіть [Редагування] в  $\blacktriangleright$  Меню відтворення і натисніть кнопку  $\otimes$ .
- **2** За допомогою кнопок  $\Delta \nabla$  виберіть [Вибр. зображення] і натисніть кнопку <sub>( $\odot$ </sub>).
- **3** За допомогою кнопок  $\triangleleft\triangleright$  виберіть відео і натисніть кнопку  $\circledast$ .
- **4** Виберіть пункт [Редагувати відео] і натисніть кнопку  $\circledast$ .
- 5 За допомогою кнопок  $\Delta \nabla$  виберіть [Обрізання відео] і натисніть кнопку <sub>®</sub>.
	- З'явиться запит, де потрібно вказати, як ви хочете зберегти відредаговане відео. [Новий файл]: обрізане відео зберігається як новий файл. [Замінити]: замінити наявне відео відредагованим. [Ні]: вийти без обрізання відео.
	- Якщо зображення захищено, не можна вибрати пункт [Замінити].
- 6 Виділіть потрібний параметр і натисніть кнопку  $\infty$ .
	- З'явиться екран редагування.
- **7** Обріжте відео.
	- Натисніть кнопку  $\wedge$ , щоб пропустити перший кадр, і кнопку  $\nabla$  щоб пропустити останній кадр.
	- За допомогою переднього або заднього диска виділіть перший кадр відзнятого епізоду відео, який потрібно видалити, і натисніть кнопку  $\circledast$ .
	- За допомогою переднього або заднього диска виділіть останній кадр відзнятого епізоду відео, який потрібно видалити, і натисніть кнопку  $\circledast$ .
- **8** Виділіть елемент [Так] і натисніть кнопку  $\circledcirc$ .
	- Відредаговане відео буде збережено.
	- Щоб вибрати інший відзнятий епізод, виділіть [Ні] та натисніть кнопку  $\circledast$ .
	- Якщо вибрати параметр [Замінити], з'явиться запит на обрізання іншого відрізка відео. Щоб обрізати інший відзнятий епізод, виділіть [Продовжувати] та натисніть кнопку <sub>(ск)</sub>.

#### **Зняття захисту з усіх зображень (Захищено)**

Можна одразу скасувати захист кількох зображень.

- **1** Виберіть [Захищено] у ▶ Меню відтворення та натисніть кнопку ⊗.
	- Якщо вставлено картки в гнізда 1 і 2, з'явиться запит на вибір гнізда для картки. Виберіть гніздо й натисніть кнопку  $\circledast$ .
- **2** Виберіть [Так] і натисніть кнопку  $\infty$ .

#### **Скасування замовлення обміну (Скинути замовлення обміну)**

Відмінити усі замовлення обміну, встановлені для зображень.

- **1** Виберіть пункт [Скинути замовлення обміну] у **►** Меню відтворення й натисніть кнопку Q.
	- Якщо вставлено картки в гнізда 1 і 2, з'явиться запит на вибір гнізда для картки. Виберіть гніздо й натисніть кнопку  $\circledast$ .
- **2** Виберіть [Так] і натисніть кнопку  $@$ .

#### **Копіювання всіх зображень (Копіюв. Все)**

Можна скопіювати всі зображення з картки на картку (гнізда для карток 1 і 2).

- **1** Виберіть [Копіюв. Все] в ► Меню відтворення і натисніть кнопку  $\textcircled{\scriptsize{R}}$ .
- **2** Виберіть параметр і натисніть кнопку  $\circledcirc$ .

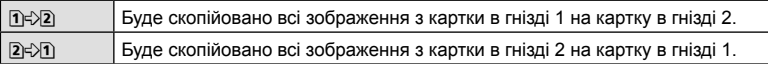

**3** Виберіть [Так] і натисніть кнопку  $\circledcirc$ .

• Копіювання припиняється, коли картка заповнюється.

# **Використання меню налаштувань**

Налаштуйте основні параметри фотокамери. Наприклад, виберіть мову та яскравість монітора. Меню налаштувань також містить параметри, указані під час початкового налаштування.

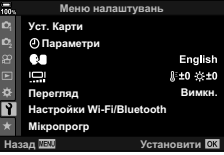

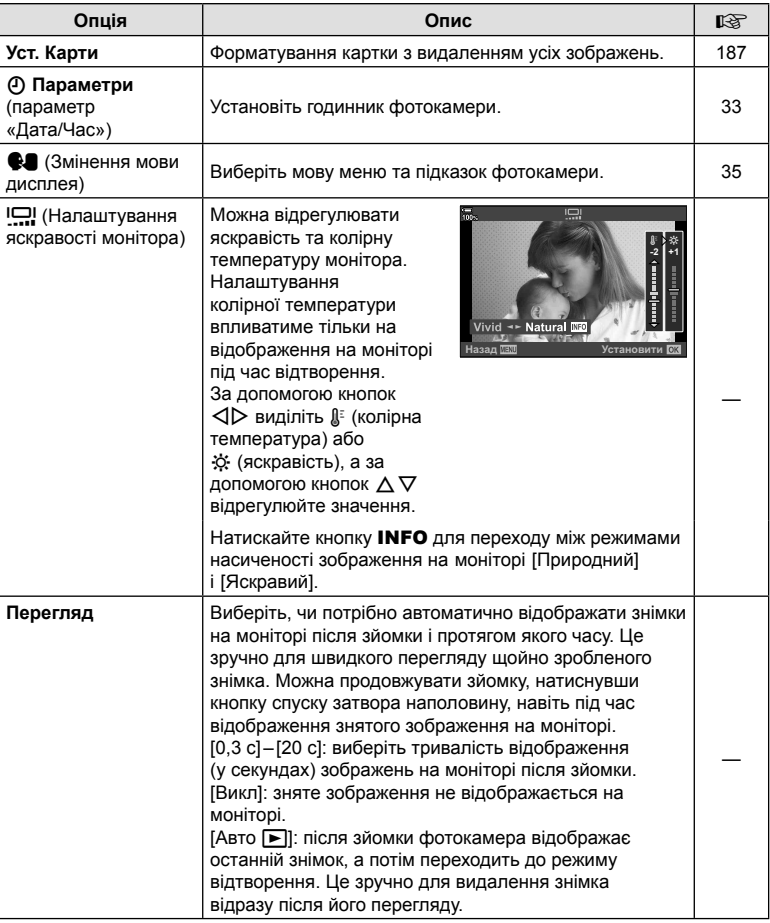

<mark><1 Функції меню (меню налаштувань)</mark> **186** | UK ↑ ●УНКЦІЇЇ МЕНЬ (МАНЬ ВЕНАЦІ́НУВАНЬ)<br>186 | UK

#### Опція | Стис Опис <mark>і</mark> Ц⊗г **Настройки Wi-Fi/Bluetooth** Налаштуйте параметри підключення до смартфонів із підтримкою Wi-Fi/**Bluetooth**® за допомогою функції бездротового з'єднання фотокамери. 188 **Мікропрогр** Перегляньте версії мікропрограм фотокамери та під'єднаних аксесуарів. Перевіряйте версії під час пошуку інформації про фотокамеру чи аксесуари або під час завантаження програмного забезпечення. —

#### **Форматування карти (Уст. Карти)**

Перед першим використанням та після використання в іншій фотокамері чи на комп'ютері картки слід форматувати за допомогою цієї камери.

Під час форматування буде стерто всі збережені на картці дані, включно з захищеними зображеннями.

Перед форматуванням картки, що вже використовувалася, перевірте, чи не містить вона зображень, які потрібно зберегти. g «Придатні картки» (стор. 296)

- **1** Виберіть пункт [Уст. Карти] в **і** Меню налаштувань і натисніть кнопку Q.
	- Якщо вставлено картки в гнізда 1 і 2, з'явиться запит на вибір гнізда для картки. Виберіть гніздо й натисніть кнопку Q.
	- Якщо на картці є дані, буде відображено пункти меню. Виберіть [Формат] і натисніть кнопку  $\circledcirc$ .
- **2** Виберіть [Так] і натисніть кнопку  $\circledcirc$ .
	- Виконується форматування.

## **Видалення всіх зображень (Уст. Карти)**

Можна видалити одразу всі зображення з картки. Захищені зображення видалено не буде.

- **1** Виберіть пункт [Уст. Карти] в у Меню налаштувань і натисніть кнопку Q.
	- Якщо вставлено картки в гнізда 1 і 2, з'явиться запит на вибір гнізда для картки. Виберіть гніздо й натисніть кнопку Q.
- **2** Виберіть [Видалити Усе] і натисніть кнопку  $\circledcirc$ .
- **3** Виберіть [Так] і натисніть кнопку  $\circledcirc$ .
	- Видаляються усі зображення.

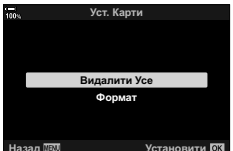

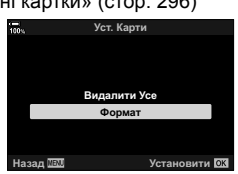

# **Параметри бездротової локальної мережі (Параметри Wi-Fi/Bluetooth)**

Налаштуйте параметри підключення до бездротових мереж. Робіть знімки й переглядайте їх на комп'ютері або залишайте фотокамеру вимкненою й переглядайте їх на смартфоні, перебуваючи в дорозі. Інформацію про підключення та використання цих функцій див. у розділах «Підключення до смартфонів через Wi-Fi» (стор. 257) і «Підключення до комп'ютерів через Wi-Fi» (стор. 268).

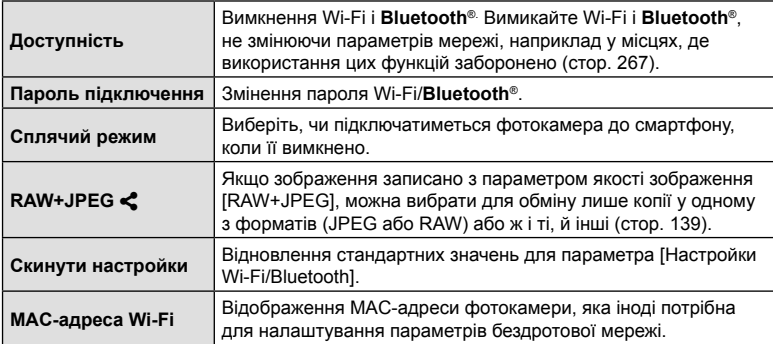

#### **Використання вкладки «Моє меню»**

Ви можете створити персоналізовану вкладку «Моє меню», що міститиме лише потрібні вам елементи. «Моє меню» може включати до 5 сторінок по 7 елементів кожна. Елементи можна видаляти або змінювати їх порядок на сторінках; порядок сторінок також можна змінювати.

На момент постачання «Моє меню» не містить елементів.

- **1** Натисніть кнопку MENU, щоб відобразити меню.
- **2** Виділіть пункт, який потрібно додати в «Моє меню».
	- Елементи, які можна включити в «Моє меню», позначаються піктограмою  $\bigstar$  у верхньому правому куті дисплея.
- Елемент можна додати на вкладку «Моє меню»

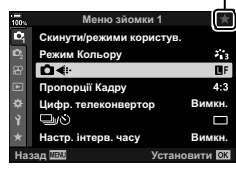

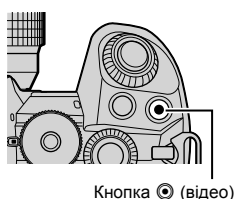

**3** Натисніть кнопку © (відео).

• З'явиться запит на вибір сторінки. За допомогою кнопок зі стрілками  $\Delta \nabla$  виберіть сторінку на вкладці «Моє меню», куди потрібно додати елемент. *4*

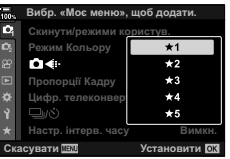

- 
- 190 UK
- **190** UK **Функції меню («Моє меню»)** 4 Функції меню («Моє меню»)
- **4** Натисніть кнопку  $\circledcirc$ , щоб додати пункт на вибрану сторінку.
	- Фотокамера відобразить підтвердження того, що елемент додано на вкладку «Моє меню».
	- Елементи, які додано на вкладку «Моє меню», позначаються жовтою піктограмою  $\pm$ .
	- Після додавання до поточної сторінки сьомого елемента відображається наступна сторінка.
	- Пункти, позначені символом  $\bigstar$ . можна видалити з вкладки «Моє меню», натиснувши кнопку  $\textcircled{\tiny{\textcircled{\tiny{}}}}$ . Відкриється діалогове вікно підтвердження; щоб продовжити, виділіть [Так] і натисніть кнопку Q.
	- Елементі, збережені в розділі «Моє меню», додаються на вкладку \* («Моє меню»).

Вкладка <del>★</del> («Моє меню»)

**5** Щоб відкрити «Моє меню», перейдіть на вкладку ★ («Моє меню»).

#### Керування розділом «Моє меню»

Елементи в розділі «Моє меню» можна перевпорядковувати, переносити на інші сторінки чи взагалі видаляти з розділу.

- **1** Натисніть кнопку MENU, щоб відобразити меню.
- **2** Відкрийте сторінку «Моє меню», яку потрібно змінити, і натисніть кнопку © (відео).

• Відобразяться перелічені нижче параметри. [Змінити порядок]: зміна порядку пунктів або сторінок. Використовуйте кнопки зі стрілками  $(\Delta \nabla \triangleleft)$ , щоб вибрати нове місце розташування. [Видалити цей елемент]: видалення виділеного пункту із вкладки «Моє меню». Виділіть [Так] і натисніть кнопку Q.

[Видалити цю вкладку ★ ]: видалення з «Моє меню» всіх пунктів на поточній сторінці. Виділіть [Так] і натисніть кнопку Q.

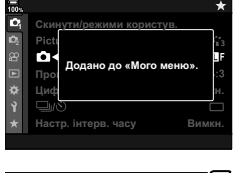

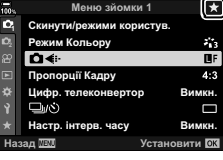

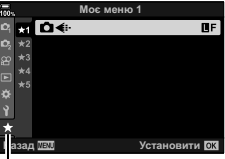

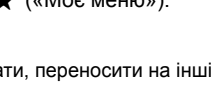

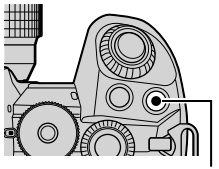

Кнопка <sup>(</sup> відео)

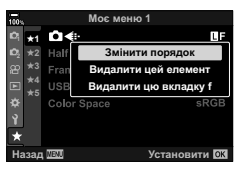

#### **Використання меню користувача**

Параметри фотокамери можна налаштувати за допомогою  $\mathbf{\ddot{x}}$  Меню користувача.

#### **Меню користувача**

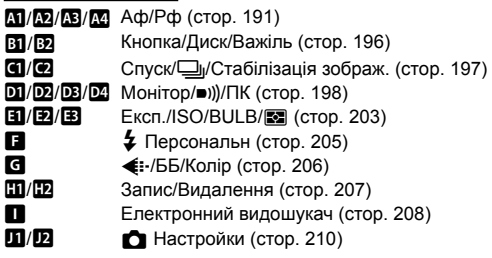

# MENU  $\rightarrow$   $\ast$   $\rightarrow$   $\overline{M}$

#### J **АФ/РФ**

Опція | Становичної Опис <mark>і</mark> в⊗г **1 Режим Аф** Вибір режиму АФ для фотозйомки. В конце в конце в конце в 64, 93 **C АФ+РФ** Результат автофокусування можна відкоригувати вручну, повернувши кільце фокусування об'єктива. <sup>212</sup> **C AEL/AFL** Виберіть, як фотокамера встановлюватиме фокус і експозицію, коли натискається кнопка спуску затвора або кнопка AEL/AFL. 213 **Сканер АФ** Виберіть тип сканування АФ\*, що виконується в режимі автофокусування, коли фотокамера не може сфокусуватися на об'єкті або сюжет недостатньо контрастний. \* Виконується сканування всього діапазону відстаней від мінімальної до нескінченності для точки фокусування, якщо фотокамера не може сфокусуватися на об'єкті або контраст нечіткий. • Вибраний параметр коли для параметра [K Режим Аф] установлено значення [C-AF],  $[CAF+TR]$ ,  $[CAF<sub>MT</sub>]$ , або  $[CAF+TR<sub>MT</sub>]$  (стор. 64). • Це настройка для фотозйомки. [режим1]: Сканер АФ не активовано. [режим2]: сканування АФ виконується тільки один раз на початку фокусування. [режим3]: Сканер АФ активовано. —  $\Omega$  Чутлив-ть **безпер. АФ** Виберіть швидкість реакції фотокамери на зміну відстані до об'єкта під час фокусування зі значенням [C-AF], [C-AF**ME**], [C-AF+TR] або [C-AF+TR**ME**], вибраним для параметра [  $\bigcirc$  Режим Аф]. Це може допомогти системі автофокусування відстежувати об'єкт, який швидко рухається, або уникнути розфокусування, коли між об'єктом зйомки і фотокамерою проходить інший предмет. 215

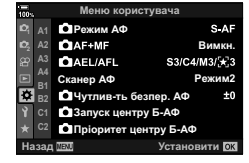

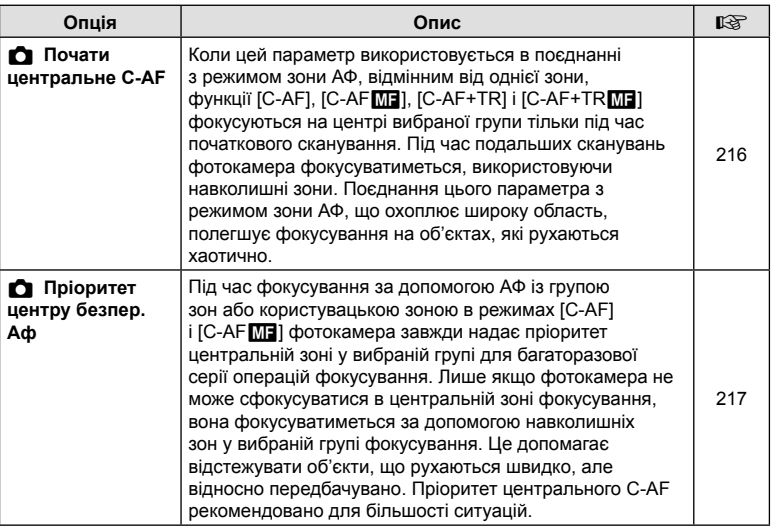

 $M$  АФ/РФ

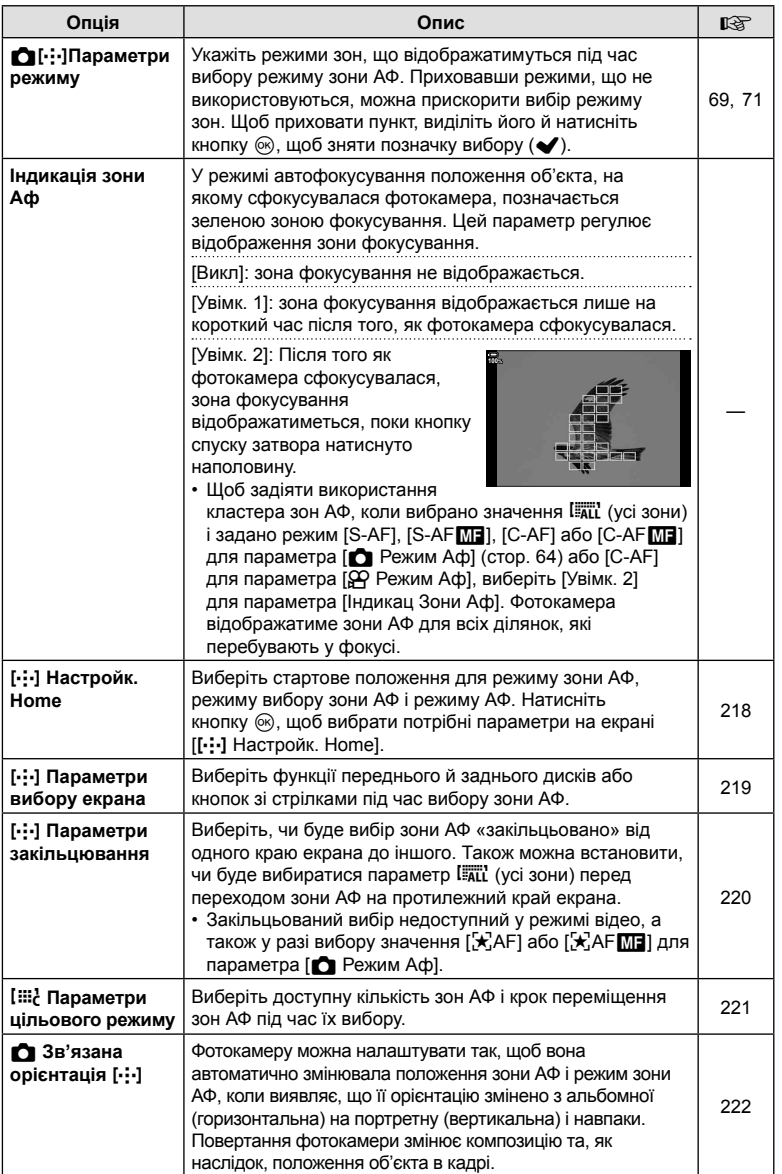

# L **АФ/РФ**

#### MENU → ☆ → B

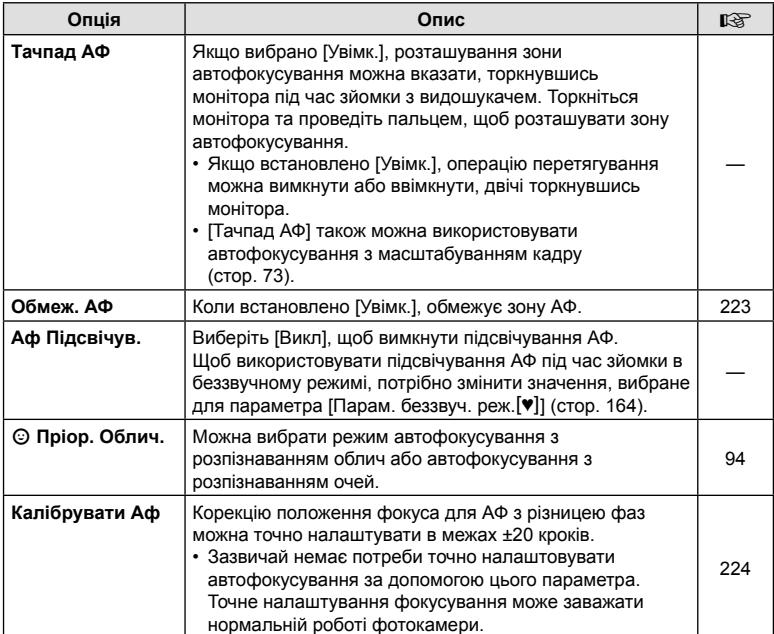

 **<b>АФ/РФ** 

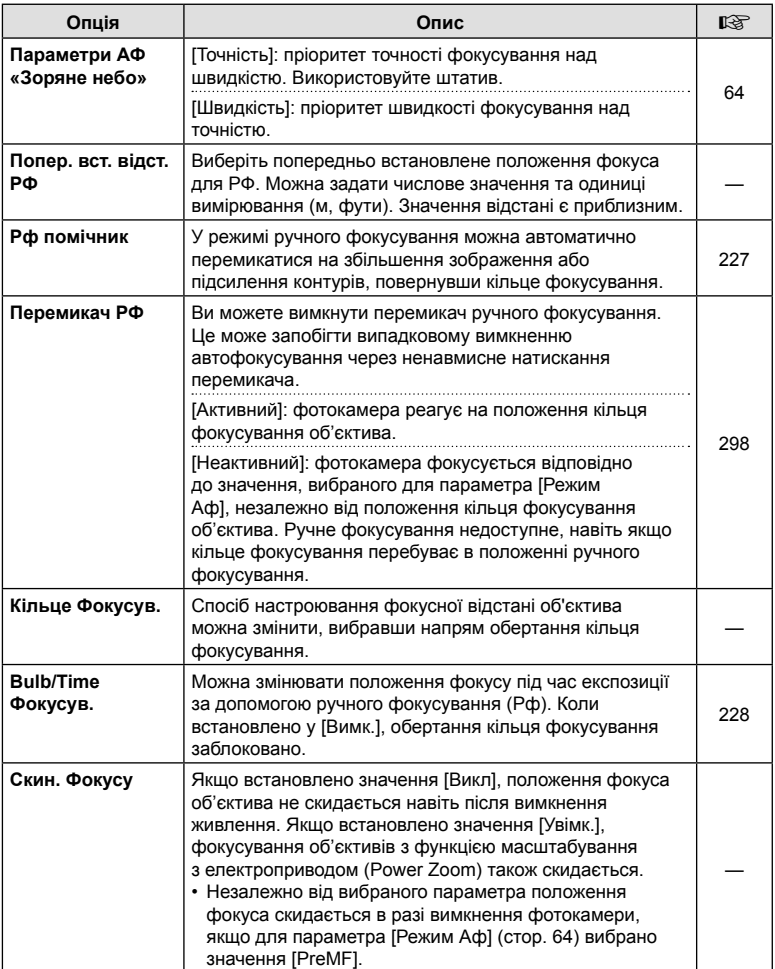

# J **Кнопка/Диск/Важіль**

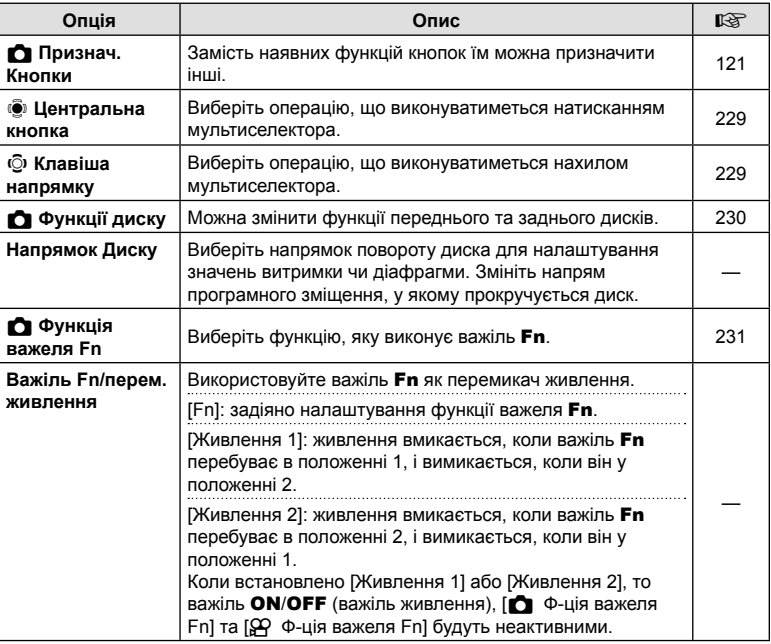

# $E$  Кнопка/Диск/Важіль

#### MENU→ ☆ → 図

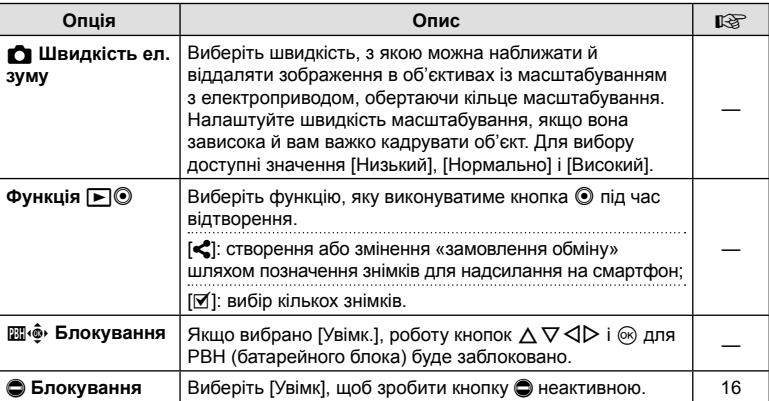

# N **Спуск/**j**/Стаб. Зображ.**

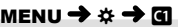

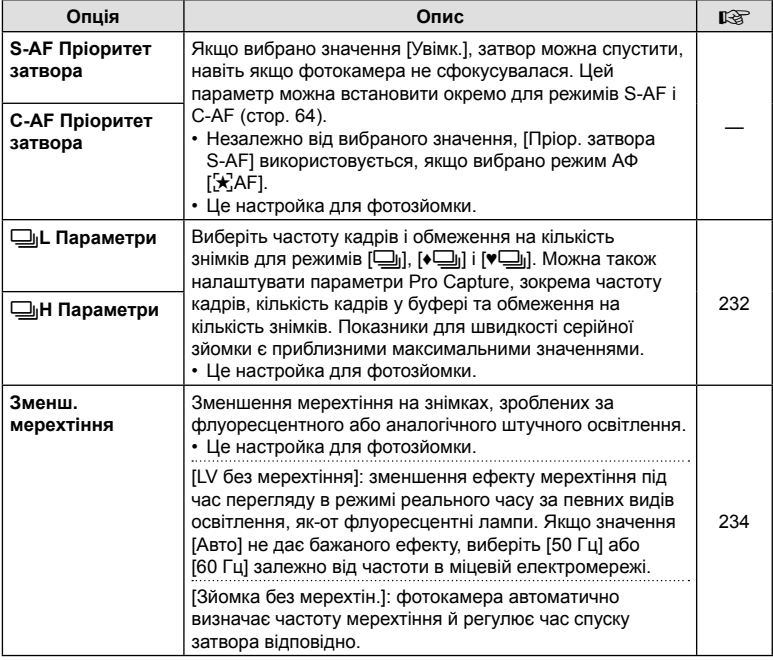

# O **Спуск/**j**/Стаб. Зображ.**

#### MENU → ☆ → 図

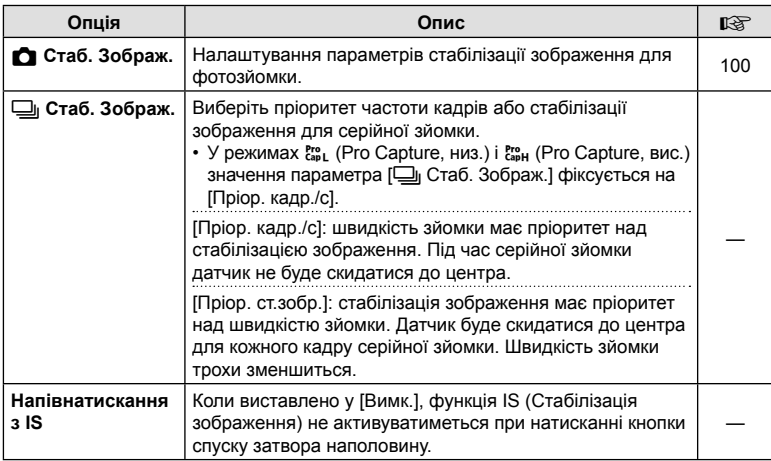

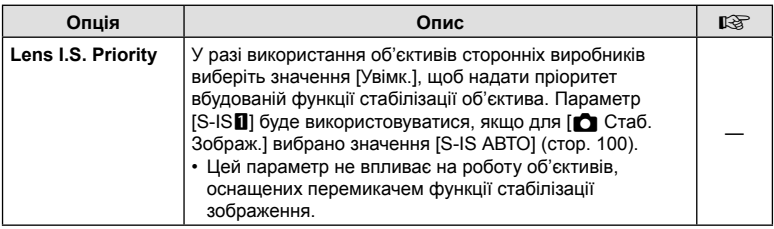

# **D** Монітор/■))/ПК

MENU→☆→回

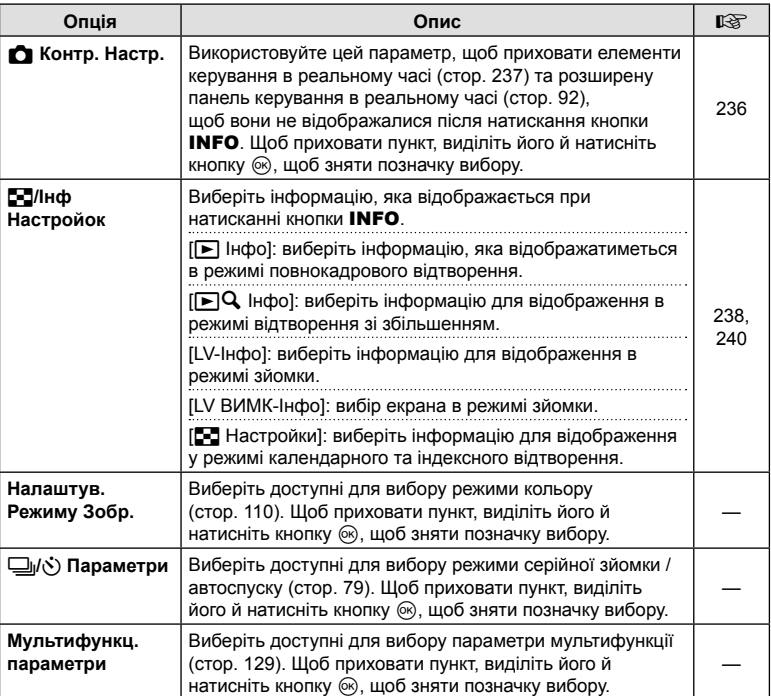

# Q **Монітор/**8**/ПК**

#### MENU→ ☆ → 図

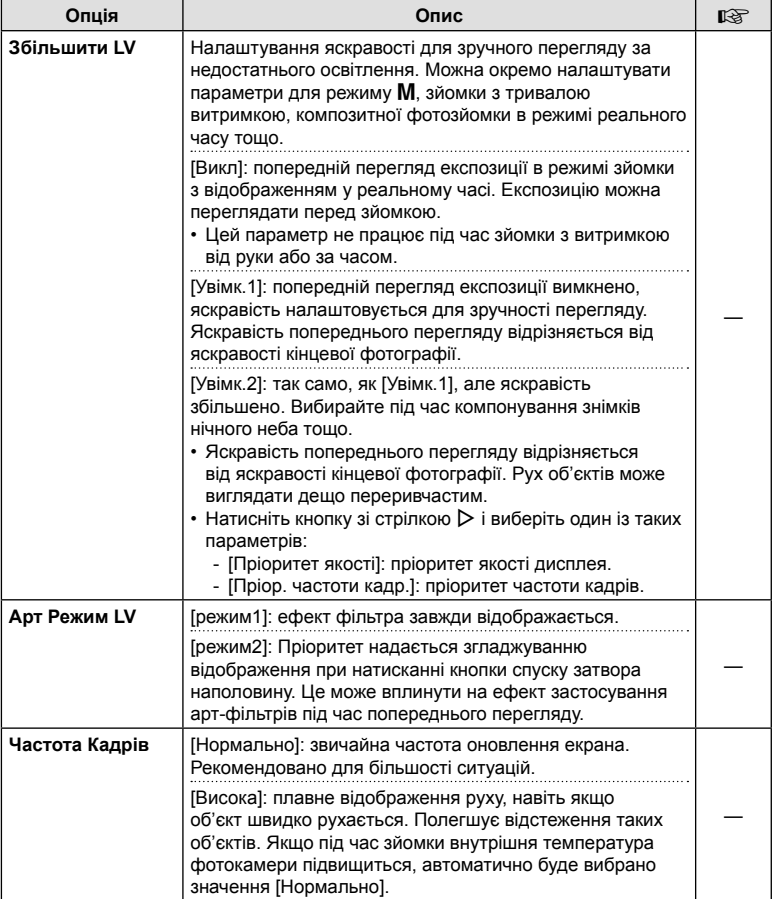

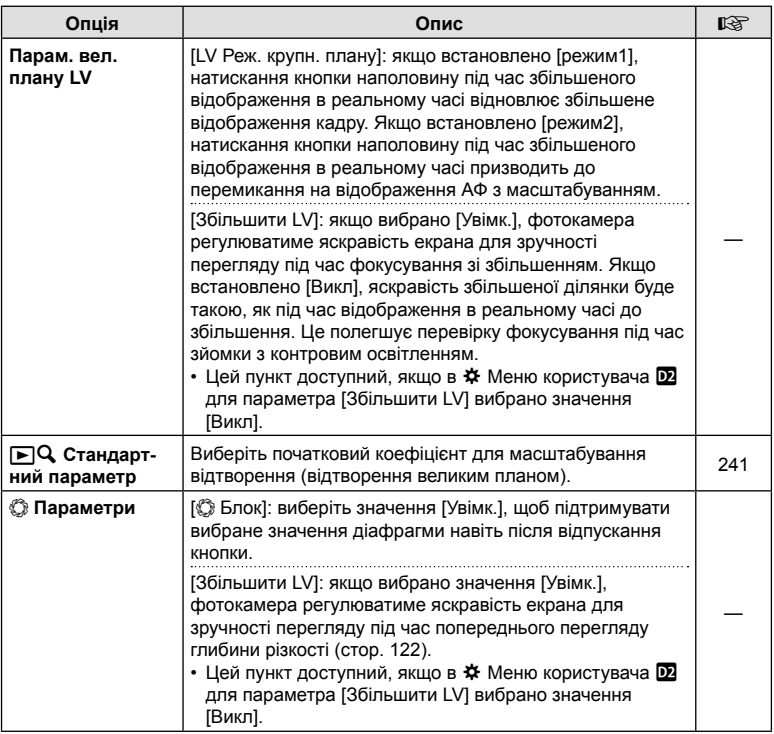

# R **Монітор/**8**/ПК**

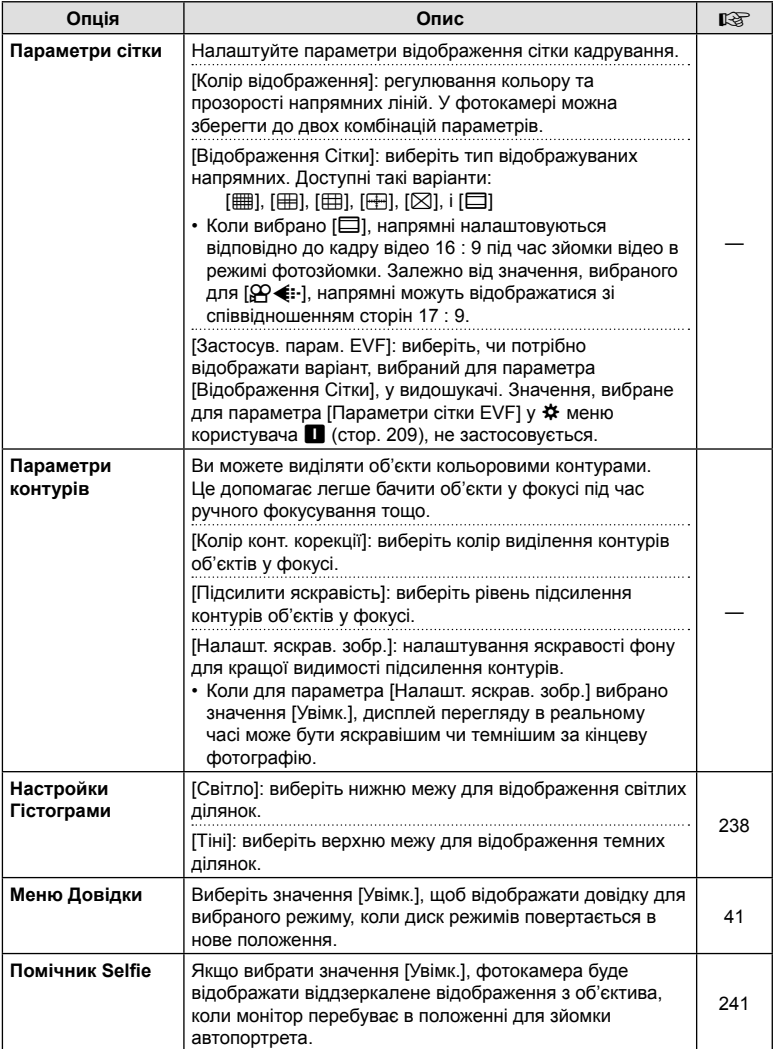

# S **Монітор/**8**/ПК**

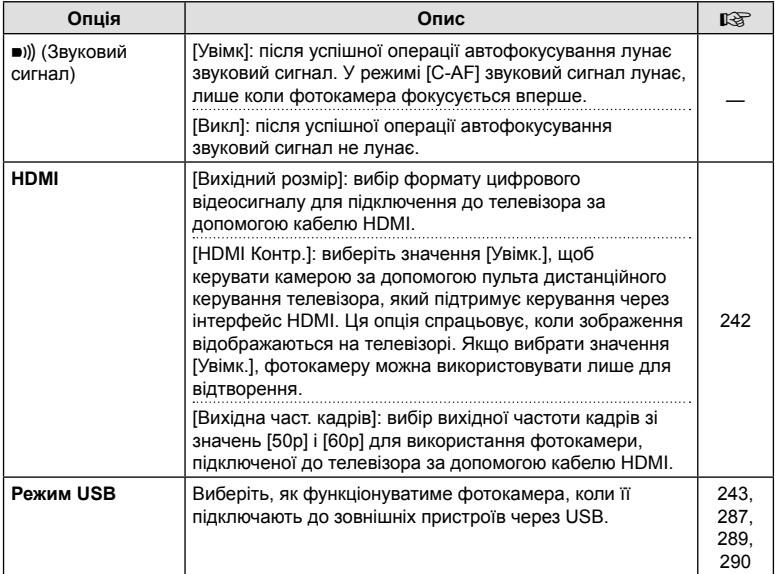

# **E** Eксп./ISO/BULB/

MENU→☆→国

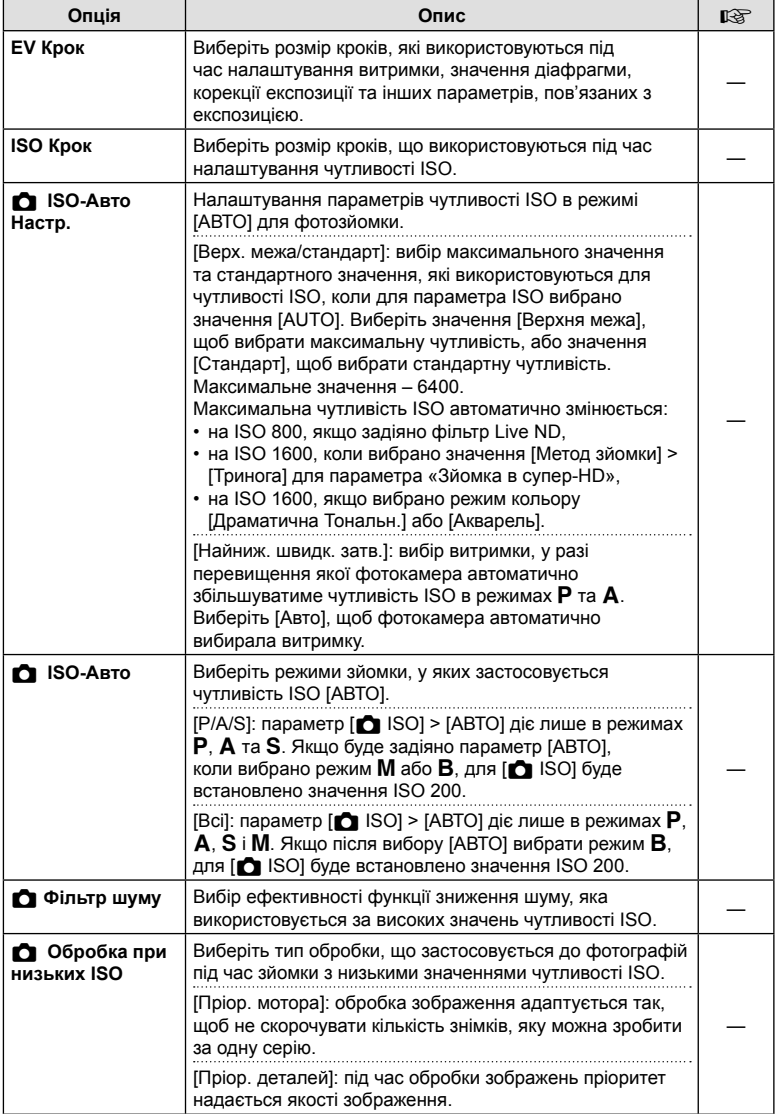

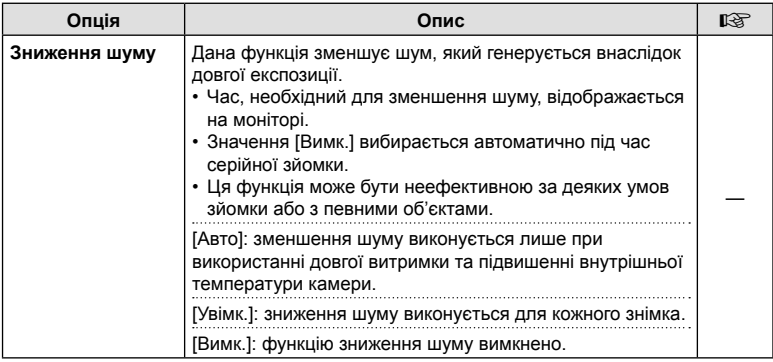

# **E2** Eксп./ISO/BULB/**E2**

# MENU→☆→図

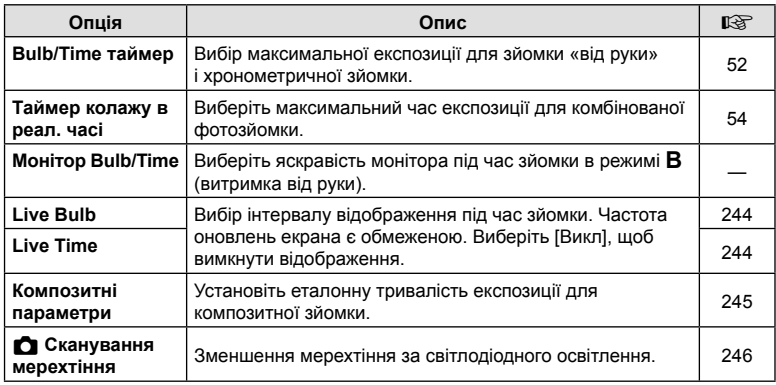

# **ЕВ** Експ./ISO/BULB/

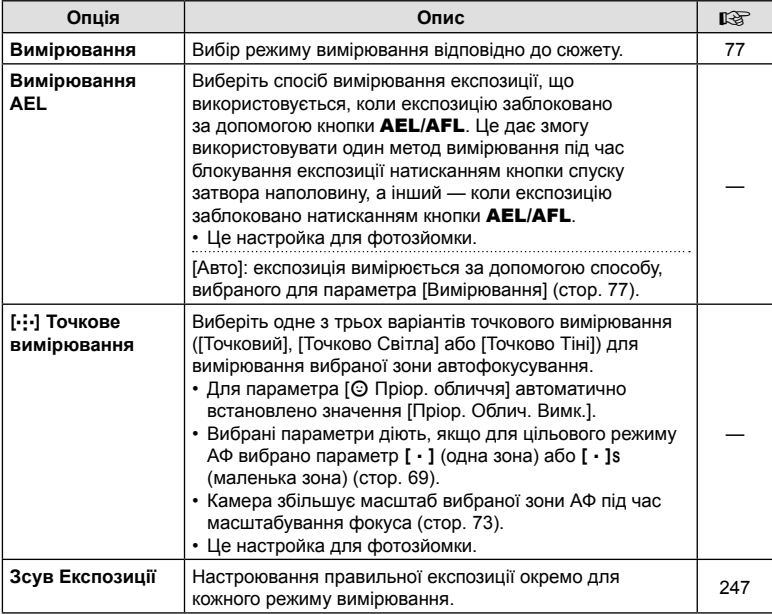

# W #**Персональн**

# MENU→ ☆ → B

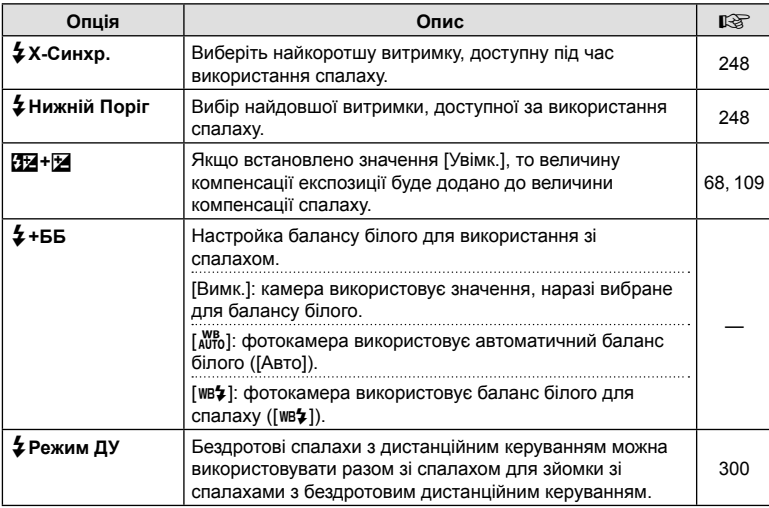

# X K**/Колір/ББ**

#### MENU→ ☆ → C

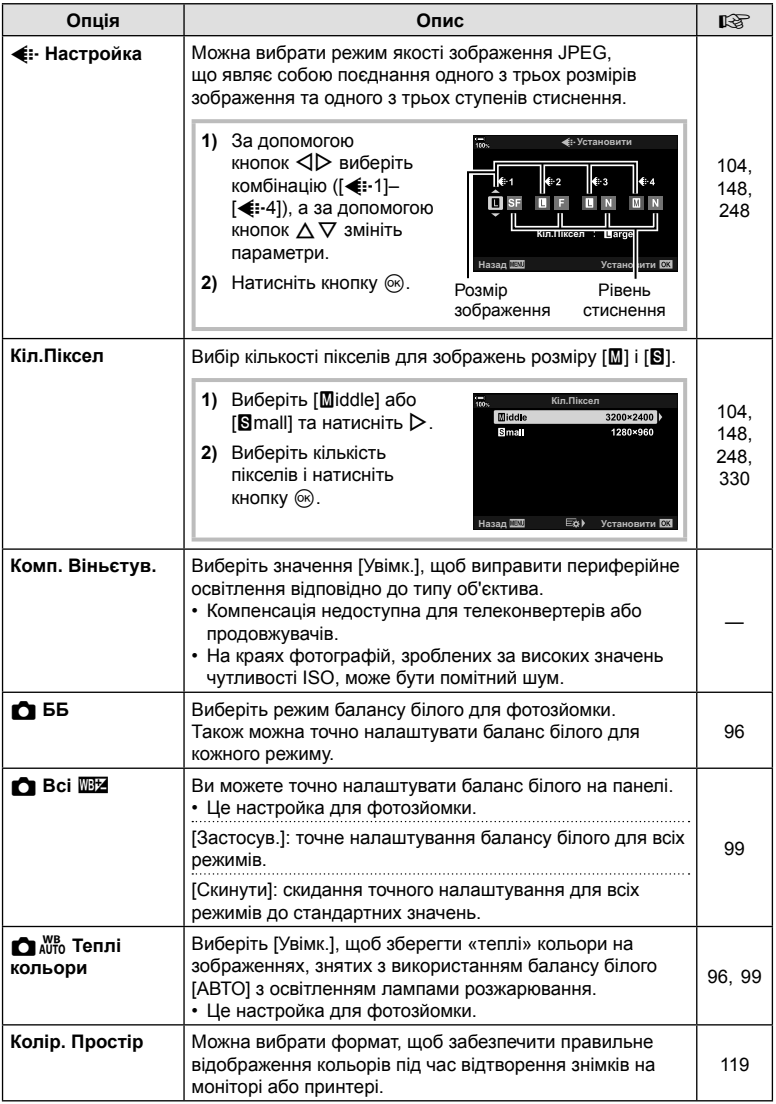

# $\Pi$  Запис/Видалення

MENU→ ☆ → Ⅲ

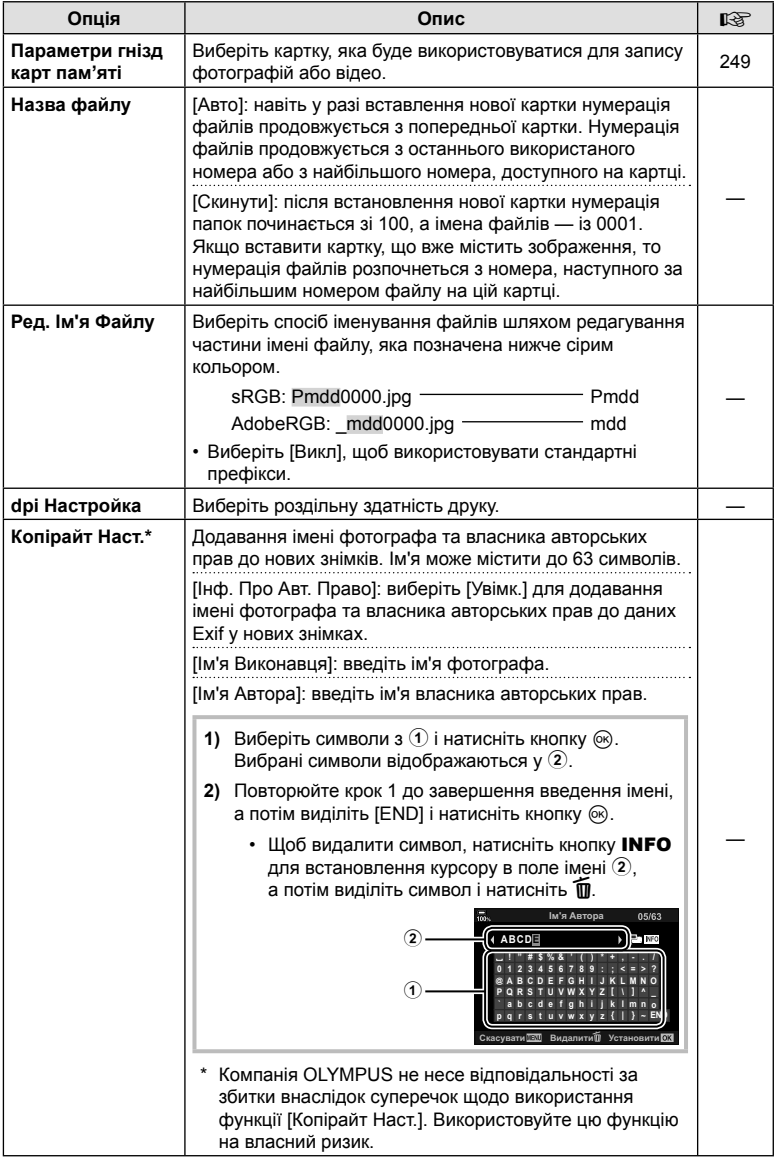

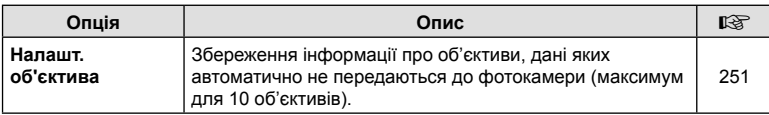

# Z **Запис/Видалення**

#### MENU → ☆ → E

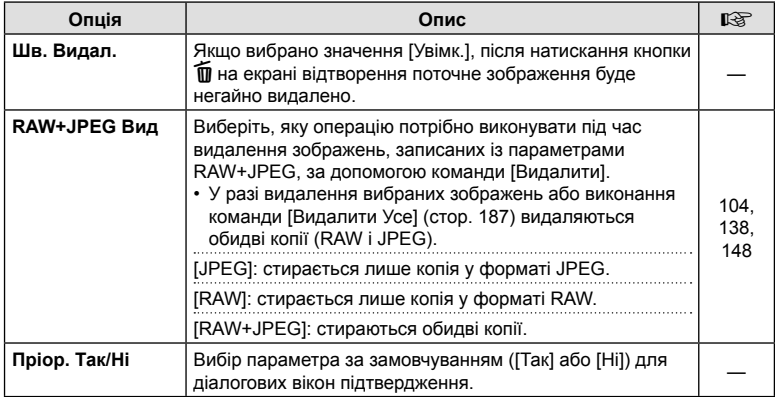

# **П** Електронний видошукач

MENU  $\rightarrow$   $\ast$   $\rightarrow$   $\blacksquare$ 

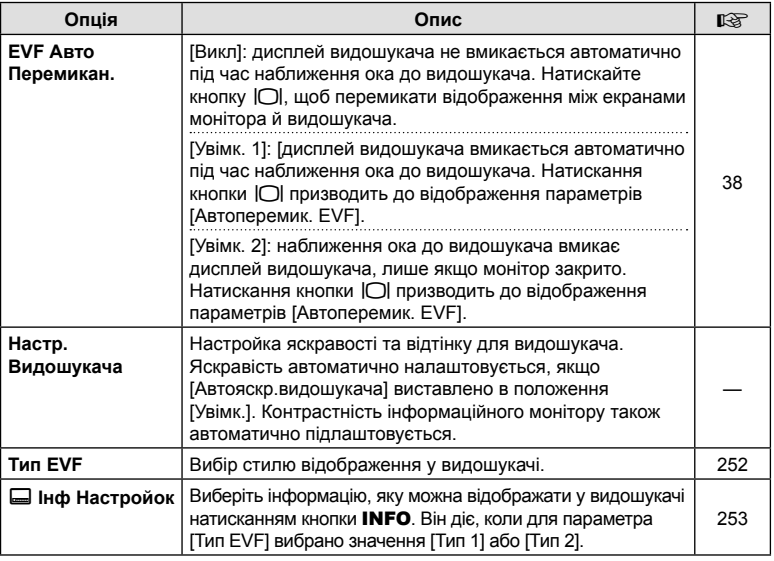

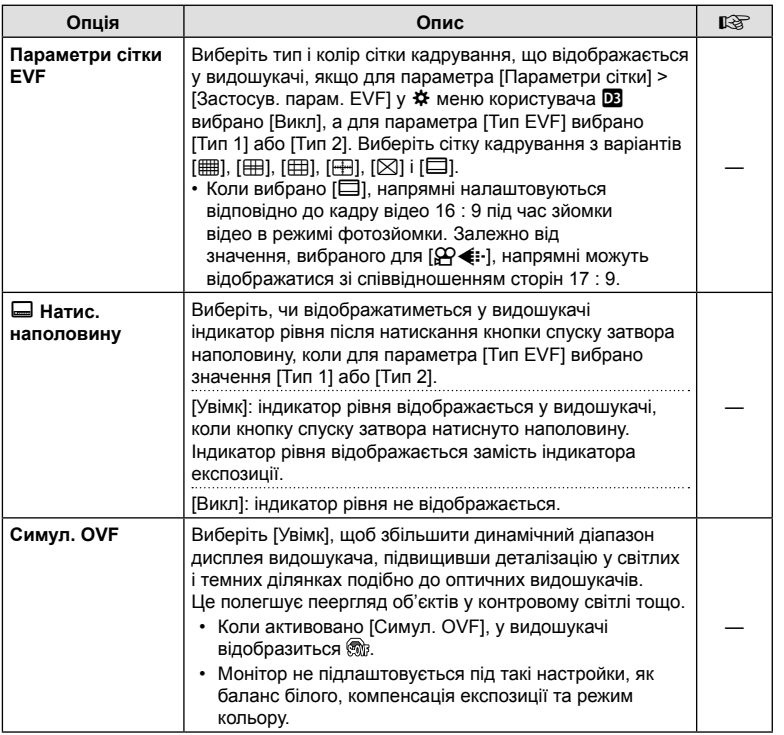

# **ПО** Настройки

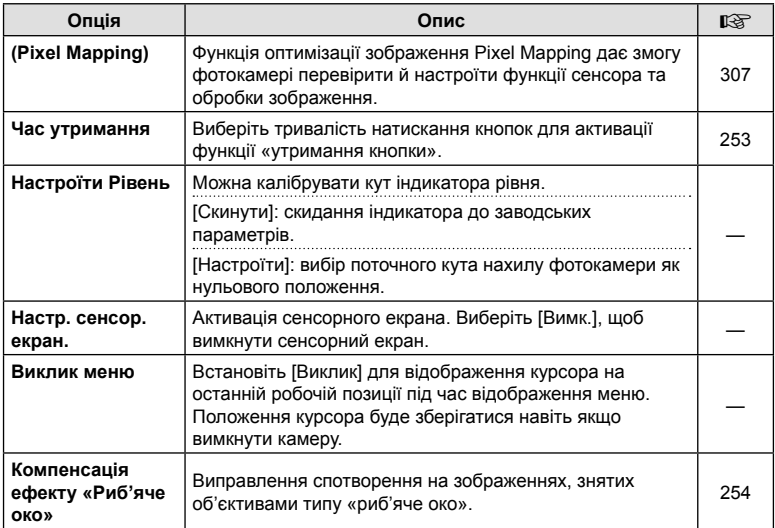

# **И С** Настройки

## MENU→ ☆ → 図

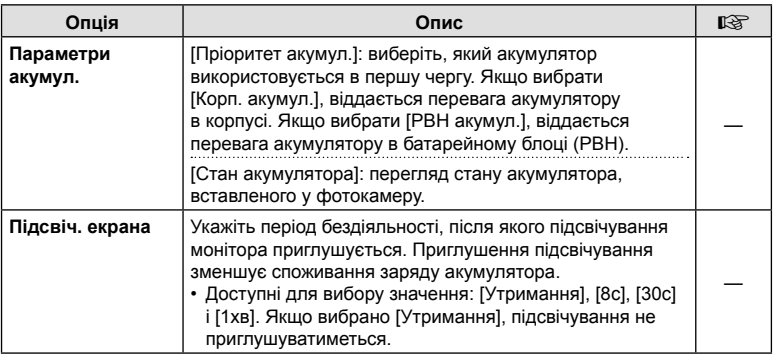

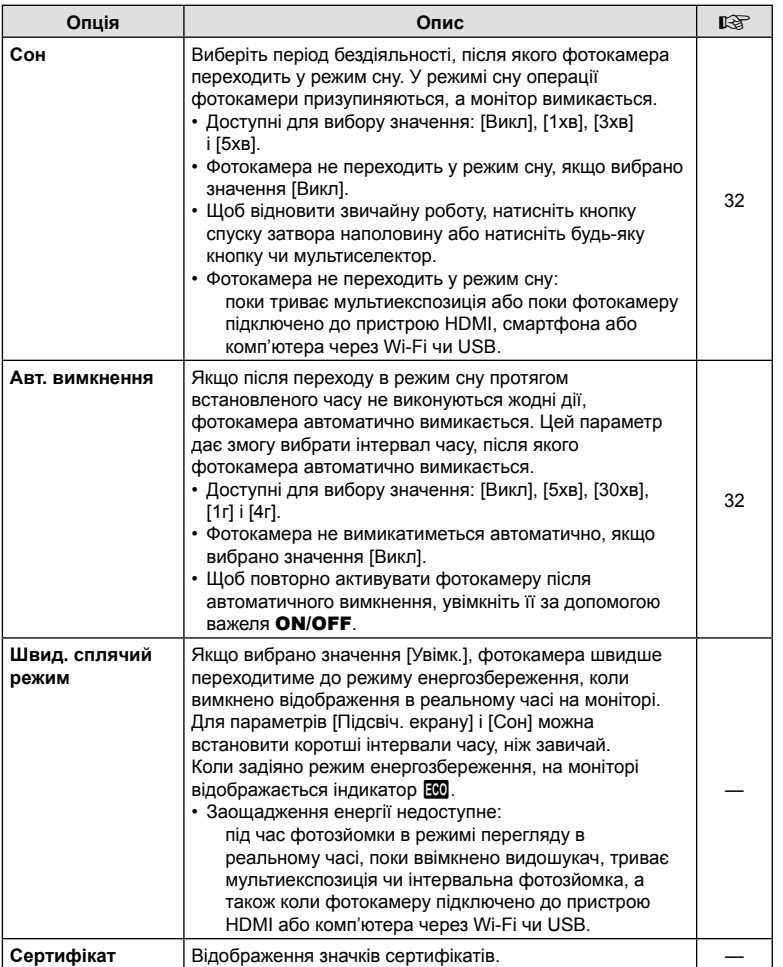

## $MENU \rightarrow \dot{x} \rightarrow \overline{M} \rightarrow I\dot{\Omega}$   $A\Phi + P\Phi I$

Після автоматичного фокусування ви можете надалі налаштувати фокус вручну, натиснувши кнопку спуску затвора наполовину та обертаючи кільце фокусування. Можна перейти від автоматичного до ручного фокусування за бажанням або відкоригувати результат автофокусування вручну.

- Спосіб залежить від вибраного режиму АФ.
- Значення [Викл] вибрано за замовчуванням.

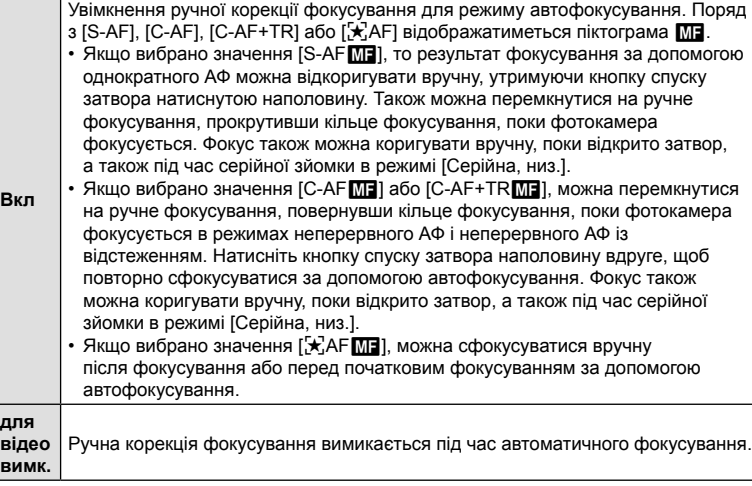

- Автофокусування з ручним фокусуванням також доступне, коли функцію автофокусування призначено іншим елементам керування фотокамери.  $\mathbb{E}$   $\mathbb{E}$   $\mathbb{E}$  Меню користувача  $\mathbb{M}$  >  $\mathbb{E}$  AEL/AFL] (стор. 213)
- Кільце фокусування об'єктива можна використовувати для призупинення автофокусування, тільки якщо використовуються об'єктиви M.Zuiko PRO («мікро 4/3 PRO»). Щоб отримати інформацію про інші об'єктиви, відвідайте веб-сайт компанії OLYMPUS.
- У режимі **B** (витримка від руки) ручне фокусування визначають значенням, вибраним для параметра [Bulb/Time Фокусув.].

# $MENU \rightarrow \hat{x} \rightarrow \Omega \rightarrow [\hat{C}]$  AEL/AFL]

Виберіть, як фотокамера встановлюватиме фокус і експозицію, коли натискається кнопка спуску затвора або кнопка AEL/AFL. Зазвичай фотокамера фокусується й блокує експозицію, коли кнопку спуску затвора натиснуто наполовину, але цю поведінку можна змінити відповідно до свого об'єкта чи умов зйомки.

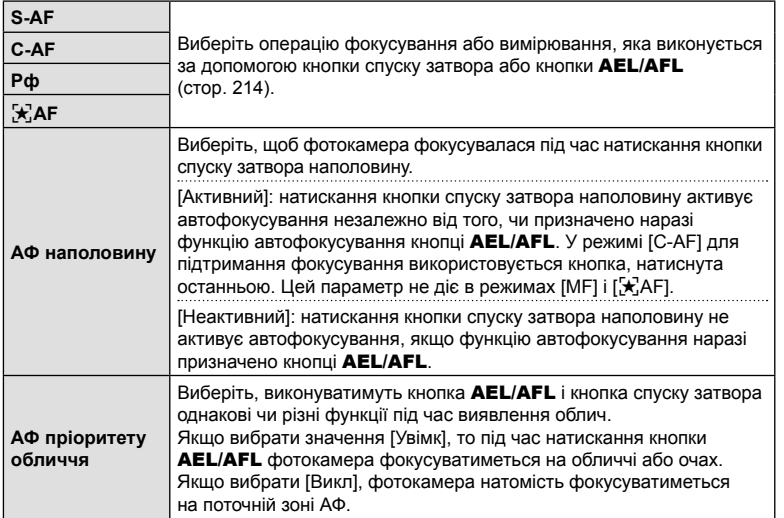

У наведеній нижче таблиці показано, як цей параметр взаємодіє з параметром [АФ наполовину].

• Цифра 1 вказує на те, що ця операція виконується з увімкненим параметром [АФ наполовину], 2 – з вимкненим.

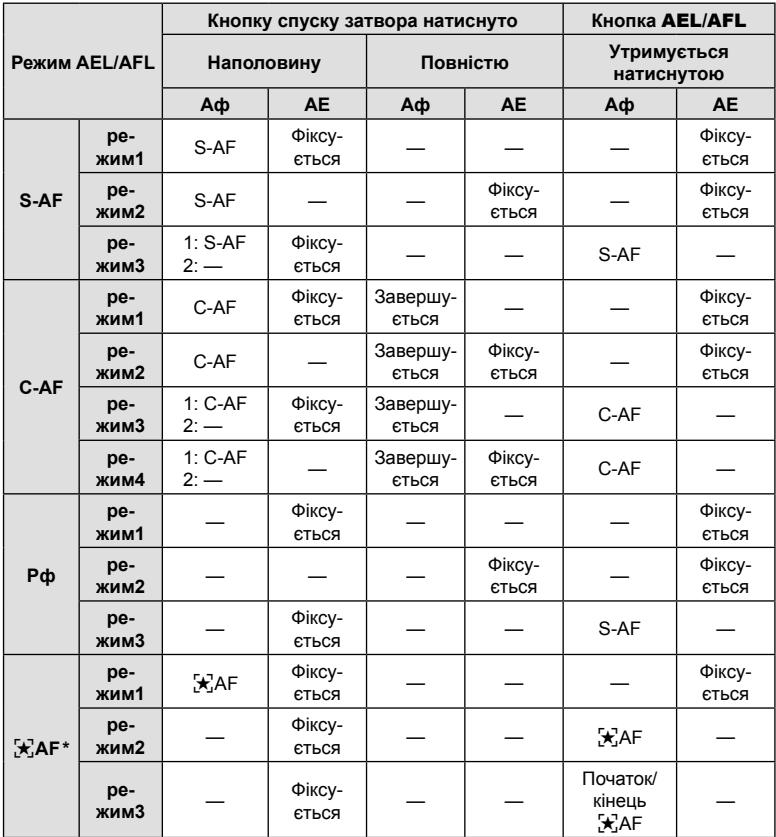

\* На роботу в режимі  $[\mathbf{\dot{F}}]$ АF] впливає значення, вибране для параметра [Пар. АФ «Зор. небо»] (стор. 195).

# **(**K **Чутлив-ть безпер. АФ)**

## MENU  $\rightarrow$   $\&$   $\rightarrow$   $\textcircled{1}$   $\rightarrow$  [ $\bigcirc$ ] Чутлив-ть безпер. АФ]

Виберіть швидкість реакції фотокамери на зміну відстані до об'єкта під час фокусування зі значенням [C-AF], [C-AF**[M]]**, [C-AF+TR] або [C-AF+TR**M]**], вибраним для параметра [ Режим Аф]. Це може допомогти системі автофокусування відстежувати об'єкт, який швидко рухається, або уникнути розфокусування, коли між об'єктом зйомки і фотокамерою проходить інший предмет.

- Виберіть один із п'яти рівнів чутливості відстеження.
- Що більше значення, то вища чутливість. Вибирайте додатні значення для об'єктів, що несподівано потрапляють у кадр, швидко віддаляються, змінюють швидкість або різко зупиняються, рухаючись у напрямку до фотокамери чи від неї.
- Що менше значення, то нижча чутливість. Вибирайте від'ємні значення, щоб запобігти розфокусуванню фотокамери в ситуаціях, коли об'єкт на мить затуляє інший об'єкт, або щоб фотокамера не фокусувалася на фоні, коли ви не можете втримувати зону АФ на об'єкті.
- **1** Виділіть [ Чутлив-ть безпер. АФ] у  $\boldsymbol{\ast}$  Меню користувача  $\boldsymbol{\mathrm{M}}$  і натисніть кнопку  $\circledast$ .
- **2** Виділіть параметр за допомогою кнопок  $\triangle \nabla$ і натисніть кнопку Q.
	- Відобразиться  $\clubsuit$  меню користувача  $\blacksquare$ .

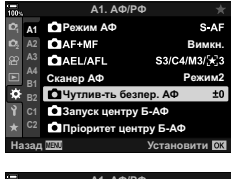

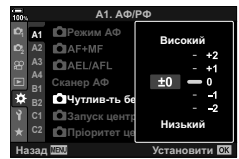

**3** Натисніть кнопку MENU потрібну кількість разів, щоб вийти з меню.

# MENU  $\rightarrow$   $\&$   $\rightarrow$   $\textcircled{1}$   $\rightarrow$  [ $\bigcirc$ ] Запуск центру Б-АФ $\triangleright$

Коли цей параметр використовується в поєднанні з режимом зони АФ, відмінним від однієї зони, функції [C-AF], [C-AF $\overline{\text{M}}$ ], [C-AF+TR] і [C-AF+TR $\overline{\text{M}}$ ] фокусуються на центрі вибраної групи тільки під час початкового сканування. Під час подальших сканувань фотокамера фокусуватиметься, використовуючи навколишні зони. Поєднання цього параметра з режимом зони АФ, що охоплює широку область, полегшує фокусування на об'єктах, які рухаються хаотично.

**1** Виділіть [**C** Запуск центру Б-АФ] у  $\boldsymbol{\ast}$  Меню користувача  $\boldsymbol{\Omega}$  і натисніть кнопку  $\circledcirc$ .

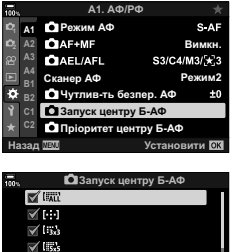

- **2** За допомогою кнопок  $\Delta \nabla$  виділіть режими зон АФ, до яких застосовуватиметься функція  $\Box$  Запуск центру Б-АФ], і натисніть кнопку  $\circledcirc$ .
	- Вибрані режими позначено галочкою  $(\blacktriangleright)$ . Щоб скасувати вибір, натисніть кнопку @ знову.
- $\sqrt{15s}$ ⊟ t≋ò  $\Box$  l  $\ddot{\rm c}_2$ □□☆ **ɇɚɡɚɞ**
- **3** Натисніть кнопку MENU потрібну кількість разів, щоб вийти з меню.
- Цей параметр недоступний, коли ввімкнено функцію [ Пріоритет центру Б-АФ] (стор. 217).
# **Пріоритет центральної зони слідкуючого АФ (**K **Пріоритет центрального C-AF)**

# MENU  $\rightarrow$   $\ddot{x}$   $\rightarrow$   $\Omega$   $\rightarrow$  [ $\Omega$  Пріоритет центру Б-АФ]

Під час фокусування за допомогою АФ із групою зон у режимах [C-AF] і [C-AFM] фотокамера завжди надає пріоритет центральній зоні у вибраній групі в разі багаторазових операцій фокусування. Лише якщо фотокамера не може сфокусуватися з використанням центральної зони фокусування, вона фокусуватиметься за допомогою навколишніх зон у вибраній групі фокусування. Це допомагає відстежувати об'єкти, що рухаються швидко, але відносно передбачувано. Пріоритет центральної зони рекомендовано для більшості ситуацій.

- **1** Виділіть пункт **[M** Пріоритет центру Б-АФ] у  $\hat{X}$  Меню користувача  $\overline{M}$  і натисніть кнопку  $\circledcirc$ .
- **2** За допомогою кнопок  $\Delta \nabla$  виділіть режими зон АФ, до яких застосовуватиметься функція [K Пріоритет центру Б-АФ], а тоді натисніть кнопку <sub>( $\odot$ )</sub>.
	- Вибрані режими позначено галочкою  $(\blacktriangle)$ . Щоб скасувати вибір, натисніть кнопку <sub>®</sub> знову. В назадиву
- **3** Натисніть кнопку MENU потрібну кількість разів, щоб вийти з меню.

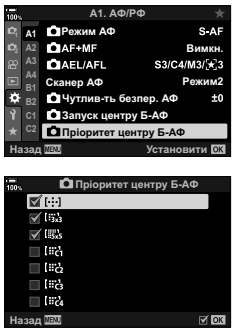

# **Вибір стартового положення АФ**

#### **(**N **Установити стартове положення)**

#### MENU →  $\hat{\varphi} \to \Omega$  → [[-:-] Установити стартове положення]

Виберіть стартове положення для функції [[ : ] База]. Функція [[ : ] База] дає змогу викликати попередньо збережене «стартове положення» для автофокусування одним дотиком до кнопки. Цей параметр використовується для вибору стартового положення. Щоб отримати доступ до функції [[-:-] База], призначте її елементу керування за допомогою параметра [ $\Box$  Признач. Кнопки] (стор. 121). Також її можна призначити мультиселектору за допомогою параметра [· [9] Центр. кнопка] (стор. 229). Якщо активний параметр [C Орієнтація, пов'яз. з [...]] (стор. 222), фотокамера зберігатиме окремі стартові положення для альбомної (горизонтальної) і портретної (вертикальної) орієнтацій. Після вибору поточного стартового положення на екрані вибору зони АФ відображається [HP].

• Це настройка для фотозйомки.

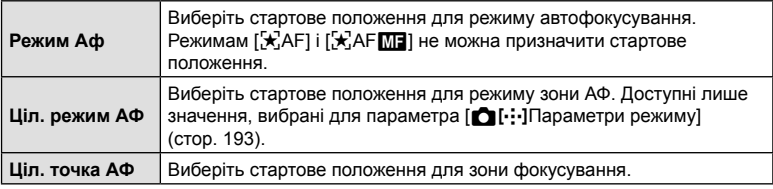

- 1 Виберіть [[ • • ] Настройк. Home] у  $\sharp$  Меню користувача **M** і натисніть кнопку  $\circledcirc$ .
- **2** Виділіть параметр, який слід зберегти разом зі стартовим положенням, і натисніть кнопку Q.
	- Вибрані пункти позначено галочкою ( $\blacktriangledown$ ). Пункти, позначені v, включено до стартового положення.
- **3** Натисніть кнопку зі стрілкою  $\triangleright$ , щоб відобразити значення для виділеного параметра.
	- Виберіть параметри для стартового положення.
	- Якщо активна функція  $\blacksquare$  Орієнтація, пов'яз. з  $\blacksquare$ . то перед натисканням кнопки  $\triangleright$  для відображення доступних значень з'явиться запит на вибір альбомної чи портретної (фотокамеру повернуто ліворуч / фотокамеру повернуто праворуч) орієнтації.
- **4** Після завершення налаштувань натисніть кнопку  $\otimes$ , щоб зберегти зміни.
	- Фотокамера повернеться на екран «[..] Установити стартове положення».
- **5** Завершивши налаштування, натисніть кнопку MENU потрібну кількість разів, щоб вийти.

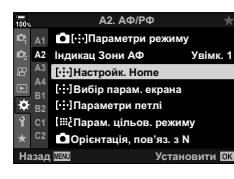

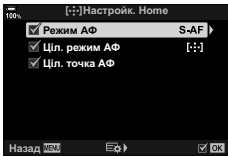

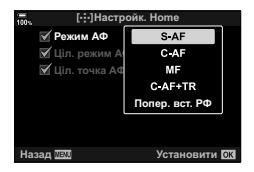

#### MENU  $\rightarrow$   $\&$   $\rightarrow$   $\&$   $\rightarrow$  [[ $\cdot$ ] Вибір парам. екрана]

Виберіть функції переднього й заднього дисків або кнопок зі стрілками під час вибору зони АФ. Елементи керування, що використовуватимуться, можна вибрати відповідно до власного стилю роботи з фотокамерою. Можна вибрати до двох комбінацій.

- Ця настройка діє, як у режимі фото-, так і відеозйомки.
- Якщо вибрано [Набір 2], параметри в меню [ $\cdots$ ] Вибір парам, екрана] буде позначено галочкою ( $\blacktriangledown$ ). Можна викликати параметри [Набір 2], натиснувши кнопку INFO на екрані вибору зони АФ.

#### **Доступні елементи керування**

Передній диск, задній диск, кнопки зі стрілками  $\Delta \nabla$ , кнопки  $\Delta \triangleright$ .

#### **Доступні функції**

[6Положення]: положення зони АФ (стор. 72).

[[::-]Режим]: виберіть режим зони АФ (наприклад, усі, мала або група) (стор. 69).

[I]: налаштуйте параметри для АФ із виявленням обличчя/очей (стор. 94).

# **Увімкнення закільцьованого вибору зони АФ (**N **ПараметриПараметри закільцювання)**

# MENU  $\rightarrow$   $\&$   $\rightarrow$   $\&$   $\rightarrow$  [[...] Параметри петлі]

Ви можете вибрати, чи буде вибір зони АФ «закільцьовано» від одного краю екрана до іншого. Також можна встановити, чи буде вибиратися параметр I дії (усі зони) перед переходом зони АФ на протилежний край екрана.

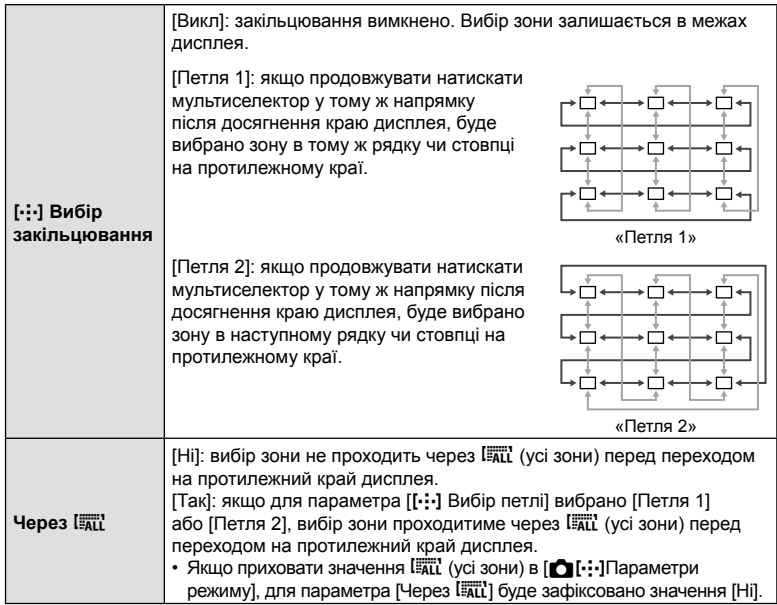

• Для параметра [[ • • • ] Параметри петлі] зафіксовано значення [Викл] під час відеозйомки, а також якщо для режиму фокусування вибрано [ $\pm$ ]АF].

# MENU  $\rightarrow$   $\&$   $\rightarrow$   $\&$   $\rightarrow$  [[ $\&$ } Парам. цільов. режиму]

Виберіть доступну кількість зон АФ і крок переміщення зон АФ під час їх вибору. Зони можуть бути більшими за групи зон або визначеного розміру для об'єктів, чий рух можна передбачити. Також можна збільшувати відстань між доступними зонами для швидшого вибору зони. У фотокамері можна зберегти до чотирьох різних комбінацій параметрів.

- Якщо розмір зони АФ або кроку відмінні від стандартних, то поряд із користувацькими параметрами зони в меню [ $\bigcap [\cdot]$ Параметри режиму] (стор. 193) відображається галочка  $(\blacktriangleright)$ .
- Це настройка для фотозйомки.

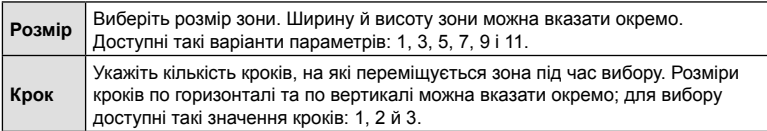

# MENU  $\rightarrow$   $\ddot{x}$   $\rightarrow$   $\mathbb{Z}$   $\rightarrow$  [ $\bigcap$  Орієнтація, пов'яз. з [···]]

Фотокамеру можна налаштувати на автоматичну зміну положень зон АФ і режиму зон АФ у разі виявлення зміни орієнтації з альбомної (горизонтальної) на портретну (вертикальну) або навпаки. Зміна орієнтації фотокамери змінює композицію та, як наслідок, розташування об'єкта в кадрі. Фотокамера може зберігати окремі параметри зон АФ і режиму зон АФ відповідно для різних орієнтацій. Якщо задіяно цю функцію, [[...] Настройк. Home] (стор. 218) можна використовувати для збереження окремих стартових положень для альбомної та портретної орієнтацій.

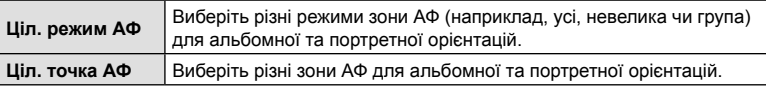

- 1 Виділіть пункт  $\Box$  Орієнтація, пов'яз. з [ $\cdot$ ]] у **Ф** Меню користувач **M** і натисніть кнопку зі стрілкою  $\triangleright$ .
- **2** Виділіть параметр, який потрібно зберегти окремо, і натисніть кнопку  $(\infty)$ .
	- Вибрані пункти позначено галочкою  $(\blacktriangleright)$ .

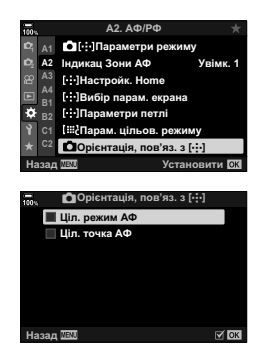

- **3** Завершивши налаштування, натисніть кнопку MENU потрібну кількість разів, щоб вийти.
	- Натисніть кнопку **MENU** ще раз, щоб вийти з меню.
- **4** Виберіть режим зони АФ або положення зони, повернувши фотокамеру спочатку в одну орієнтацію, а потім в іншу.
	- Окремі параметри зберігаються для альбомної орієнтації, портретної орієнтації з фотокамерою, повернутою праворуч, і портретної орієнтації з фотокамерою, повернутою ліворуч.

# МЕНИ → Ф Ф Ш → [Обмеж. АФ]

Виберіть діапазон, у якому фотокамера фокусуватиметься автоматично. Це корисно в ситуаціях, коли під час операції фокусування між об'єктом і фотокамерою з'являється перешкода, що призводить до значних змін у фокусі. Цей параметр також можна використовувати, щоб фотокамера не фокусувалася на об'єктах на передньому плані під час зйомки через огорожу, вікно тощо.

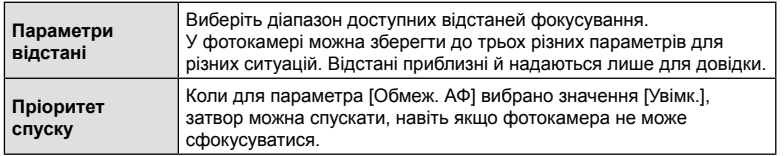

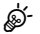

- Функцію [Обмеж. АФ] можна призначити одній із кнопок. Після цього можна обмежувати діапазон фокусування одним натисканням кнопки. Утримуйте кнопку й повертайте диск, щоб вибрати один із трьох збережених параметрів. **IG** «Призначення функцій кнопкам (Призн. Кнопки)» (стор. 121)
- Обмежувач АФ недоступний в таких ситуаціях:
	- обмежувач фокусу ввімкнено на об'єктиві;
	- використовується брекетинг фокусування;
	- у режимі відео або під час відеозйомки;
	- вибрано режим фокусування [KAF] або [KAFM].

# МЕNU → ☆ →  $\textcircled{E}$  → [Калібрувати Аф]

Ви можете точно налаштувати визначення фаз для автофокусування. Функцію автофокусування можна точно налаштувати до ±20 кроків.

- Зазвичай немає потреби точно налаштовувати автофокусування за допомогою цього параметра. Точне налаштування фокусування може заважати нормальній роботі фотокамери.
- Точне налаштування фокусуванн не діє в режимах  $[$ S-AF] і  $[$ S-AF $\blacksquare$ ].
- Це настройка для фотозйомки.

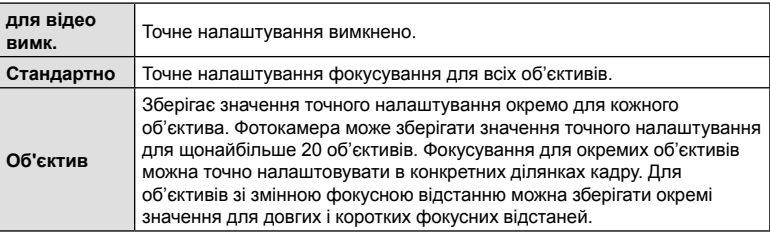

- 1 Виділіть пункт [Калібрувати Аф] у <del>‡</del> Меню користувача  $\blacksquare$  і натисніть кнопку зі стрілкою  $\triangleright$ .
- **2** Виділіть [Стандартно] або [Об'єктив] і натисніть кнопку  $\triangleright$ .
	- Якщо ви вибрали [Стандартно], перейдіть до кроку 5.
	- Щоб вимкнути точне налаштування, виділіть [Викл] і натисніть кнопку Q.
- **3** Виділіть [Ств. набір дан.об'єкт.] і натисніть кнопку <sub>( $\odot$ </sub>).
	- З'явиться запит на вибір ділянки кадру, для якої потрібно точно налаштувати фокус.
- **4** Виберіть ділянку кадру за допомогою кнопок  $\Delta \nabla \triangleleft \triangleright$  і натисніть кнопку  $\otimes$ .
	- Для об'єктивів зі змінною фокусною відстанню можна натиснути кнопку INFO, щоб вибрати довгі (телефото) і короткі (ширококутні) фокусні відстані.

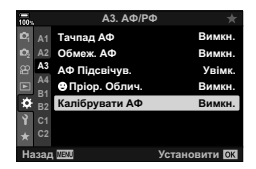

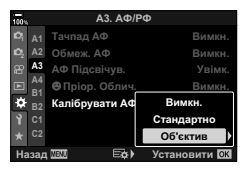

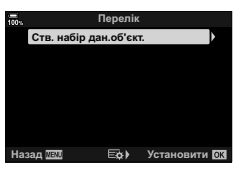

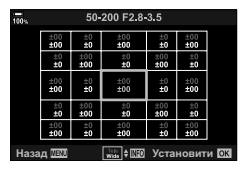

- 5 Виберіть значення точного налаштування за допомогою кнопок  $\Delta\nabla$ і натисніть кнопку @.
	- Вибране значення буде збережено. Якщо ви вибрали [Стандартно], відобразяться значення, показані на кроці 2.
	- Якщо вибрано [Об'єктив], відобразиться діалогове вікно, показане на кроці 3. На дисплеї буде показано назву об'єктива, для якого збережено значення точного налаштування.
	- Поверніть передній диск, щоб збільшити масштаб, і перевірте фокус.
	- Натисніть кнопку спуску затвора, щоб зробити пробний знімок і перевірити фокус, перед тим як натиснути кнопку  $@$ .
	- Щоб зберегти інше значення точного налаштування для поточного об'єктива, натисніть кнопку  $\triangleright$  та повторіть процес із кроку 4.
- **6** Щоб точно налаштувати фокусування для того самого об'єктива, але в іншій ділянці кадру, виділіть назву об'єктива за допомогою кнопок  $\wedge \nabla$  і натисніть  $\triangleright$ .
	- Повторіть процес із кроку 4.
- **7** Після завершення процесу натисніть кнопку MENU кілька разів, щоб вийти з меню.

#### Видалення збережених значень

- **1** Виділіть пункт [Калібрувати Аф] у ‡ Меню користувача  $\mathbf{B}$  і натисніть кнопку зі стрілкою  $\triangleright$ .
- **2** Виділіть [Об'єктив] за допомогою кнопок  $\triangle \nabla$ і натисніть кнопку  $\triangleright$ .
- **3** Використовуйте кнопки  $\Delta \nabla$ , щоб виділити назву об'єктива, який потрібно видалити зі списку точного налаштування, і натисніть кнопку  $\triangleright$ .

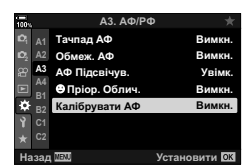

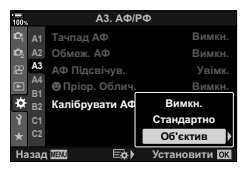

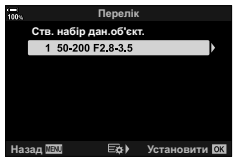

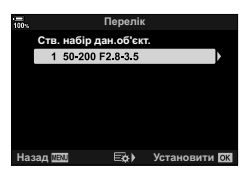

- **4** Виділіть [Видалити] за допомогою кнопок  $\triangle \nabla$ і натисніть кнопку  $\triangleright$ .
	- Відобразиться діалогове вікно підтвердження.
- **5** Виділіть [Так] за допомогою кнопок  $\Delta \nabla$ і натисніть кнопку Q.
	- З'явиться діалогове вікно, показане в кроці 3. Переконайтеся, що назву об'єктива видалено.
- Щоб вимкнути точне налаштування АФ, не видаляючи записи для поточного об'єктива, виберіть значення [Викл] для параметра [Калібрувати АФ].

# $\blacktriangledown$

• Фотокамера може зберігати кілька значень для кожного об'єктива.

#### Увімкнення точного налаштування

Відобразіть список об'єктивів і розмістіть позначки (•) поряд із пунктами, які ви хочете використовувати.

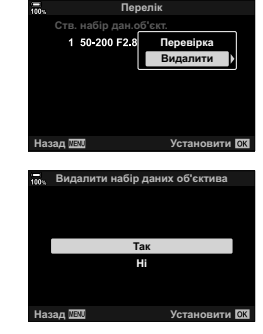

# МЕNU  $\rightarrow$   $\&$   $\rightarrow$   $\&$   $\rightarrow$  [Рф Помічник]

Це функція допомоги з фокусуванням при ручному фокусуванні. Коли обертається кільце фокусування, контур об'єкта підкреслюється або збільшується частина екранного зображення. Після припинення роботи з кільцем фокусування екран повертається в первинний режим.

• Ця настройка діє, як у режимі фото-, так і відеозйомки.

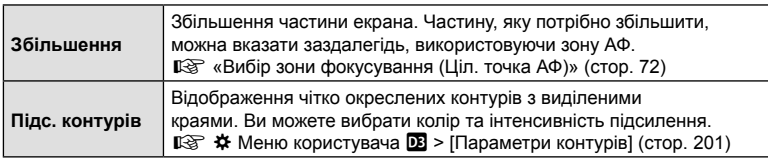

- Повертайте передній або задній диск для збільшення чи зменшення під час масштабування фокуса.
- Параметр [Підс. контурів] можна відобразити за допомогою кнопок. Відображення перемикається щоразу, коли натискають кнопку. Функцію підсилення контурів об'єктів у фокусі спочатку потрібно призначити одній із кнопок за допомогою параметра [Признач. Кнопки] (стор. 121).
- Натисніть кнопку **INFO** для зміни кольору та потужності під час відображення підсилення контурів.
- Коли використовується функція підсилення контурів, контури малих об'єктів візуально коригуються сильніше. Неможливо гарантувати точне фокусування.
- Масштабування фокуса недоступне під час записування відео або в разі вибору режиму фокусування [C-AF**M**] або [C-AF+TRM].

# MENU  $\rightarrow$   $\&$   $\rightarrow$   $\&$   $\rightarrow$  [Bulb/Time Фокусув.]

Під час зйомки в режимі **B** (витримка від руки) можна коригувати фокусування вручну. Завдяки цьому можна розфокусуватися під час експозиції або сфокусуватися в кінці експозиції.

**1** Виділіть пункт [Bulb/Time Фокусув.] у  $\bigstar$  Меню користувача **M** і натисніть кнопку ∞.

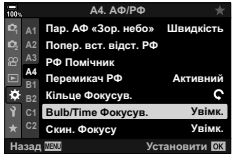

- **2** Виділіть потрібне значення за допомогою кнопок  $\Delta \nabla$ . [Викл]: положення фокусування не можна налаштувати вручну під час експонування. [Увімк.]: положення фокусування можна налаштувати вручну під час експонування.
- **3** Натисніть кнопку  $\circledcirc$ , щоб вибрати виділене значення.
	- Відобразиться \* меню користувача  $\mathbb{M}$ .
- **4** Натисніть кнопку MENU потрібну кількість разів, щоб вийти з меню.

# МЕNU → ☆ → 囧 → [ · ] Центр. кнопка]

Виберіть операцію, що виконуватиметься натисканням мультиселектора. Після цього мультиселектор може працювати як кнопка.

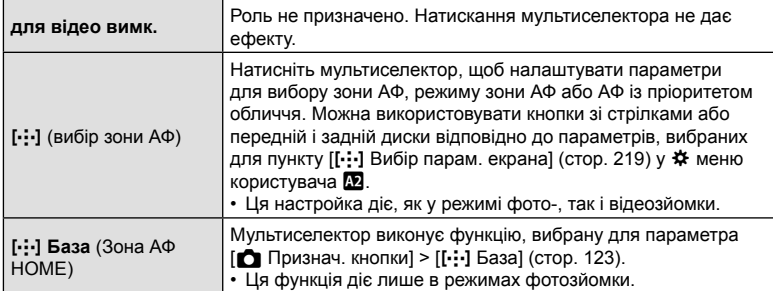

# Нахил мультиселектора (© Клавіша напрямку)

# МЕNU → ☆ → 囧 → [© Клавіша напрямку]

Виберіть операцію, що виконуватиметься нахилом мультиселектора. Зазвичай мультиселектор використовується для розташування зони АФ, але цю функцію можна вимкнути для запобігання випадковим операціям.

• Ця настройка діє, як у режимі фото-, так і відеозйомки.

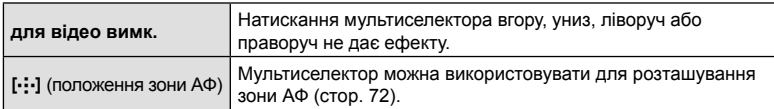

## **(**K **Функції Диску)**

# МЕNU → ☆ → 図 → [∩ Функції диску]

Виберіть функції, які виконуватимуть передній і задній диск. Ви також можете вибрати виділену функцію за допомогою важеля Fn (стор. 231). Ви також можете вибрати операції, що виконуватимуться під час відтворення або відображення меню.

• Цей пункт призначений для фотозйомки. Функції, призначені за допомогою параметра [ $\Omega$  Кнопки/Диск/Важіль] > [ $\Omega$  Функції диска] (стор. 171) у  $\Omega$  меню «Відео», діють у режимі Ф (відео).

Функції, які можуть виконувати диски в режимах фотозйомки та відтворення  $\blacktriangleright$ , перелічено нижче.

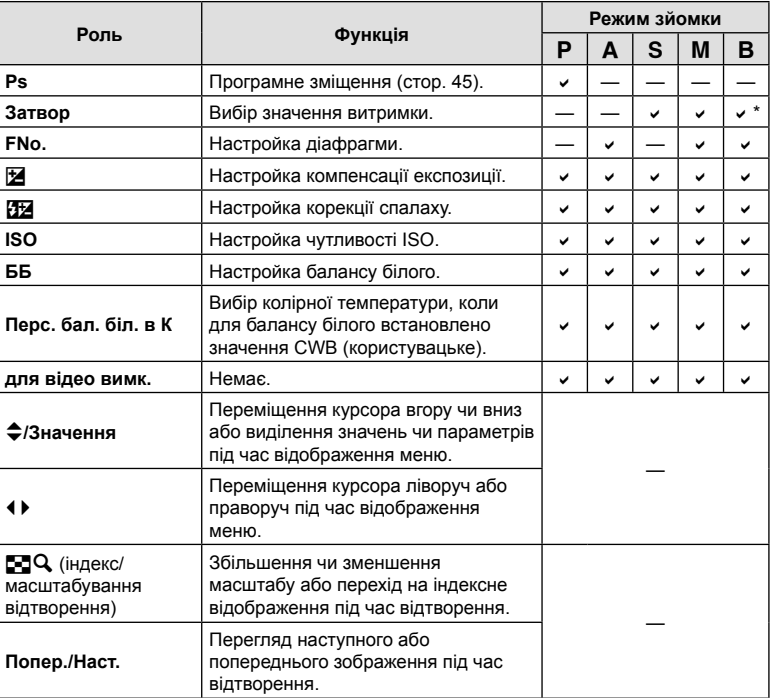

\* Перехід між параметрами «Bulb», «Time» і «Колаж у реал. часі».

## МЕNU → ☆ → 図 → [△ Ф-ція важеля Fn]

Виберіть функцію, яку виконує важіль Fn.

• Цей пункт призначений для фотозйомки. Функції, призначені елементам керування за допомогою цього параметра, діють лише в режимах P, A, S, M і **B** (режими фотозйомки). Функції, призначені за допомогою параметра [SQ Кнопки/Диск/Важіль] >  $[$  $\Omega$  Ф-ція важеля Fn] (стор. 171) у  $\Omega$  меню «Відео», діють у режимі  $\Omega$  (відеозйомка).

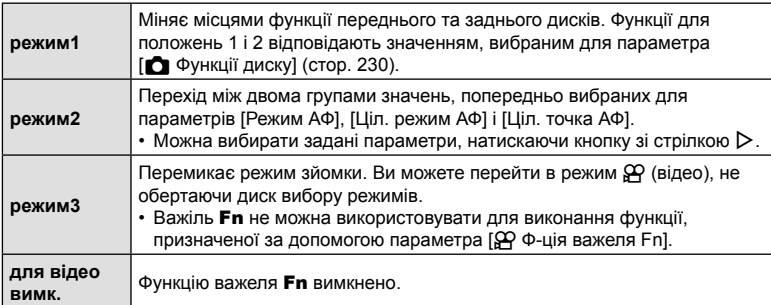

• Важіль Fn не можна використовувати для виконання вибраної функції, якщо в  $\bigstar$  **Меню користувача В для параметра [Важіль Fn/живлення] (стор. 196) вибрано** [PW1] або [PW2].

# **(**j**L Параметри/**j**H Параметри)**

# МЕNU → ☆ →  $\textcircled{q}$  → [ $\textcircled{q}$ L Параметри]/[ $\textcircled{q}$ Н Параметри]

Налаштуйте параметри для режимів серійної зйомки, зокрема максимальну частоту кадрів і кількість знімків за серію. Зйомку буде завершено, якщо буде досягнуто вибраної кількості знімків, поки кнопку спуску затвора натиснуто до кінця.

Виберіть частоту кадрів і кількість знімків на серію для режимів  $\mathbb{Q}^*$  (серійна низькошвидкісна) і  $\Box_{\mathbf{H}}^n$  (серійна високошвидкісна).

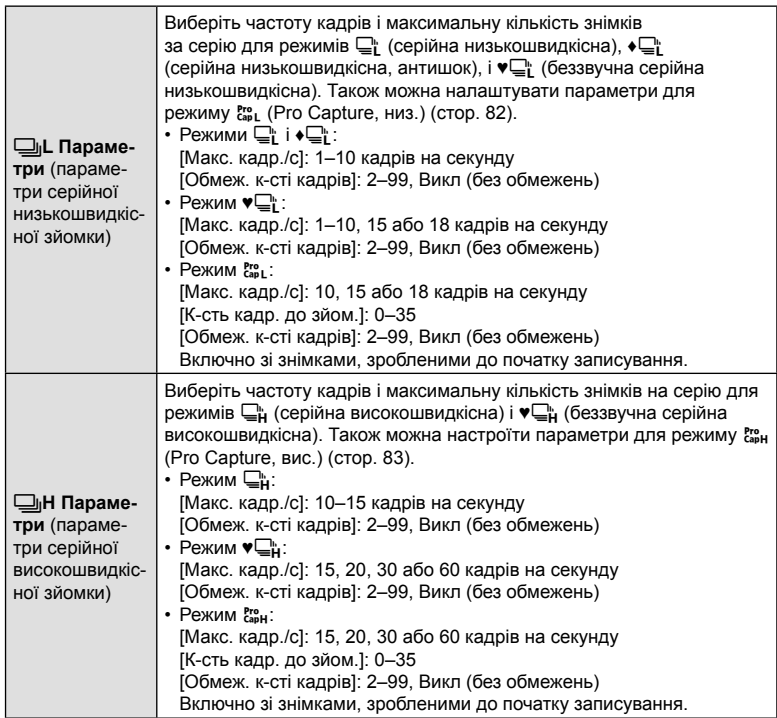

UK **233 Функції меню (меню користувача)** *4* UK 233

- **1** Виберіть [ $\Box$ ]| Параметри] або [ $\Box$ ]| Н Параметри] в  $\clubsuit$  Меню користувача **I** і натисніть кнопку  $\heartsuit$ .
- **2** Виділіть значення за допомогою кнопок  $\Delta \nabla$ і натисніть кнопку  $\triangleright$ .
	- На екрані фотокамери буде відображено доступні значення для вибраного параметра.
- **3** Виберіть значення для параметра [Макс. кадр./с].
	- Виділіть [Макс. кадр./с] за допомогою кнопок  $\Delta \nabla$  $i$  натисніть кнопку  $\triangleright$ .
	- Виділіть значення за допомогою кнопок  $\Delta\nabla$ і натисніть кнопку Q.
- **4** Виберіть значення для параметра [К-сть кадр. до зйом.].
	- Цей параметр доступний, тільки якщо було вибрано [<sup>Pro</sup>] під час виконання кроку 2.
	- Виділіть [К-сть кадр. до зйом.] за допомогою кнопок  $\Delta \nabla$  і натисніть кнопку  $\triangleright$ .
	- Виділіть значення за допомогою кнопок  $\Delta\nabla$ і натисніть кнопку Q.
- **5** Виберіть максимальну кількість знімків за серію ([Обмеж. к-сті кадрів]).
	- Виділіть пункт [Обмеж. к-сті кадрів] за допомогою кнопок  $\Delta \nabla$  і натисніть кнопку  $\triangleright$ .
	- Щоб продовжувати зйомку, поки кнопку спуску затвора натиснуто до кінця, виберіть [Викл].
	- Щоб вибрати максимальну кількість знімків, виділіть поточний параметр і натисніть кнопку  $\triangleright$ для відображення доступних значень. Виділяйте цифри за допомогою кнопок < I эмінюйте їх за допомогою кнопок  $\Delta \nabla$ .
	- Максимальна кількість знімків за серію включає знімки, записані в буфер, поки кнопку спуску затвора натиснуто наполовину.  $\mathbb{R}$  «Зйомка без затримки спуску затвора (зйомка в режимі Pro Capture)» (стор. 82)
	- Натисніть кнопку  $\circledast$ . щоб зберегти зміни параметрів.
- $6$  Натисніть кнопку  $\circledcirc$ .
	- Відобразиться  $\clubsuit$  меню користувача  $\blacksquare$ .
- **7** Натисніть кнопку MENU потрібну кількість разів, щоб вийти з меню.

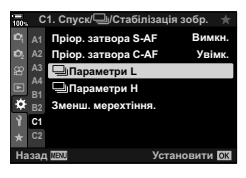

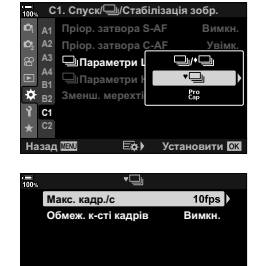

**L**азад Ш320 — — — — — — — — Установити 1974

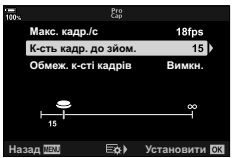

Параметри Pro Capture

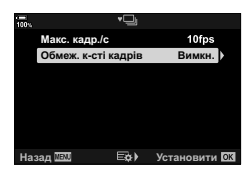

Функції меню (меню користувача

#### МЕNU → ☆ → 3 → [Зменш. мерехтіння]

Під час зйомки за флуоресцентного чи іншого штучного освітлення в приміщенні чи надворі ви можете помітити мерехтіння на дисплеї перегляду в реальному часі або нерівномірну експозицію на фотографіях, знятих із короткою витримкою. Цей параметр зменшує такі ефекти.

#### Зменшення мерехтіння на екрані відображення в реальному часі (LV без мерехтіння)

Зменшує мерехтіння за флуоресцентного й подібного освітлення. Виберіть цей параметр, якщо мерехтіння заважає перегляду на екрані.

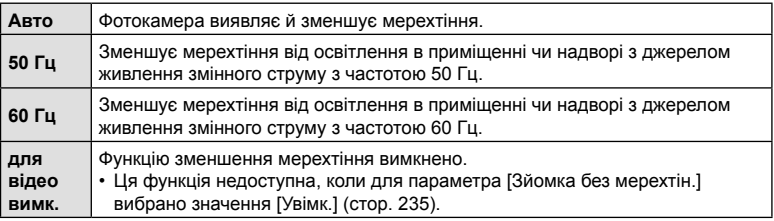

- **1** Виділіть [Зменш. мерехтіння.] у ‡ Меню користувача **4** і натисніть кнопку  $\circledcirc$ .
- **2** Виділіть [LV без мерехтіння] за допомогою кнопок  $\Delta \nabla$  і натисніть кнопку  $\triangleright$ .
	- Відобразяться параметри [LV без мерехтіння].
- **3** Виділіть значення за допомогою кнопок  $\Delta \nabla$ і натисніть кнопку Q.
	- Відобразяться параметри [Зменш. мерехтіння.].

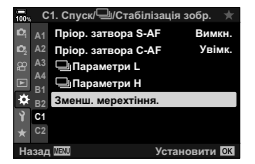

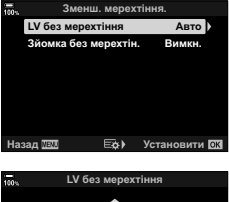

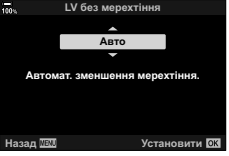

**4** Натисніть кнопку MENU потрібну кількість разів, щоб вийти з меню.

#### На знімках, зроблених в умовах освітлення мерехтливим світлом, може бути

помітна нерівномірна експозиція. Коли задіяно цю функцію, фотокамера визначає частоту мерехтіння та відповідно підбирає час спуску затвора. Функція застосовується до фотографій, знятих за допомогою механічного затвора.

Зменшення мерехтіння на знімках (Зйомка без мерехтін.)

- **1** Виділіть [Зменш. мерехтіння.] у  $\hat{X}$  Меню користувача **I** і натисніть кнопку  $\textcircled{\tiny{\textsf{R}}}$ .
- **2** Виділіть [Зйомка без мерехтін.] за допомогою кнопок  $\Delta \nabla$  і натисніть кнопку  $\triangleright$ .
	- Відобразяться параметри [Зйомка без мерехтін.].
- **3** Виділіть [Увімк.] або [Викл] за допомогою кнопок  $\wedge \nabla$  і натисніть кнопку  $\circledcirc$ .
	- Відобразяться параметри [Зменш. мерехтіння.].
- **4** Натисніть кнопку MENU потрібну кількість разів, щоб вийти з меню.
	- Коли вибрано параметр [Увімк.], на екрані з'являється піктограма FLK.

- Ця функція не працює в режимах, які використовують електронний затвор, як-от беззвучні режими, «Зйомка в супер-HD» та Pro Capture.
- Фотокамері може не вдатися виявити мерехтіння за певних обставин. Якщо мерехтіння не виявлено, використовується звичайний спосіб регулювання часу спуску затвора.
- За довгої витримки використовується звичайний спуск затвора.
- Активація зменшення мерехтіння може спричинити затримку спуску, сповільнюючи швидкість серійної зйомки.

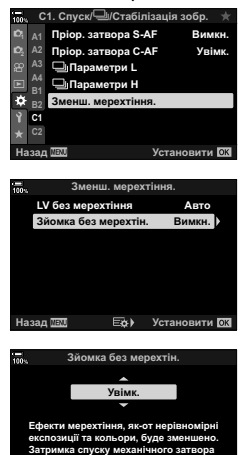

#### **ISO-A 200 1023 1:02:03**<br>**1:02:03**<br>**1:02:03 FLK 30p 4K** Y**F 100%**

Установити **ЮК** 

Піктограма FLK

може подовжитись.

# MENU  $\rightarrow$   $\&$   $\rightarrow$   $\mathbb{Z}$   $\rightarrow$  [ $\bigcirc$ ] Контр. Настр.]

Виберіть дисплеї панелі керування, доступні для кожного режиму зйомки. Використовуйте цей параметр, щоб приховати екранні елементи керування (елементи керування в реальному часі та розширену панель керування в реальному часі), щоб вони не відображалися після натискання кнопки INFO.

**1** Виділіть пункт [ В Контр. Настр.] у  $\boldsymbol{\ast}$  Меню користувача **D** і натисніть кнопку ∞.

**2** Виділіть потрібні пункти за допомогою кнопок  $\Delta \nabla$ 

• Вибрані пункти позначено галочкою  $(\blacktriangleleft)$ . Вибрані пункти буде відображено.

та натисніть кнопку  $@$ .

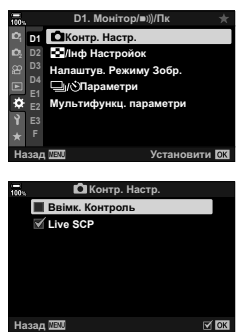

- **3** Натисніть кнопку MENU потрібну кількість разів, щоб вийти з меню.
- Для режиму відео встановіть за допомогою пункту [ $\Omega$  Параметри керування] в меню [n Параметри відображ.] (стор. 172).

#### Відображення екранних елементів керування

- За замовчуванням елементи керування в реальному часі приховано під час фотозйомки. Для перемикання між елементами керування в реальному часі й розширеною панеллю керування в реальному часі потрібно спочатку поставити галочку ( $\blacktriangledown$ ) поряд із пунктами [Ввімк. контроль] і [Live SCP] на екрані  $[$  $\bullet$  Контр. Настр.].
- **1** Натисніть кнопку  $\circledast$  в режимі перегляду в реальному часі в режимі Р, А, S, M або **B**.
	- Відобразиться розширена панель керування LV.

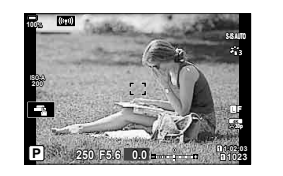

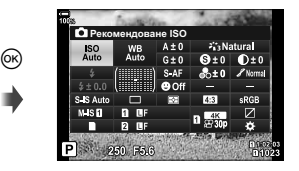

- **2** Натисніть кнопку INFO, щоб відобразити елементи керування в реальному часі.
	- Відображені екранні елементи керування змінюються після кожного натискання кнопки INFO.

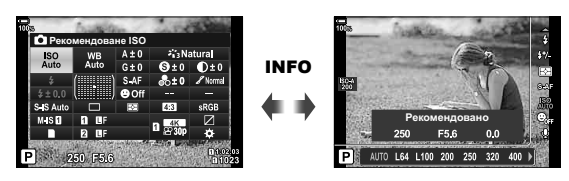

- **3** Настроївши параметри, натисніть кнопку  $\circledcirc$ , щоб закрити екранні елементи керування.
	- Надалі натискання кнопки  $\circledast$  відображатиме екранні елементи керування, що використовувались востаннє.
- Кнопку **INFO** не можна використовувати для перемикання екранних елементів керування, якщо вона може використовуватися для наразі вибраного елемента на дисплеї керування в реальному часі. Виберіть інший елемент, перш ніж користуватися кнопкою INFO для перемикання відображення.

#### Ввімк. Контроль

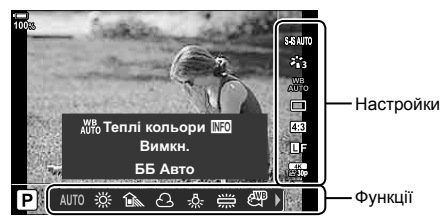

#### **Доступні параметри**

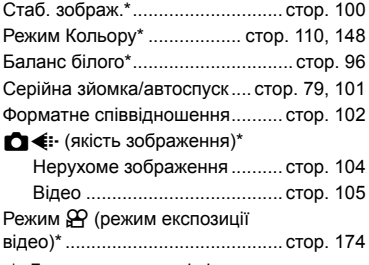

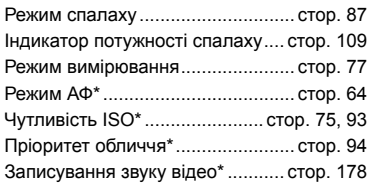

- \* Доступно в режимі відео.
- Деякі функції недоступні в певних режимах зйомки.
- Якщо для елементів керування в  $\blacksquare$  Параметри керування] встановлено значення [Ввімк. Контроль], елементи керування в реальному часі можна використовувати навіть у режимах P, A, S, M, **B** (стор. 236).

Функції меню (меню користувача

- **1** Натисніть кнопку ®, щоб відобразити елементи керування в реальному часі.
	- Щоб приховати елементи керування в реальному часі, натисніть кнопку  $\circledast$ ще раз.
- **2** За допомогою кнопок  $\Delta \nabla$  наведіть курсор на потрібну функцію, потім допомогою кнопок  $\triangleleft$  виберіть її та натисніть кнопку  $\textcircled{\tiny{\textsf{R}}}.$ 
	- Якщо не виконувати з фотокамерою жодних дій протягом 8 секунд, налаштування буде підтверджено.

## **Відображення додаткової інформації**

 **(**G**/Налаштування інформації)**

# МЕНU →  $\hat{x}$  →  $\overline{w}$  → [G-]/Налаштування інформації]

#### $\blacksquare$  Інфо (відображення інформації про відтворення)

Використовуйте функцію [ $\blacktriangleright$ ] Інфо], щоб додати наведену нижче інформацію про відтворення. Для відображення доданої інформації натискайте кнопку INFO під час відтворення. Також можна за вибором не відображати інформацію, задану за замовчуванням.

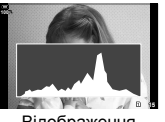

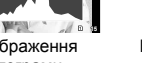

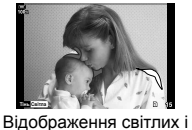

**Ɍɿɧɶ ɋɜɿɬɥɚ 15 15 1x**

Відображення гістограми

Відображення Light Box

#### **Відображення світлих і темних ділянок**

Червоним кольором позначено пікселі з рівнем яскравості, вищим за верхню межу, а синім — пікселі з рівнем яскравості, нижчим за нижню межу.  $\mathbb{R}$   $\ddot{\ast}$  Меню користувача  $\mathbb{E}$  > [Настройки Гістограми] (стор. 201)

темних ділянок

#### **Відображення Light Box**

Порівняння двох розташованих поруч зображень. Щоб вибрати основне зображення, натисніть кнопку Q.

- Основне зображення відображається праворуч. Виберіть зображення за допомогою переднього диска та натисніть кнопку Q, щоб перемістити його ліворуч. Праворуч можна вибрати зображення, яке потрібно порівняти із зображенням ліворуч. Щоб вибрати інше основне зображення, виділіть кадр праворуч і натисніть кнопку Q.
- Щоб змінити коефіцієнт масштабування, поверніть задній диск. Натисніть кнопку **ISO**, потім прокрутіть збільшену ділянку за допомогою кнопок  $\Delta \nabla \langle \mathcal{D} \rangle$  та поверніть передній диск, щоб вибрати зображення.

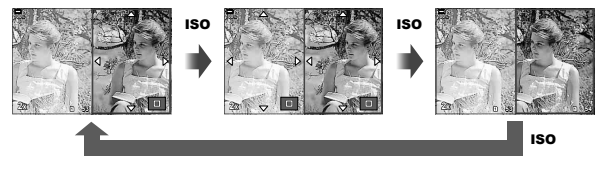

# UK **239 Функції меню (меню користувача)** *4* Функції меню (меню користувача

#### $\blacksquare \rhd \square$  Інфо (відображення інформації в режимі відтворення зі збільшенням)

Відображення інформації в режимі відтворення зі збільшенням можна налаштувати за допомогою пункту  $\Box Q$  Інфо]. Якщо функцію  $\Box Q$  (Збільшення) заздалегідь призначено кнопці за допомогою пункту «Признач. кнопки» (стор. 121), задані відображення можна перемикати, повторно натискаючи кнопку  $\mathbf Q$  під час відтворення. Також можна за вибором не відображати інформацію, задану за замовчуванням.

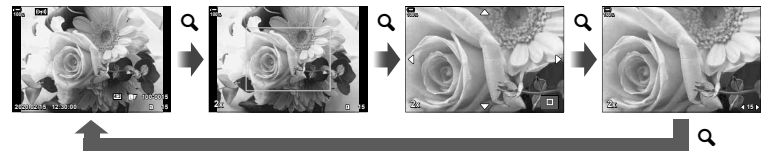

#### LV-Info (відображення інформації про зйомку)

Виберіть інформацію, яка відображатиметься на екрані зйомки в режимі перегляду в реальному часі.  $\mathbb{R}$  «Перемикання режимів відображення інформації» (стор. 39)

Шоб на екран [LV-Info] додати світлі й темні ділянки, натисніть кнопку зі стрілкою  $\triangleright$ , щоб установити прапорець поруч із пунктом [Користув.1] або [Користув.2]. Для відображення доданої інформації натискайте кнопку INFO під час зйомки. Також можна за вибором не відображати інформацію, задану за замовчуванням.

Щоб вибрати, яка інформація відображатиметься, коли кнопку спуску затвора натиснуто наполовину, виберіть [LV-Інфо], виділіть [Лише Фото] і натисніть кнопку  $\triangleright$ .

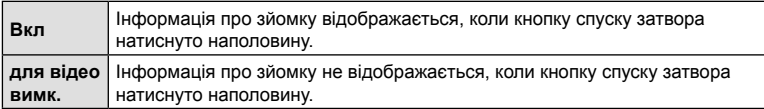

#### LV ВИМК-Інфо (відображення інформації про зйомку)

Виберіть екран у режимі зйомки (стор. 40).

#### **■ Параметри [- ] (Індексне / календарне відтворення)**

Можна змінити кількість кадрів для індексного відтворення та скасувати показ інформації, заданої за замовчуванням за допомогою пункту [**E П**араметри]. Екрани з позначкою вибору можна вибирати на екрані відтворення за допомогою заднього диска.

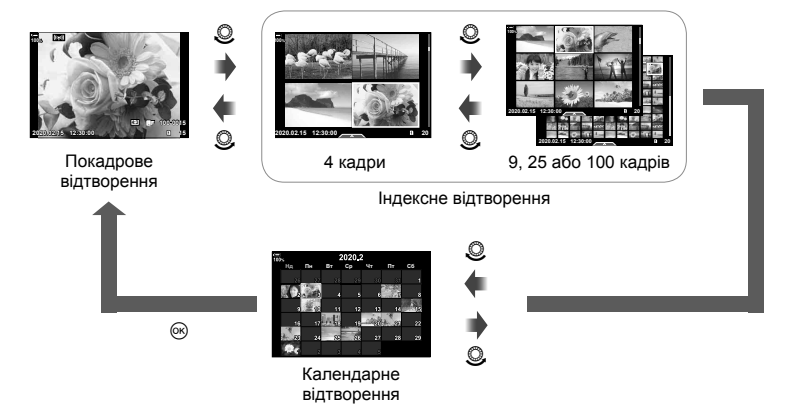

**(** $\Box$  **Q Стандартний параметр)** 

# MENU  $\rightarrow$   $\&$   $\rightarrow$   $\overline{w}$   $\rightarrow$  [ $\sqcap$ Q Станд. парам.]

Виберіть початковий коефіцієнт для масштабування відтворення (відтворення великим планом).

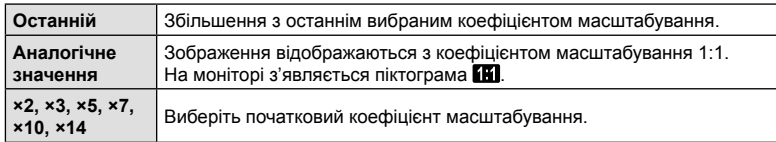

## **Допомога під час зйомки селфі (Помічник Selfie)**

# МЕНЮ  $\rightarrow$   $\&$   $\rightarrow$   $\circledR$   $\rightarrow$  [Помічник Selfie]

Виберіть, чи змінюватиметься відображення, коли ви повертаєте монітор для зйомки автопортретів.

• Ця настройка діє, як у режимі фото-, так і відеозйомки.

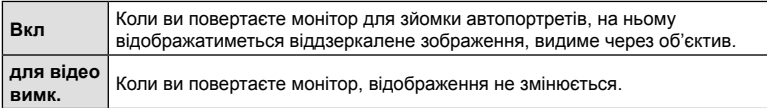

- **1** Виберіть [Увімк] для параметра [Помічник Selfie] у  $\ast$  Меню користувача **DB**.
- **2** Поверніть монітор у напрямку до себе.

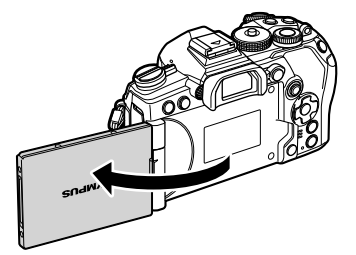

#### МЕНЮ  $\rightarrow$   $\&$   $\rightarrow$   $\Box$   $\rightarrow$   $\Box$   $\Box$

Використовуйте з камерою кабель, який продається окремо, для відтворення записаних зображень на телевізорі. Ця функція доступна під час зйомки. Щоб переглянути високоякісні зображення на екрані телевізора, підключіть камеру до телевізора високої чіткості за допомогою кабелю HDMI.

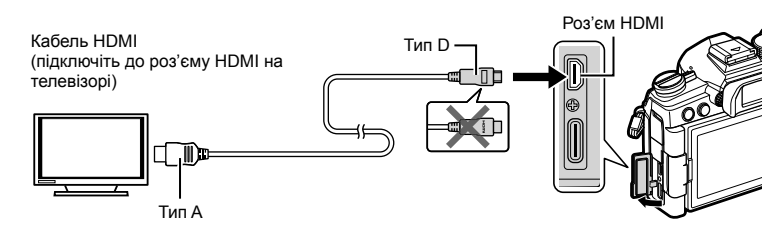

Підключіть камеру до телевізора та виберіть відповідне джерело сигналу телевізора.

- Якщо для параметра [HDMI Контр.] вибрано значення [Увімк.] (стор. 294), монітор фотокамери вимкнеться після підключення кабелю HDMI.
- Докладні відомості про змінення вхідного джерела телевізора див. у посібнику з експлуатації телевізора.
- Залежно від параметрів телевізора, відображені зображення й інформація можуть обтинатися.
- Якщо камера підключена за допомогою кабелю HDMI, то можна вибрати формат цифрового відеосигналу. Виберіть формат, який відповідає вхідному формату телевізора.

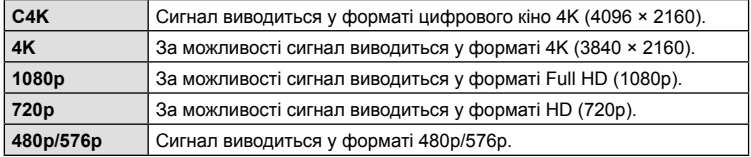

- Не підключайте фотокамеру до інших пристроїв виведення даних HDMI. Це може пошкодити фотокамеру.
- Коли фотокамеру підключено до комп'ютера через USB, вихід HDMI вимкнено.
- Коли для параметра [Режим виводу даних] установлено значення [Режим запису] (стор. 173), відео виводяться з роздільною здатністю, вибраною під час записування. Виведення зображень на екрані підключеного телевізора можливе, тільки якщо той підтримує цей режим запису.
- Коли камера використовується для знімання фотографій, виведення відбувається з роздільною здатністю 1080p замість [4K] або [C4K].

#### **Використання пульта дистанційного керування телевізора**

Фотокамерою можна керувати за допомогою пульта дистанційного керування телевізора, якщо її підключено до телевізора, що підтримує керування через інтерфейс HDMI.  $\mathbb{R}$  «Використання пульта дистанційного управління телевізора (HDMI Контр.)» (стор. 294)

Монітор камери вимикається.

- Можна керувати фотокамерою, виконуючи вказівки щодо операцій, відображені на екрані телевізора.
- Під час однокадрового відтворення можна відображати або приховувати інформацію на екрані, натискаючи **червону** кнопку, або відображати чи приховувати режим індексного перегляду, натискаючи **зелену** кнопку.
- Деякі телевізори можуть підтримувати не всі функції.

#### **Вибір режиму підключення USB (Режим USB)**

#### MENU  $\rightarrow$   $\&$   $\rightarrow$   $\Box$   $\rightarrow$  [Режим USB]

Виберіть, як функціонуватиме фотокамера, коли її підключають до зовнішніх пристроїв через USB.

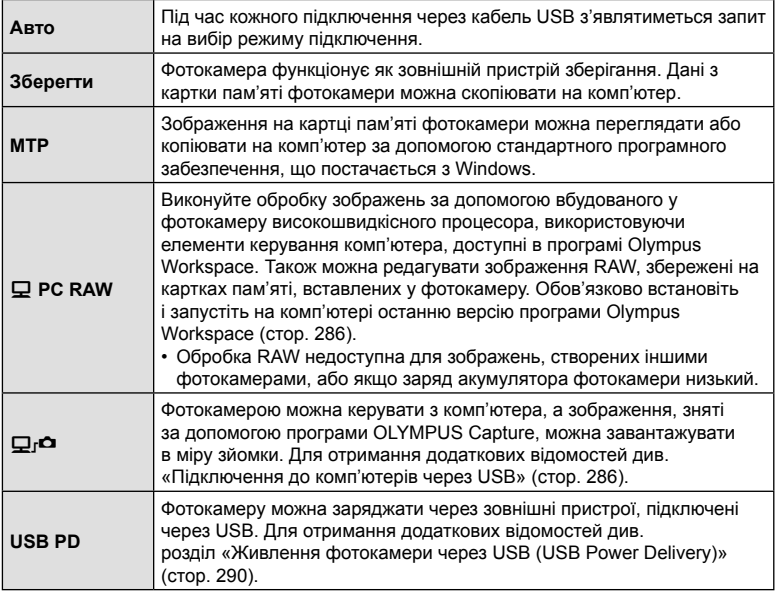

## $MENU \rightarrow \hat{X} \rightarrow \bar{Z}$   $\rightarrow$  [Live Bulb]

Виберіть частоту оновлення дисплея під час зйомки з витримкою від руки з переглядом у реальному часі **B** (витримка від руки). Дисплей оновлюватиметься через вибрані інтервали під час зйомки з витримкою від руки з переглядом у реальному часі, відображаючи результати зйомки.

• Параметри [Live Bulb] можна також відобразити, натиснувши кнопку MENU під час зйомки з параметрами [BULB] або [LIVE BULB].

#### **Частота оновлення під час зйомки з тривалою витримкою з переглядом у режимі реального часу (Live Time)**

# MENU →  $\hat{\varphi}$  →  $\mathbf{E}$  → [Live Time]

Виберіть частоту оновлення дисплея під час зйомки з переглядом у реальному часі **B** (витримка від руки). Дисплей оновлюватиметься через вибрані інтервали під час зйомки з переглядом у реальному часі, відображаючи результати зйомки.

• Параметри [Live Time] можна відобразити, натиснувши кнопку MENU під час зйомки з параметрами [TIME] або [LIVE TIME].

# MENU  $\rightarrow$   $\uparrow$   $\rightarrow$   $\boxdot$   $\rightarrow$  [Композитні параметри]

Час кожної експозиції, зробленої під час композитної фотозйомки в режимі реального часу, можна вибрати заздалегідь за допомогою меню.

- **1** Виділіть пункт [Композитні параметри] у ❖ Меню користувача <sup>12</sup> та натисніть кнопку <sub>( $\odot$ )</sub>.
- **2** Виділіть потрібне значення за допомогою кнопок  $\wedge \nabla$ .
	- Виберіть час експозиції зі значень від 1/2 до 60 с.

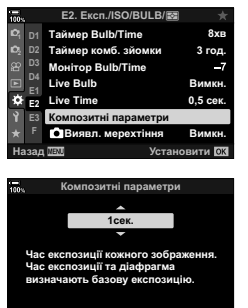

Назад **ПЕЛ** Установити ОХ

- **3** Натисніть кнопку ®, щоб вибрати виділене значення.
	- Відобразиться  $\bigstar$  меню користувача  $\blacksquare$ .
- **4** Натисніть кнопку MENU потрібну кількість разів, щоб вийти з меню.
- Максимальний час експонування можна вибрати за допомогою параметра [Таймер комб. зйомки] в  $\ddot{\bm{\times}}$  Меню користувача  $\bm{\mathbb{E}}$  (стор. 204). Значення за замовчуванням — [3 год].
- Ця настройка стосується фотозйомки в режимі **B** (витримка від руки). Докладнішу інформацію про композитну фотозйомку наведено на сторінці 54.
- [Композитні параметри] можна відобразити, натиснувши кнопку MENU в режимі [LIVE COMP].

#### МЕNU → ☆ → 図 → [△ Виявл. мерехтіння]

Під час фотозйомки з освітленням світлодіодними лампами на зображеннях можуть спостерігатися смуги. Використовуйте параметр [ $\Box$  Виявл. мерехтіння], щоб оптимізувати витримку в разі появи смуг.

- Це настройка для фотозйомки.
- Цю функцію можна використовувати в режимах S, M, беззвучному режимі, а також режимах «Зйомка в супер-HD» та Pro Capture.
- Діапазон доступних значень витримки зменшено.
- **1** Виберіть режими зйомки та роботи затвора.
	- Виберіть режим зйомки  $S$  або  $M$ .
	- Виберіть один із таких режимів роботи затвора:
		- беззвучний режим ( $\Psi \Box$ ,  $\Psi \Box$ ,  $\Psi \Box$ ,  $\Psi \check{\mathcal{C}}_{2s}$ ,  $\Psi \check{\mathcal{C}}_{2s}$ , або  $\Psi \check{\mathcal{C}}$ );
		- «Зйомка в супер-HD» ([1);
		- Pro Capture  $(\mathfrak{m}_{\mathfrak{so}})$  abo  $\mathfrak{m}_{\mathfrak{so}}$ .
- **2** Виберіть [ Виявл. мерехтіння] у  $\boldsymbol{\ast}$  Меню користувача **12** та натисніть кнопку ⊗.
- **3** Виділіть [Увімк.] за допомогою кнопок  $\triangle \nabla$ і натисніть кнопку Q.
	- Фотокамера повернеться до попереднього меню.
- **4** Натисніть кнопку MENU потрібну кількість разів, щоб вийти з меню.
	- Фотокамера повернеться на екран зйомки. Буде відображено піктограму Flicker Scan

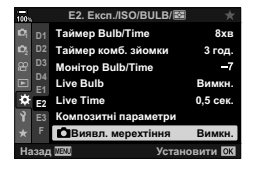

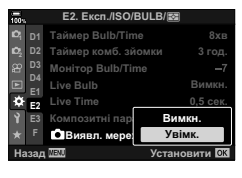

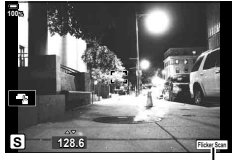

Піктограма **Flicker Scan** 

- Виберіть значення витримки за допомогою переднього чи заднього диска або кнопок зі стрілками  $\Delta \nabla$ . За потреби витримку можна вибрати, утримуючи натиснутою одну з кнопок  $\Delta \nabla$ .
- Також можна повертати передній диск, щоб регулювати витримку з кроком експозиції, вибраним для параметра [EV Крок] у  $\clubsuit$  Меню користувача  $\blacksquare$ .
- Продовжуйте налаштовувати витримку, доки з дисплея не зникнути смуги.
- Натисніть кнопку **INFO**; відображення на екрані зміниться, і піктограма <mark>Flicker Scan</mark> більше не відображатиметься . Ви можете налаштувати діафрагму та корекцію експозиції. Установіть потрібні значення за допомогою переднього чи заднього диска або кнопок зі стрілками.
- Натисніть кілька разів кнопку **INFO, щоб повернутися до екрана сканування** мерехтіння.
- **6** Налаштувавши параметри як потрібно, починайте робити знімки.
- Підсилення контурів під час фокусування, розширена панель керування в реальному часі й елементи керування в реальному часі недоступні на екрані сканування мерехтіння. Щоб переглянути ці параметри, потрібно спочатку вийти з екрана сканування мерехтіння, натиснувши кнопку INFO.

# %

• Функцію [ $\Box$ ] Виявл. мерехтіння] можна призначити одній із кнопок. Після цього достатньо буде натиснути кнопку, щоб увімкнути виявлення мерехтіння. **IS «Призначення функцій кнопкам (Признач. Кнопки)» (стор. 121)** 

#### **Точне налаштування експозиції (Зсув Експозиції)**

#### МЕNU →  $\hat{\varphi}$  → 国 → [Зсув Експозиції]

Ви можете точно налаштувати експозицію. Використовуйте цей параметр, якщо потрібно, щоб результати автоекспозиції були узгоджено світлішими чи темнішими.

- Ця настройка діє, як у режимі фото-, так і відеозйомки.
- Зазвичай точне налаштування не потрібне. Використовуйте лише за потреби. У звичайних умовах експозицію можна налаштувати за допомогою корекції експозиції (стор. 68).
- Точне налаштування експозиції зменшує обсяг корекції експозиції, доступний у напрямку (+ або −), у якому було точно налаштовано експозицію.
- Точне налаштування експозиції можна застосовувати до перелічених нижче способів вимірювання.

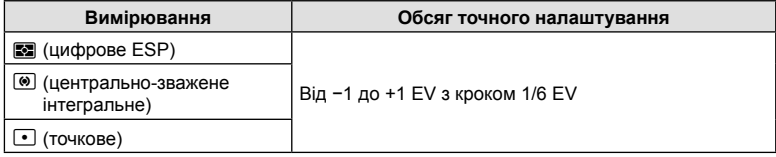

| Функції меню (меню користувача

 **(**#**X-Синхр./**#**Нижній поріг)**

# МЕNU → ☆ → □ → [↓ Х-Синхр.]/[↓ Нижній Поріг]

Можна визначити витримку затвору для випадків використання спалаху.

• Це настройка для фотозйомки.

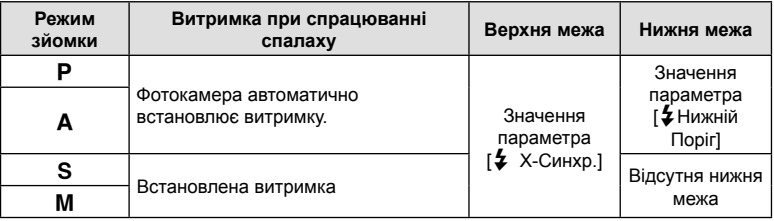

## **Комбінації розмірів зображення і коефіцієнтів**  $C$ тиснення у форматі JPEG ( $\leftarrow$ : Установити)

# **MENU →**  $\hat{\varphi}$  **→**  $\text{G}$  **→ [** $\triangleq$ **:** Установити]

Можна встановити якість зображення JPEG шляхом комбінування розміру зображення та рівня стиснення.

• Це настройка для фотозйомки.

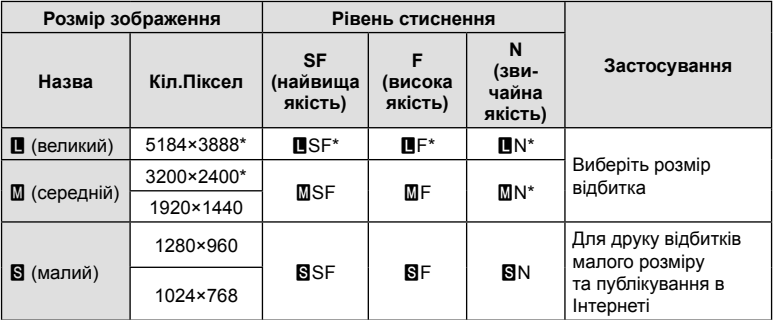

\* Стандарт

# МЕНЮ →  $\hat{\varphi} \leftrightarrow \mathbf{m} \rightarrow \mathbf{[}$ Парам. гнізд карт пам'яті]

Якщо в гнізда 1 і 2 вставлено картки, можна вибрати, на яку з них записувати фотографії, а на яку — відео.

- **1** Виділіть пункт [Парам. гнізд карт пам'яті] у **‡** Меню користувача **III** і натисніть кнопку Q.
- **2** За допомогою кнопок  $\wedge \nabla$  виберіть пункт і натисніть  $\triangleright$ .
	- За допомогою кнопок  $\Delta \nabla$  виберіть параметр і натисніть кнопку  $\textcircled{\tiny M}$ .

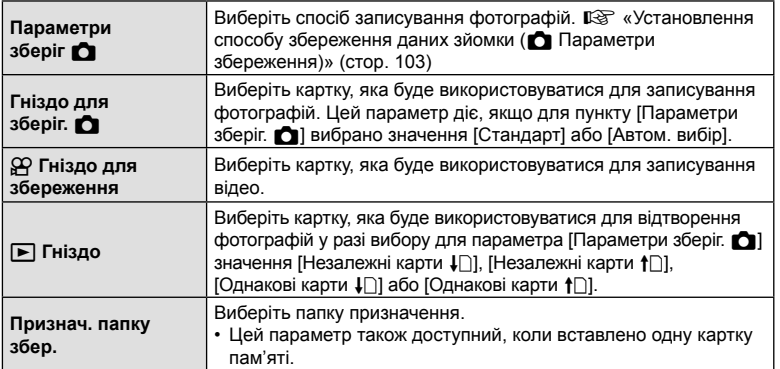

• Параметри, відмінні від [Гніздо для зберіг.  $Q$ ] і [Признач. папку збер.], доступні лише в режимах фотозйомки.

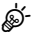

- Також можна вибрати картку для відтворення за допомогою кнопки  $\blacktriangleright$ . Утримуйте натиснутою кнопку  $\blacktriangleright$  і прокручуйте передній або задній диск, щоб вибрати іншу картку під час відтворення. Ця дія не змінює значення, вибране для параметра  $[$ Гніздо  $\square$ ].
- Коли для пункту [Параметри зберіг.  $\Box$ ] вибрано значення [ $\Box$ ] (Автом. вибір), фотокамера автоматично переходить від останнього зображення на першій картці пам'яті до першого на другій.
- У режимі  $\mathfrak{P}$  (відео) гніздо, вибране для [Гніздо для зберіг.  $\mathfrak{P}$ ] також використовується як [Гніздо **|**].

#### **Признач. папку збер.**

- **1** Виберіть [Признач. папку збер.] і натисніть  $\triangleright$ .
- **2** Виберіть [Призначити] і натисніть  $\triangleright$ .
- $3$  Виберіть папку й натисніть кнопку  $\circledast$ .
	- Якщо вибрано [Нова папка], зазначте 3-значний номер папки й натисніть кнопку  $\circledast$ .
	- Якщо вибрано значення [Наявна папка], виберіть наявну папку за допомогою кнопок  $\Delta \nabla$  і натисніть кнопку <sub>(%)</sub>.

Буде відображено перші 2 кадри та останній кадр у вибраній папці.

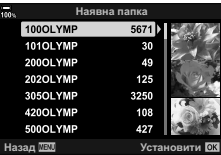

# МЕНЮ  $\rightarrow$   $\ast$   $\rightarrow$   $\mathbb{II}$   $\rightarrow$  [Налашт. об'єктива]

У фотокамері можна зберігати інформацію про щонайбільше 10 об'єктивів, які не відповідають системним стандартам «Мікро 4/3» і «4/3». Ці дані також включають фокусну відстань, що використовується для стабілізації зображення та корекції трапецієподібного викривлення.

- Ця настройка діє, як у режимі фото-, так і відеозйомки.
- **1** Виберіть [Створити інформацію] для параметра [Налашт. об'єктива] у  $\bm{\ddot{x}}$  Меню користувача  $\bm{\mathbb{H}}$ .
- **2** Виберіть [Назва об'єктива] та введіть назву об'єктива. Після цього виділіть пункт [Закін.] і натисніть кнопку  $\circledast$ .
- **3** За допомогою кнопок  $\Delta \nabla \triangleleft \triangleright$  виберіть [Фокусна відст.].
- **4** За допомогою кнопок  $\Delta \nabla \langle \mathbf{D} \rangle$  виберіть [Значення діафрагми].
- **5** Виберіть [Установити] і натисніть кнопку Q.
- Об'єктив буде додано в меню інформації про об'єктиви.
- Якщо прикріплено об'єктив, відомості про який не надаються автоматично, використовувані відомості позначаються галочками (•). Виділіть об'єктиви, які потрібно позначити галочками  $(\blacktriangledown)$ , і натисніть кнопку  $\circledcirc$ .

%

• Функцію [Налашт. об'єктива] можна призначити одній із кнопок. Після цього цю кнопку можна буде використовувати для виклику інформації про об'єктив, наприклад після заміни об'єктивів.  $\mathbb{R} \mathbb{R}$  «Призначення функцій кнопкам» (Признач. Кнопки)» (стор. 121)

# MENU  $\rightarrow$   $\div$   $\rightarrow$   $\blacksquare$   $\rightarrow$  [Тип EVF]

Тип 1/2: як дисплей видошукача плівкової фотокамери. Тип 3: як дисплей монітора.

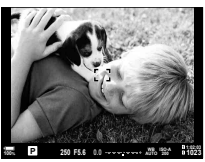

Тип 1/ Тип 2 Тип 3

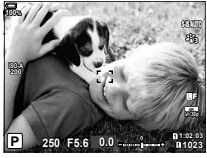

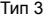

 Відображення у видошукачі під час зйомки з використанням видошукача (Тип 1 / Тип 2)

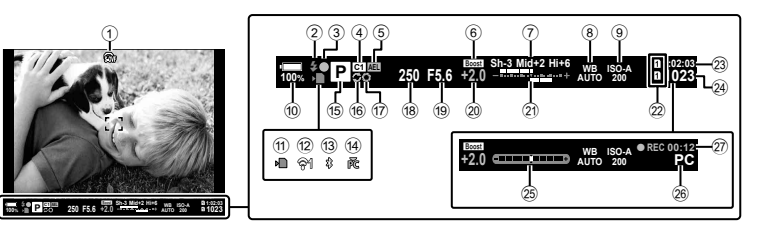

1  Симуляція оптичного видошукача \*<sup>1</sup> ........................ стор. 209 2 Спалах ..................................... стор. 85 (блимає: триває заряджання,

світиться: заряджання завершено)

- 3 Позначка підтвердження АФ ... стор. 42
- 4 Режим користувача ......... стор. 57, 148
- 5 Фіксація автоекспозиції ... стор. 78, 213
- 6 Збільшити LV ........................ стор. 199
- 7 Контроль Світла/Тіні ............. стор. 120
- 8 Баланс білого .......................... стор. 96
- 9 Чутливість ISO ................... стор. 75, 93
- 0 Рівень заряду акумулятора .... стор. 32
- **11) Індикатор записування** на картку ............................ стор. 21, 27
- b Стан підключення до бездротової локальної мережі .......... стор. 257, 268
- 13 Активне підключення **Bluetooth**® ............................. стор. 258
- (14) Активне підключення до комп'ютера (Wi-Fi) ..................................... стор. 268
- 15 Режим зйомки .................... стор. 41-60
- **16** Активна функція Pro Capture... стор. 82
- $\omega$  Попередній перегляд ............ стор. 122
- h Витримка...........................стор. 44 50
- 19 Значення діафрагми ........ стор. 44 50
- 20 Значення корекції експозиції ... стор. 68
- (21) Угорі: керування потужністю спалаху .................................. стор. 109 Унизу: корекція експозиції ...... стор. 68 l Парам. гнізд карт пам'яті Угорі: ЭР Гніздо для збереження ............................ стор. 249 Унизу: **В Параметри** зберігання .............................. стор. 103 23 Доступна тривалість записування ........................... стор. 331  $(24)$  Кількість кадрів, що залишилася ........................... стор. 330 25 Індикатор рівня<sup>\*2</sup> ...................... стор. 40 p Активне підключення до комп'ютера (USB) \*3 ............... стор. 286 (27) Тривалість записування (відображається під час
	- записування)........................... стор. 59
- \*1 Відображається лише у видошукачі.  $\mathbb{Q}$   $\mathbf{\ddot{x}}$  Меню користувача  $\blacksquare$  > [Симул. OVF] (стор. 209)
- \*2 Відображається, коли кнопку спуску затвора натиснуто наполовину.  $\mathbb{G}$   $\sharp$  Меню користувача  $\Box$  >  $\Box$  Натис. наполовину] (стор. 209)
- \*3 Відображається, лише якщо в меню [ $\bigoplus_i \bigodot_i$ як єдине місце призначення для нових знімків вибрано комп'ютер (стор. 287).

## **Параметри відображення інформації у видошукачі (**V **Настройки інформації)**

## MENU  $\rightarrow$   $\&$   $\rightarrow$   $\blacksquare$   $\rightarrow$   $\square$  Iнф Настройок]

Виберіть інформацію, яку можна відображати у видошукачі натисканням кнопки INFO. Так само як і на моніторі, у видошукачі можна відобразити гістограму або індикатор рівня, натиснувши кнопку INFO. Цей параметр дає змогу вибрати доступні типи відображення. Він діє, коли для параметра [Тип EVF] вибрано значення [Тип 1] або [Тип 2].

• Цей пункт призначено для фотозйомки. Значення, вибране для параметра  $[$  $[$  $]$  Параметри інформації], діє в  $[$  $]$  режимі (стор. 172).

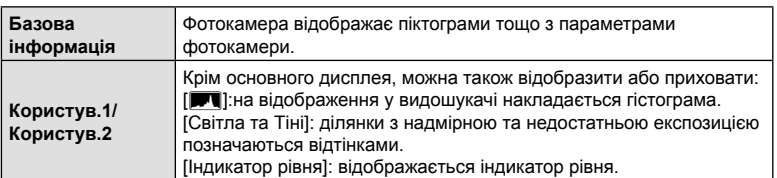

- Пункти, позначені галочками (•), відображаються на дисплеї видошукача.
- Щоб вибрати користувацькі дисплеї, доступні у видошукачі, виділіть [Користув.1] або [Користув.2] і натисніть кнопку зі стрілкою  $\triangleright$ .

## **Параметри утримання кнопки (Час утримання)**

## MENU  $\rightarrow$   $\&$   $\rightarrow$   $\Box$   $\rightarrow$  [Час утримання]

Виберіть, як довго слід утримувати кнопки для виконання таких операцій, як скидання тощо. Для зручності ви можете вибрати різний час утримання кнопки для різних функцій.

• Ця настройка діє, як у режимі фото-, так і відеозйомки.

### **Доступні функції**

- Закінчити LV  $\mathbf Q$
- Скинути рамку LV  $\mathbf Q$
- Закінчити  $\Box$  (відображення рамки масштабування телеконвертора відео)
- Скинути рамку  $\Box$  (положення рамки масштабування телеконвертора відео)
- Скинути  $\mathbf F$
- Скинути  $\frac{1}{2}$  (корекція спалаху)
- Скинути  $\overline{M}$  (керування світлими ділянками й тінню)
- Скинути  $\circledcirc$  (створити колір)
- Скинути [ $\cdot$ ]
- Викликати Автоперемик. EVF
- Закінчити  $\blacksquare Q$
- Закінчити $\Psi$
- Скинути  $\mathbb{H}$
- Перемкнути блокування (сенсорні елементи керування)
- Параметри BKT
- Закінчити сканування мерехтіння

## **(Компенс. риб'яче око)**

## MENU  $\rightarrow$   $\&$   $\rightarrow$   $\blacksquare$   $\rightarrow$  [Компенс. риб'яче око]

Ця функція дає змогу виправити спотворення на зображеннях, знятих надширококутними об'єктивами типу «риб'яче око», так щоб вони виглядали, ніби їх знято ширококутним об'єктивом. Можна вибрати один із трьох рівнів корекції. Також можна одночасно виправляти спотворення на знімках, зроблених під водою.

- Ця функція доступна в режимах P, A, S, M і **B**.
- Ця функція доступна лише в разі використання сумісних об'єктивів типу «риб'яче око». За станом на листопад 2019 року її можна використовувати з об'єктивом M.ZUIKO DIGITAL ED 8mm f1.8 Fisheye PRO.

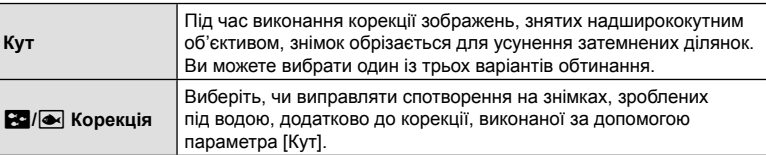

**1** Виділіть [Компенс. риб'яче око] у  $\boldsymbol{\ast}$  Меню користувача **0** і натисніть кнопку ∞.

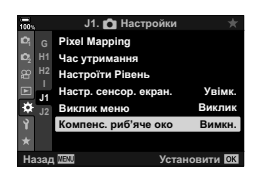

**J1. n**acrpoйκи

- **2** Виділіть [Увімк.] за допомогою кнопок  $\triangle \nabla$  $i$  натисніть кнопку  $\triangleright$ .
	- Відобразяться пункти [Кут] і [ $\boxtimes$  / $\textcircled{\tiny{M}}$  Корекція].
- **3** Виділіть пункт за допомогою кнопок  $\Delta \nabla$ і натисніть кнопку  $\triangleright$ .
	- Виділіть значення за допомогою кнопок  $\Delta\nabla$ і натисніть кнопку ®.
	- Якщо ви не виконуєте зйомку під водою виберіть значення [Викл] для параметра [**Po**]/i Корекція].
	- Буде відображено параметри [Компенс. риб'яче око].

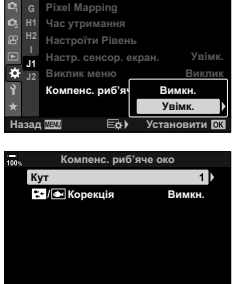

Назад ШШ Е**&** Установити ОК

Функції меню (меню користувача

- **4** Натисніть кнопку ® потрібну кількість разів, щоб вийти до ‡ меню користувача  $\blacksquare$ .
	- Переконайтеся, що для параметра [Компенс. риб'яче око] вибрано значення [Увімк.], і натисніть кнопку MENU, щоб вийти з меню.
	- Коли задіяно корекцію зображень, знятих надширококутним об'єктивом, разом із вибраною ділянкою обтинання буде відображено піктограму **[88]**.

Корекція риб'ячого ока

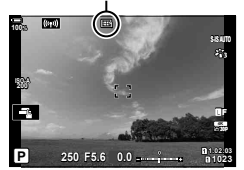

## **5** Зробіть знімки.

- Знімки, зроблені з параметром [RAW], вибраним для якості зображення, записуються у форматі RAW + JPEG. До зображень формату RAW не застосовується корекція ефекту риб'ячого ока.
- На екрані корекції ефектів зйомки надширококутним об'єктивом недоступне підсилення контурів під час фокусування.
- Зону автофокусування обмежено режимами однієї зони та малої зони.
- Такі функції недоступні для використання:
	- композитна фотозйомка в режимі реального часу, серійна зйомка, брекетинг, HDR, мультиекспозиція, фільтр Live ND, корекція трапецієподібного викривлення, цифровий телеконвертор, відеозйомка, режими автофокусування [C-AF], [C-AFb], [C-AF+TR] і [C-AF+TRb], режими кольору [e-Portrait] і арт-фільтрів, спеціальний автоспуск і «Зйомка в супер-HD».

# **\$**

• Функцію [Компенс. риб'яче око] можна призначити одній із кнопок. Після цього достатньо буде натиснути кнопку, щоб увімкнути корекцію риб'ячого ока. **IG** «Призначення функцій кнопкам (Признач. Кнопки)» (стор. 121)

# **Підключення фотокамери до зовнішніх пристроїв**

Підключивши фотокамеру до зовнішнього пристрою, як-от комп'ютера або смартфона, можна виконувати різноманітні задачі. Виберіть тип підключень і програмне забезпечення відповідно до своїх цілей.

## **Запобіжні заходи під час використання Wi-Fi і Bluetooth®**

Вимикайте функції бездротової локальної мережі і **Bluetooth**® у країнах, регіонах чи місцях, де заборонено їх використовувати.

У фотокамері передбачено функції бездротової локальної мережі та **Bluetooth**®. Використання цих функцій за межами країни придбання може порушувати місцеві нормативні положення щодо бездротового зв'язку.

У деяких країнах і регіонах може бути заборонено збирати дані щодо місцеположення без попереднього дозволу державних органів. Відповідно, у деякі регіони продажів компанії Olympus ця фотокамера може постачатися з вимкненою функцією відображення даних щодо місцеположення.

У кожній країні та в кожному регіоні діють свої закони й нормативні положення. Ознайомтеся з ними перед поїздкою та дотримуйтеся їх, перебуваючи за кордоном. Компанія Olympus не несе відповідальності за недотримання користувачем місцевих законів і нормативних положень.

Вимикайте Wi-Fi у літаках та інших місцях, де використання цієї функції заборонено. <sup>[</sup> «Вимкнення Wi-Fi/**Bluetooth**®» (стор. 267, 283)

- Дані, що передаються засобами бездротового зв'язку, є вразливими до перехоплення третіми особами. Слід пам'ятати про це, користуючись функціями бездротового зв'язку.
- Приймально-передавальний пристрій розташований у ручці фотокамери. Намагайтеся не наближати її до металевих предметів.
- Під час транспортування фотокамери в сумці чи в іншому контейнері пам'ятайте, що вміст контейнера або матеріали, з якого його виготовлено, можуть створювати перешкоди для бездротових передач, що може завадити підключенню фотокамери до смартфона.
- Підключення Wi-Fi пришвидшують розряджання акумуляторів. Якщо заряд акумулятора стане низьким, підключення може бути втрачено.
- Такі пристрої, як мікрохвильові печі або радіотелефони, які є джерелами радіочастотного випромінювання, магнітних полів і статичної електрики можуть сповільнювати бездротове передавання даних або створювати перешкоди для нього іншим чином.
- Деякі функції бездротової локальної мережі недоступні, коли перемикач захисту від записування картки пам'яті встановлено в положення блокування.

### $UK$  257

## **Підключення до смартфонів через Wi-Fi**

Підключіть фотокамеру до смартфона за допомогою прямого з'єднання Wi-Fi.

#### **Інсталяція додатків**

Використовуйте додаток OLYMPUS Image Share (OI.Share), щоб установити підключення до фотокамери зі смартфона через Wi-Fi.

#### **Можливості, які надає OLYMPUS Image Share:**

- завантаження зображень з фотокамери (стор. 263);
- дистанційна фотозйомка (стор. 265);
- збереження параметрів фотокамери на смартфоні;
- оновлення мікропрограми фотокамери.

Додаток OLYMPUS Image Share можна завантажити за посиланням: http://app.olympus-imaging.com/oishare/

Крім OI.Share для перегляду журналів датчика та ретушування знімків компанія Olympus пропонує такі додатки:

#### • **OLYMPUS Image Track (OI.Track)**

Використовуйте додаток OLYMPUS Image Track (OI.Track) для перегляду журналів датчиків обладнання, записаних фотокамерою, і операцій із ними (стор. 266).

Додаток OLYMPUS Image Track можна завантажити за посиланням: http://app.olympus-imaging.com/oitrack/

#### • **OLYMPUS Image Palette (OI.Palette)**

Використовуйте додаток OLYMPUS Image Palette (OI.Palette) для ретушування знімків, завантажених на смартфон. Підтримуються такі функції, як арт-фільтри, «Створити колір» і обтинання знімків.

Додаток OLYMPUS Image Palette можна завантажити за посиланням: http://app.olympus-imaging.com/oipalette/

## **Підключення до смартфонів (Настройки Wi-Fi/Bluetooth)**

Уст. Карти

*©* Πapa

 $\alpha$ 

Ō

Перегляд

Настройте параметри фотокамери для підключення до смартфона. Спочатку потрібно встановити на смартфон додаток OI.Share (стор. 257). Зміни, внесені за допомогою OI.Share, застосовуються як до Wi-Fi, так і до **Bluetooth**®. Установіть додаток на смартфоні, перед тим як продовжити.

## Підготовка фотокамери (Доступність)

Увімкніть Wi-Fi та **Bluetooth**® на фотокамері. Цього не потрібно робити, якщо використовуються параметри за замовчуванням, оскільки в такому випадку Wi-Fi уже буде ввімкнено. Коли Wi-Fi увімкнено, на екрані фотокамери відображається

- **1** Натисніть кнопку MENU, щоб відобразити меню.
- **2** Виділіть пункт [Настройки Wi-Fi/Bluetooth] у у меню налаштувань і натисніть кнопку зі стрілкою D.
- **3** Виділіть пункт [Доступність] за допомогою кнопок  $\Delta \nabla$  і натисніть кнопку  $\triangleright$ .
- **4** Виділіть [Увімк.] за допомогою кнопок  $\Delta \nabla$ і натисніть кнопку Q.
	- Відобразяться доступні значення для пункту [Настройки Wi-Fi/Bluetooth].
- **5** Натисніть кнопку MENU потрібну кількість разів, щоб вийти з меню.
	- Відобразиться піктограма $\lceil\frac{1}{2}\rceil$ . Піктограма $\lceil\frac{1}{2}\rceil$

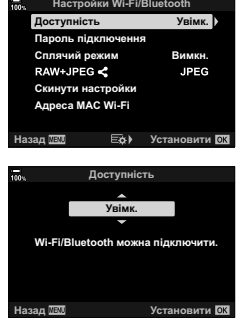

йки Wi-Fi/Bluetc **Мікропрогр** 

Меню налаштувань

Вимкн.

English

 $0.4045 + 0.0001$ 

**Установити** 

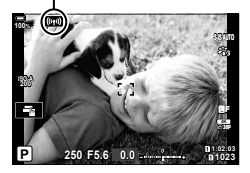

#### Сполучення фотокамери та смартфона

Під час першого підключення пристроїв виконайте описані нижче дії.

- Для настроювання параметрів сполучення використовуйте додаток OI.Share, а не програму «Налаштування», яка входить до складу операційної системи смартфона.
- **1** Запустіть копію спеціального додатка OI.Share, заздалегідь установлену на смартфоні.

- **2** Натисніть кнопку MENU на фотокамері, щоб відобразити меню фотокамери.
- **3** Виділіть пункт [((•)) Підключення Wi-Fi] у q меню відтворення і натисніть кнопку зі стрілкою  $\triangleright$ .
	- Буде відображено параметри [((•)) Підключення Wi-Fil.
	- Цей пункт доступний, тільки якщо вибрано значення [Увімк.] для параметра [Настройки Wi-Fi/Bluetooth] > [Доступність] у меню налаштувань у фотокамери.
- **4** Виділіть пункт [Підключення пристрою] за допомогою кнопок  $\Delta \nabla$  і натисніть кнопку  $\circledast$ .
	- На моніторі фотокамери буде відображено інструкції па моннорг фотокамери буде відображено інструкції и паключення пристрою.<br>Шодо сполучення.

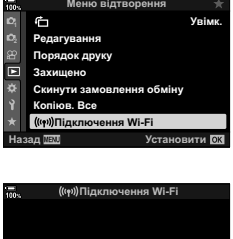

ɤɟɪɭɜɚɧɧɹ lunopryaam axiwa ¢otecawepu Pegaryaatwaea Додати геоте:

∕ Ol.Share  $Q = 0$ (@)) = 心理

**COL** 

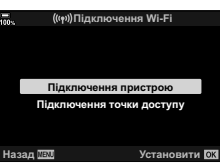

- **5** Натискайте кнопку  $\circledast$ , після того як прочитаєте кожну сторінку інструкцій.
	- Зупиніться, коли досягнете показаного нижче екрана.

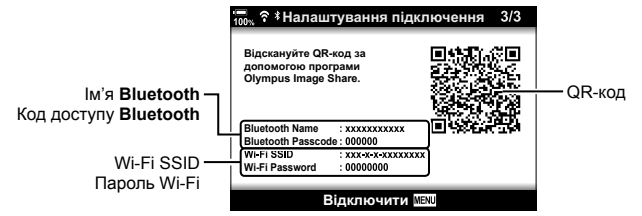

• На екрані буде відображено ім'я й пароль **Bluetooth**, SSID та пароль Wi-Fi, а також QR-код.

*5*

- Ви можете змінити пароль для підключення, згенерований фотокамерою (стор. 284).
- 260 UK
- **260** UK **Підключення фотокамери до зовнішніх пристроїв** <mark>4) Підключення фотокамери до зовнішніх пристроїв</mark>
- **6** Торкніться піктограми фотокамери в нижній частині екрана OI.Share.
	- Відобразиться вкладка [Легка установка].

продовжити сполучення.

OI.Share з'явиться повідомлення.

відображені в додатку OI.Share.

постачання смартфона.

фотокамеру з екрана OI.Share.

вручну налаштувати пристрій, виконавши інструкції,

- **Bluetooth**®: у діалоговому вікні параметрів **Bluetooth**® додатка OI.Share виберіть локальне ім'я, що відображається на моніторі

• Після завершення сполучення відобразиться  $\mathfrak{D}1$ . **8** Коли пристрої буде сполучено, торкніться пункту [Імпортувати знімки] на екрані OI.Share, щоб переглянути знімки на картці пам'яті фотокамери. • Щоб завершити з'єднання, натисніть кнопку MENU на фотокамері або торкніться пункту [Відключити] на

• Також можна завершити з'єднання, вимкнувши

фотокамери, і введіть код доступу. - **Wi-Fi**: відобразіть параметри Wi-Fi у програмі налаштувань смартфона та введіть SSID й пароль, що відображаються на екрані фотокамери. Щоб отримати докладнішу інформацію про програму налаштувань, перегляньте документацію з комплекту

- екрані OI.Share, відскануйте QR-код, щоб • Коли настроювання буде завершено, у додатку • Якщо смартфон не може зчитати QR-код, потрібно
- $\overline{\phantom{a}}$ Легка установка  $201.101$ natu reote  $\mathbf{2}$   $\theta$ **7** Дотримуючись інструкцій, відображених на

Ɋɟɞɚɝɭɜɚɬɢ ɡɧɿɦɨɤ

- 
- S Ol. Share Пульт дистанційного ɤɟɪɭɜɚɧɧɹ lwnoptysa twa aviwa Наструкція з використвния ¢otecawepu Pegaryaatix suiwoo

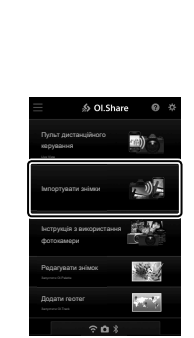

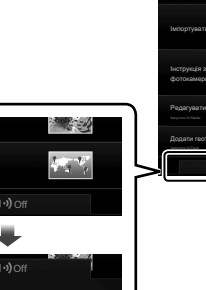

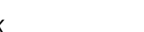

моніторі.

Фотокамеру можна налаштувати таким чином, щоб підключення до смартфона не завершувалося під час її вимкнення. Тоді смартфон зможе отримувати доступ до фотокамери й автоматично завантажувати знімки, поки її вимкнено.

• Перед тим як продовжити, переконайтеся, що:

- для параметра [Настройки Wi-Fi/Bluetooth] > [Доступність] (стор. 258) вибрано значення [Увімк.],
- камера та смартфон сполучені (стор. 259) і
- вставлено картку пам'яті.
- Фотокамера виконує пов'язану з мережею обробку у вимкненому стані, коли для параметра [Сплячий режим] вибрано значення [Увімк.] (увімкнено). Тому щоб ввімкнути її одразу після вимкнення, може знадобитися більше часу.

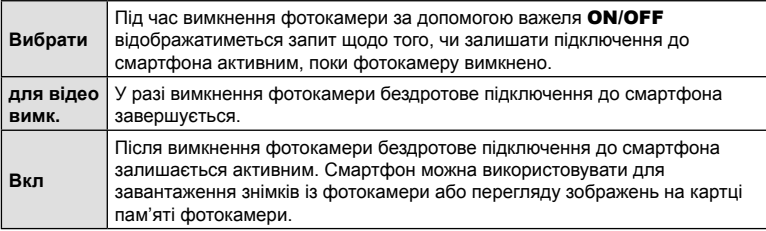

- **1** Натисніть кнопку MENU, щоб відобразити меню.
- **2** Виділіть пункт [Настройки Wi-Fi/Bluetooth] у у меню налаштувань і натисніть кнопку зі стрілкою  $\triangleright$ .
- **3** Виділіть пункт [Сплячий режим] за допомогою кнопок FG і натисніть кнопку I. **ɍɜɿɦɤ**
- **4** Виділіть значення за допомогою кнопок  $\Delta \nabla$ і натисніть кнопку Q.

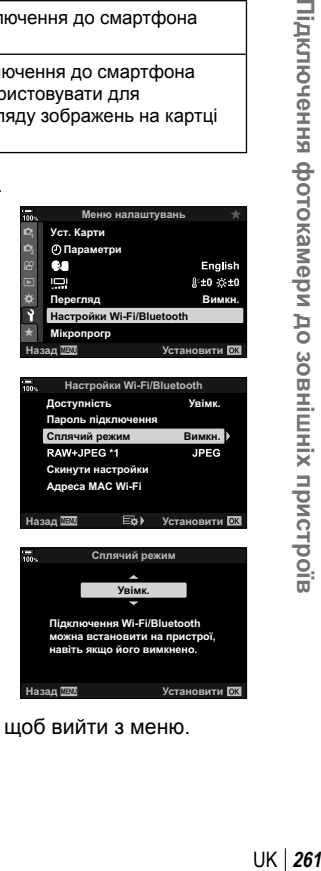

**5** Натисніть кнопку MENU потрібну кількість разів, щоб вийти з меню.

## **[Вибрати]**

Якщо вибрати значення [Вибрати] для параметра [Сплячий режим], під час наступного вимкнення фотокамери буде відображено діалогове вікно підтвердження. Виділіть потрібний варіант за допомогою кнопок зі стрілками  $\Delta \nabla$  і натисніть кнопку  $\textcircled{\tiny{\mathbb{R}}}$ .

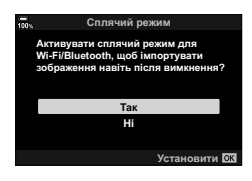

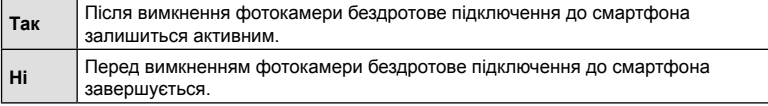

- Якщо впродовж приблизно хвилини після відображення діалогового вікна не виконуватиметься жодних дій, фотокамера завершить бездротове підключення до смартфона й автоматично вимкнеться.
- Підключення автоматично завершиться за умов, що перелічені нижче. Підключення буде повторно активовано після наступного ввімкнення фотокамери.
	- Минуло 12 години після останнього обміну даними зі смартфоном.
	- Картку пам'яті вийнято та знову вставлено.
	- Акумулятори замінено.

## **Копіювання зображень на смартфон**

Зображення, записані на картці пам'яті фотокамери, можна завантажити на смартфон у будь-який з описаних нижче способів.

- Використовуйте смартфон, щоб вибрати зображення для завантаження.
- Автоматично завантажуйте попередньо вибрані зображення, коли фотокамеру вимкнено.  $\mathbb{R}$  «Вибір зображень для обміну (Замовлення обміну)» (стор. 138)

Ці методи описано нижче.

#### Завантаження зображень, вибраних за допомогою OI.Share

Використовуйте смартфон для перегляду зображень і їх вибору для завантаження.

- **1** Підключіться до фотокамери за допомогою додатка OI.Share (стор. 259).
- **2** Торкніться [Імпортувати знімки] в OI.Share.
	- У додатку OI.Share буде відображено перелік зображень на фотокамері.
	- Картку пам'яті можна вибрати за допомогою додатка OI.Share.
- **3** Виберіть зображення й торкніться кнопки «Зберегти».

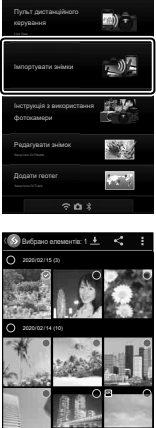

여23 끝 여30

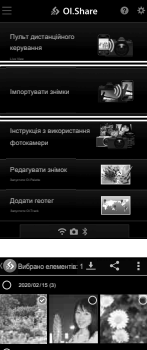

#### Автоматичне завантаження

Зображення, які раніше було позначено для надсилання на фотокамері, можна завантажувати автоматично, коли фотокамеру вимкнено.

- **1** Позначте зображення для обміну.
	- Відобразіть зображення та позначте їх для обміну. Додаткові відомості див. у розділі «Вибір знімків для обміну (Замовлення обміну)» (стор. 138).
- **2** Виберіть операцію, яка виконуватиметься, коли фотокамеру вимкнено.
	- Виберіть значення для параметра [Сплячий режим]. Додаткові відомості див. у розділі «Підключення вимкненої фотокамери (Сплячий режим)» (стор. 261).
	- Кнопка **MENU**  $\rightarrow$   $\gamma$  (меню налаштувань)  $\rightarrow$  [Настройки Wi-Fi/Bluetooth]  $\rightarrow$  [Сплячий режим]  $\rightarrow$  Виділіть [Увімк.] або [Вибрати] і натисніть кнопку  $\circledcirc$
- **3** Вимкніть фотокамеру.
	- Вибрані зображення та відео будуть надсилатися на смартфон автоматично. Якщо використовується пристрій на базі iOS, запустіть додаток OI.Share на смартфоні, перед тим як вимикати фотокамеру.
	- Якщо для параметра [Режим сну] указано значення [Вибрати], відобразиться діалогове вікно із запитом підтвердження (стор. 262). Виділіть елемент [Так] і натисніть кнопку Q.
- За раз можна позначити для надсилання до 200 зображень у кожному гнізді.
- Пристрої на базі iOS не встановлюють підключення до фотокамери автоматично через маршрутизатор або іншу бездротову точку доступу. Для завантаження зображень використовуйте додаток OI.Share.
- Деякі смартфони можуть припиняти завантаження, коли переходять до режиму сну. Налаштуйте смартфон таким чином, щоб він не переходив до режиму сну

264 UK

## **Дистанційна фотозйомка за допомогою смартфона**

Використовуйте додаток OI.Share для дистанційного управління фотокамерою та зйомки зі смартфона.

- Доступні не всі параметри зйомки.
- **1** Підключіться до фотокамери за допомогою додатка OI.Share (стор. 259).
- **2** Торкніться кнопки [Пульт дистанційного керування] в OI.Share.
	- Буде відображено параметри дистанційного управління.

- **3** Щоб зробити знімок, торкніться кнопки спуску затвора.
	- Знімки буде збережено на картку пам'яті фотокамери.

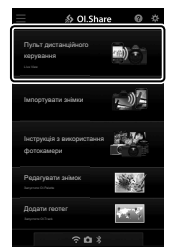

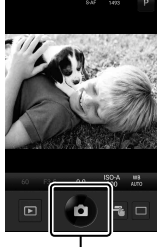

Кнопка спуску затвора

*5*

## **Додавання інформації про місцеположення до зображень**

GPS-теги можна додавати до зображень, під час зйомки яких відповідні дані зберігалися в журнал GPS, передавши журнал GPS зі смартфона на камеру.

- **1** Перш ніж виконувати зйомку камерою, запустіть додаток OI.Track на смартфоні, щоб почати зберігати дані в журнал GPS.
	- Перед початком ведення журналу GPS-стеження потрібне разове підключення через OI.Track і синхронізація годинника.
	- Ви можете користуватися телефоном та іншими додатками під час збереження даних у журнал GPS. Не вимикайте OI.Track.
- **2** Завершивши зйомку фотографій за допомогою камери, вимкніть функцію відстеження в додатку OI.Share.
- **3** Торкніться піктограми **[60]** на моніторі фотокамери, щоб підключитися до смартфона.
	- Шоб підключитися, також можна вибрати пункт  $\left[\left(\mathbf{F}\right)\right]$ Підключення Wi-Fil у ■ меню відтворення. (стор. 259).
- **4** Передайте журнал GPS на камеру за допомогою додатка OI.Track.
	- Журнал GPS використовуватиметься для додавання даних до будь-яких фотографій, знятих після запуску додатка OI.Track на кроці 1.
	- На зображеннях з інформацією про місцеположення відображається позначка  $\mathcal X$ .
- Додавання інформації про місцеположення можливе тільки для смартфонів із функцією GPS.
- Інформація про місцезнаходження не додається до відео.

## **Завершення підключення**

Завершення підключення до смартфона. Під час підключення до смартфона фотокамера використовує Wi-Fi і **Bluetooth**®. У деяких країнах або регіонах використання цих функцій може бути заборонено; у такому разі їх необхідно вимикати.

#### Завершення поточного підключення

- **1** Використовуйте повзунок [Вимкнення] у діалоговому вікні налаштувань додатка OI.Share або OI.Track.
	- Можна також натиснути кнопку **MENU** на фотокамері й торкнутися пункту [Відключити] на моніторі.

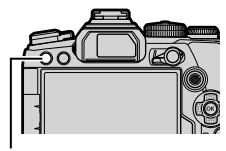

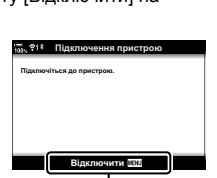

Кнопка **MENU** Відключити

- **2** Виберіть [Викл] для параметра [Сплячий режим], щоб вимкнути функцію «автоматично надсилати, коли вимкнено».
	- Кнопка **MENU**  $\rightarrow$   $\uparrow$  меню налаштувань  $\rightarrow$  [Настройки Wi-Fi/Bluetooth]  $\rightarrow$  [Сплячий режим]  $\rightarrow$  [Викл]

### Вимкнення Wi-Fi/Bluetooth®

- **1** Натисніть кнопку MENU, щоб відобразити меню.
- **2** Виділіть пункт [Настройки Wi-Fi/Bluetooth] у у меню налаштувань і натисніть кнопку зі стрілкою D.
- **3** Виділіть пункт [Доступність] за допомогою кнопок  $\Delta \nabla$  і натисніть кнопку  $\triangleright$ .
- **4** Виділіть [Вимкн.] за допомогою кнопок  $\wedge \nabla$ і натисніть кнопку Q.

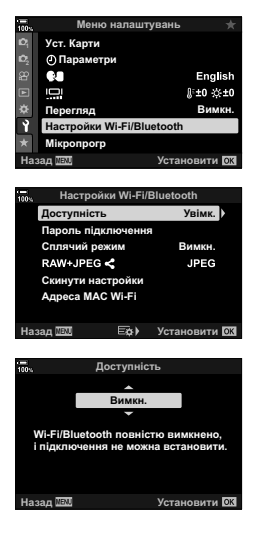

Пульт дистанційного ɤɟɪɭɜɚɧɧɹ liwnoptyaatwaaiiwaa Ϊικατργκυμα a ενικορνιατεκικε Pegaryeams suitede

∌ Ol.Share  $\ddot{\mathbf{Q}}$  $m +$ 

ȼɢɦɤɧɟɧɧɹ E-M1Markll

e na s

## **Підключення до комп'ютерів через Wi-Fi**

Підключіть фотокамеру до комп'ютера через Wi-Fi. За допомогою Wi-Fi фотокамера може підключитися через маршрутизатор до комп'ютера, наприклад у домашній мережі.

#### **Інсталяція програмного забезпечення**

Щоб підключити фотокамеру до комп'ютера через Wi-Fi, використовуйте програмне забезпечення OLYMPUS Capture.

#### **OLYMPUS Capture**

Використовуйте OLYMPUS Capture для автоматичного завантаження та перегляду знімків, зроблених фотокамерою, підключеною через Wi-Fi до тієї ж мережі, що й комп'ютер. Щоб отримати додаткові відомості або завантажити програмне забезпечення, відвідайте веб-сайт, зазначений нижче. Під час завантаження програмного забезпечення приготуйтеся зазначити серійний номер фотокамери.

http://app.olympus-imaging.com/olympuscapture/

Дотримуйтесь інструкцій, наведених на екрані, щоб установити програмне забезпечення. Системні вимоги та інструкції з інсталяції наведено на зазначеному вище веб-сайті.

*5*

## **Підготовка комп'ютера (Windows)**

Якщо система Windows не може виявити підключення фотокамери через маршрутизатор або точку доступу, виконайте описані нижче дії, щоб зареєструвати пристрій вручну.

#### Windows 8/Windows 10

- **1** Натисніть кнопку [Пуск] на робочому столі комп'ютера, щоб відкрити меню «Пуск».
- **2** Клацніть **(Настройки)**, щоб відобразити параметри [Настройки Windows].
- **3** Клацніть [Пристрої], щоб відобразити параметри для [Bluetooth та інші пристрої].
- **4** Клацніть [Додати Bluetooth або інші пристрої].
- **5** Клацніть [+ Усе інше].
	- Відкриється вікно [Додати пристрій], і після короткої паузи буде відображено пункт [E-M1 Mark III].
- **6** Клацніть [E-M1 Mark III].
	- Коли з'явиться повідомлення про те, що підготовку завершено, клацніть [Готово].

#### ■ Windows 7

- **1** Запустіть Провідник Windows і виберіть розділ «Мережа».
	- У Провіднику Windows відобразиться [E-M1 Mark III].
- **2** Клацніть правою кнопкою миші [E-M1 Mark III] і виберіть [Інсталювати].
	- Коли реєстрацію пристрою буде завершено, з'явиться повідомлення.
	- Перевірте, чи зареєстровано пристрій у диспетчері пристроїв.

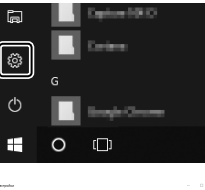

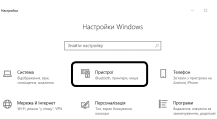

## **Сполучення комп'ютера та фотокамери (Нове з'єднання)**

Щоб установити з'єднання між фотокамерою та комп'ютером, їх необхідно сполучити. Одночасно з фотокамерою може бути сполучено максимум чотири комп'ютери. Щоб сполучити комп'ютер із фотокамерою, з'єднайте їх за допомогою кабелю USB. Для кожного комп'ютера сполучення потрібно виконати лише раз.

**1** Переконайтеся, що фотокамеру вимкнено, а тоді підключіть її до комп'ютера за допомогою кабелю USB.

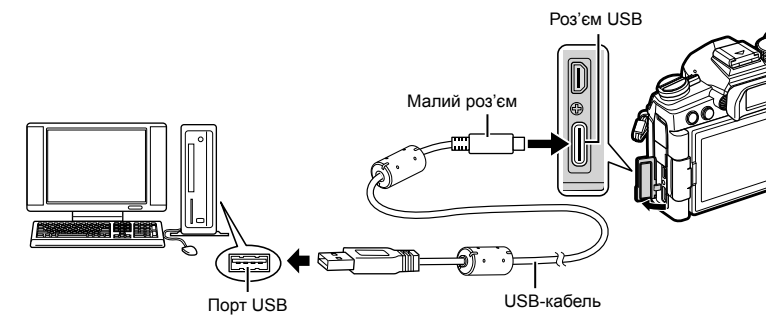

• Місце розташування портів USB залежить від конкретного комп'ютера. Для отримання відомостей про порти USB див. документацію з комплекту комп'ютера.

#### **2** Увімкніть фотокамеру.

- На екрані фотокамери з'явиться повідомлення із запитом на ідентифікацію пристрою, до якого під'єднано кабель USB.
- Якщо це повідомлення не відображається, виберіть пункт [Авто] для параметра [Режим USB] (стор. 202) у Ф Меню користувача D4.
- Якщо заряд акумуляторів низький, то під час підключення фотокамери до комп'ютера на її екрані повідомлення не відображатиметься. Переконайтеся, що акумулятори заряджено.
- **3** Виділіть пункт [**Q**<sub>I</sub>**o**] за допомогою кнопок зі стрілками  $\Delta \nabla$  і натисніть кнопку  $\circledast$ .

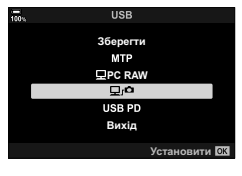

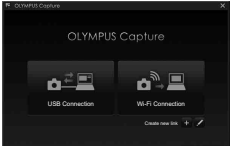

- **4** Запустіть копію програмного забезпечення OLYMPUS Capture, установленого на комп'ютері.
	- Коли буде запущено програму OLYMPUS Capture, з'явиться запит на вибір типу підключення.
- **5** Клацніть [+] праворуч від пункту [Create new link] (Створити нове з'єднання).
	- Якщо нічого не відбудеться, підключіть фотокамеру повторно. USB Connection Wi-Fi Connection
	- Введіть ім'я, яке буде використовуватися на фотокамері для ідентифікації комп'ютера. За замовчуванням використовується «Ім'я комп'ютера» цього комп'ютера.
	- Ім'я, що використовується на фотокамері, може містити до 15 символів.
- **6** Клацніть [Settings] (Настройки) в додатку OLYMPUS Capture.
	- Коли з'явиться повідомлення про те, що сполучення завершено, від'єднайте фотокамеру згідно з інструкціями.
- Повторіть описані вище кроки, щоб сполучити фотокамеру з кожним із додаткових комп'ютерів.
- Інформацію про сполучення, збережену у фотокамері, можна переглядати й видаляти за допомогою програми OLYMPUS Capture.

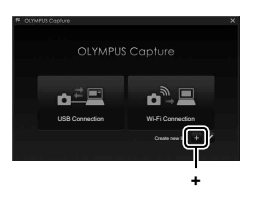

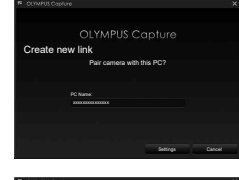

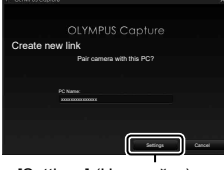

[Settings] (Настройки)

Настроювання параметрів підключення до мережі, до якої належить комп'ютер, з яким сполучено фотокамеру.

Щоб фотокамеру можна було підключити до комп'ютера через Wi-Fi, її необхідно налаштувати для підключення до мережі через маршрутизатор або точку доступу Wi-Fi. Можна зберегти у фотокамері кілька мережевих профілів і за потреби викликати їх. Для настроювання параметрів [(((•)) Підключення Wi-Fil можна використовувати такі способи:

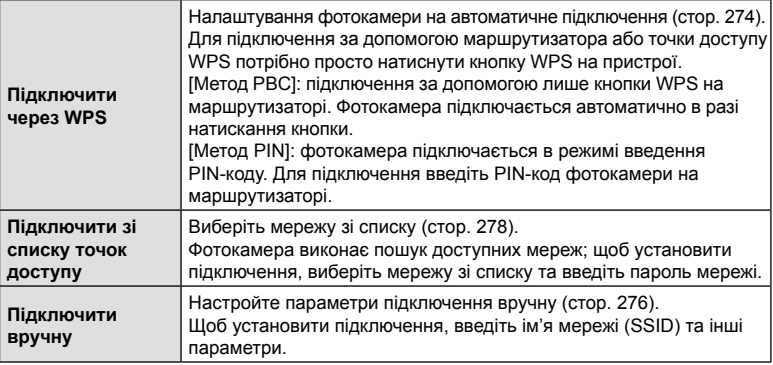

- Для підключень WPS потрібно мати WPS-сумісні маршрутизатор або точку доступу.
- Для підключення через WPS у режимі введення PIN-коду потрібно, щоб маршрутизатор сам був підключений до комп'ютера адміністратора, з якого можна ввести PIN-код.
- Для підключення вручну потрібно мати інформацію про мережу, до якої виконується підключення.
- Фотокамера може підключатися через маршрутизатори або точки доступу таких типів:
	- Стандарт: IEEE802.11a/b/g/n/ac
	- Смуга частот: 2,4 ГГц або 5 ГГц
	- Безпека: WPA2
- Фотокамера може зберігати параметри щонайбільше для восьми мереж. Фотокамера автоматично підключається до мереж, до яких вона підключалася раніше.
- Установлення нового підключення після восьмого заміняє параметри того підключення, яке не використовувалося найдовше.
- Додавання мережевих профілів для точки доступу з тією самою MAC-адресою, що й у наявного профілю, заміняє параметри наявного профілю.
- Для отримання відомостей про використання маршрутизаторів або точок доступу див. документацію з комплекту пристрою.
- Мережеві профілі не скидаються, якщо вибрати значення [Повний] для параметра [Скинути/режими користув.] (стор. 147) > [Скинути] у W Меню зйомки 1. Щоб скинути параметри мережі, використовуйте пункт [Настройки Wi-Fi/Bluetooth] (стор. 285) > [Скинути настройки] у у меню налаштувань.

## Увімкнення функції Wi-Fi фотокамери (Настройки Wi-Fi/Bluetooth)

Перед підключенням до мережі через Wi-Fi потрібно ввімкнути функцію Wi-Fi на фотокамері. Зверніть увагу, що цього не потрібно робити, якщо використовуються параметри за замовчуванням, оскільки в такому випадку Wi-Fi уже буде ввімкнено. Див. стор. 274.

- **1** Натисніть кнопку MENU, щоб відобразити меню.
- **2** Виділіть пункт [Настройки Wi-Fi/Bluetooth] у у меню налаштувань і натисніть кнопку зі стрілкою  $\triangleright$ .
- **3** Виділіть пункт [Доступність] за допомогою кнопок  $\Delta \nabla$  і натисніть кнопку  $\triangleright$ .
- **4** Виділіть [Увімк] за допомогою кнопок  $\Delta \nabla$ і натисніть кнопку Q.
	- Відобразяться доступні значення для пункту [Настройки Wi-Fi/Bluetooth].
- **5** Натисніть кнопку MENU потрібну кількість разів, щоб вийти з меню.

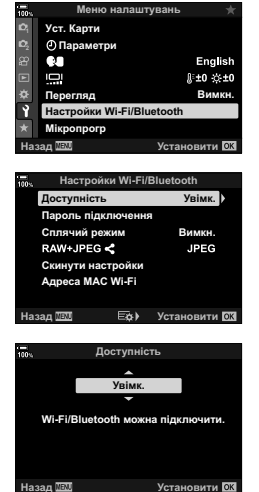

### Підключення через WPS (Підключити через WPS)

Підключення за допомогою функції WPS на маршрутизаторі або точці доступу.

- **1** Натисніть кнопку MENU на фотокамері, щоб відобразити меню фотокамери.
- **2** Виділіть пункт [((••)) Підключення Wi-Fi] у q меню відтворення і натисніть кнопку зі стрілкою D.
	- Буде відображено параметри  $f((\cdot, \cdot))$ Підключення Wi-Fil.
	- Цей пункт доступний, тільки якщо вибрано значення [Увімк.] для параметра [Настройки Wi-Fi/Bluetooth] > [Доступність] у меню налаштувань  $\mathbf i$  фотокамери.
- **3** Виділіть пункт [Підключення точки доступу] за допомогою кнопок  $\Delta \nabla$  і натисніть кнопку  $\textcircled{\tiny{\textcircled{\tiny$A$}}}.$ 
	- Відобразяться параметри [Підключення точки доступу]. **ɉɿɞɤɥɸɱɟɧɧɹɩɪɢɫɬɪɨɸ ɉɿɞɤɥɸɱɟɧɧɹɬɨɱɤɢɞɨɫɬɭɩɭ**
- **4** Виділіть пункт [Підключити через WPS] за допомогою кнопок  $\Delta \nabla$  і натисніть кнопку  $\textcircled{\tiny{\textsf{R}}}.$
- **5** Виділіть значення за допомогою кнопок  $\triangle \nabla$ і натисніть кнопку Q.
	- Якщо ви вибрали [Метод PBC], натисніть кнопку WPS на маршрутизаторі або точці доступу.
	- Натисніть кнопку  $\circledast$  на фотокамері, щоб розпочати підключення.
	- Після натискання кнопки для підключення може бути потрібен деякий час.
	- Якщо ви вибрали [Метод PIN], на екрані фотокамери буде відображено PIN-код, який потрібно ввести на маршрутизаторі або точці доступу. Натисніть кнопку Q на фотокамері, коли маршрутизатор буде готовий до підключення.

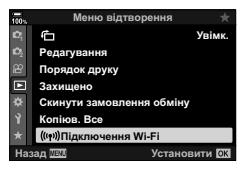

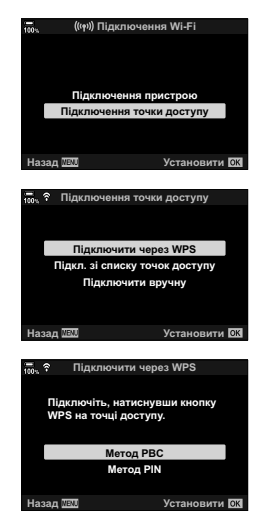

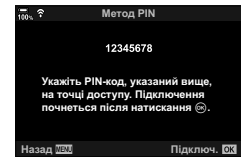

**1023**

- **6** Якщо фотокамера може підключитися, поряд з  $i$ менем мережі з'явиться галочка ( $\blacktriangleright$ ).
	- Якщо фотокамеру сполучено з кількома комп'ютерами, перед відображенням мережі з'явиться запит на вибір комп'ютера. Виділіть потрібний комп'ютер за допомогою кнопок  $\Delta \nabla$ і натисніть кнопку Q.
	- Фотокамеру можна використовувати лише з вибраним комп'ютером. Щоб вибрати інший комп'ютер, необхідно спочатку перервати поточне з'єднання.
	- Якщо не вдасться встановити підключення, на екрані фотокамери з'явиться відповідне повідомлення, після чого буде відображено варіанти вибору, показані на кроці 5. Повторіть кроки 5–6.
- **7** Натисніть кнопку  $\circledcirc$ , щоб вийти на екран зйомки.
	- Фотокамера повернеться до стандартного екрана зйомки. На моніторі відобразиться піктограма  $\widehat{\mathcal{P}}$ .

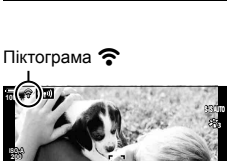

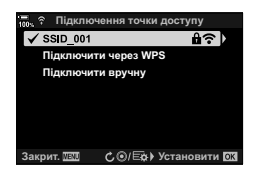

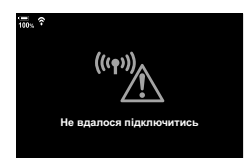

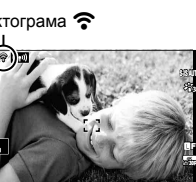

**1:02:03 P 250 F5.6 0.0**

## Підключення вручну (Підключити вручну)

Настроювання параметрів мережі вручну. Вам буде потрібно надати такі дані:

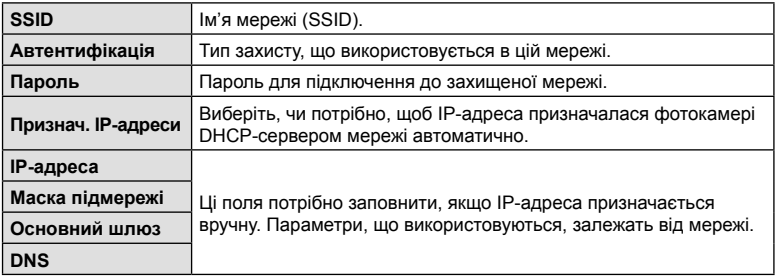

- **1** Натисніть кнопку MENU на фотокамері, щоб відобразити меню фотокамери.
- **2** Виділіть пункт [(((**v**)) Підключення Wi-Fi] у q меню відтворення і натисніть кнопку зі стрілкою  $\triangleright$ .
	- Буде відображено параметри [((••)) Підключення Wi-Fi].
	- Цей пункт доступний, тільки якщо вибрано значення [Увімк.] для параметра [Настройки Wi-Fi/Bluetooth] > [Доступність] у меню налаштувань у фотокамери.
- **3** Виділіть пункт [Підключення точки доступу] за допомогою кнопок  $\Delta \nabla$  і натисніть кнопку  $\textcircled{\tiny{\textcircled{\tiny$S$}}}.$ 
	- Відобразяться параметри [Підключення точки доступу]. **ɉɿɞɤɥɸɱɟɧɧɹɩɪɢɫɬɪɨɸ**
- **4** Виділіть пункт [Підключити вручну] за допомогою кнопок  $\Delta \nabla$  і натисніть кнопку  $\circledcirc$ .

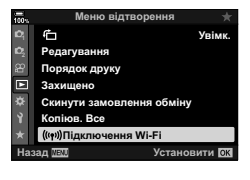

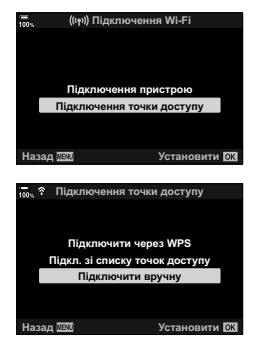

• Відобразяться доступні значення для вибраного пункту.

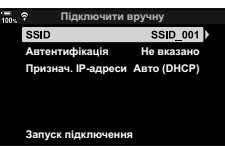

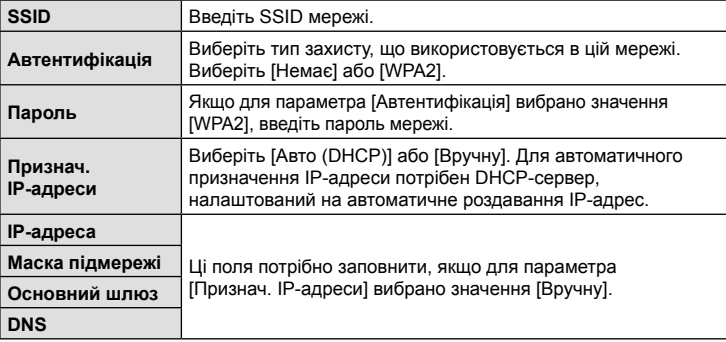

**6** Виділіть пункт [Запуск підключення] за допомогою кнопок  $\Delta \nabla$  і натисніть кнопку  $\textcircled{\tiny{\textcircled{\tiny$N$}}}.$ 

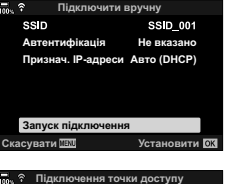

**С ©/Еф** Установити **03** 

 $\mathbf{a}$ 

Підключити через WPS Підключити вручну

- **7** Якщо фотокамера може підключитися, поряд з іменем мережі з'явиться галочка  $(\blacktriangleright)$ .
	- Якщо фотокамеру сполучено з кількома комп'ютерами. перед відображенням мережі з'явиться запит на вибір комп'ютера. Виділіть потрібний комп'ютер за допомогою кнопок  $\Delta \nabla$  і натисніть кнопку  $\textcircled{\tiny{\textsf{R}}}.$
	- Фотокамеру можна використовувати лише з вибраним комп'ютером. Щоб вибрати інший комп'ютер, необхідно спочатку перервати поточне з'єднання.
	- Якщо не вдасться встановити підключення, на екрані фотокамери з'явиться відповідне повідомлення, після чого буде відображено варіанти вибору, показані на кроці 6. Повторіть кроки 5–6.

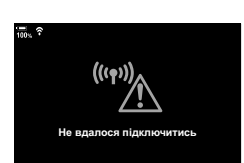

 $3a$ крит, **WRW** 

 $\checkmark$  SSID\_001

*5*

- **8** Натисніть кнопку  $\circledcirc$ , щоб вийти на екран зйомки.
	- Буде відображено стандартні індикатори зйомки. На моніторі з'явиться піктограма ?.

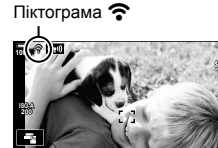

**1:02:03 P 250 F5.6 0.0**

**1023**

**30p 4K** Y**F**

### Вибір мережі зі списку (Підключити зі списку точок доступу)

Фотокамера виконає пошук доступних мереж і відобразить список, де можна вибрати мережу, до якої потрібно підключитися.

- **1** Натисніть кнопку MENU на фотокамері, щоб відобразити меню фотокамери.
- **2** Виділіть пункт [((**(•)**) Підключення Wi-Fi] у q меню відтворення і натисніть кнопку зі стрілкою  $\triangleright$ .
	- Буде відображено параметри [((•)) Підключення Wi-Fil.
	- Цей пункт доступний, тільки якщо вибрано значення [Увімк.] для параметра [Настройки Wi-Fi/Bluetooth] > [Доступність] у меню налаштувань у фотокамери.
- **3** Виділіть пункт [Підключення точки доступу] за допомогою кнопок  $\Delta \nabla$  і натисніть кнопку  $\textcircled{\tiny{\textsf{R}}}.$ 
	- Відобразяться параметри [Підключення точки доступу]. **ɉɿɞɤɥɸɱɟɧɧɹɩɪɢɫɬɪɨɸ**
- **4** Виділіть пункт [Підключити зі списку точок доступу] за допомогою кнопок  $\Delta \nabla$  і натисніть кнопку <sub>®</sub>.
	- Відобразиться список доступних мереж.
- **5** Виділіть потрібну мережу за допомогою кнопок  $\wedge \nabla$  і натисніть кнопку  $\circledcirc$ .
	- Якщо мережу захищено паролем, з'явиться запит на введення пароля. Введіть пароль і натисніть кнопку <sub>(%)</sub>.
	- Натисніть кнопку  $\triangleright$ , щоб відобразити вкладку [Парам. деталей] для виділеної мережі. Тут можна ввести IP-адресу й настроїти вручну інші параметри.
	- Щоб продовжити пошук і оновити список мереж, натисніть кнопку <sup>®</sup>.

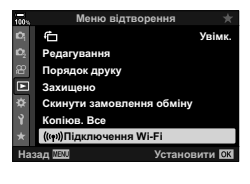

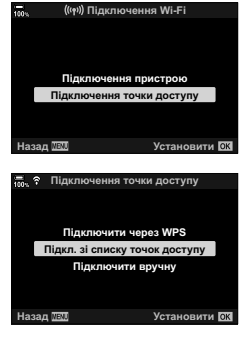

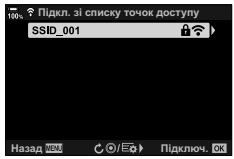

- **6** Якщо фотокамера може підключитися, поряд з іменем мережі з'явиться галочка  $(\blacktriangleleft)$ .
	- Мережі, захищені паролем, позначено піктограмою  $\mathbf{\hat{n}}$ .
	- Якщо фотокамеру сполучено з кількома комп'ютерами, перед відображенням мережі з'явиться запит на вибір комп'ютера. Виділіть потрібний комп'ютер за допомогою кнопок  $\Delta \nabla$  і натисніть кнопку  $\textcircled{\tiny{\textsf{R}}}.$
	- Фотокамеру можна використовувати лише з вибраним комп'ютером. Щоб вибрати інший комп'ютер, необхідно спочатку перервати поточне з'єднання.
	- Якщо не вдасться встановити підключення, на екрані фотокамери з'явиться відповідне повідомлення, після чого буде відображено варіанти вибору, показані на кроці 5. Повторіть кроки 5–6.

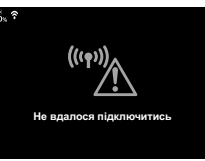

**7** Натисніть кнопку  $\circledcirc$ , щоб вийти на екран зйомки.

• Буде відображено стандартні індикатори зйомки. На моніторі з'явиться піктограма  $\widehat{\mathcal{P}}$ .

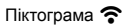

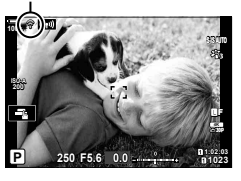

### \$ Підключення до попередньо вибраних мереж

- Якщо вибрати [Підключення точки доступу] за допомогою піктограми  $\boxed{CD}$ , фотокамера автоматично повторно підключатиметься до вибраних раніше мереж. Вводити пароль не буде потрібно.
- Якщо доступні кілька мереж, фотокамера спочатку підключиться до тієї, яка використовувалась останньою.
- Коли фотокамера підключиться, на її екрані відобразиться список доступних мереж, у якому поточну мережу позначено галочкою  $\blacktriangleright$ .
- Щоб підключитися до іншої мережі, виділіть її в списку і натисніть кнопку  $\circledast$ .
- Якщо фотокамеру сполучено з кількома комп'ютерами в цій мережі, перед відображенням списку мереж з'явиться запит на вибір комп'ютера. Виділіть потрібний комп'ютер за допомогою кнопок  $\Delta \nabla$  і натисніть кнопку  $\textcircled{\tiny M}$ .

## **Передавання зображень під час зйомки**

Ви можете виконувати зйомку та відразу надсилати отримані зображення на комп'ютер у тій самій мережі, що й фотокамера. Перед тим як продовжити, підключіть фотокамеру до комп'ютера, як описано в розділі «Сполучення комп'ютера та фотокамери (Нове з'єднання)» (стор. 270).

- **1** Запустіть OLYMPUS Capture на цільовому комп'ютері.
	- Якщо з'явиться запит на вибір типу підключення, клацніть [Wi-Fi Connection] (Підключення Wi-Fi).
	- Коли фотокамеру буде виявлено, на екрані комп'ютера відобразиться повідомлення [Camera connected] (Підключено фотокамеру).
	- Коли з'єднання з камерою буде встановлено, на її екрані відобразиться повідомлення, показане праворуч.

## **2** Налаштуйте OLYMPUS Capture для автоматичного завантаження зображень у міру зйомки.

- Виберіть гніздо для картки пам'яті (1 або 2) і тип зображень (знімки у форматі JPEG, знімки у форматі RAW або відео) для завантаження.
- Виберіть місце призначення для завантажених зображень.

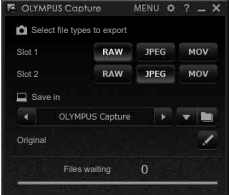

Вікно керування OLYMPUS Capture

#### **3** Виконуйте зйомку за допомогою елементів керування фотокамери.

- Знімки будуть зберігатися на картку пам'яті фотокамери, а потім надсилатися на комп'ютер.
- Поки триває передавання, відображається піктограма Рс («надсилання зображень»).
- Фотокамера надсилає лише знімки й відео, записані, поки її підключено до комп'ютера. Зображення, записані до ввімкнення Wi-Fi, не надсилатимуться.

Надсилання зображень

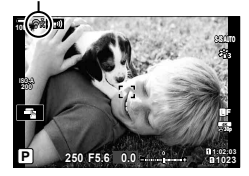

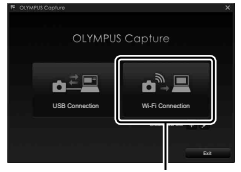

 $_{0}^{\ast}$ ��� Почалося підключення до ПК

Фотокамеру підключено до ПК. Записані зображення автомати передаються на ПК.

[Підключення Wi-Fi]

Закрит **ПК** 

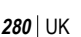

UK **281 Підключення фотокамери до зовнішніх пристроїв** <mark>7)</mark> Підключення фотокамери до зовнішніх пристроїв

- Поки фотокамеру підключено до мережі:
	- Режим сну вимкнено
	- Інтервальна фотозйомка не підтримується
	- Застосовуються певні обмеження щодо параметрів, доступних у режимі відтворення
- Коли підключення фотокамери до мережі буде завершено, відобразяться параметри [Підключення до ПК закінчилося]. Надсилання решти даних продовжиться після повторного встановлення підключення. Проте візьміть до уваги, що решту даних не буде надіслано в таких випадках:
	- підключення Wi-Fi завершується за допомогою елементів управління фотокамерою;
	- фотокамеру вимкнено;
	- вийнято вибрану картку пам'яті.
- Черга надсилання для кожної картки може містити не більше 3000 зображень.
- Якщо в OLYMPUS Capture з'явиться повідомлення [Ця програма не в змозі знайти фотокамеру в режимі управління фотокамерою], перевірте:
	- чи сполучена фотокамера з комп'ютером;
	- чи вибрано правильний комп'ютер під час підключення до мережі;
	- чи зареєстровано камеру для комп'ютера (лише Windows).  $\mathbb{R}$  «Підготовка комп'ютера (Windows)» (стор. 269)

## **Завершення підключення**

Завершіть підключення Wi-Fi. У деяких країнах або регіонах використання Wi-Fi може бути заборонено; у такому разі Wi-Fi необхідно вимикати.

### ■Завершення поточного підключення

**1** Торкніться піктограми **(CD)** на моніторі фотокамери.

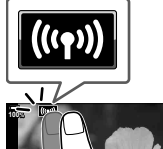

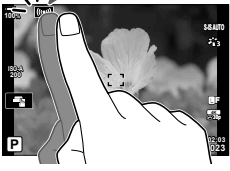

Відключити Залишити

Назад <u>ЛЕП</u> Установити

Wi-Fi запущено

SSID: SSID 001

ня точки доступу

- З'явиться запит на підтвердження відключення.
- На екрані відобразиться SSID мережі.
- **2** Виділіть пункт [Відключити] за допомогою кнопки  $\Delta \nabla$  на панелі кнопок зі стрілками і натисніть кнопку  $@$ .
	- Фотокамера завершить підключення й вийде на екран зйомки.
	- Якщо ще залишатимуться дані, які потрібно передати, буде відображено діалогове вікно підтвердження. Щоб завершити підключення, виділіть пункт [Так] і натисніть кнопку Q.
- 3 Щоб повторно встановити підключення, торкніться піктограми **[60]** або виберіть пункт [(((•)) Підключення Wi-Fi] > [Підключення точки доступу] у **►** меню відтворення й натисніть кнопку  $\circledcirc$ .
	- Фотокамера автоматично повторно підключатиметься до вибраних раніше мереж.
- Щоб підключитися до нової мережі, виділіть пункт [Залишити] на кроці 2 та натисніть кнопку  $\textcircled{\tiny{\text{M}}}$ . Виберіть зі списку доступних мереж і налаштуйте параметри, як описано в розділі «Вибір мережі зі списку (Підключити зі списку точок доступу)» (стор. 278).
- Якщо фотокамеру буде вимкнено під час передавання, з'явиться запит із такими варіантами: вимкнути фотокамеру й завершити підключення Wi-Fi негайно або вимкнути фотокамеру лише після завершення передавання.

#### Вимкнення Wi-Fi/Bluetooth®

- **1** Натисніть кнопку MENU, щоб відобразити меню.
- **2** Виділіть пункт [Настройки Wi-Fi/Bluetooth] у у меню налаштувань і натисніть кнопку зі стрілкою  $\triangleright$ .
	- Відобразяться доступні значення для пункту [Настройки Wi-Fi/Bluetooth].
- **3** Виділіть пункт [Доступність] за допомогою кнопок  $\Delta \nabla$  і натисніть кнопку  $\triangleright$ . **Пароль підключен**
- **4** Виділіть [Вимкн.] за допомогою кнопок  $\Delta \nabla$  і натисніть кнопку Q.

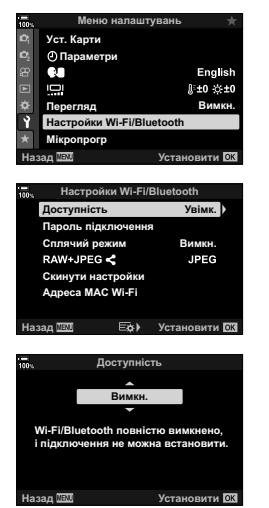

## **Параметри мережі**

Ви можете змінити пароль, що використовується для підключень зі смартфона через Wi-Fi, або відновити параметри Wi-Fi за замовчуванням, які застосовуються для підключення до комп'ютера. Останні не відновлюються в разі скидання параметрів фотокамери; їх можна відновити, лише як описано нижче.

## **Зміна паролів (Пароль підключення)**

Ви можете створювати нові паролі для використання під час підключення до фотокамери зі смартфона через Wi-Fi або **Bluetooth**®.

- **1** Натисніть кнопку MENU, щоб відобразити меню.
- **2** Виділіть пункт [Настройки Wi-Fi/Bluetooth] у у меню налаштувань і натисніть кнопку зі стрілкою D.
	- Відобразяться доступні значення для пункту [Настройки Wi-Fi/Bluetooth].
- **3** Виділіть пункт [Пароль підключення] за допомогою кнопок  $\Delta \nabla$  і натисніть кнопку  $\triangleright$ .
	- Буде відображено поточний пароль.

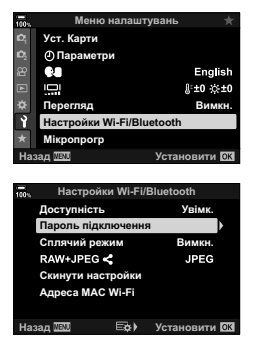

- **4** Натисніть кнопку © (відео).
	- Пароль змінюється після кожного натискання кнопки.
	- Змінюються паролі як для Wi-Fi, так і для **Bluetooth**®.
	- Натисніть кнопку  $\circledast$ . щоб вийти з вікна [Пароль підключення].
- **5** Натисніть кнопку  $\circledcirc$  ще раз, щоб вийти з меню [Настройки Wi-Fi/Bluetooth].
	- Натисніть кнопку **MENU** ще раз, щоб вийти з меню.
	- Після зміни пароля потрібно оновити параметри підключення смартфона (стор. 258).

## **Відновлення параметрів Wi-Fi/Bluetooth® за замовчуванням (Скинути настройки)**

Відновлення параметрів Wi-Fi та **Bluetooth**® за замовчуванням. Буде скинуто всі параметри, включно з тими, що використовуються для підключення через маршрутизатор, а також інформацію про сполучення з комп'ютерами в мережі.

- **1** Натисніть кнопку MENU, щоб відобразити меню.
- **2** Виділіть пункт [Настройки Wi-Fi/Bluetooth] у у меню налаштувань і натисніть кнопку зі стрілкою D.
	- Відобразяться доступні значення для пункту [Настройки Wi-Fi/Bluetooth].
- **3** Виділіть пункт [Скинути настройки] за допомогою кнопок  $\Delta \nabla$  і натисніть кнопку  $\triangleright$ .
	- Відобразяться параметри [Скинути настройки].
- **4** Виділіть [Так] за допомогою кнопок  $\Delta \nabla$  і натисніть кнопку Q.
	- Параметри буде скинуто, а фотокамера повернеться до екрана [Настройки Wi-Fi/Bluetooth].
	- Паролі як для Wi-Fi, так і для **Bluetooth**® буде **СКИНУТО.** Установити
- **5** Натисніть кнопку MENU потрібну кількість разів, щоб вийти з меню.

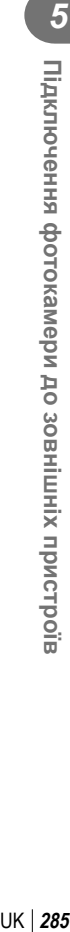

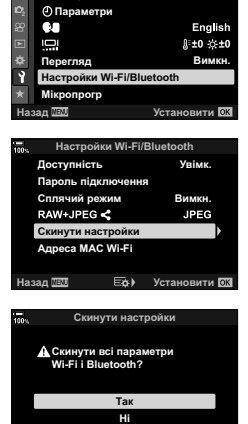

Меню налаштувань

**Уст.** Карти

## **Підключення до комп'ютерів через USB**

Підключіть фотокамеру до комп'ютера за допомогою кабелю USB.

## **Сумісні комп'ютери**

Підключіть фотокамеру до комп'ютера за допомогою кабелю USB з комплекту постачання.

• Навіть якщо комп'ютер має роз'єми USB, функціонування не гарантовано в разі використання такого обладнання:

USB-порти розширення, комп'ютери з операційною системою, відмінною від тієї, з якою вони постачалися, а також саморобні комп'ютери.

• Фотокамеру можна підключати до комп'ютерів, які відповідають таким системним вимогам:

Windows: Windows 7, Windows 8, Windows 8.1, Windows 10 Mac: OS X версій 10.9 – 10.11, MacOS версій v10.12 – v10.14

#### **Інсталяція програмного забезпечення**

Для доступу до фотокамери, підключеної безпосередньо до комп'ютера через порт USB, потрібно встановити зазначене нижче програмне забезпечення.

#### **OLYMPUS Capture**

Використовуйте OLYMPUS Capture для автоматичного завантаження та перегляду зображень під час зйомки, а також для дистанційного управління фотокамерою. Щоб отримати додаткові відомості або завантажити програмне забезпечення, відвідайте веб-сайт, зазначений нижче. Під час завантаження програмного забезпечення приготуйтеся зазначити серійний номер фотокамери.

http://app.olympus-imaging.com/olympuscapture/

Дотримуйтесь інструкцій, наведених на екрані, щоб установити програмне забезпечення. Системні вимоги та інструкції з інсталяції наведено на зазначеному вище веб-сайті.

#### **Olympus Workspace**

Ця комп'ютерна програма використовується для завантаження й перегляду фотографій і відео, записаних фотокамерою, а також для роботи з ними. Під час редагування даних RAW в програмі Olympus Workspace (версія 1.1 або пізніша) тепер можна виконувати високошвидкісну обробку за допомогою процесора фотокамери. Також її можна використовувати для оновлення мікропрограми фотокамери. Програмне забезпечення можна завантажити з веб-сайту, вказаного нижче. Зверніть увагу, що під час завантаження програмного забезпечення потрібно ввести серійний номер фотокамери.

https://support.olympus-imaging.com/owdownload/

Дотримуйтесь інструкцій, наведених на екрані, щоб установити програмне забезпечення. Системні вимоги та інструкції з інсталяції наведено на зазначеному вище веб-сайті.

## **Передавання зображень під час зйомки (**0**)**

Підключіть фотокамеру до комп'ютера через USB-порт для надсилання зображень під час зйомки. Можна виконувати зйомку за допомогою елементів керування на корпусі фотокамери або дистанційного управління фотокамерою з комп'ютера.

**1** Переконайтеся, що фотокамеру вимкнено, а тоді підключіть її до комп'ютера за допомогою кабелю USB.

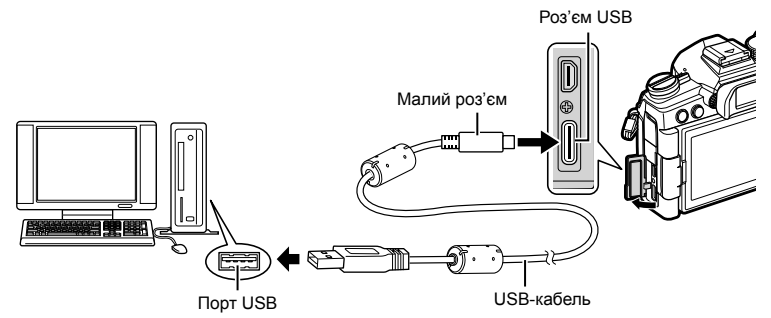

- Місце розташування портів USB залежить від конкретного комп'ютера. Для отримання відомостей про порти USB див. документацію з комплекту комп'ютера.
- **2** Увімкніть фотокамеру.
	- На екрані фотокамери з'явиться повідомлення із запитом на ідентифікацію пристрою, до якого під'єднано кабель USB.
	- Якщо це повідомлення не відображається, виберіть пункт [Авто] для параметра [Режим USB] (стор. 202) у Ф Меню користувача <sup>D2</sup>.
	- Якщо заряд акумуляторів низький, то під час підключення фотокамери до комп'ютера на її екрані повідомлення не відображатиметься. Переконайтеся, що акумулятори заряджено.
- **3** Виділіть пункт [0] за допомогою кнопок зі стрілками  $\Delta \nabla$  і натисніть кнопку  $\infty$ .

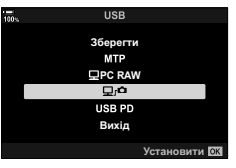

**4** Запустіть копію програмного забезпечення OLYMPUS Capture, установленого на комп'ютері.

• Якщо з'явиться запит на вибір типу підключення, клацніть [USB Connection] (USB-підключення).

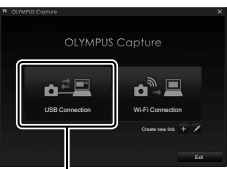

[USB-підключення]

- **5** Налаштуйте OLYMPUS Capture для завантаження.
	- Виберіть місце призначення для завантажених зображень.
- **6** Виконуйте зйомку за допомогою елементів керування фотокамери або комп'ютера.
	- Зображення будуть завантажуватися на комп'ютер відповідно до вибраних параметрів.
- Режим зйомки фотокамери не можна змінювати з комп'ютера.
- Комп'ютер не можна використовувати для видалення знімків із карток пам'яті, вставлених у фотокамеру.
- Частота оновлення екрана фотокамери може зменшуватися, якщо зображення з об'єктива відображається одночасно на комп'ютері й на моніторі фотокамери.
- Додаткову інформацію щодо використання програмного забезпечення див. в інтерактивній довідці.
- Підключення до комп'ютера завершується, якщо:
	- вийти з програми OLYMPUS Capture,
	- вставити або вийняти картку пам'яті,
	- вимкнути фотокамеру.

## **Підключення фотокамери для високошвидкісної обробки RAW (**M **PC RAW)**

- **1** Переконайтеся, що фотокамеру вимкнено, а тоді підключіть її до комп'ютера за допомогою кабелю USB.
- **2** Увімкніть фотокамеру.
	- На екрані фотокамери з'явиться повідомлення із запитом на ідентифікацію пристрою, до якого під'єднано кабель USB.
	- Якщо це повідомлення не відображається, виберіть пункт [Авто] для параметра [Режим USB] (стор. 202) у Ф Меню користувача <sup>124</sup>.
	- Якщо заряд акумуляторів низький, то під час підключення фотокамери до комп'ютера на її екрані повідомлення не відображатиметься. Переконайтеся, що акумулятори заряджено.
- **3** Виділіть [M PC RAW] за допомогою кнопки  $\wedge \nabla$  на панелі кнопок зі стрілками і натисніть **KHONKY**  $\circledast$ .

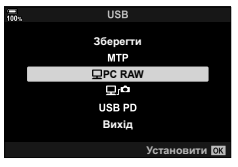

- **4** Запустіть копію «OLYMPUS Workspace», встановлену на комп'ютері.
	- Клацніть піктограму [Ред. RAW Інфо через USB].
- **5** Виберіть місце розташування, яке містить зображення, які потрібно обробити.
	- Можна вибрати картку пам'яті, вставлену в підключену фотокамеру, або папку на комп'ютері.
	- Можна вибрати лише зображення у форматі RAW у вибраному місці, які знято підключеною фотокамерою або іншою фотокамерою тієї ж моделі.
	- Після вибору джерела клацніть [OK].
### **6** Обробіть зображення у форматі RAW.

- Можна змінити параметри зйомки, наявні на фотокамері, і обробити зображення у форматі RAW відповідним чином.
- Оброблені копії буде збережено у форматі JPEG.
- Якщо задіяти редагування даних RAW через USB, буде скасовано будь-які зміни, внесені раніше у вікні редагування.
- Редагування даних RAW через USB недоступне, якщо підключено більше однієї фотокамери.

### **Копіювання зображень на комп'ютер (Зберегти/MTP)**

Коли фотокамеру підключено до комп'ютера, її можна використовувати як зовнішній накопичувач, подібно до жорсткого диска або інших зовнішніх пристроїв зберігання даних. Дані можна копіювати з фотокамери на комп'ютер.

- **1** Переконайтеся, що фотокамеру вимкнено, а тоді підключіть її до комп'ютера за допомогою кабелю USB.
- **2** Увімкніть фотокамеру.
	- На екрані фотокамери з'явиться повідомлення із запитом на ідентифікацію пристрою, до якого під'єднано кабель USB.
	- Якщо це повідомлення не відображається, виберіть пункт [Авто] для параметра [Режим USB] (стор. 202) у Ф Меню користувача <sup>D2</sup>.
	- Якщо заряд акумуляторів низький, то під час підключення фотокамери до комп'ютера на її екрані повідомлення не відображатиметься. Переконайтеся, що акумулятори заряджено.
- **3** Виділіть пункт [Зберегти] або [MTP] за допомогою кнопок зі стрілками  $\wedge \nabla$  і натисніть кнопку <sub>( $\infty$ )</sub>.

[Зберегти]: фотокамера функціонує як зовнішній пристрій зберігання.

[MTP]: фотокамера функціонує як портативний пристрій.

**USB PD ȼɢɯɿɞ** Установити ОК

**PC RAW**

MТ ПÔ

36e

**4** Фотокамера підключиться до комп'ютера як новий пристрій зберігання даних.

• За наступних умов перенесення даних не гарантується, навіть якщо комп'ютер має порт USB:

комп'ютери з портом USB, встановленим за допомогою плати розширення тощо; комп'ютери без встановленої на заводі операційної системи і самостійно зібрані комп'ютери.

- Коли фотокамеру підключено до комп'ютера, її функції недоступні для використання.
- Якщо комп'ютер не виявить фотокамеру, від'єднайте кабель USB та знову під'єднайте.

## **Живлення фотокамери через USB (USB Power Delivery)**

Для живлення фотокамери можна використовувати мобільні акумулятори або USB-адаптери змінного струму, які відповідають стандарту USB Power Delivery (USB PD). Ці пристрої мають відповідати таким вимогам:

Стандарт: відповідність стандарту USB Power Delivery (USB PD)

Вихідна потужність: номінальна вихідна потужність – 9 В 3 А, 15 В 2 А або 15 В 3 А

- Цю функцію не можна використовувати, якщо рівень заряду акумулятора становить 10 % і менше.
- Фотокамера не може живитися через USB-порт, якщо до неї приєднано додатковий батарейний блок HLD-9 (стор. 24).
- **1** Переконайтеся, що фотокамеру вимкнено, а тоді підключіть її до пристрою за допомогою кабелю USB.

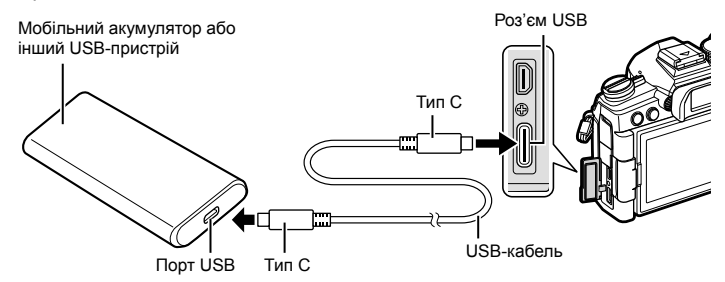

- Кабель USB з комплекту постачання (CB-USB11) не можна використовувати для USB Power Delivery (USB PD).
- Спосіб підключення може різнитися залежно від пристрою. Для отримання докладних відомостей див. документацію з комплекту пристрою.
- USB Power Delivery (USB PD) може не підтримувати деякі USB-пристрої. Дивіться посібник з експлуатації, що входить до комплекту USB-пристрою.

### **2** Увімкніть фотокамеру.

- На екрані фотокамери з'явиться повідомлення із запитом на ідентифікацію пристрою, до якого під'єднано кабель USB.
- Якщо це повідомлення не відображається, виберіть пункт [Авто] для параметра [Режим USB] (стор. 202) у  $\clubsuit$  Меню користувача  $\Box$ .
- Якщо камера підключена до USB-пристрою, а заряд акумуляторів низький, то дисплей залишатиметься пустим. Переконайтеся, що акумулятори заряджено.
- **3** Виділіть пункт [USB PD] за допомогою кнопок зі стрілками  $\Delta \nabla$  і натисніть кнопку  $\circledast$ .
	- Фотокамера буде живитися від підключеного USB-пристрою.

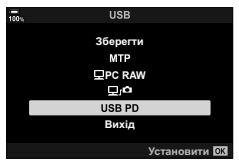

## **Підключення до телевізорів або зовнішніх дисплеїв через HDMI**

Знімки можна відображати на екрані телевізора, підключеного до фотокамери через HDMI. Використовуйте телевізор для демонстрації зображень глядачам. Щоб керувати роботою дисплея в той час, коли телевізор підключено до фотокамери, можна використовувати телевізійний пульт дистанційного керування. Жодні програми не потрібні.

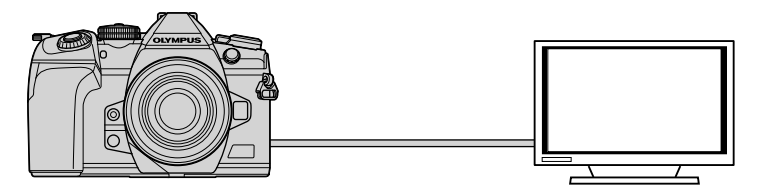

Можна також виконувати відеозйомку, коли фотокамеру підключено до зовнішнього монітора або пристрою відеозапису через порт HDMI.

• Кабелі HDMI можна придбати в сторонніх постачальників. Використовуйте кабель, сертифікований HDMI.

### **Перегляд зображень на телевізорі (HDMI)**

Знімки й відео можна переглядати на екрані телевізора з високою роздільною здатністю, підключеного безпосередньо до фотокамери за допомогою кабелю HDMI. Щоб керувати роботою дисплея, підключеного до фотокамери, можна використовувати пульт дистанційного управління.

### ■ Вихід HDMI

Виберіть вихідний сигнал на пристрій HDMI. Ви можете налаштувати розмір кадру та частоту кадрів відео відповідно до технічних характеристик телевізора й відеостандартів, які підтримуються в країні або регіоні вашого проживання. Параметри вихідного сигналу мають відповідати параметрам вхідного сигналу телевізора.

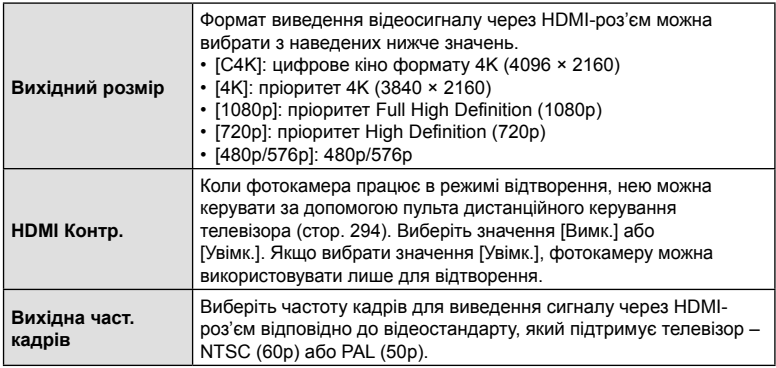

- Поки фотокамеру підключено до іншого пристрою через порт HDMI, параметри [HDMI Контр.] і [Вихідна част. кадрів] не можна змінювати.
- Аудіосигнал можна виводити тільки на пристрої, що підтримують аудіоформат, вибраний на фотокамері.
- Значення, доступні для параметра [HDMI Контр.], залежать від підключеного пристрою. Для отримання докладної інформації зверніться до посібника з експлуатації пристрою.
- **1** Натисніть кнопку MENU, щоб відобразити меню.
- **2** Відобразіть **\*** Меню користувача <sup>D4</sup> (Монітор/8/ПК). **<sup>1</sup>**

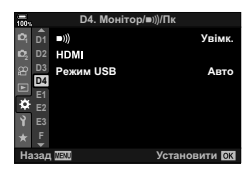

**3** Виділіть пункт [HDMI] за допомогою кнопок зі стрілками  $\Delta \nabla$  та натисніть кнопку  $\triangleright$ .

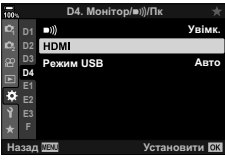

- **4** Виділіть пункт за допомогою кнопок  $\Delta \nabla$  і натисніть кнопку  $\triangleright$ .
- **5** Виділіть потрібне значення за допомогою кнопок  $\Delta \nabla$  й натисніть кнопку  $\infty$ .
	- За потреби повторіть кроки 4 та 5.
- **6** Натисніть кнопку MENU потрібну кількість разів, щоб вийти з меню.

#### Підключення фотокамери до телевізора

Підключіть фотокамеру за допомогою кабелю HDMI.

**1** Переконайтеся, що фотокамеру вимкнено, а тоді підключіть її до телевізора за допомогою кабелю HDMI.

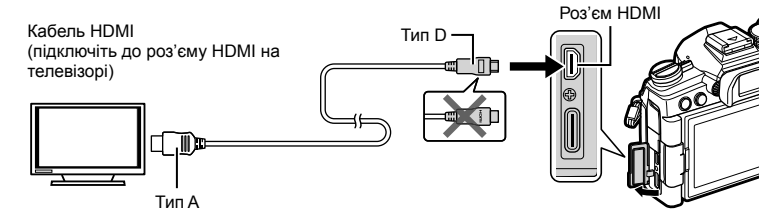

- **2** Переведіть телевізор у режим входу HDMI і ввімкніть фотокамеру.
	- На екрані телевізора буде відображено вміст монітора фотокамери. Натисніть кнопку  $\blacktriangleright$ , щоб переглянути зображення.
- Якщо для параметра [HDMI Контр.] вибрано значення [Увімк.] (стор. 294), монітор фотокамери вимкнеться після підключення кабелю HDMI.
- Для отримання відомостей про перемикання в режим входу HDMI див. посібник із комплекту телевізора.
- Залежно від параметрів телевізора зображення може виглядати обрізаним, а деякі індикатори можуть не відображатися.
- Коли фотокамеру підключено до комп'ютера через USB, HDMI не можна використовувати.
- Якщо для параметра [ $\Omega$  Вихід HDMI] (стор. 173) > [Режим виводу даних] у n Меню «Відео» вибрано значення [Режим запису], сигнал буде виводитися з поточним розміром кадру відео. Якщо телевізор не підтримує вибраний розмір кадру, зображення не відображатиметься.
- Якщо вибрано [4K] або [C4K], під час фотозйомки використовуватиметься формат пріоритету 1080p.

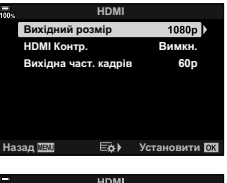

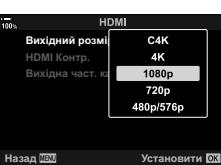

### **Використання пульта дистанційного управління телевізора (HDMI Контр.)**

Коли фотокамеру підключено до телевізора за допомогою кабелю HDMI, нею можна керувати за допомогою пульта дистанційного управління телевізора.

• Телевізор має підтримувати управління через HDMI. Для отримання додаткових відомостей див. посібник з експлуатації телевізора.

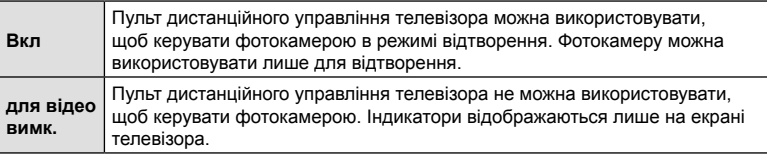

- **1** Натисніть кнопку MENU, щоб відобразити меню.
- 2 Виділіть пункт [HDMI] у **‡** Меню користувача <sup>D2</sup> (Монітор/8/ПК) і натисніть кнопку зі стрілкою I. **<sup>1</sup>**
- **3** Виділіть пункт [HDMI Контр.] за допомогою кнопок  $\Delta \nabla$  і натисніть кнопку  $\triangleright$ .
- **4** Виділіть [Увімк.] за допомогою кнопок  $\triangle \nabla$  і натисніть кнопку Q.

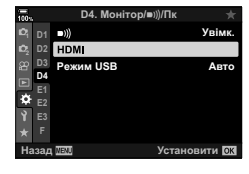

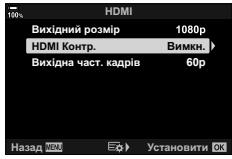

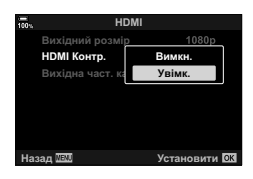

- **5** Натисніть кнопку MENU потрібну кількість разів, щоб вийти з меню.
- **6** Підключіть фотокамеру до телевізора через HDMI.
	- Відтворюйте зображення за допомогою пульта дистанційного управління телевізора. Дотримуйтеся вказівок на екрані телевізора.
	- Під час покадрового відтворення можна за допомогою червоної кнопки вибирати інформацію, відображену на екрані, а за допомогою зеленої кнопки переходити до режиму індексного перегляду.
- На деяких телевізорах можуть бути доступні не всі функції.
- Коли телевізор використовується для відтворення зображень, монітор фотокамери вимикається.

## **Акумулятор і зарядний пристрій**

- Камера використовує тільки один літій-іонний акумулятор Olympus. Ніколи не використовуйте будь-який акумулятор, відмінний від оригінальних акумуляторів OLYMPUS.
- Споживання електроенергії фотокамери значно змінюється залежно від її використання та інших умов.
- Наведені нижче операції споживають дуже багато енергії та швидко розряджають акумулятор.
	- Постійне автофокусування неповним натисканням кнопки спуску затвора в режимі зйомки.
	- Тривале відтворення зображень на моніторі.
	- Підключення до комп'ютера.
	- Активна функція підключення до бездротової локальної мережі/з'єднання **Bluetooth**®.
- Під час використання розрядженого акумулятора фотокамера може вимкнутись без попередження про низький заряд акумулятора.
- Камера продається з неповністю зарядженим акумулятором. Перед використанням зарядіть акумулятор за допомогою зарядного пристрою, який надається в комплекті.
- Виймайте акумулятори, перед тим як покласти фотокамеру на зберігання на місяць або довший час. Якщо залишити акумулятори у фотокамері тривалий час, це може скоротити термін їхньої служби або зробити їх непридатними до використання.
- Час заряджання за допомогою зарядного пристрою, що входить до комплекту, зазвичай становить приблизно 2 години.
- Заряджайте акумулятор з комплекту постачання тільки за допомогою вказаного зарядного пристрою; не заряджайте інші акумулятори за допомогою зарядного пристрою з комплекту постачання.
- Використання акумулятора неправильного типу може призвести до вибуху.
- Утилізуйте відпрацьовані акумулятори згідно з інструкціями в примітці «УВАГА» (стор. 338) у посібнику з експлуатації.

### **Користування зарядним пристроєм за кордоном**

- Зарядний пристрій можна підключати до більшості електричних розеток у всьому світі з діапазоном напруги від 100 до 240 В (50/60 Гц). Однак, електричні розетки можуть відрізнятися залежно від країни або регіону перебування, а для підключення до них зарядного пристрою може знадобитися спеціальний адаптер.
- Забороняється використовувати наявні у продажі мобільні адаптери, оскільки зарядний пристрій може працювати з ними неправильно.

### **Придатні картки**

У цьому посібнику всі пристрої для зберігання даних називаються «картками». Із цією камерою можна використовувати такі типи карток SD (наявні в продажу): SD, SDHC та SDXC. Найновішу інформацію можна знайти на веб-сайті компанії Olympus.

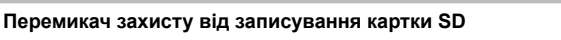

На картці SD є перемикач захисту від записування. Установлення перемикача в положення блокування захистить картку від запису. Пересуньте перемикач у положення розблокування, щоб зняти захист від записування.

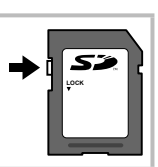

- Дані на картці не стираються повністю навіть після її форматування або стирання цих даних. Щоб уникнути витоку особистої інформації, зламайте картку перед її викиданням.
- Установлення перемикача захисту від записування в положення LOCK обмежує доступ до деяких функцій.

## **Змінні об'єктиви**

Виберіть об'єктив відповідно до сюжету та творчого наміру. Використовуйте лише спеціальні об'єктиви стандарту «мікро 4/3», на яких присутня емблема M. ZUIKO DIGITAL або символ, зображений праворуч.

Разом з адаптером можна також використовувати об'єктиви систем «4/3» та OM. Використання додаткового адаптера є обов'язковим.

- При прикріпленні або зніманні кришки або об'єктива до камери утримуйте її корпус байонетом донизу. Це допоможе уникнути потрапляння пилу та інших сторонніх об'єктів всередину камери.
- Не знімайте кришку або об'єктив у запилених місцях.
- Не наводьте прикріплений до камери об'єктив на сонце. Це може спричинити пошкодження камери і навіть її займання внаслідок ефекту фокусування сонячних променів, які проходять через об'єктив.
- Будьте обережні, щоб не загубити кришку корпуса або задню кришку камери.
- Прикріпіть кришку корпуса до камери, щоб уникнути потрапляння всередину пилу, коли об'єктив не встановлений.

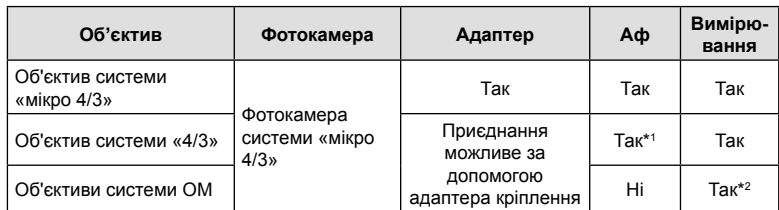

Комбінації об'єктива та фотокамери

\*1 Недоступно під час відеозйомки й у режимі АФ «Зоряне небо».

\*2 Точне вимірювання неможливе.

*6*

### **Об'єктиви з перемикачем РФ**

Механізм «перемикача РФ» (перемикач ручного фокусування) на об'єктивах із перемикачем РФ дає змогу переходити від автофокусування до ручного фокусування, просто пересунувши кільце фокусування.

- Перевірте положення перемикача РФ перед зйомкою.
- Якщо кільце фокусування пересунути в положення AF/MF (ближче до кінця об'єктива), буде вибрано автофокусування, а якщо його пересунути в положення MF (ближче до корпусу фотокамери), буде вибрано ручне фокусування, незалежно від режиму фокусування, вибраного у фотокамері.

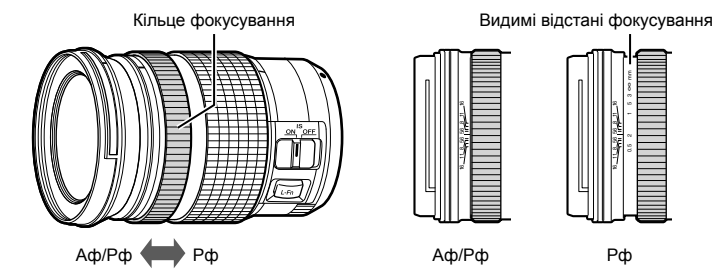

• Якщо вибрати значення [Неактивний] для параметра [Перемикач Рф] (стор. 195) у **Ф** Меню користувача M, ручне фокусування буде недоступним, навіть коли перемикач РФ перебуває в положенні РФ.

### **Сумісні зовнішні спалахи**

У разі використання оптичного спалаху, призначеного для роботи з цією фотокамерою, можна вибрати режим спалаху за допомогою елементів керування фотокамери та фотографувати зі спалахом. Щоб отримати інформацію про функції спалаху та їх використання, див. документацію з комплекту постачання спалаху.

Виберіть спалах відповідно до своїх потреб, зважаючи на такі фактори, як необхідна вихідна потужність і підтримка макрозйомки. Спалахи, призначені для обміну даними з фотокамерою, підтримують різноманітні режими спалахів, включно з TTL-AUTO та Super FP. Спалахи можна встановлювати на гарячий башмак фотокамери або підключати за допомогою кабелю (продається окремо) і кронштейна для спалаху. Фотокамера також підтримує перелічені нижче системи бездротового управління спалахом.

### **Фотозйомка зі спалахом із радіокеруванням: режими CMD,** #**CMD, RCV та X-RCV**

Фотокамера керує одним або кількома дистанційними спалахами за допомогою радіосигналів. При цьому розширюється коло можливих місць, у яких можна розташовувати спалахи. Спалахи можуть керувати іншими сумісними пристроями, або їх можна обладнати блоком радіокерування чи приймачами, щоб мати змогу використовувати пристрої, які інакше не підтримують радіокерування спалахами.

#### **Фотозйомка зі спалахом із бездротовим дистанційним управлінням: режим RC**

Фотокамера керує одним або кількома дистанційними спалахами за допомогою оптичних сигналів. Режим спалаху можна вибрати за допомогою елементів керування фотокамери (стор. 109).

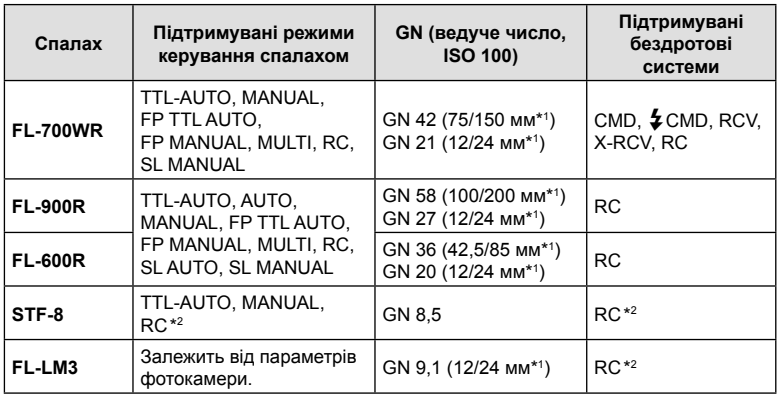

#### Функції, доступні із сумісними спалахами

\*1 Максимальна фокусна відстань об'єктива, за якої пристрій може забезпечити охоплення спалахом (значення після косої риски – еквівалентні фокусні відстані для фотокамери формату 35 мм).

\*2 Працює лише як блок керування (передавач).

### **Зйомка з використанням бездротового спалаху з дистанційним керуванням**

Фотозйомка з бездротовими спалахами доступна за використання сумісних спалахів, які підтримують бездротове дистанційне управління (ДУ). Управління дистанційними спалахами здійснюється за допомогою спалаху, установленого на гарячий башмак фотокамери. Параметри можна настроювати окремо для спалаху, установленого на фотокамері, і для спалахів, розподілених у кілька груп (до трьох).

Режим ДУ необхідно активувати як на головному спалаху, так і на дистанційних (стор. 299).

### Активація режиму ДУ

- **1** Установіть дистанційні спалахи в режим ДУ і розташуйте їх, як треба.
	- Увімкніть зовнішні спалахи, натисніть кнопку МОDE і виберіть режим ДУ.
	- Для кожного зовнішнього спалаху виберіть канал та групу.
- **2** Виберіть для параметра [#Режим ДУ] (стор. 205) значення [Увімк.]  $\vee$   $\mathbf{\ddot{x}}$  Меню зйомки  $\blacksquare$  і натисніть кнопку  $\circledcirc$ .
	- Фотокамера повернеться на екран зйомки.
	- Буде відображено піктограму RC. Видомини піктограма RC

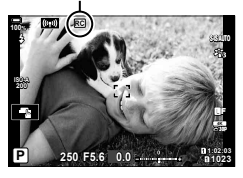

- **3** Натисніть кнопку  $\circledcirc$ .
	- Буде відображено розширену панель керування режиму ДУ.
	- Звичайну розширену панель керування в реальному часі можна відобразити, натиснувши кнопку INFO. Відображення на екрані змінюватиметься після кожного натискання кнопки INFO.

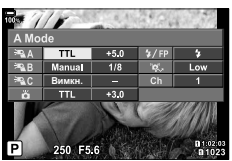

Розширена панель керування режиму ДУ

- **4** Налаштуйте параметри спалаху.
	- Виділіть елементи за допомогою кнопок  $\Delta \nabla \langle \mathcal{D} \rangle$  і поверніть передній диск, щоб вибрати параметри.

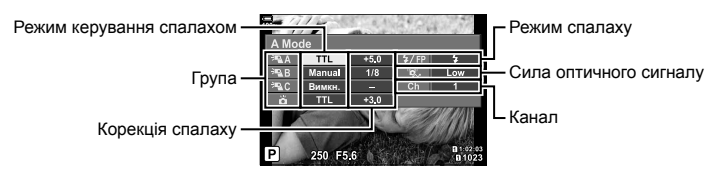

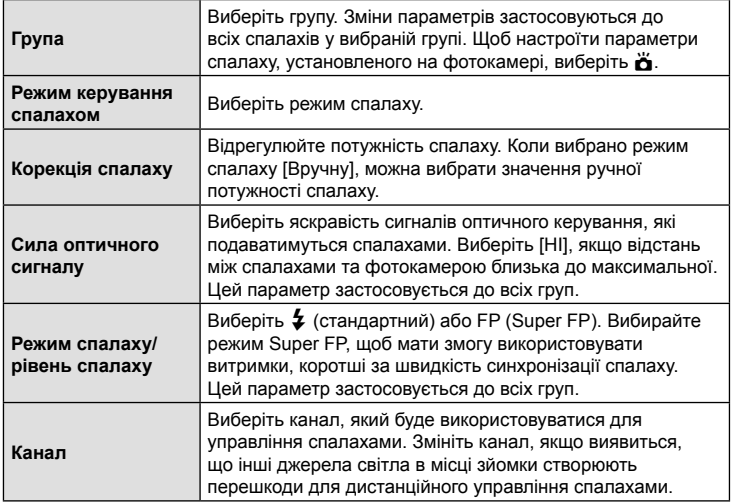

- **5** Для спалаху, установленого на фотокамері, установіть [TTL AUTO].
	- Параметри управління спалахом FL-LM3 можна настроювати лише за допомогою фотокамери.

#### Розташування дистанційних спалахів

- **1** Налаштуйте спалахи з бездротовим дистанційним управлінням на режим ДУ.
	- Увімкніть сумісні спалахи, натисніть кнопку МОDE і виберіть режим ДУ.
	- Використовуючи елементи керування спалаху виберіть для кожного із сумісних спалахів групу та канал, що збігається з вибраним за допомогою фотокамери.
- **2** Розташуйте спалахи.
	- Розташуйте бездротові спалахи, спрямувавши їхні датчики дистанційного управління в бік фотокамери.
- **3** Переконайтеся, що спалах на фотокамері та дистанційні спалахи заряджено, і почніть зйомку.

**6**<br> **6**<br> **6**<br> **6** 

### Зона дії бездротового управління спалахом

Ілюстрація слугує лише для довідки. Радіус дії управління спалахом залежить від типу спалаху, установленого на фотокамері, і умов на місці зйомки.

#### **Зона дії управління спалахом для спалахів FL-LM3, установлених на фотокамері**

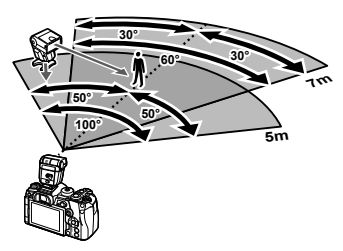

- Рекомендовано, щоб кількість спалахів у кожній групі не перевищувала 3.
- Фотозйомка з бездротовими спалахами недоступна в режимі «Антишок», а також у режимі повільної синхронізації за задньою шторкою, якщо вибрано витримку, довшу ніж 4 с.
- У режимі «Антишок» і беззвучних режимах не можна вибрати початковий час очікування, що перевищує 4 с.
- Оптичні сигнали управління спалахами можуть вплинути на експозицію, якщо об'єкт перебуває надто близько до фотокамери. Цей вплив можна послабити, зменшивши яскравість спалаху на фотокамері, наприклад за допомогою розсіювача.

### **Інші зовнішні спалахи**

У разі використання спалаху іншого виробника на гарячому башмаку камери враховуйте наступне.

- Використання застарілих спалахів, які подають на контакт Х напругу понад 250 В, призведе до пошкодження камери.
- Підключення спалахів, які мають сигнальні контакти, що не відповідають специфікації Olympus, може спричинити пошкодження камери.
- У разі використання спалаху стороннього виробника виберіть режим зйомки  $M$ , виберіть витримку, не коротшу за швидкість синхронізації спалаху, і встановіть для параметра [<sup>6</sup> ISO] значення [ABTO].
- Керування спалахом реалізується виключно шляхом ручного налаштування відповідно до встановлених у камері чутливості ISO та величини діафрагми. Яскравість спалаху можна налаштувати шляхом зміни чутливості ISO або величини діафрагми.
- Використовуйте спалах з урахуванням кута освітлення, рекомендованого для об'єктива. Кут освітлення зазвичай виражається через фокусні відстані, еквівалентні 35-міліметровій фотокамері.

### **Основні аксесуари**

### Кабель дистанційного керування (RM-CB2)

Використовується у випадках, коли навіть найменший рух камери може призвести до розмиття знімків, наприклад, під час макрозйомки або зйомки з витримкою «від руки». Підключіть кабель до роз'єму для кабелю дистанційного керування фотокамери (стор. 17).

#### Конвертер об'єктивів

Конвертери об'єктивів прикріпляються до об'єктива камери і дозволяють швидко та зручно виконувати макрозйомку чи надширококутну зйомку («фішай»). Інформацію про об'єктиви, які можна використовувати, див. на веб-сайті OLYMPUS.

### Наочник (EP-13)

Можна використовувати наочник більшого розміру.

**Зняття**

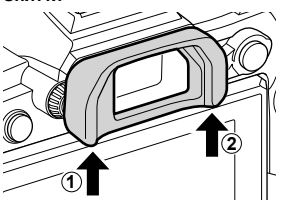

### **Схема системи**

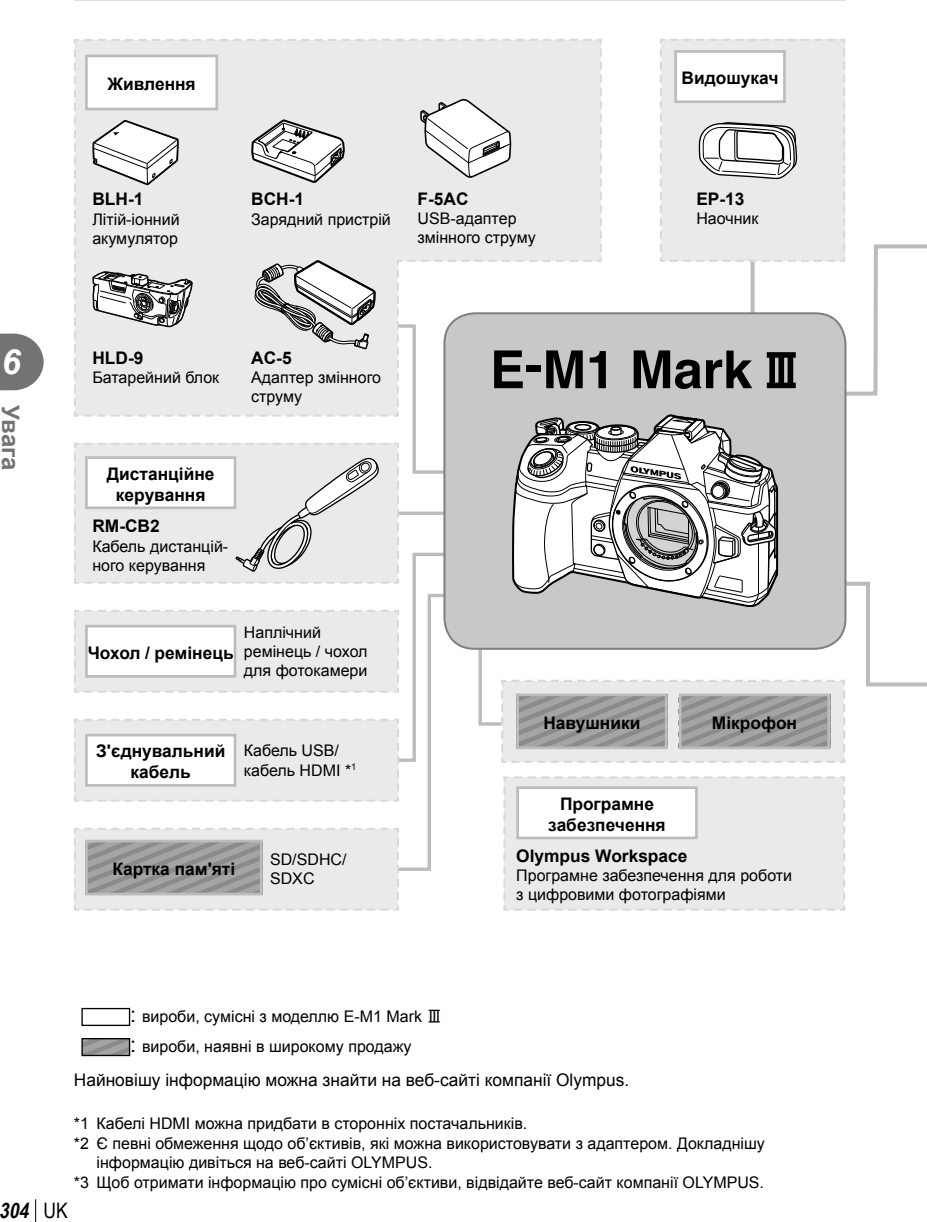

вироби, сумісні з моделлю E-M1 Mark III

: вироби, наявні в широкому продажу

Найновішу інформацію можна знайти на веб-сайті компанії Olympus.

- \*1 Кабелі HDMI можна придбати в сторонніх постачальників.
- \*2 Є певні обмеження щодо об'єктивів, які можна використовувати з адаптером. Докладнішу інформацію дивіться на веб-сайті OLYMPUS.
- \*3 Щоб отримати інформацію про сумісні об'єктиви, відвідайте веб-сайт компанії OLYMPUS.

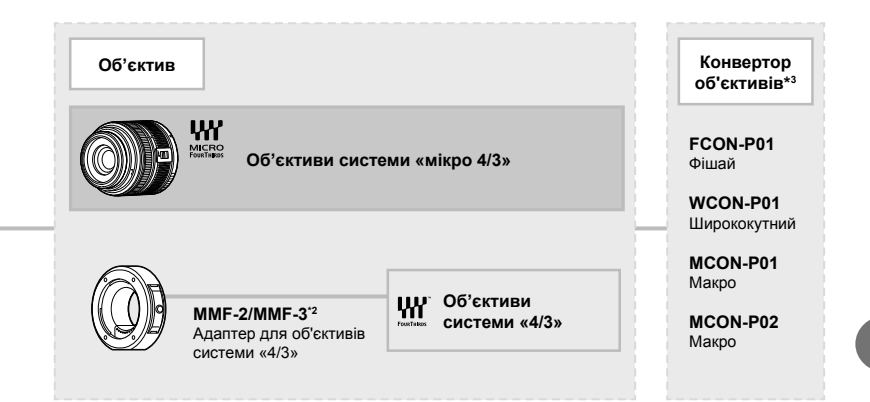

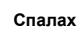

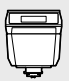

**FL-LM3** Електронний спалах

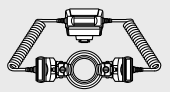

**STF-8** Макроспалах

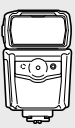

**FL-900R** Електронний спалах

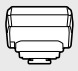

**FC-WR** Бездротовий блок радіокерування

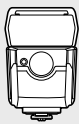

**FL-700WR** Електронний спалах

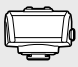

**FR-WR** Бездротовий радіоприймач

## **Чищення та зберігання камери**

### **Чищення камери**

Вимкніть фотокамеру та вийміть акумулятор перед її чищенням.

• Не використовуйте сильних розчинників, таких як бензол або спирт, або тканину, що пройшла хімічну обробку.

#### **Ззовні:**

• Обережно протирайте м'якою тканиною. Якщо фотокамера дуже брудна, змочіть тканину неконцентрованим мильним розчином і добре викрутіть. Протріть фотокамеру вологою тканиною, а потім витріть сухою тканиною. Якщо ви використовували фотокамеру на пляжі, тоді очистіть її за допомогою змоченої у чистій воді та добре викрученої тканини.

#### **Монітор:**

• Обережно протирайте м'якою тканиною.

#### **Об'єктив:**

• Видаліть пил з об'єктива за допомогою спеціальної груші, наявної у продажу. Злегка протріть об'єктив папером для чищення об'єктива.

### **Зберегти**

- При зберіганні камери упродовж тривалого часу виймайте з неї акумулятор та картку. Зберігайте фотокамеру в прохолодному, сухому та добре провітрюваному приміщенні.
- Періодично встановлюйте акумулятор і перевіряйте функції фотокамери.
- Усуньте пил та інший бруд із кришки корпуса та задньої кришки камери перед їх встановленням.
- Прикріпіть кришку корпуса до камери, щоб уникнути потрапляння всередину пилу, коли об'єктив не встановлений. Перед тим як покласти об'єктив на зберігання, переконайтеся, що на нього встановлено задню й передню кришку.
- Протирайте камеру після користування.
- Не зберігайте біля засобів проти комах.
- Щоб захистити камеру від корозії, не зберігайте її в місцях збереження хімікатів.
- Якщо залишити об'єктив брудним, на його поверхні може з'явитися цвіль.
- Якщо камера не використовувалась тривалий час, перевірте усі її деталі перед початком використання. Перед зйомкою важливих знімків обов'язково зробіть пробний знімок, щоб перевірити, що камера працює добре.

### **Чищення та перевірка фоточутливого сенсора**

Ця камера обладнана функцією, яка запобігає потраплянню пилу на фоточутливий сенсор та усуває пил або бруд із поверхні фоточутливого сенсора за допомогою ультразвукових вібрацій. Функція усунення пилу вмикається після ввімкнення камери.

Функція усунення пилу спрацьовує одночасно з функцією оптимізації зображення, яка перевіряє сенсор і пристрої обробки зображення. Оскільки функція видалення пилу активується під час кожного вмикання живлення фотокамери, для ефективності застосування цієї функції тримайте фотокамеру у вертикальному положенні.

### **Оптимізація зображення — перевірка функцій обробки зображення**

Функція оптимізації зображення Pixel Mapping дає змогу фотокамері перевірити й настроїти функції сенсора та обробки зображення. Для найкращих результатів завершіть зйомку та відтворення й зачекайте принаймні хвилину перед початком процедури оптимізації зображення.

- **1** У  $\hat{\mathbf{x}}$  Меню користувача **D** виберіть пункт [Pixel Mapping] (стор. 210).
- **2** Натисніть  $\triangleright$ , а потім кнопку  $\circledcirc$ .
	- Під час виконання оптимізації зображення на моніторі відображається панель [Процес]. Після завершення оптимізації зображення знову виводиться екран меню.
- У випадку випадкового вимикання камери під час оптимізації зображення розпочніть усе заново, починаючи із кроку 1.

### **Підказки для зйомки та корисна інформація**

#### **Камера з вставленим акумулятором не вмикається**

#### **Акумулятор заряджений не повністю**

• Зарядіть акумулятор за допомогою зарядного пристрою.

#### **Можливо, акумулятор тимчасово не працює через низьку температуру**

• За низьких температур експлуатаційні властивості акумулятора погіршуються. Вийміть акумулятор і покладіть його на кілька хвилин у кишеню.

### **При натисненні кнопки спуску затвора не виконується зйомка**

#### **Фотокамера вимкнулась автоматично**

- Якщо для параметра [Режим сну] (стор. 211) вибрано значення [Увімк], камера перейде до режиму сну, якщо впродовж установленого часу не виконуватиметься жодних дій. Щоб вийти з режиму сну, натисніть кнопку спуску затвора наполовину.
- Якщо протягом установленого проміжку часу не виконується жодних дій, фотокамера автоматично переходить у режим сну для заощадження заряду акумулятора.  $\mathbb{E}$   $\mathbf{\hat{F}}$  Меню користувача  $\mathbf{\mathbf{\Sigma}}$  > [Сон] (стор. 211)

Якщо після переходу фотокамери в режим сну протягом установленого проміжку часу не виконується жодних дій, фотокамера автоматично вимикається.  $\mathbb{R}$   $\ast$  Меню користувача  $\mathbb{Z}$  > [Авт. вимкнення] (стор. 211)

#### **Спалах заряджається**

• Позначка  $\clubsuit$  на моніторі блимає, коли відбувається заряджання. Зачекайте, доки блимання зупиниться, а тоді натисніть кнопку спуску затвора.

#### **Неможливо сфокусувати фотокамеру**

• Камера не може сфокусуватися на об'єктах, які знаходяться занадто близько до об'єктива або не придатні для автофокусування (на моніторі буде блимати позначка підтвердження автофокусування). Збільште відстань до об'єкта зйомки або сфокусуйтеся на рівновіддаленому об'єкті з вищим контрастом, а потім скомпонуйте і зробіть знімок.

#### **Об'єкти, на яких важко сфокусуватися**

У наведених нижче ситуаціях може бути важче виконати автофокусування.

Позначка підтвердження автофокусування блимає. Неможливо сфокусуватися на таких об'єктах.

Позначка АФ світиться, однак об'єкт не у фокусі.

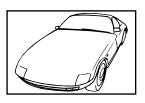

Об'єкт із низькою контрастністю

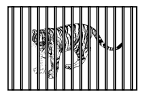

Об'єкти, розташовані на різних відстанях

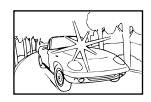

Надто яскраве світло в центрі кадру

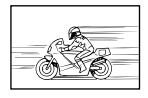

Об'єкт, який швидко рухається

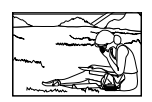

Об'єкт знаходиться за межами зони Аф

#### **Увімкнення функції зменшення шуму зображення**

• Шум особливо помітний під час зйомки нічних сюжетів із використанням довгих витримок. Фотокамера активує обробку для зниження шуму після зйомки з довгими витримками. Під час цього процесу зйомка недоступна. Можна встановити для параметра [Зниження шуму] значення [Викл].  $\widehat{G}$   $\sharp$  Меню користувача  $\widehat{H}$  > [Зниження шуму] (стор. 204)

### **Кількість зон автофокусування зменшилася**

Кількість і розміри зон автофокусування залежать від значень параметрів [Цифр. телеконвертер] (стор. 149) і [Пропорції] (стор. 102), а також від параметрів групової зони (стор. 69).

### **Не встановлені дата й час**

#### **У фотокамері використовуються настройки, що були встановлені до її придбання**

• Настройки дати та часу на фотокамері в момент придбання не встановлено. Перед використанням фотокамери встановіть дату й час.  $\mathbb{R}$  «Початкові установки» (стор. 33)

#### **З фотокамери вийнято акумулятор**

• Якщо залишити фотокамеру без акумулятора приблизно на 1 день, буде відновлено заводські настройки дати й часу за замовчуванням (згідно з результатами внутрішніх випробувань). Настройки буде скинуто ще швидше, якщо перед вийманням акумулятор установлювали тільки на короткий час. Перед важливою зйомкою перевірте правильність налаштувань дати й часу.

### **Встановлені функції повертаються до стандартних заводських настройок**

Параметри, налаштовані в режимах користувача (режими C1–C4), буде скинуто з відновленням збережених значень, якщо вибрати інший режим зйомки або вимкнути фотокамеру. Якщо вибрано значення [Утримувати] для параметра [Скинути/режими користув.] > [Парам. зберіг. реж. корист.] в  $\blacksquare$  Меню зйомки 1, коли вибрано режим користувача, то зміни параметрів автоматично зберігаються у вибраному режимі.  $\mathbb{R}$  «Автоматичне оновлення режимів користувача» (стор. 57)

### **Знімок виходить блідим**

Це можливо в разі зйомки в умовах контрового або напівконтрового освітлення. Це пов'язано з явищем, яке називають засвіченням зображення або відблиском. Якщо можливо, під час компонування знімка уникайте потрапляння в кадр потужного джерела світла. Ефект засвічення може виникати, навіть якщо джерело світла відсутнє на зображенні. Використовуйте бленду для захисту об'єктива від сильного світла. Якщо бленда не допомагає, спробуйте затулити об'єктив від світла рукою. **IG «Змінні об'єктиви» (стор. 297)** 

### **На зробленому знімку видно невідомі яскраві точки**

Вони можуть виникати внаслідок «залипання» пікселів на фоточутливому сенсорі. Скористайтеся функцією [Pixel Mapping].

Якщо проблема не зникає, повторіть операцію оптимізації зображення декілька разів. g «Оптимізація зображення — перевірка функцій обробки зображення» (стор. 307)

### **Функції, які не можна вибрати в меню**

Деякі функції не можна вибрати в меню за допомогою кнопок зі стрілками.

- Пункти, які не можна настроїти під час використання фотокамери в поточному режимі зйомки.
- Пункти, які не можна налаштувати через певний параметр, який уже встановлено: Комбінації [T] (стор. 79) і [Зниження шуму] (стор. 204) тощо.

### **Об'єкт виглядає спотвореним**

Перелічені нижче функції використовують електронний затвор:

відеозйомка (стор. 59), беззвучний режим (стор. 82), зйомка в режимі Pro Capture (стор. 82), «Зйомка в супер-HD» (стор. 84), брекетинг фокусування (стор. 154), багаторівневий фокус (стор. 155) і фільтр live ND (стор. 166).

Саме тому може відбуватися спотворення, якщо об'єкт швидко рухається, або камера різко зміщується. Уникайте різких зміщень камери під час зйомки або використовуйте стандартну серійну зйомку.

### **Виникнення ліній на фотографіях**

Перелічені нижче функції використовують електронний затвор, що може спричинити появу ліній через мерехтіння та інші явища, пов'язані з флуоресцентними та світлодіодними лампами. Цього ефекту іноді можна уникнути, вибравши меншу витримку:

відеозйомка (стор. 59), беззвучний режим (стор. 82), зйомка в режимі Pro Capture (стор. 82), «Зйомка в супер-HD» (стор. 84), брекетинг фокусування (стор. 154), багаторівневий фокус (стор. 155) і фільтр live ND (стор. 166).

Ефект мерехтіння можна зменшити, вибираючи довші витримки. Також можна зменшити це явище за допомогою функції виявлення мерехтіння.  $\mathbb{Q}$   $\mathbb{R}$  Меню користувача  $\boxed{2}$  > [ $\boxed{B}$  Виявл. мерехтіння] (стор. 246),  $\cancel{S}$  Меню «Відео» > [Параметри режиму  $\mathbb{R}$ ]> [ $\mathbb{R}$  Виявл. мерехтіння] (стор. 175)

# **Коди помилок**

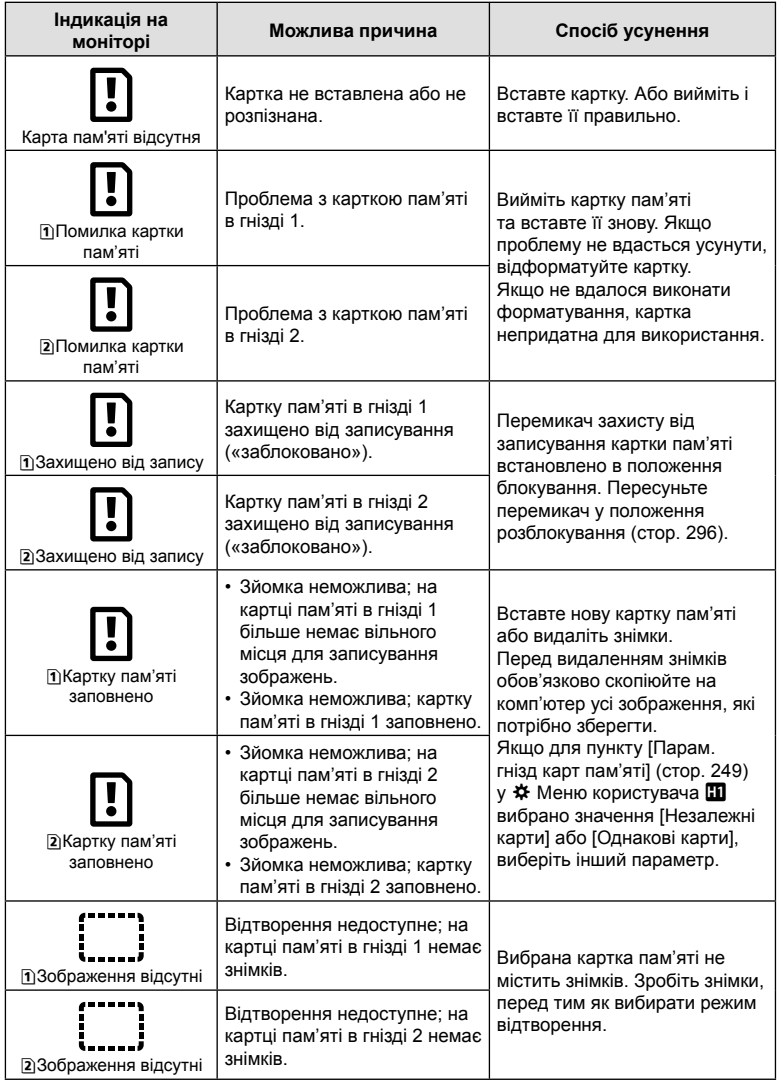

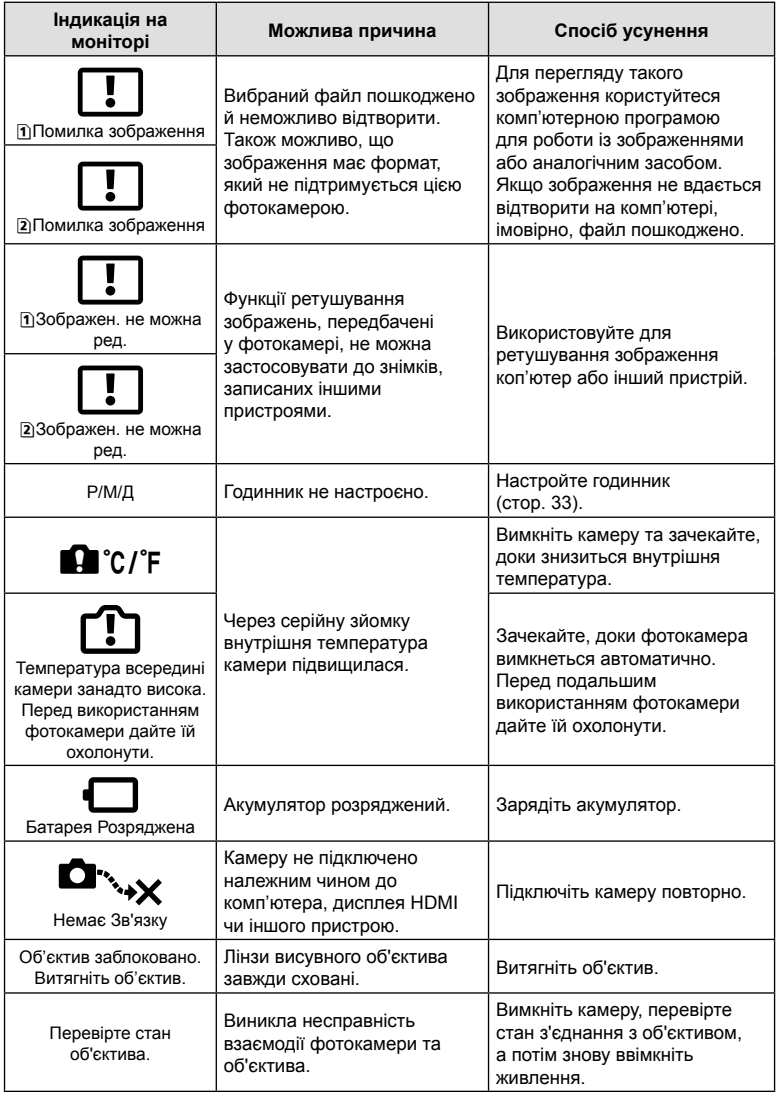

## **Параметри за замовчуванням**

\*1: Можна додати до [Призначити режиму користувача].

\*2: для відновлення значень за замовчуванням виберіть [Повний] для параметра [Скинути].

\*3: для відновлення значень за замовчуванням виберіть [Основний] для параметра [Скинути].

### **Елементи керування в реальному часі / розширена панель керування в реальному часі**

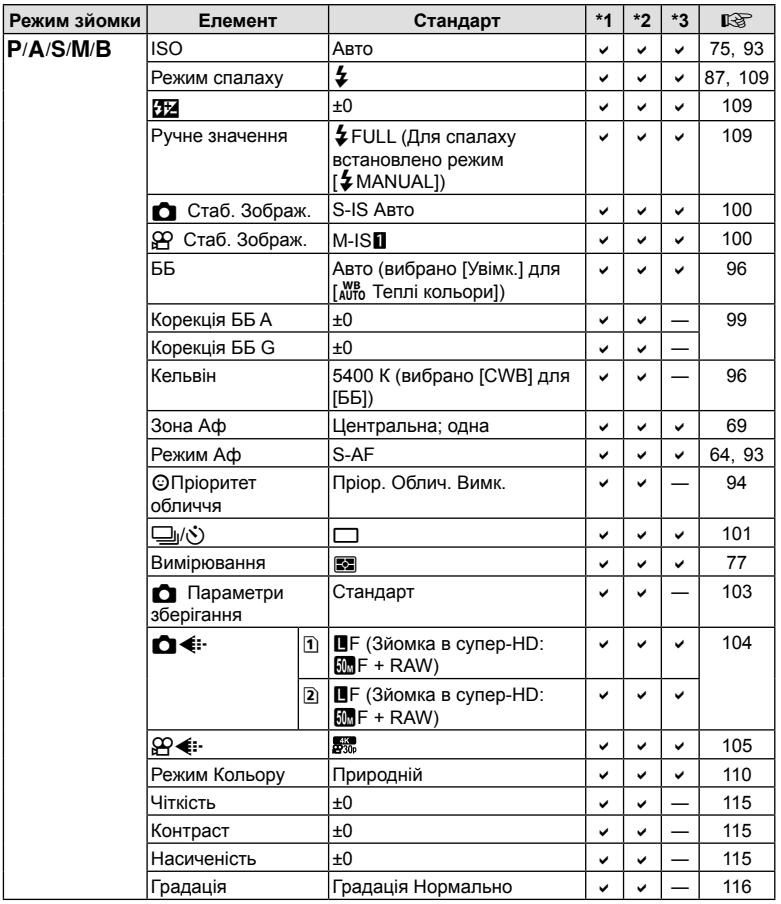

UK 313

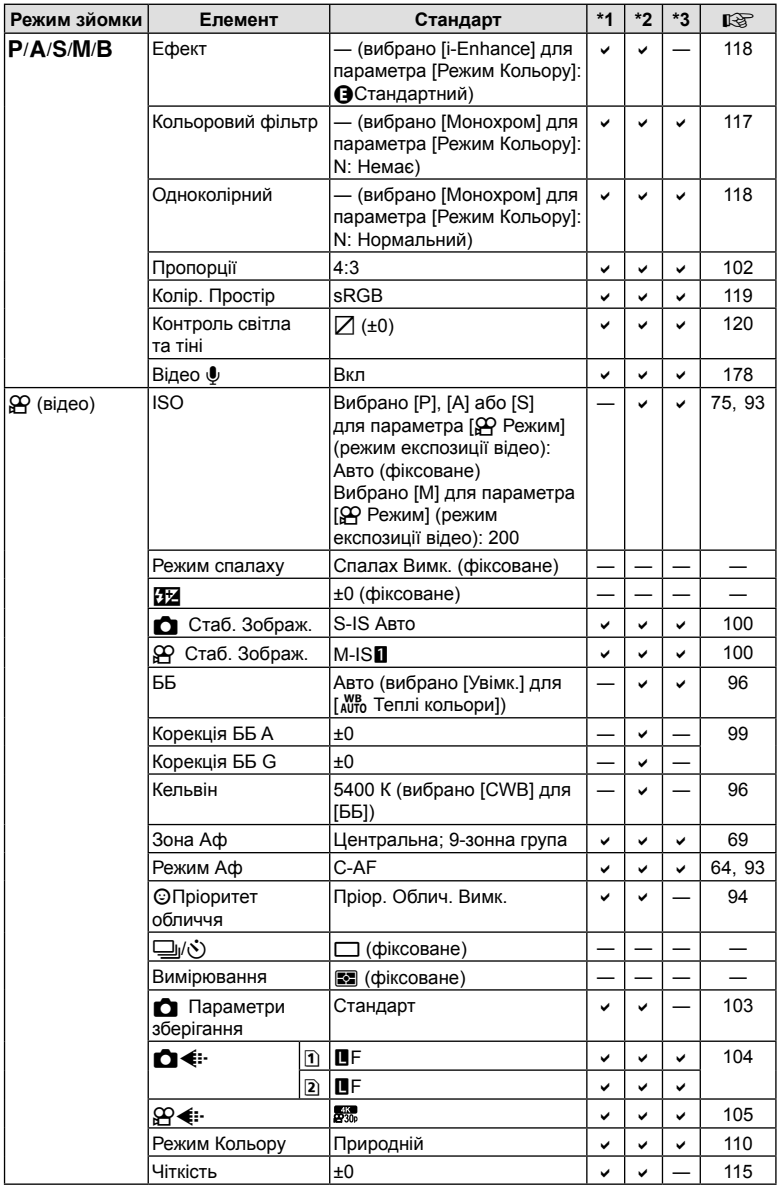

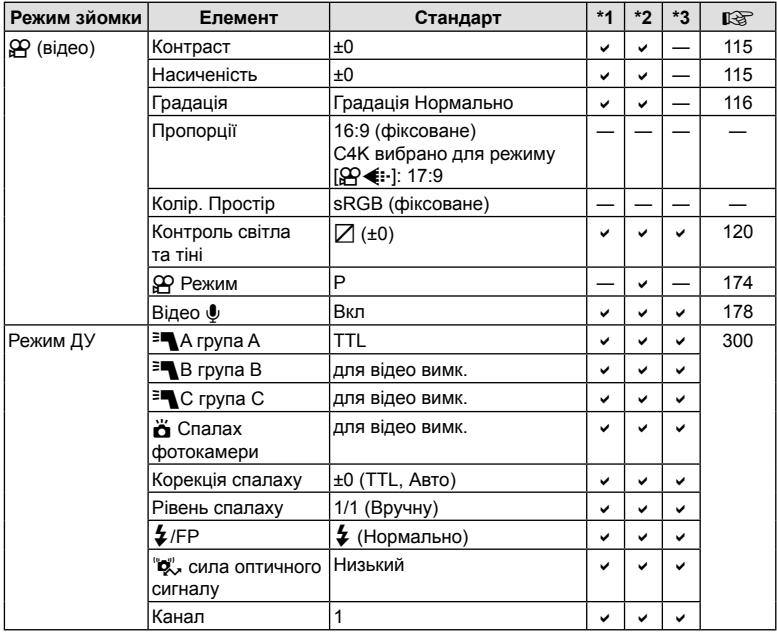

## $\bullet$  Меню зйомки

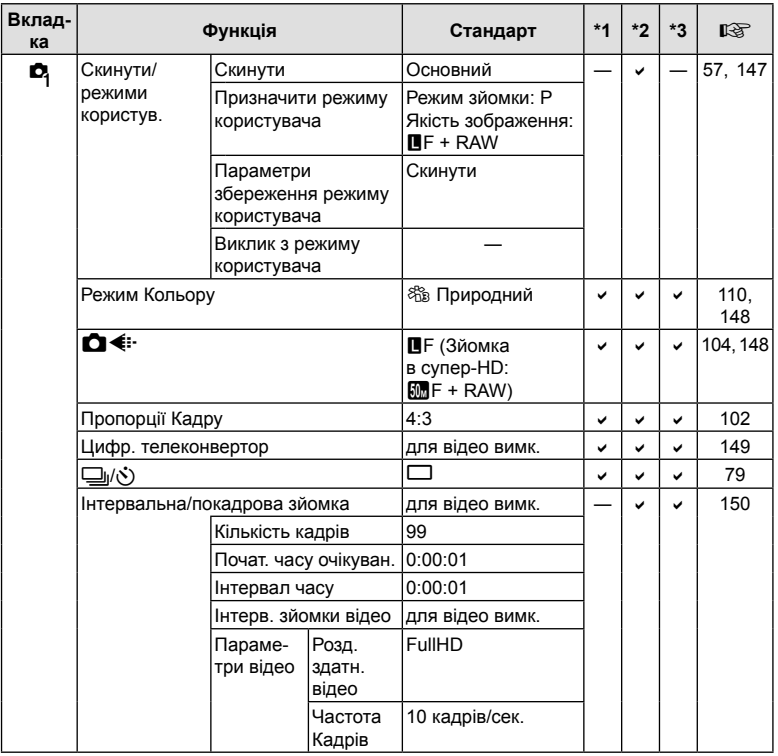

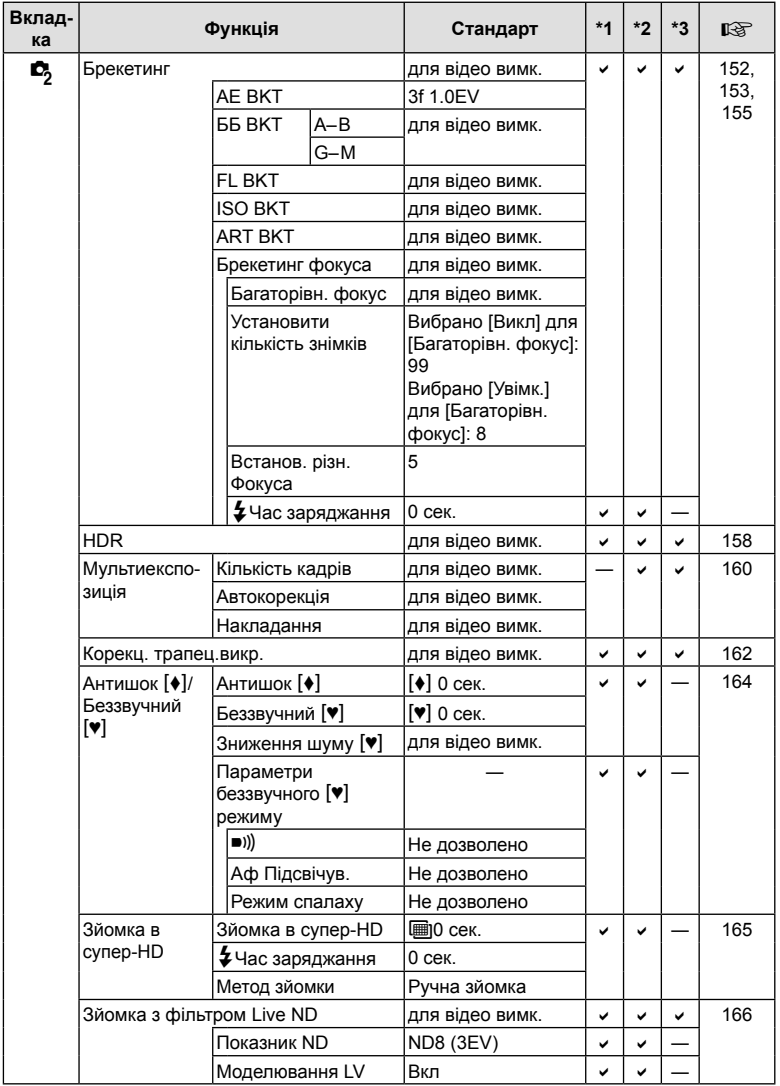

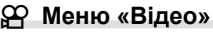

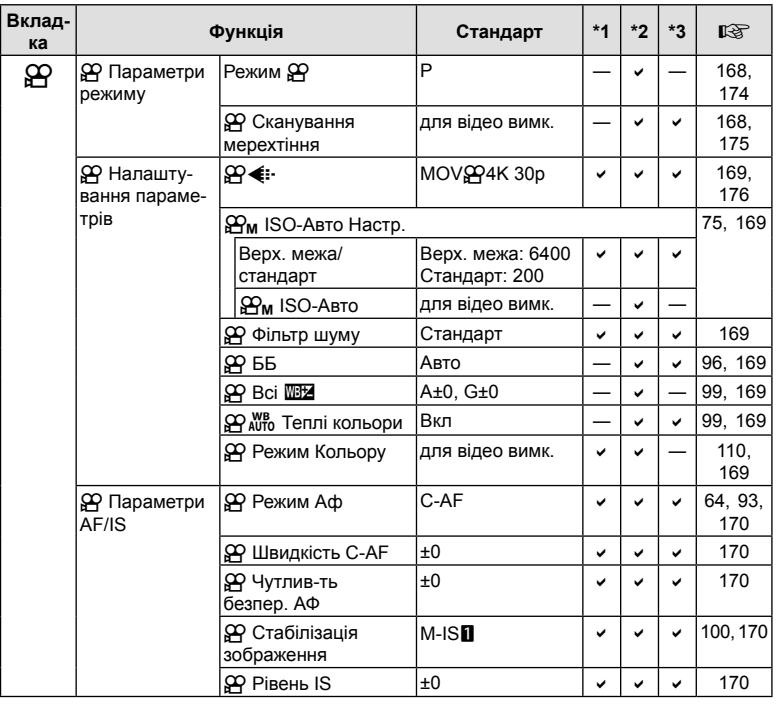

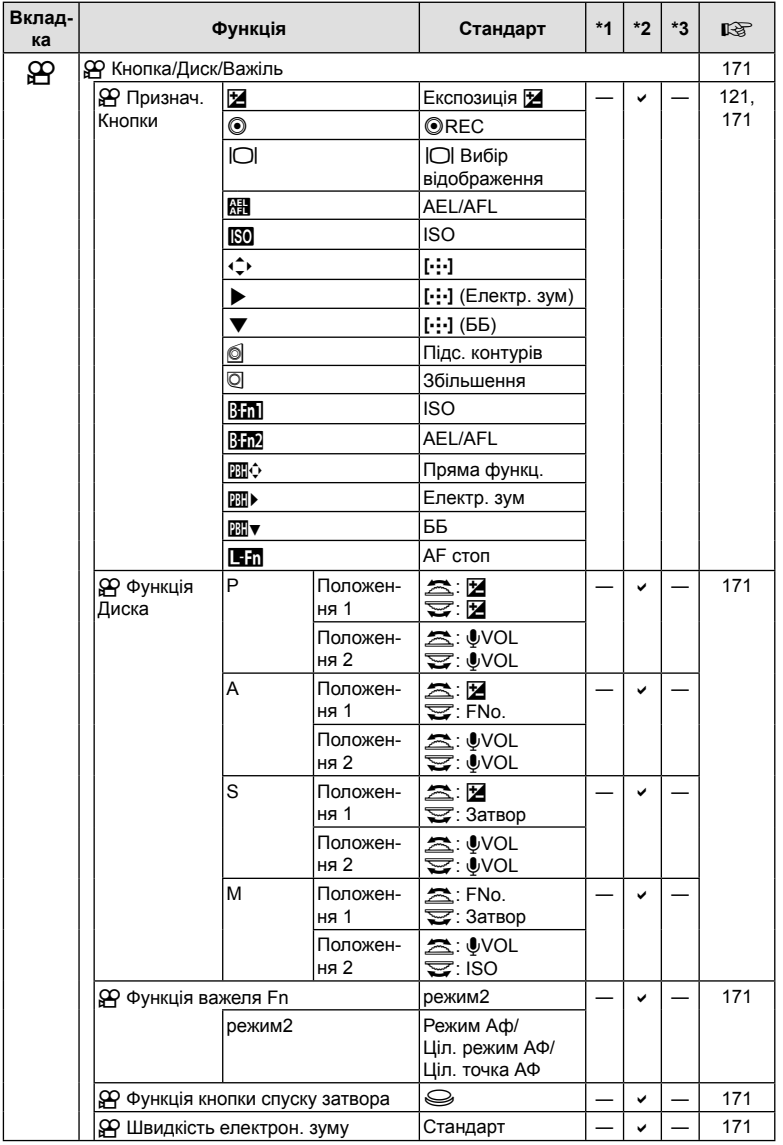

UK **319 Інформація 7 1 1400Maulis** 

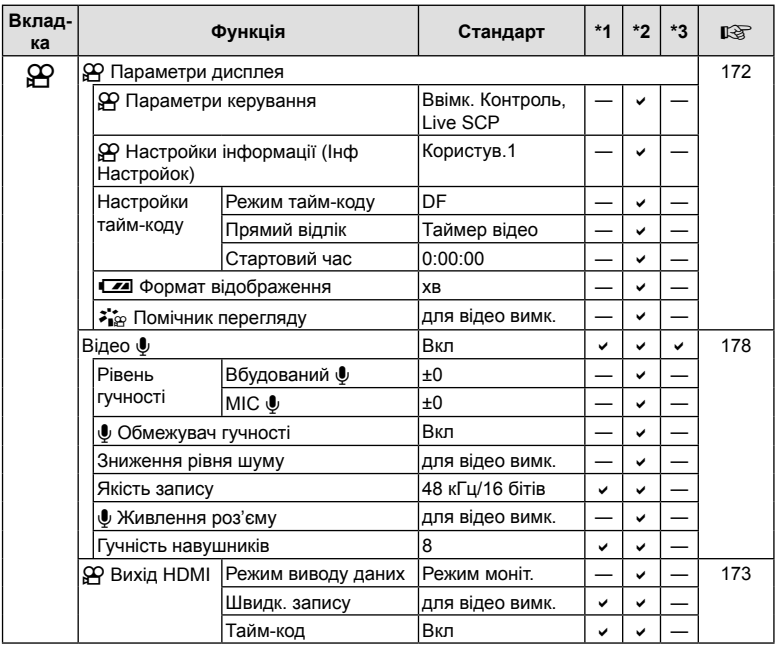

# q **Меню відтворення**

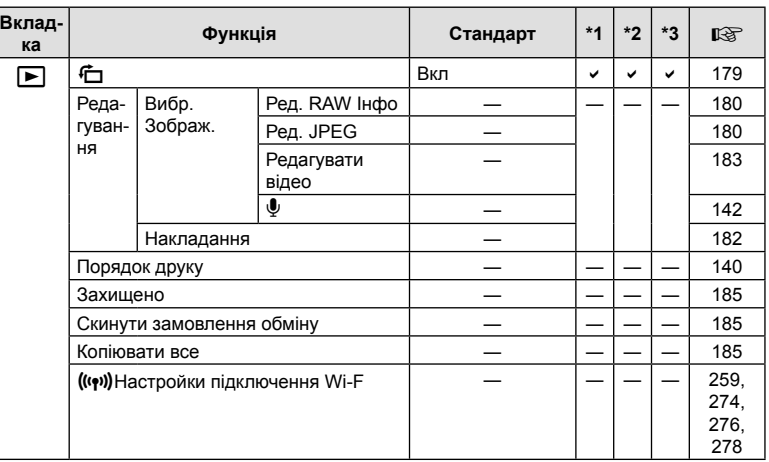

## e **Меню налаштувань**

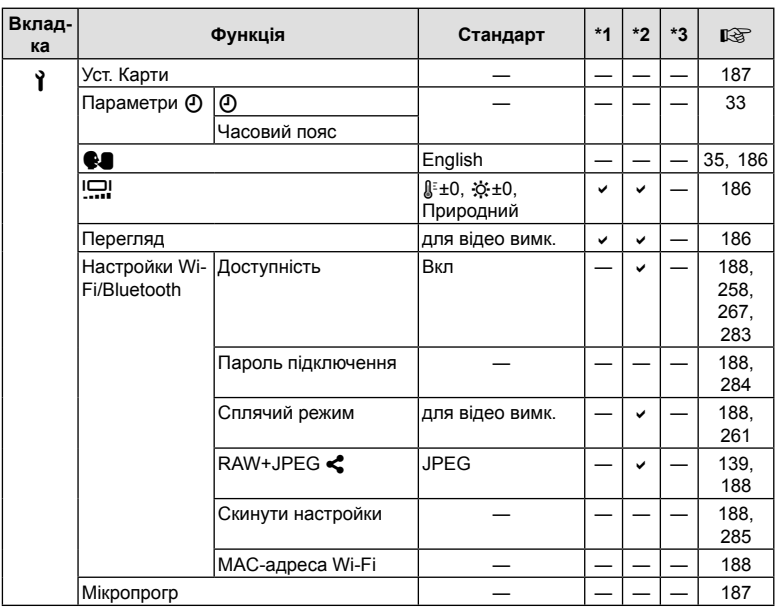

## G **Меню користувача**

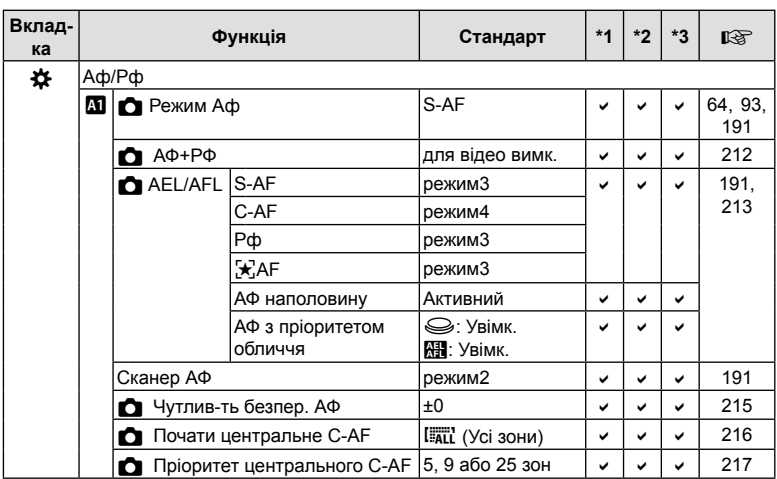

UK **321 Інформація** 7<br>1нформація

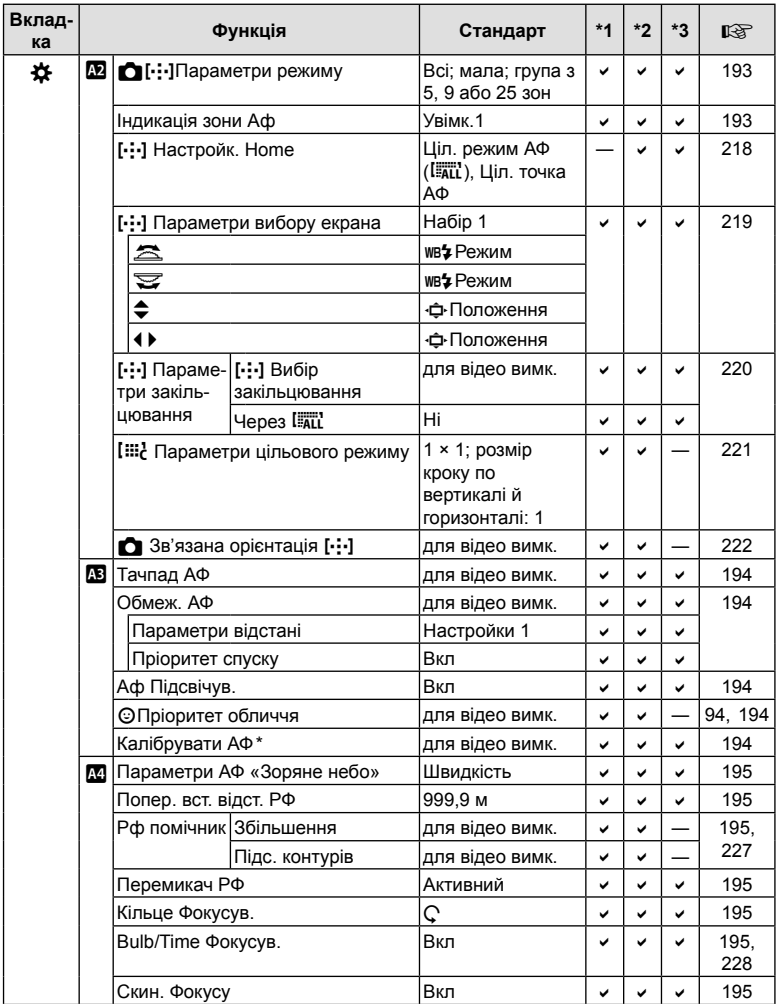

\* Використання параметра [Скинути] для виконання повного чи стандартного скидання не впливає на збережені значення.

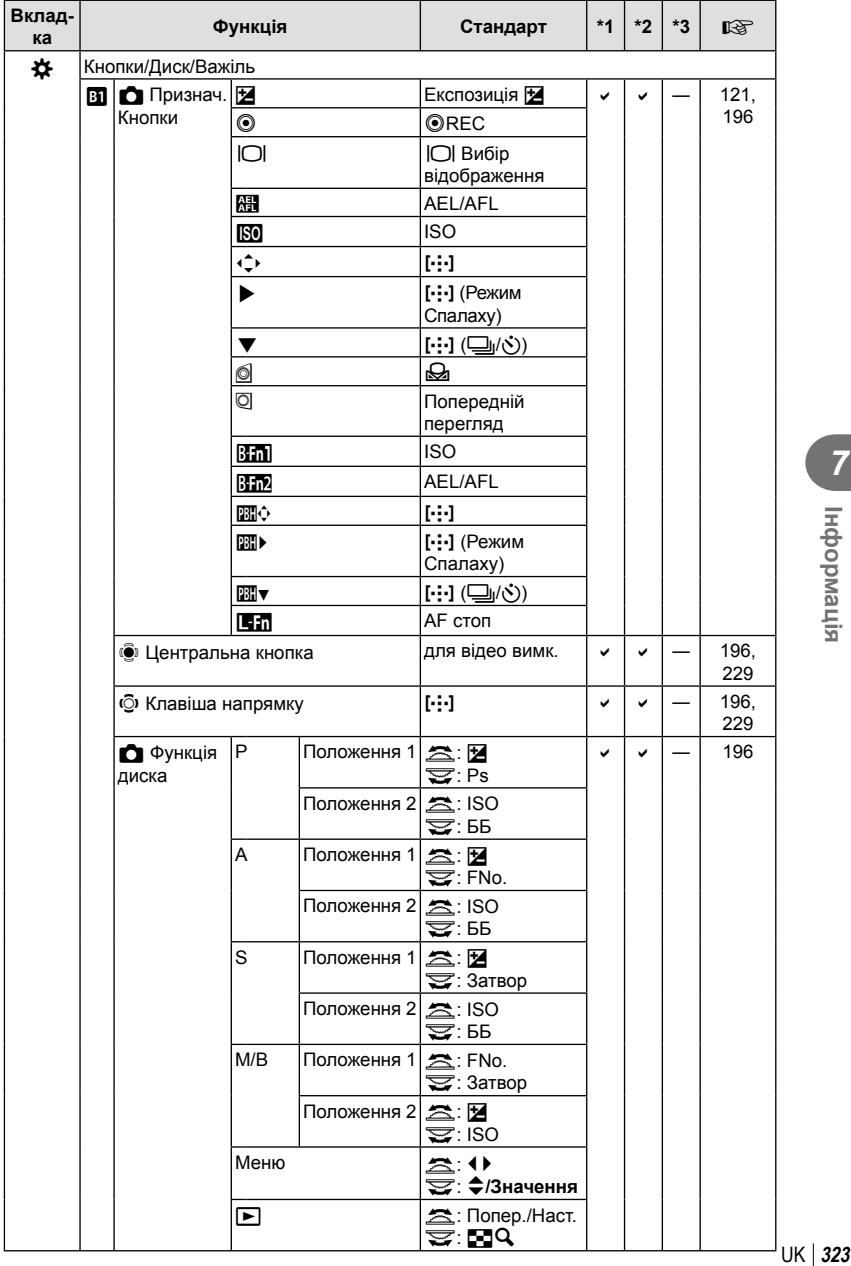

**7 1 1400Maulis** 

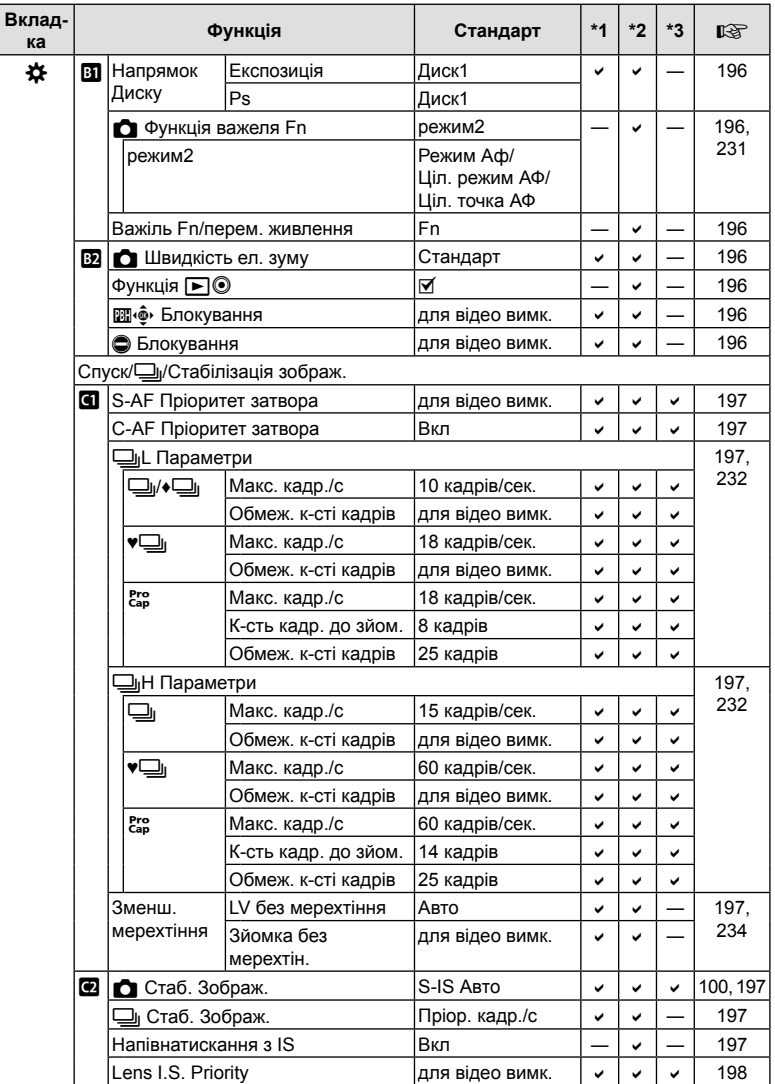
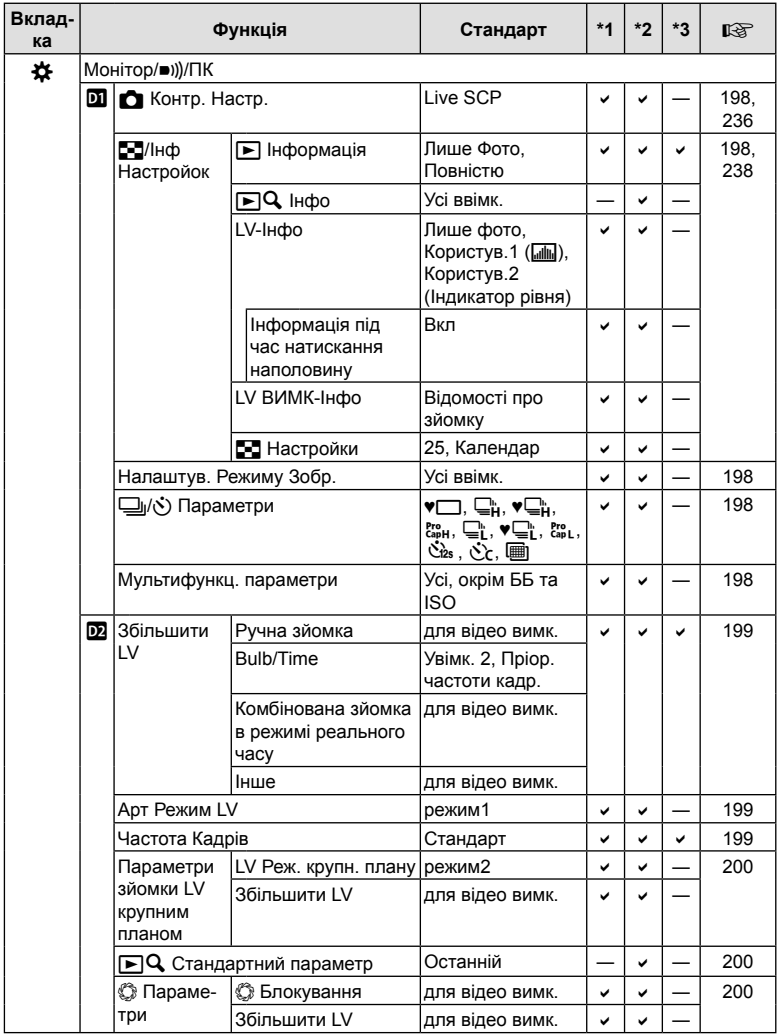

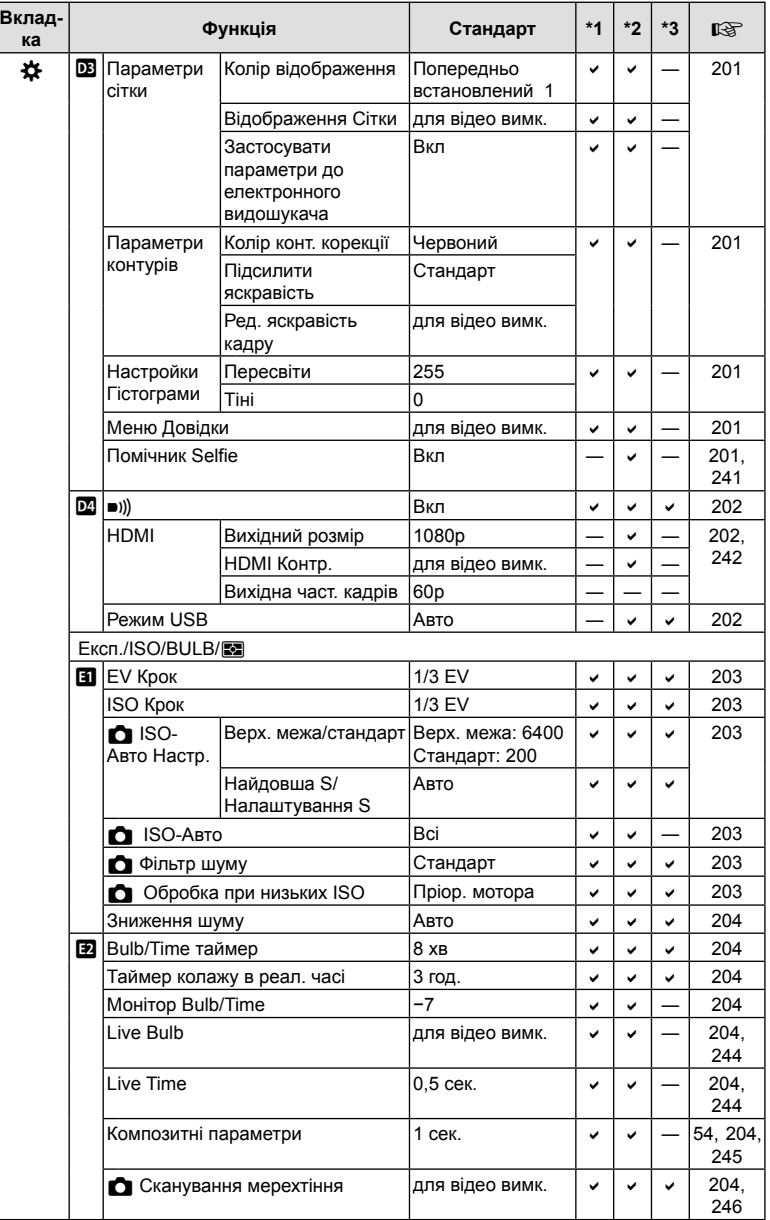

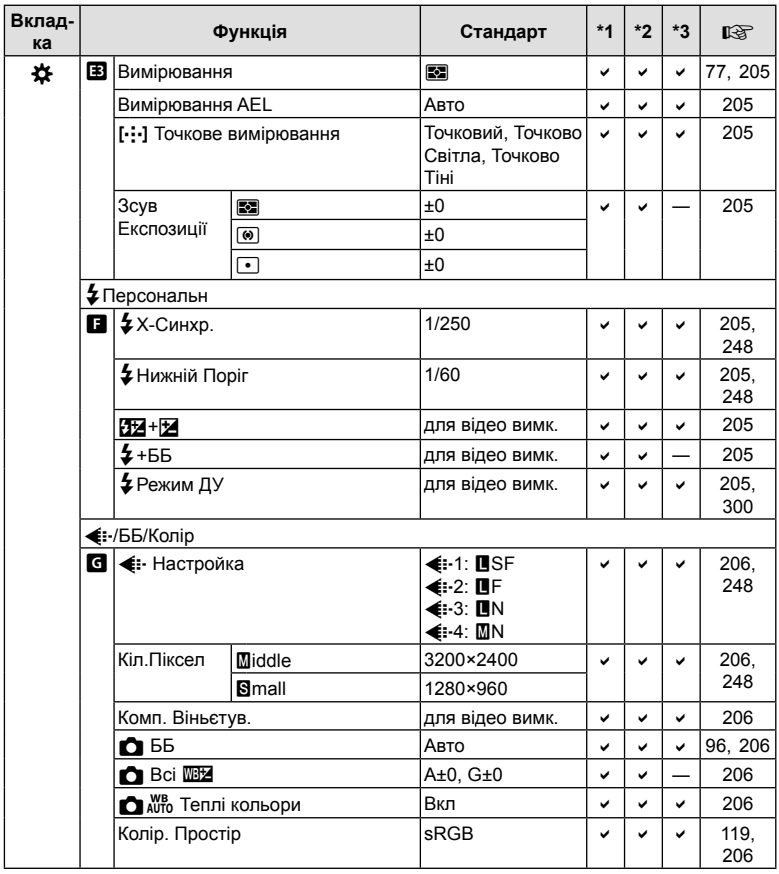

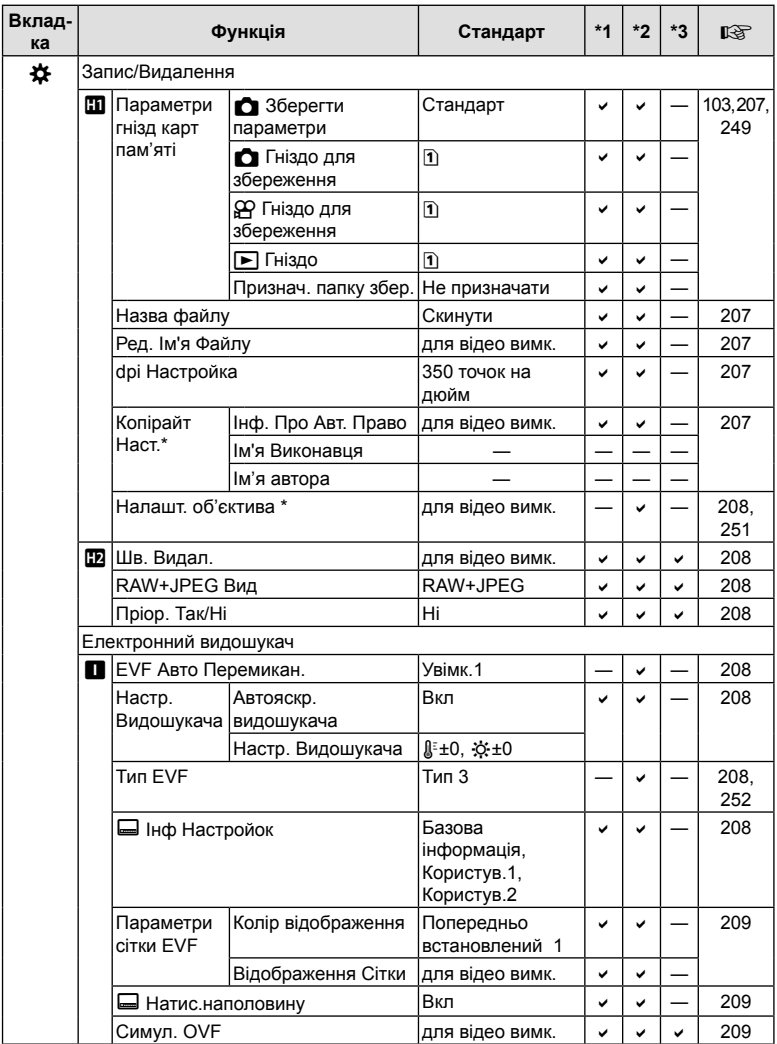

\* Використання параметра [Скинути] для виконання повного чи стандартного скидання не впливає на збережені значення.

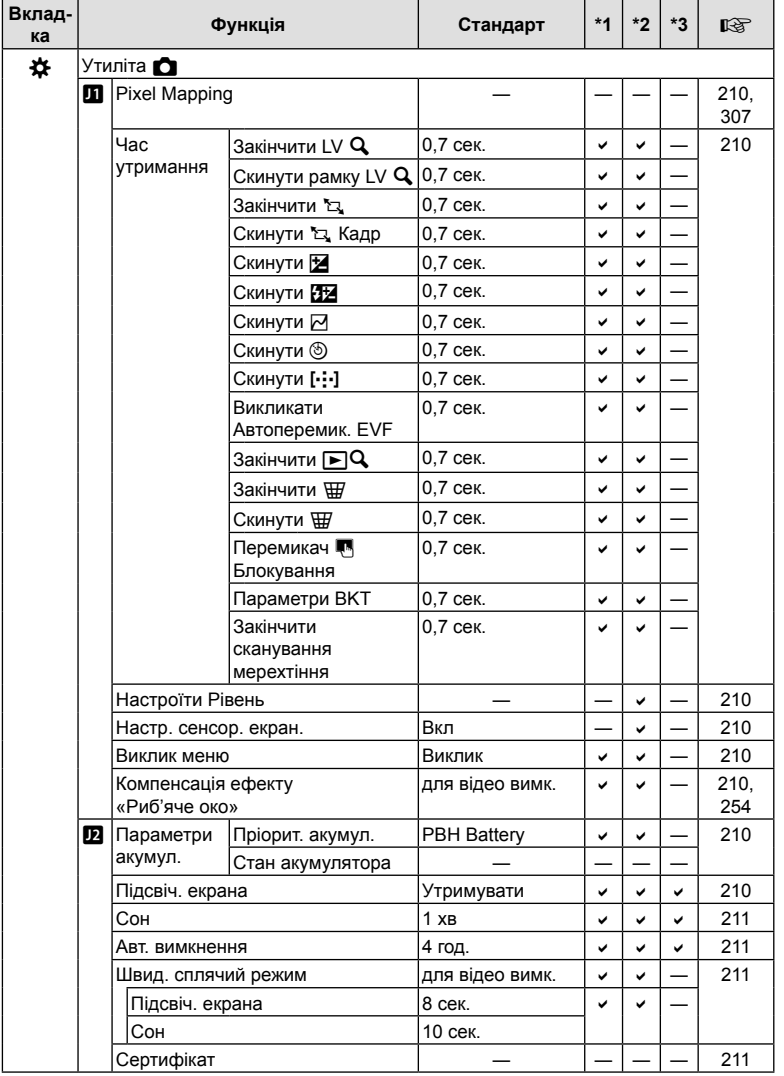

## **Ємність карток пам'яті**

#### **Ємність карток пам'яті: знімки**

Числові значення наведено для картки SD обсягом 16 ГБ, яка використовується для записування знімків із форматним співвідношенням 4:3.

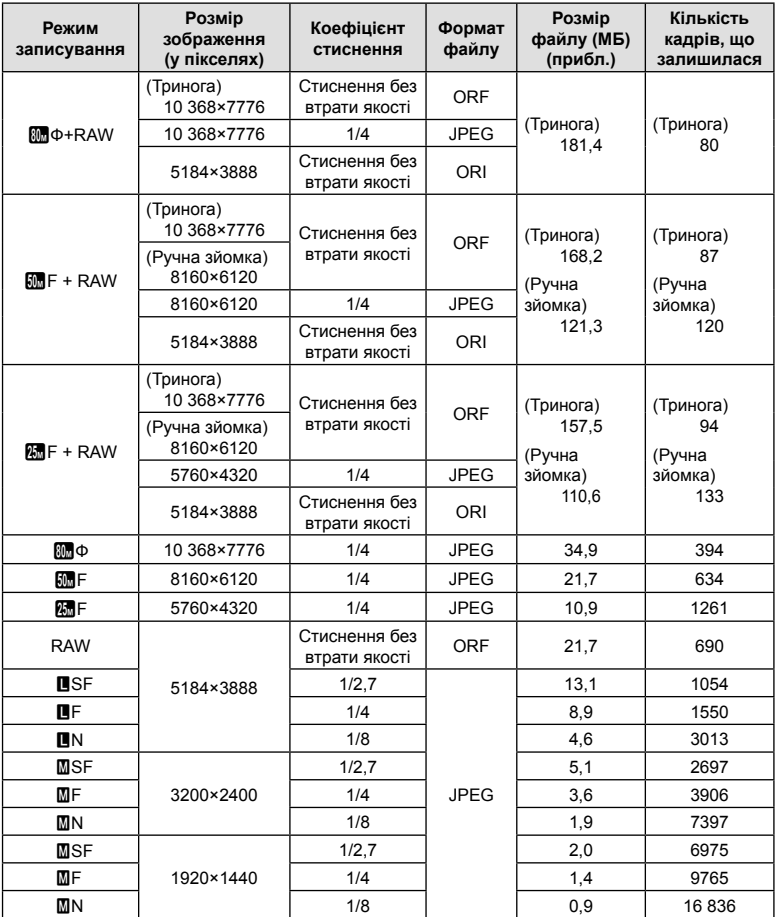

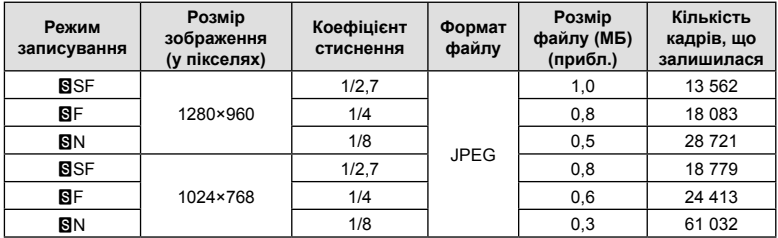

• Кількість фотознімків, які можна записати, залежить від об'єкта зйомки, наявності резервування друку та інших факторів. У деяких випадках відображена на моніторі кількість знімків, які можна записати, не змінюється навіть після зйомки нового зображення або стирання збереженого зображення.

- Дійсний розмір файлу може змінюватись у залежності від об'єкта зйомки.
- Відображувана на моніторі максимальна кількість нерухомих зображень, які можна зберегти — 9999.

#### **Ємність карток пам'яті: відео**

Значення наведені для картки пам'яті SDHC обсягом 32 ГБ.

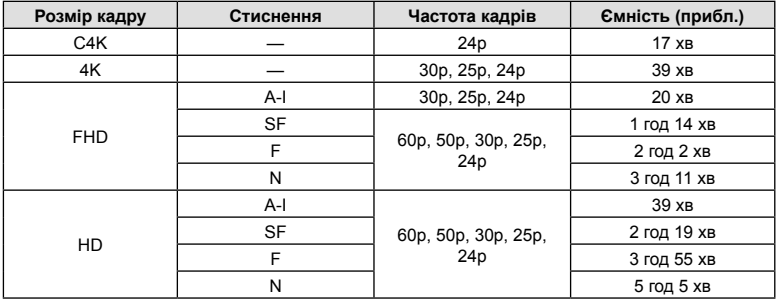

- Значення наведені для відзнятого епізоду, записаного з максимальною частотою кадрів. Фактична швидкість потоку даних залежить від частоти кадрів і сюжету зйомки.
- Окремі відеофайли можуть мати розмір до 4 ГБ. Коли розмір поточного файлу сягає 4 ГБ, створюється новий файл.
- Тривалість окремих відео має не перевищувати 29 хвилин.

## **Технічні характеристики**

#### Фотокамера

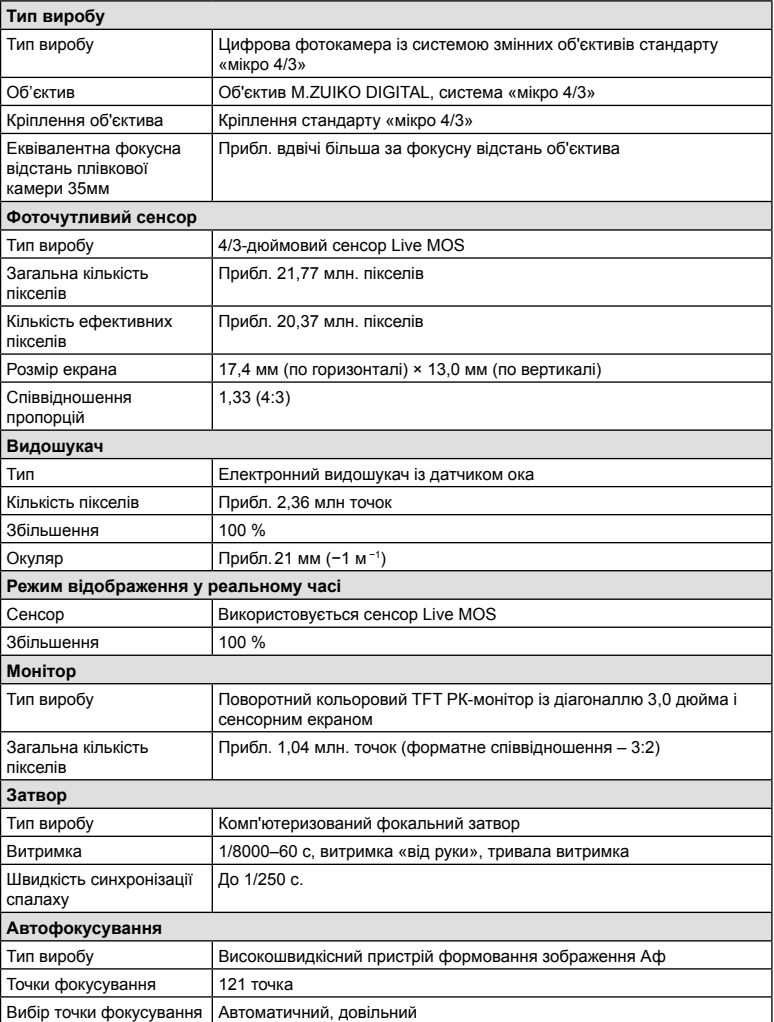

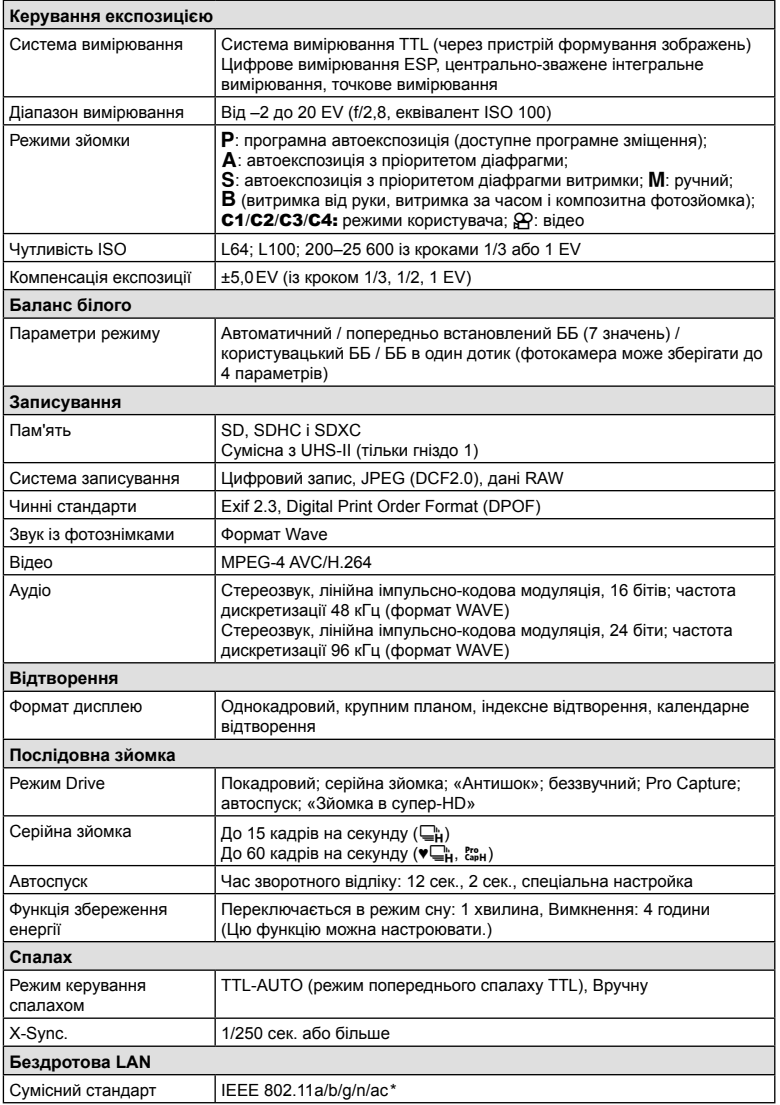

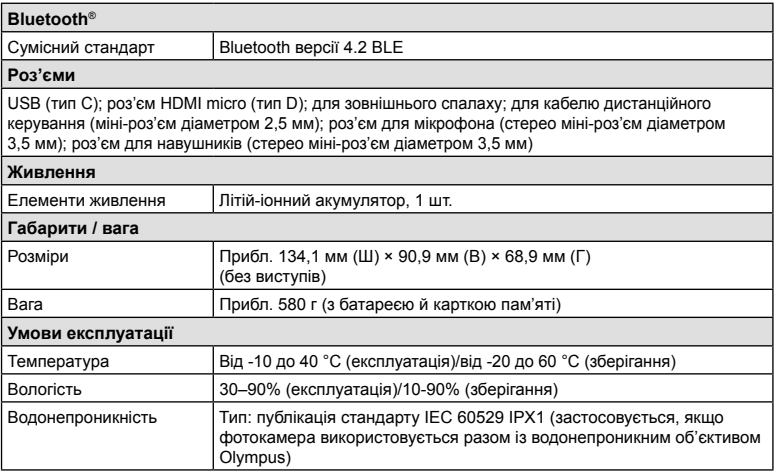

\* Зверніть увагу на те, що фотокамери було розроблено відповідно до стандартів різних країн.

#### Літій-іонний акумулятор

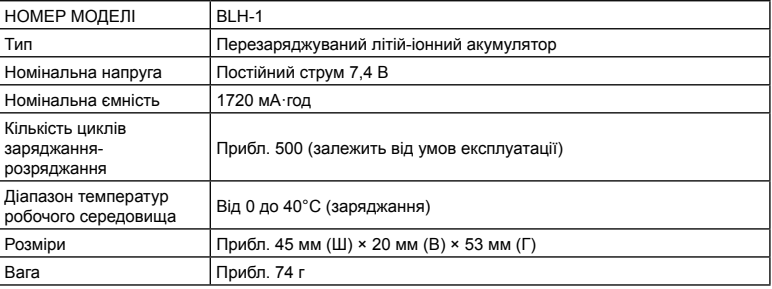

#### ■Зарядний пристрій

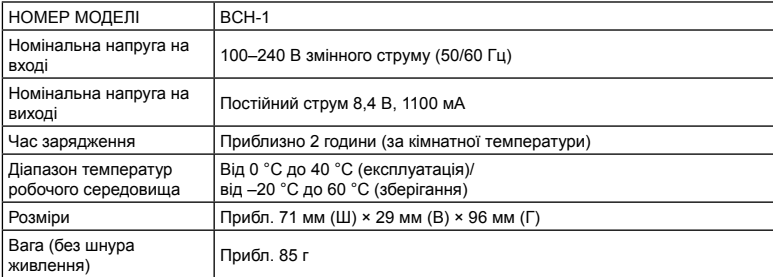

• Кабель живлення, що входить до комплекту постачання, призначений для використання виключно з цією фотокамерою. Не використовуйте з іншими пристроями. Не використовуйте цю фотокамеру з кабелями, призначеними для іншого обладнання.

- ВИГЛЯД І ТЕХНІЧНІ ХАРАКТЕРИСТИКИ ЦЬОГО ПРОДУКТУ МОЖУТЬ ЗМІНЮВАТИСЯ БЕЗ ПОПЕРЕДЖЕННЯ ЧИ ЗОБОВ'ЯЗАНЬ ІЗ БОКУ ВИРОБНИКА.
- Щоб отримати найновішу інформацію про технічні характеристики, відвідайте вебсайт компанії OLYMPUS.

Терміни HDMI і HDMI High-Definition Multimedia Interface, а також логотип HDMI є товарними знаками або зареєстрованими товарними знаками компанії HDMI Licensing Administrator, Inc. у США та інших країнах.

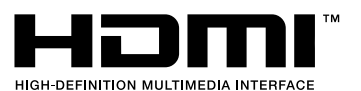

# *8* **ЗАХОДИ БЕЗПЕКИ**

## **ЗАХОДИ БЕЗПЕКИ**

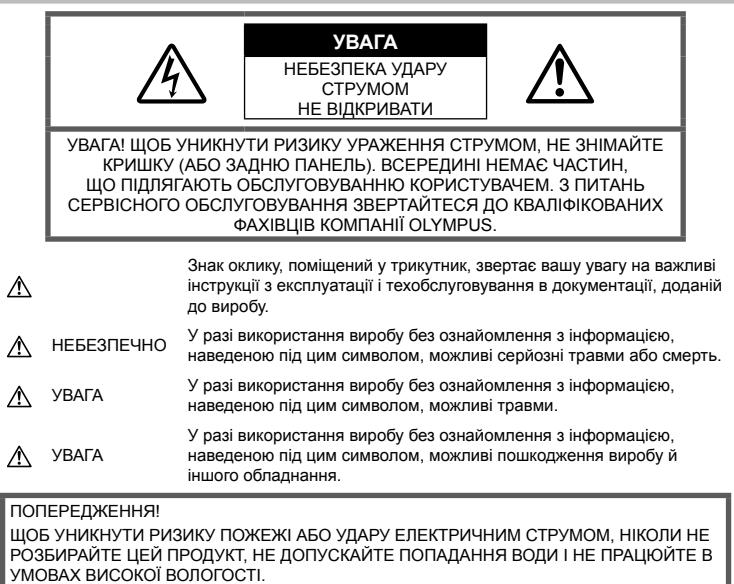

#### **Запобіжні заходи загального характеру**

Прочитайте всі інструкції — перед початком використання виробу прочитайте всі інструкції з експлуатації. Збережіть усі інструкції та документи для майбутнього звернення.

**Джерела енергії** — підключайте цей виріб тільки до джерела енергії, указаного на маркувальній наклейці виробу.

Сторонні предмети — щоб уникнути травми, ніколи не вставляйте у прилад металеві предмети.

Очищення — перед очищенням завжди відключайте виріб від мережі. Використовуйте для чищення тільки вологу тканину. За жодних обставин не використовуйте для очищення цього виробу рідкі або аерозольні миючі засоби, а також будь-які органічні розчинники.

Нагрівання — ніколи не використовуйте й не зберігайте виріб поблизу джерел тепла, наприклад радіаторів, батарей центрального опалювання, газових плит та будь-якого обладнання або приладів, що виділяють тепло, зокрема стереопідсилювачів.

Оснащення — для особистої безпеки й уникнення пошкодження виробу використовуйте тільки аксесуари, рекомендовані компанією Olympus.

Розміщення — Щоб уникнути ушкодження виробу і травмування, встановлюйте виріб тільки на стійку підставку, штатив або кронштейн.

## **ОБЕРЕЖНО**

- **Не використовуйте цю фотокамеру поблизу займистих або вибухонебезпечних газів.**
- **Користуючись видошукачем, регулярно давайте своїм очам відпочинок.**

Ігнорування цього застереження може призвести до перенапруження очей, нудоти або відчуттів, схожих на морську хворобу. Тривалість і частота обов'язкового відпочинку для кожного свої та базуються на персональному самопочутті. Якщо ви почуваєтеся втомленими або нездоровими, за можливості не користуйтеся видошукачем, а за необхідності проконсультуйтеся з лікарем.

- **Не наводьте спалах або світлодіод (у т.ч. допоміжний промінь автофокусування) на людей (немовлят, малюків тощо) з близької відстані.**
	- Відстань між вами та об'єктом зйомки має бути не менше 1 метра. Спрацьовування спалаху на близькій відстані від очей людини може викликати короткочасну втрату зору.
- **Не дивіться через камеру на сонце або потужні джерела світла.**
- **Зберігайте камеру в місцях, недосяжних для малих дітей і немовлят.**
	- Завжди використовуйте та зберігайте камеру поза досяжністю маленьких дітей і немовлят, щоб уникнути таких небезпечних ситуацій, які можуть спричинити серйозну травму:
		- Дитина може заплутатися в ремінці фотокамери і задихнутися.
		- Дитина може випадково проковтнути батарею, картки або дрібні деталі.
		- Дитина може ненавмисно увімкнути спалах, направивши його в очі собі або іншій дитині.
		- Дитина може випадково травмуватися рухомими частинами камери.
- **Якщо зарядний пристрій дуже сильно нагрівся або з нього виділяється дим, надходять незвичні звуки чи запахи, негайно припиніть користування зарядним пристроєм, витягніть вилку з електричної розетки і зверніться до уповноваженого дилера чи сервісного центру.**
- **Негайно припиніть використовувати камеру, якщо відчуєте які-небудь незвичні запахи, шум або дим, що виходить з неї.**
	- Ніколи не витягуйте акумулятори голіруч, це може привести до пожежі або опіку рук.
- Ніколи не тримайте й не використовуйте фотокамеру вологими руками. Це може призвести до перегріву, загорання, вибуху, несправності чи ураження струмом.
- **Не залишайте фотокамеру в місцях, де вона може зазнати дії дуже високих температур.**
	- Це може привести до псування частин фотокамери й, за певних обставин, до її займання. Не використовуйте зарядний пристрій, якщо він накритий (наприклад, ковдрою). Це може викликати перегрів та пожежу.
- **Поводьтеся з камерою обережно, щоб уникнути отримання низькотемпературного опіку.**
	- Якщо у фотокамері є металеві деталі, перегрів може привести до низькотемпературного опіку. Звертайте увагу на наведені нижче моменти.
		- Після тривалого використання фотокамера нагрівається. Якщо ви тримаєте фотокамеру в такому стані, можливий низькотемпературний опік.
		- За дуже низької температури навколишнього середовища температура фотокамери може бути ще нижчою. Якщо можливо, надягайте рукавички під час користування фотокамерою на морозі.
- Для захисту високоточної техніки, реалізованої в цьому виробі, ніколи не залишайте фотокамеру в перелічених нижче місцях, як під час використання, так і під час зберігання:
	- Місця з високими значеннями або значними коливаннями температури та/або вологості. Під прямим сонячним світлом, на пляжі, у замкнутому автомобілі або поблизу інших джерел тепла (плити, радіатора тощо), а також поряд із зволожувачами.
	- У місцях, де багато піску або пилу.
	- Поблизу займистих предметів або вибухових речовин.
	- У вологих місцях, наприклад, у ванній кімнаті або під дощем.
	- У місцях, які зазнають сильної вібрації.
- У фотокамері використовується літійіонний акумулятор виробництва компанії Olympus. Заряджайте акумулятор тільки рекомендованим зарядним пристроєм. Не використовуйте жодних інших зарядних пристроїв.
- Забороняється спалювати акумулятори або розігрівати їх у мікрохвильовій печі, на плиті, в камері високого тиску тощо.
- Не залишайте камеру на електромагнітних пристроях чи поряд із ними. Це може спричинити пожежу, перегрів або вибух камери.
- Не замикайте контакти металевими предметами.
- Будьте обережні під час транспортування та зберігання акумуляторів для недопущення їх контакту з будь-якими металевими предметами, як-от прикраси, шпильки, ключі чи скріпки. Коротке замикання може спричинити перегрів, вибух чи загорання акумуляторів, а також призвести до отримання травм і опіків.
- Щоб уникнути витікання рідини з акумулятора або пошкодження його контактів, ретельно додержуйтесь усіх інструкцій, що стосуються використання акумуляторів. Ніколи не намагайтеся розібрати акумулятор або яким-небудь чином змінити його за допомогою паяння тощо.
- У разі попадання акумуляторної рідини в очі негайно промийте їх чистою холодною проточною водою і зверніться по медичну допомогу.
- Якщо вам не вдається витягти акумулятор із камери, зверніться до уповноваженого дилера чи сервісного центру. Не намагайтеся витягнути акумулятор із застосуванням сили.

Пошкодження зовнішньої поверхні акумулятора (подряпини тощо) можуть призвести до перегріву або вибуху.

- Завжди зберігайте акумулятори в недосяжних для маленьких дітей та домашніх тварин місцях. Якщо вони випадково проковтнуть акумулятор, негайно зверніться по медичну допомогу.
- Щоб уникнути течі акумуляторів, перегріву, спричинення пожежі або вибуху використовуйте тільки акумулятори, рекомендовані для експлуатації з цим виробом.
- Якщо акумулятор не заряджається упродовж певного часу, припиніть заряджання і не використовуйте його.
- Не використовуйте акумулятори із подряпинами або ушкодженнями корпусу, а також не дряпайте акумулятор.
- Не кидайте акумулятори, не завдавайте по них ударів і не піддавайте тривалій вібрації.

Це може спричинити пожежу, перегрів або вибух камери.

- Якщо акумулятор протікає, виділяє незвичний запах, знебарвився, деформувався чи іншим чином втратив нормальний стан, припиніть користуватися камерою і відійдіть на безпечну відстань від відкритого вогню.
- Якщо рідина з акумулятора потрапила на ваш одяг або шкіру, негайно зніміть одяг і промийте відповідне місце чистою проточною водою. Якщо рідина викликала опік, негайно зверніться до лікаря.
- Не використовуйте літій-іонні акумулятори за низької температури навколишнього середовища. Це може призвести до нагрівання, займання або вибуху.
- Літій-іонний акумулятор компанії Olympus призначений лише для використання в цифрових фотокамерах компанії Olympus. Не використовуйте цей акумулятор в інших пристроях.
- **Не дозволяйте дітям або тваринам/ домашнім вихованцям гратися або переносити акумулятори (запобігайте небезпечних дій, таких як облизування, всовування до рота або жування).**

#### **Використовуйте тільки спеціальні акумулятори та зарядний пристрій**

Настійно рекомендовано використовувати в роботі з цією камерою тільки оригінальні спеціальні акумуляторні батареї та зарядний пристрій.

Використання неоригінального акумуляторна та/або зарядного пристрою може призвести до травмування через витікання, нагрівання, займання або інші пошкодження акумулятора. Olympus не несе відповідальності за нещасні випадки або пошкодження, які можуть статися, якщо використовуються акумулятори та/ або зарядні пристрої, які не є оригінальними аксесуарами Olympus.

## **УВАГА**

- **Не закривайте спалах рукою, коли він спрацьовує.**
- Ніколи не зберігайте акумулятори в місцях, де на них впливає пряме сонячне світло або високі температури, в гарячому автомобілі, поблизу джерела тепла тощо.
- Акумулятори завжди слід зберігати сухими.
- Під час тривалого використання акумулятор може нагріватися. Щоб уникнути опіків, не виймайте акумулятор одразу ж після використання камери.
- У цій фотокамері використовується один літій-іонний акумулятор Olympus. Використовуйте вказаний оригінальний акумулятор. Використання акумулятора неправильного типу може призвести до вибуху.

*8*

• Пам'ятайте, що утилізація акумуляторів допомагає зберегти ресурси нашої планети. Перед викиданням відпрацьованих елементів живлення обгортайте їх контакти й дотримуйтеся місцевого законодавства.

#### **УВАГА**

- **Не використовуйте й не зберігайте фотокамеру в запорошених або вологих місцях.**
- **Використовуйте тільки картки пам'яті SD/SDHC/SDXC. Ніколи не використовуйте карти пам'яті інших типів.**

Якщо в фотоапарат випадково вставлено карту пам'яті іншого типу, зверніться до авторизованого дилера або в центр технічного обслуговування. Не намагайтесь виймати карту пам'яті із застосуванням сили.

- З метою уникнення випадкової втрати, регулярно робіть резервні копії важливих даних на комп'ютері або іншому запам'ятовувальному пристрої.
- Компанія OLYMPUS не несе відповідальності за будь-яку втрату даних, пов'язану з роботою цього пристрою.
- Будьте обережні з ремінцем, коли носите фотокамеру. Він може легко зачепитися за сторонні предмети і привести до серйозних поломок фотокамери.
- Перед тим як транспортувати камеру, від'єднайте штатив та інші аксесуари, що виготовлені не компанією OLYMPUS.
- Ніколи не кидайте фотокамеру й не піддавайте її сильним ударам або вібраціям.
- Встановлюючи камеру на штативі чи знімаючи її із штатива, обертайте гвинт штатива, а не камеру.
- Не торкайтеся електричних контактів камери.
- Не залишайте фотокамеру спрямованою безпосередньо на сонце. Це може призвести до пошкодження об'єктива або шторки затвора, спотворення кольору, появи ореолу на фоточутливому сенсорі, а також привести до пожежі.
- Не залишайте видошукач під дією нічного джерела світла або на сонці. Спека може пошкодити видошукач.
- Не натискайте на об'єктив і не тягніть за нього з силою.
- Обов'язково переконайтеся у відсутності краплинок води та іншої вологи на виробі, перш ніж замінювати акумулятор або відкривати чи закривати кришки.
- Перед тривалим зберіганням камери виймайте батарейки. Виберіть прохолодне, сухе місце зберігання, щоб не допустити появи конденсату або цвілі всередині фотокамери. Після періоду зберігання перевірте камеру, увімкнувши її й натиснувши кнопку затвора, щоб переконатися в її справності.
- Камера може функціонувати неправильно у випадку використання у зоні дії магнітних/електромагнітних полів, радіохвиль чи високої напруги, наприклад, поряд із телевізором, мікрохвильовою піччю, ігровою відеоприставкою, гучномовцями, великим монітором, телечи радіовежею або опорою ЛЕП. У такому разі перед подальшим користуванням вимкніть камеру, а потім знову увімкніть її.
- Завжди дотримуйтеся обмежень щодо умов експлуатації, наведених у посібнику з використання фотокамери.
- Вставляйте акумулятор обережно, як описано в інструкції з експлуатації.
- Перед вставлянням завжди перевіряйте, чи на акумуляторі відсутні сліди витікання електроліту, вицвітання, короблення або будь-яких інших пошкоджень.
- Завжди виймайте акумулятор із фотокамери перед тривалим її зберіганням.
- Для тривалого зберігання акумулятора вибирайте прохолодне місце.
- Споживання електроенергії фотоапаратом залежить від того, які функції використовуються.
- Нижче наведені умови, за яких відбувається безперервне споживання енергії та швидше розряджання акумулятора.
	- Часто використовується масштабування.
	- Часте натискання наполовину кнопки спуску затвора в режимі зйомки, що активує автофокус.
	- Протягом тривалого часу на дисплеї демонструється фотографія.
- За використання розрядженого акумулятора фотокамера може вимикатися без відображення попередження про низький заряд.
- Бруд і волога на контактах акумулятора можуть спричинити замикання контактів фотокамери. Перед використанням витріть акумулятор сухою ганчіркою.
- Завжди заряджайте акумулятор перед першим використанням або після тривалого періоду його невикористання.

**340** | ИКЭ ЭЛЕ И БЕЗИБ И БЕЗИБ И БЕЗИБ И БЕЗИБ И БЕЗИБ И БЕЗИБ И БЕЗИБ ДАРА И БЕЗИБ ВЕЗИБ ДАРА И БЕЗИБ ДАРА И Б **88 3AXOДИ БЕЗПЕКИ** 

- Під час роботи камери від акумулятора при низькій температурі намагайтеся не давати замерзати камері та запасним акумуляторам. У разі замерзання та розряджання на холоді акумулятор може відновитись після відігрівання при кімнатній температурі.
- Перед тривалою поїздкою, а особливо перед поїздкою за кордон, придбайте додаткові акумулятори. Під час подорожі можуть виникнути труднощі із придбанням рекомендованого акумулятора.

#### **Використання функцій бездротової мережі LAN/ Bluetooth®**

• **Вимикайте фотокамеру в лікарнях та інших місцях, де розміщено медичне обладнання.** 

Радіохвилі, що випромінюються фотокамерою, можуть негативно впливати на медичне обладнання, що може призвести до збоїв у роботі і, як наслідок, – до нещасного випадку. Обов'язково вимикайте функції бездротової мережі// **Bluetooth®** поблизу медичного обладнання (стор. 267**,** 283).

• **Вимикайте фотокамеру під час посадки на літак.**

Використання бездротових пристроїв на борту літака може завадити безпечному керуванню літаком. Обов'язково вимикайте функції бездротової мережі/**Bluetooth®** на борту літака (стор. 267**,** 283).

• **Не використовуйте цей виріб у місцях, де він може створювати перешкоди для роботи радіолокаційних систем, розташованих поблизу.**

#### **Монітор**

- Не натискайте сильно на монітор; від цього зображення може зробитися нечітким, що приведе до помилки режиму відображення або пошкодження монітора.
- У нижній/верхній частині монітора може з'явитися світла смуга, але це не є несправністю.
- Якщо об'єкт орієнтований по діагоналі, то його краї на моніторі можуть здаватися зигзагоподібними. Це не є несправністю; це буде менш помітно в режимі відтворення.
- У місцях із низькими температурами увімкнення монітора може зайняти тривалий час, або його кольори можуть тимчасово змінюватися. При використанні фотокамери на лютому морозі буде корисно час від часу поміщати її в тепле місце. Монітор, що погано працює через холод, відновиться за нормальної температури.

• Монітор цього виробу виготовлений із застосуванням високоточної технології, проте на ньому можуть бути непрацюючі пікселі («залипання» пікселів). Такі пікселі не впливають на зображення, що зберігаються в пам'яті. Крім того, через конструктивні особливості монітора кольори чи яскравість можуть здаватися нерівномірними у разі перегляду зображення під кутом. Це не є несправністю.

#### **Передбачені законодавчо і інші повідомлення**

- Компанія Olympus не робить заяв і не дає гарантій відносно будь-якого збитку або вигоди, очікуваної при використанні даного пристрою на законній підставі, або будь-яких запитів, від третіх осіб, викликаних неналежним використанням цього продукту.
- Компанія Olympus не робить заяв і не дає гарантій відносно будь-якого збитку або вигоди, очікуваних від використання цього виробу на законній підставі, виниклих в результаті видалення даних зображення.

#### **Обмеження гарантії**

- Компанія Olympus заявляє, що цей друкований примірник і програмне забезпечення не накладають на неї гарантій або зобов'язань, прямих чи непрямих, або відповідальності згідно будь-яких можливих гарантій щодо товарного стану й придатності для використання з будь-якою метою, а також щодо побічних, непрямих і випадкових збитків (зокрема, але не виключно, неотримання доходів підприємствами, перешкод їхній діяльності та втрати робочої інформації) внаслідок використання або неможливості використання цього друкованого примірника, програмного забезпечення або виробу. Деякі країни не допускають виключення або обмеження відповідальності за непрямі чи побічні збитки або гарантії, що мається на увазі, тому зазначені вище обмеження можуть до вас не застосовуватись.
- Компанія Olympus зберігає за собою всі права на цю інструкцію.

# **3AXOДИ БЕЗПЕКИ** UK **341 ЗАХОДИ БЕЗПЕКИ**

*8*

#### **Застереження**

Фотографування без дозволу або використання матеріалів, захищених авторськими правами, можуть бути порушенням поточних норм захисту авторських прав. Компанія Olympus не приймає на себе відповідальності за фотографування без дозволу, використання матеріалів або інші дії, що можуть порушити права власників авторських прав.

#### **Повідомлення про авторські права**

Всі права захищено. Без попереднього письмового дозволу Olympus заборонено жодним чином відтворювати, копіювати й використовувати цей друкований примірник і програмне забезпечення, повністю або частково, будь-якими електронними або механічними засобами, зокрема, фотокопіюванням і будь-якими системами зберігання й відтворення інформації. Не передбачається відповідальність відносно використання інформації, що міститься в цих письмових матеріалах або програмному забезпеченні або за збиток, який настав у результаті використання інформації, що міститься в них. Компанія Olympus зберігає за собою право на змінення властивостей і змісту цієї публікації або програмного забезпечення без зобов'язань або попереднього повідомлення.

#### **Торгові марки**

- Microsoft і Windows є зареєстрованими торговими марками корпорації Microsoft.
- Mac, OS X і macOS є торговими марками Apple Inc.
- Логотип SDXC є торговою маркою SD-3C,  $\overline{L}$
- Логотип Apical є зареєстрованою торговою маркою Apical Limited.

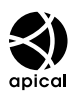

- «Мікро 4/3» і «4/3», а також логотипи «мікро 4/3 і «4/3 є торговими макрами або зареєстрованими торговими марками компанії OLYMPUS CORPORATION у Японії, США, країнах Європейського Союзу та інших країнах.
- Wi-Fi зареєстрована торгова марка Wi-Fi Alliance.
- Логотип Wi-Fi CERTIFIED є сертифікаційним знаком Wi-Fi Alliance.

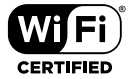

- Логотипи й назва **Bluetooth**® є зареєстрованими торговими марками корпорації Bluetooth SIG, Inc., і будь-яке їх використання корпорацією OLYMPUS CORPORATION здійснюється згідно з ліцензією.
- Стандарти файлових систем фотокамер, які згадуються в цій інструкції, є стандартами «Design rule for Camera File system/DCF», установленими Асоціацією виробників електроніки та інформаційних технологій Японії (JEITA).
- Усі інші назви компаній і продуктів є зареєстрованими торговими марками й/або торговими марками відповідних власників.

THIS PRODUCT IS LICENSED UNDER THE AVC PATENT PORTFOLIO LICENSE FOR THE PERSONAL AND NONCOMMERCIAL USE OF A CONSUMER TO (i) ENCODE VIDEO IN COMPLIANCE WITH THE AVC STANDARD ("AVC VIDEO") AND/OR (ii) DECODE AVC VIDEO THAT WAS ENCODED BY A CONSUMER ENGAGED IN A PERSONAL AND NON-COMMERCIAL ACTIVITY AND/OR WAS OBTAINED FROM A VIDEO PROVIDER LICENSED TO PROVIDE AVC VIDEO. NO LICENSE IS GRANTED OR SHALL BE IMPLIED FOR ANY OTHER USE. ADDITIONAL INFORMATION MAY BE OBTAINED FROM MPEG LA, L.L.C. SEE HTTP://WWW.MPEGLA.COM

Програмне забезпечення у цій камері може містити програмне забезпечення сторонніх розробників. Будь-яке програмне забезпечення сторонніх розробників надається та використовується на умовах, передбачених та визначених власниками або ліцензіарами.

Ці умови та інші зауваження щодо програмного забезпечення третіх сторін, якщо такі є, можна знайти у файлі зауважень щодо ПО (PDF), який міститься на веб-сайті http://www.olympus.co.jp/en/support/imsg/ digicamera/download/notice/notice.cfm

Нижче наведено функції, доповнені/змінені під час оновлення мікропрограми.

#### **Доповнення/зміни, внесені у версії мікропрограми 1.2** general subsetting of the mathematic mathematic mathematic mathematic mathematic mathematic mathematic mathematic mathematic mathematic mathematic mathematic mathematic mathematic mathematic mathemati

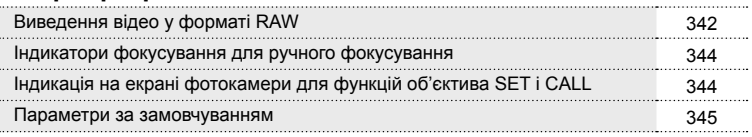

## **Доповнення/зміни, внесені у версії мікропрограми 1.2**

#### **Виведення відео у форматі RAW**

Додано параметр [Режим RAW] до меню відео (MENU  $\rightarrow$   $\mathfrak{B} \rightarrow$  [ $\rightarrow$  Вихід HDMI]  $\rightarrow$  [Режим виводу даних]).

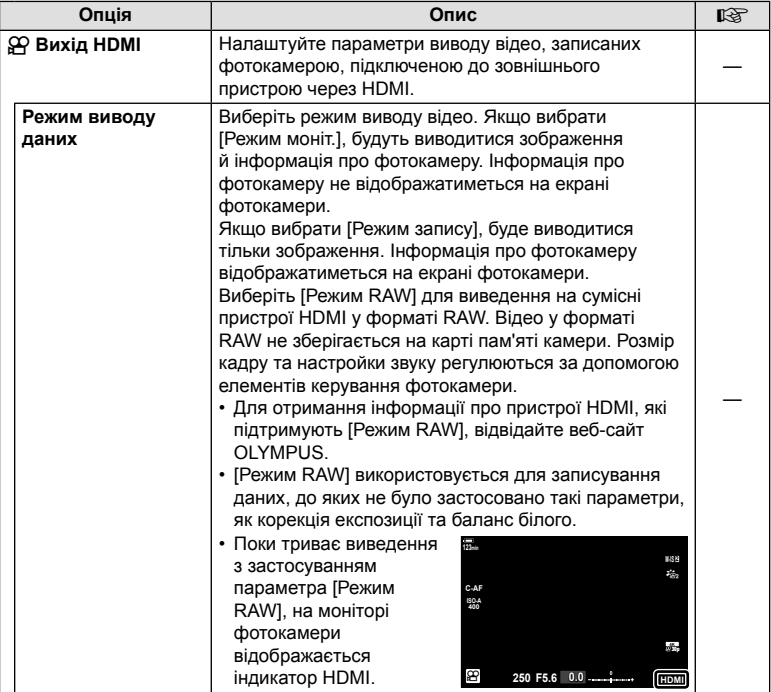

*9*

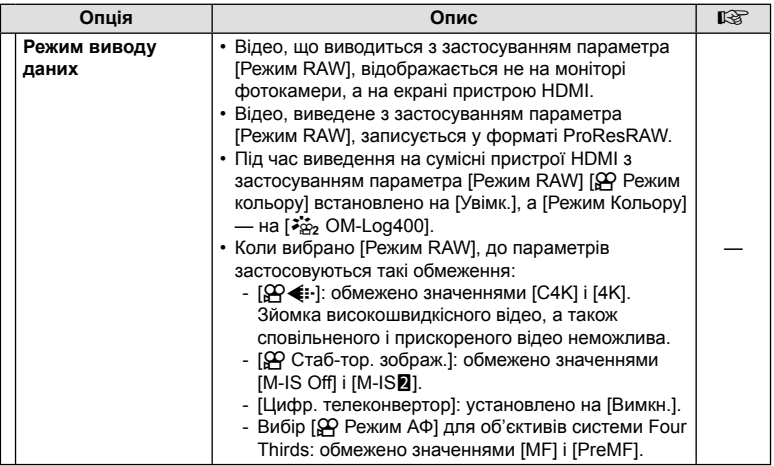

#### Підключення фотокамери до пристроїв HDMI

Підключіть фотокамеру до пристрою HDMI за допомогою кабелю HDMI.

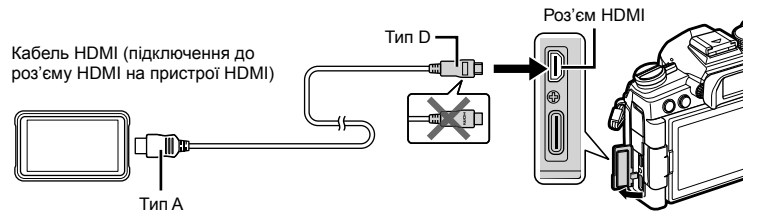

• Для отримання інформації про настроювання параметрів пристрою див. документацію з комплекту постачання пристрою HDMI.

*9*

#### **Індикатори фокусування для ручного фокусування**

Додано параметр [Індикатор фокусув.] до меню користувача (MENU →  $\ast \rightarrow \mathbb{Z}$ [РФ Помічник]).

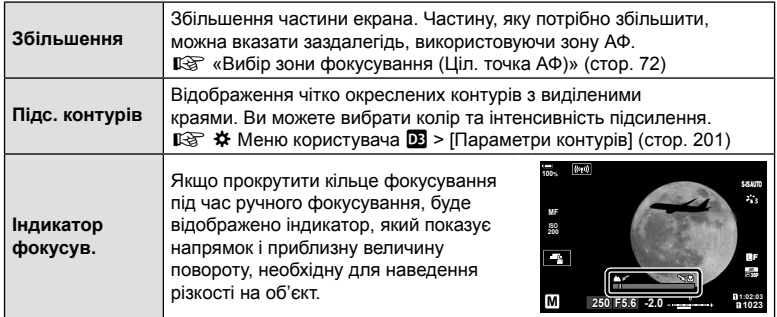

• Ці індикатори можна інвертувати, якщо використовуються об'єктиви сторонніх виробників, обладнані перемикачем фокусування; у такому разі потрібно змінити значення, вибране для параметра [Кільце Фокусув.] (стор. 195).

• Індикатор фокусування не відображається, коли використовується об'єктив із байонетом системи Four Thirds.

#### **Індикація на екрані фотокамери для функцій об'єктива SET і CALL**

На екрані фотокамери відображається «SET $\bullet$ », коли положення фокуса зберігається за допомогою параметра SET, і «CALL », коли збережене положення фокусування відновлюється за допомогою параметра CALL. Для отримання додаткової інформації про параметри SET і CALL див. посібник з експлуатації об'єктива.

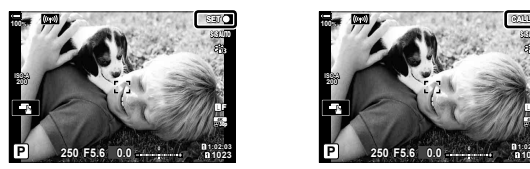

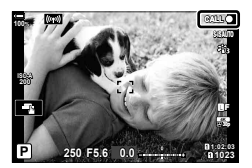

#### **Параметри за замовчуванням**

Нижче наведено параметри за замовчуванням для нових функцій і змінені параметри за замовчуванням.

- \*1: Можна додати до [Призначити режиму користувача].
- \*2: для відновлення значень за замовчуванням виберіть [Повний] для параметра [Скинути].
- \*3: для відновлення значень за замовчуванням виберіть [Основний] для параметра [Скинути].

#### G Меню користувача

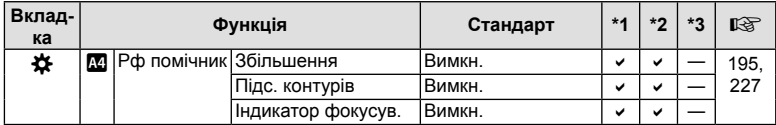

# **Покажчик**

#### **Символи**

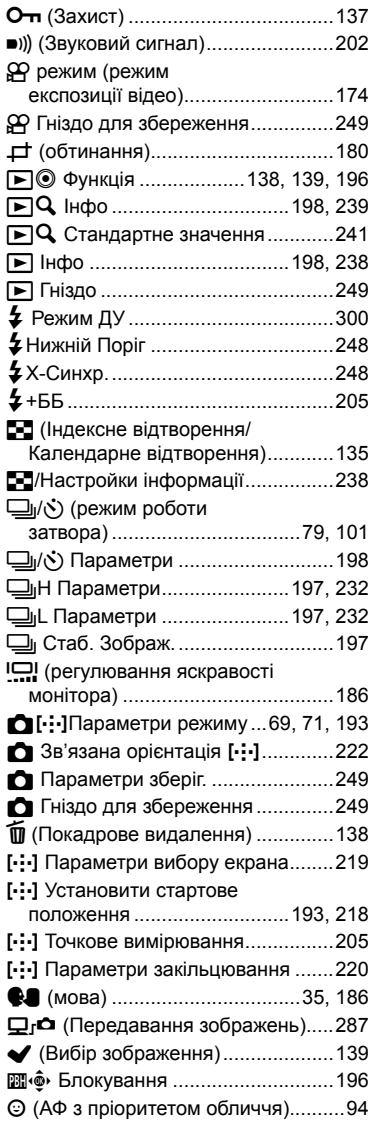

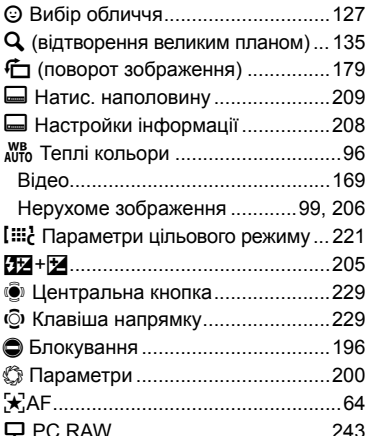

#### **А**

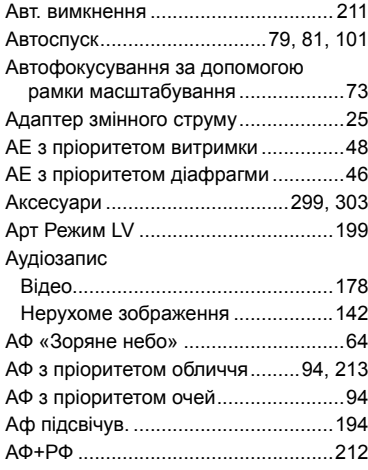

#### **Б**

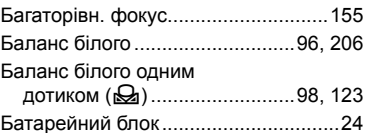

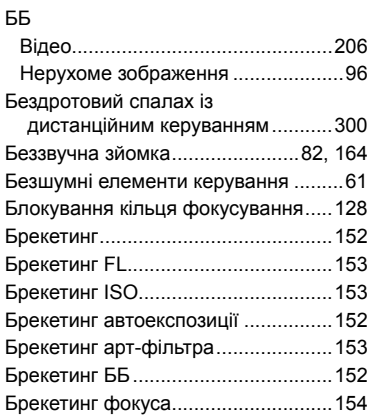

#### **В**

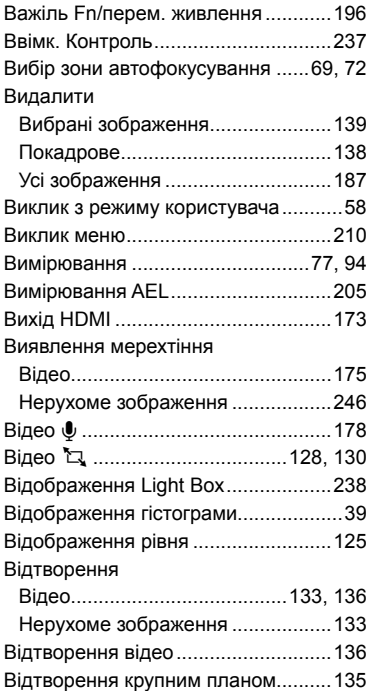

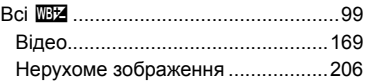

\_\_\_\_\_\_

#### **Г**

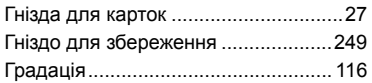

## **Д**

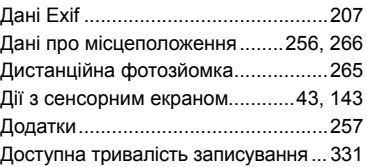

# **Е**

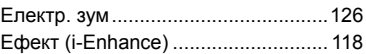

## **Ж**

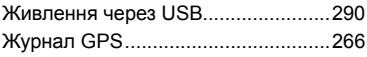

## **З**

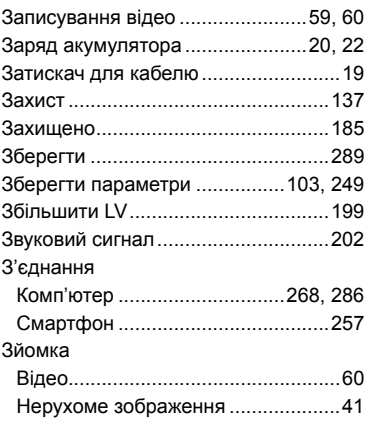

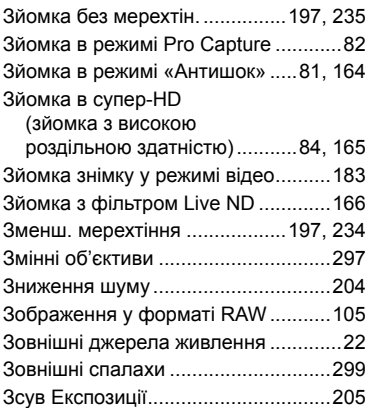

#### **І**

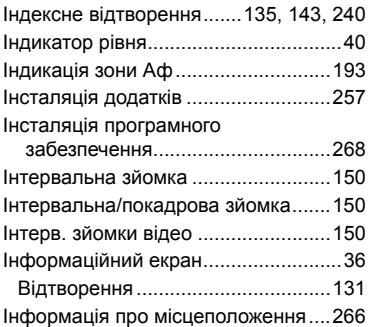

## **К**

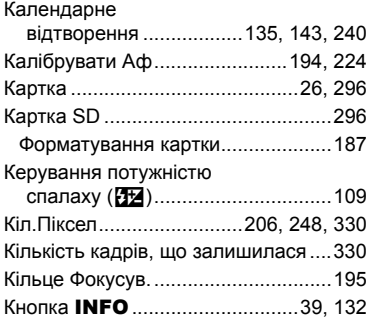

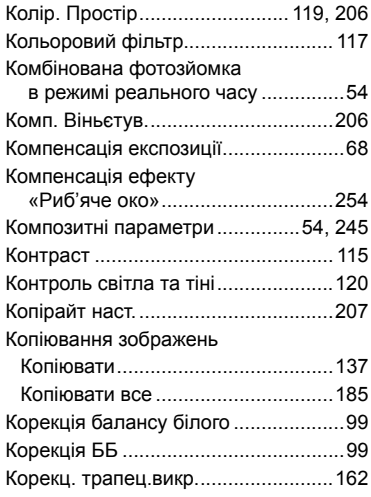

#### **М**

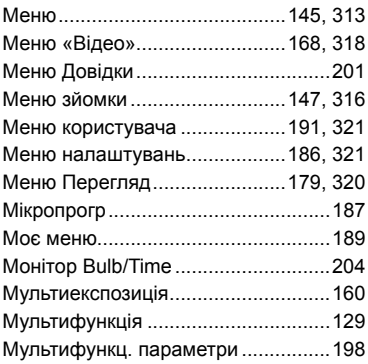

#### **Н**

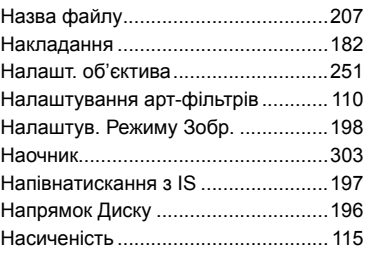

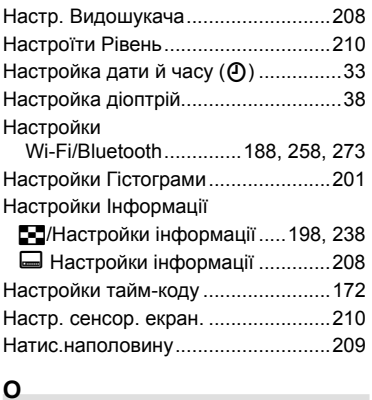

## **О**

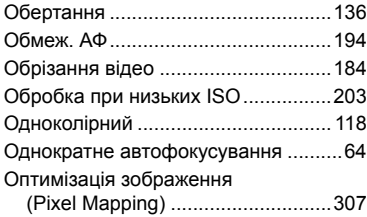

## **П**

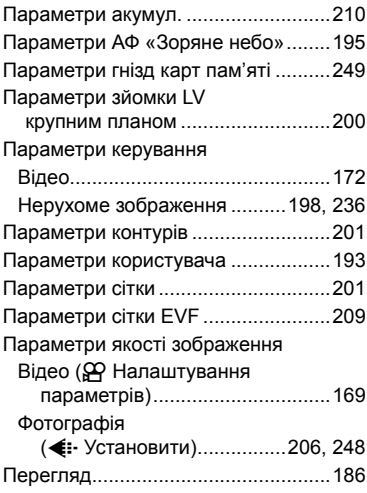

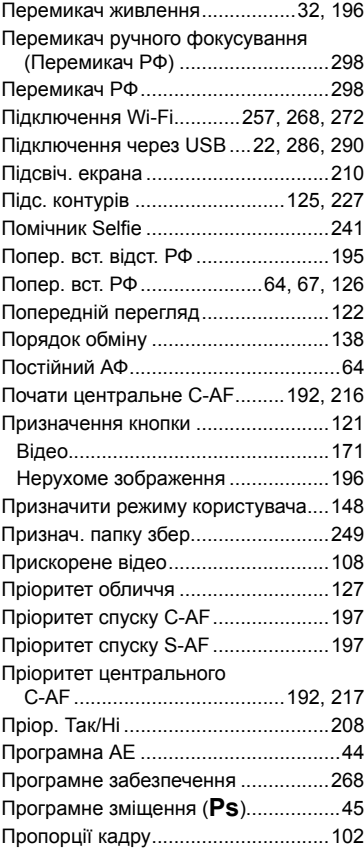

#### **Р**

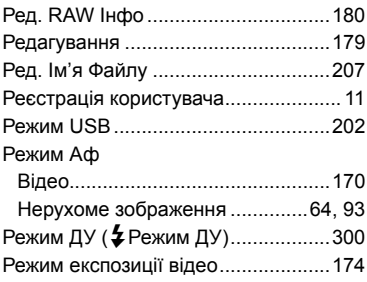

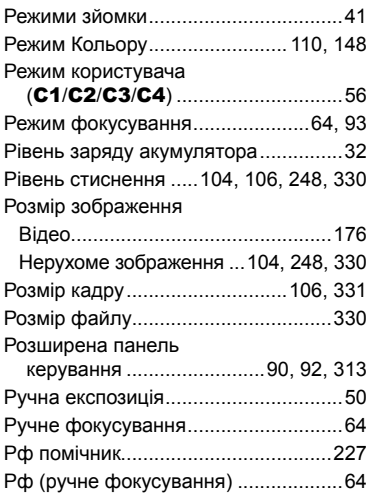

## **С**

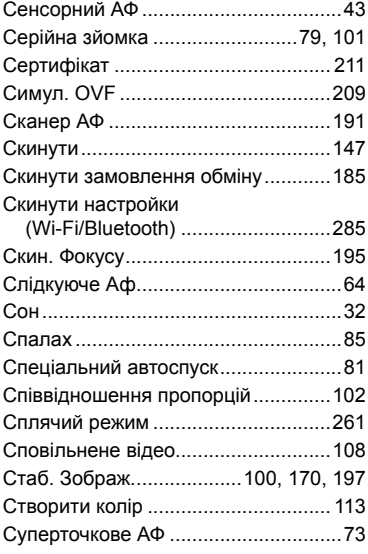

## **Т**

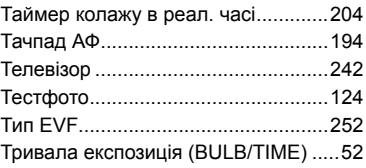

#### **У**

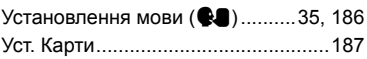

## **Ф**

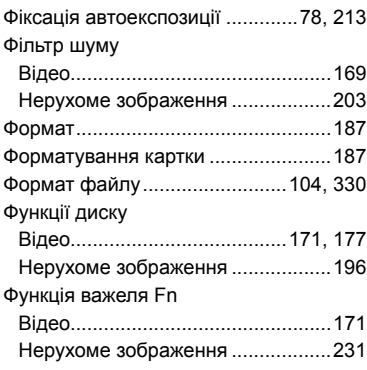

## **Ц**

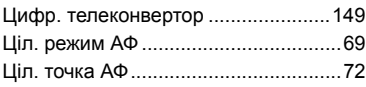

## **Ч**

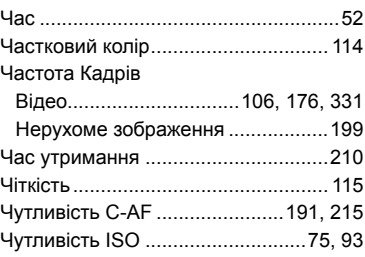

## **Ш**

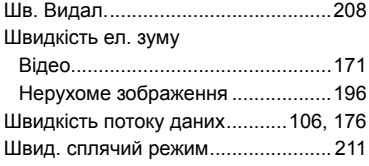

## **Я**

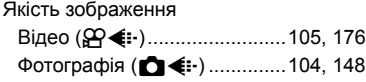

## **A**

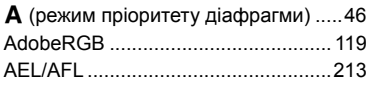

#### **B**

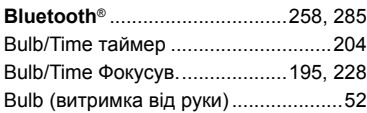

## **C**

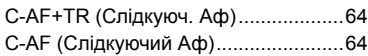

## **D**

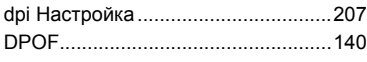

## **E**

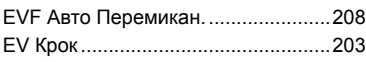

#### **G**

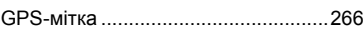

## **H**

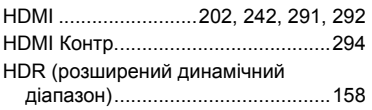

# **I**

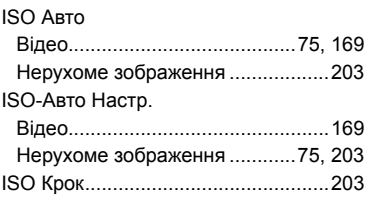

#### **L**

\_\_

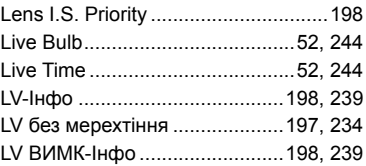

#### **M**

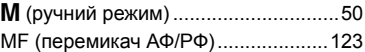

#### **O**

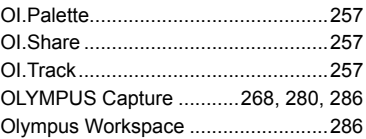

## **P**

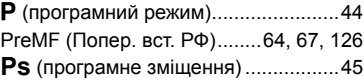

## **R**

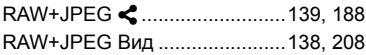

## **S**

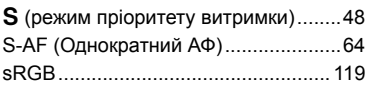

дата випуску: лютий 2020 р.

# **OLYMPUS**

#### **OLYMPUS EUROPA SE & CO. KG**

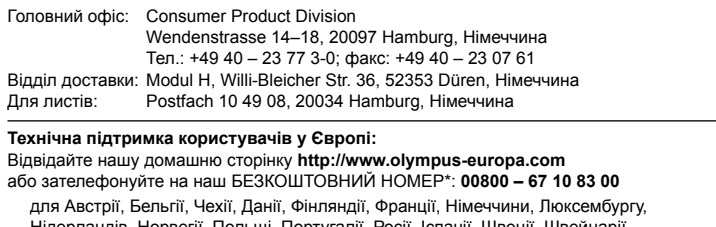

Нідерландів, Норвегії, Польщі, Португалії, Росії, Іспанії, Швеції, Швеицарії, Великобританії.

\* Будь ласка, урахуйте, що деякі (мобільні) телефонні служби/провайдери не дозволяють доступ або вимагають набору додаткового префікса для номерів +800.

Якщо країну Європи не включено в цей список або не вдається додзвонитися за вищенаведеним номером, скористайтеся таким ПЛАТНИМ НОМЕРОМ: **+49 40 – 237 73 899**.